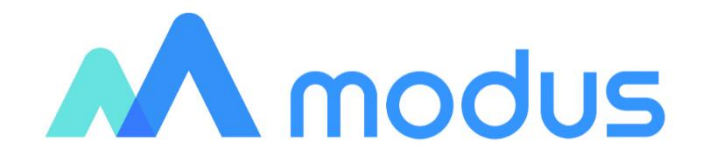

# Модус:Аналитический портал

Руководство пользователя

# **Оглавление**

<span id="page-1-0"></span>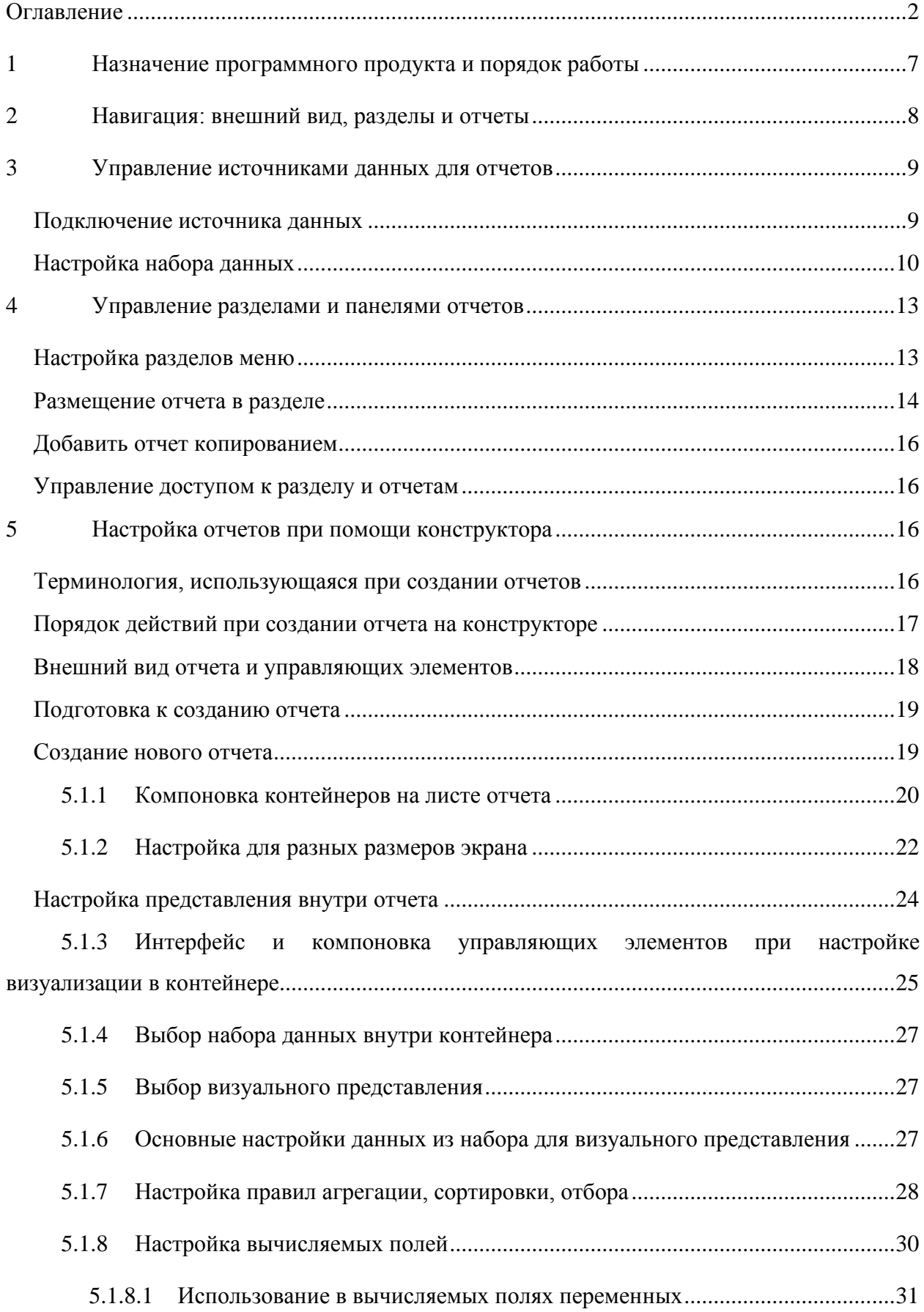

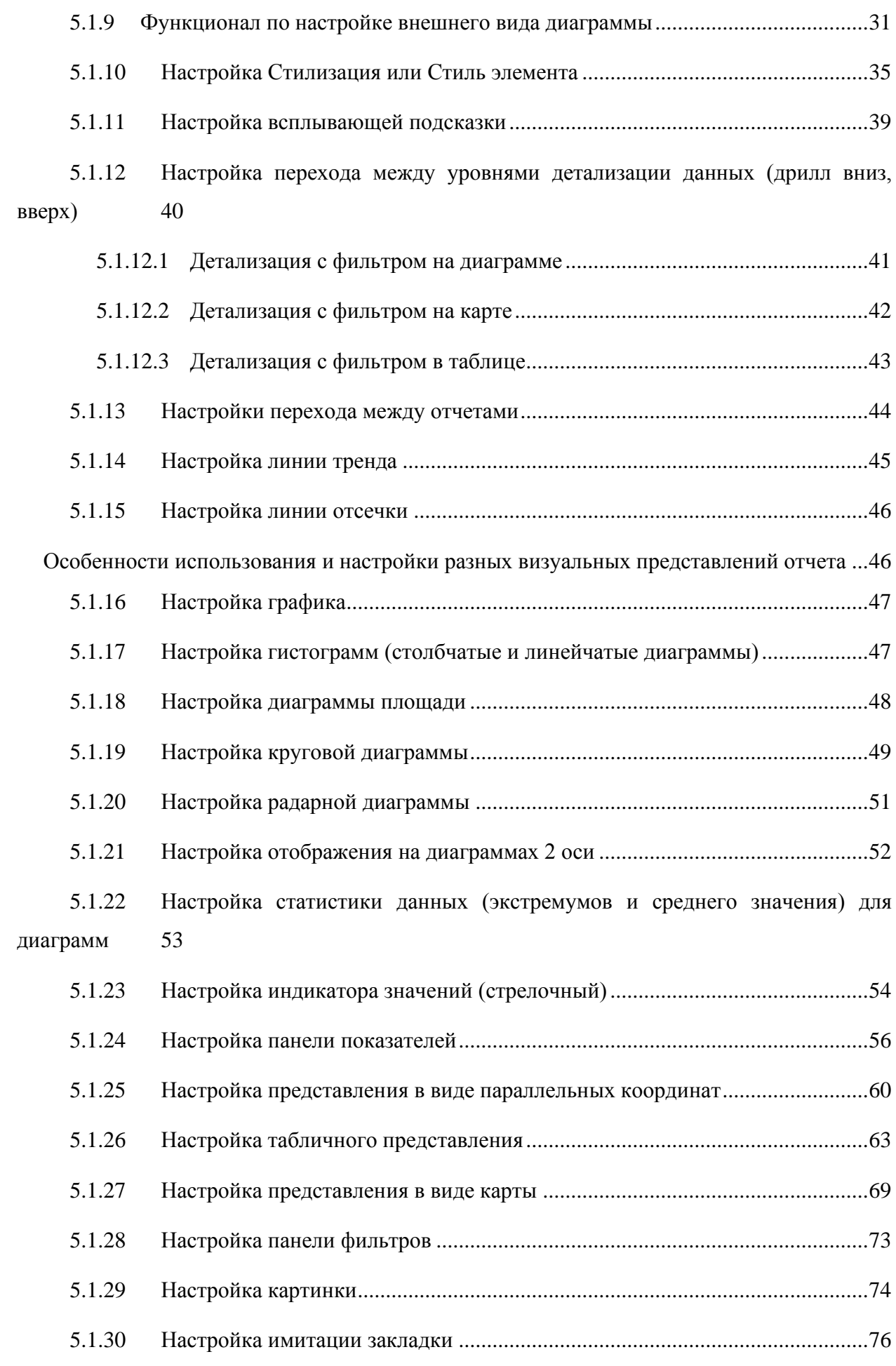

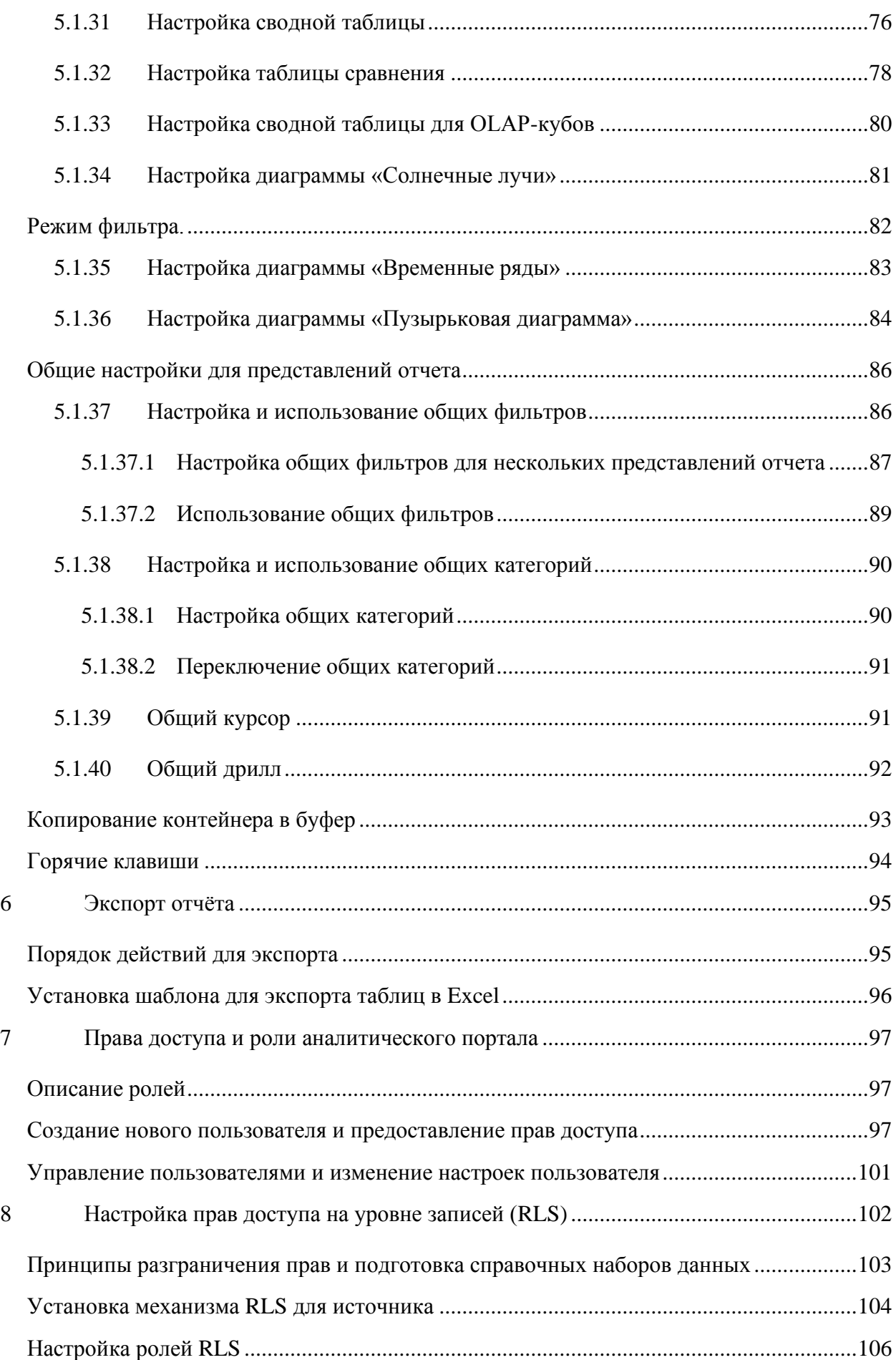

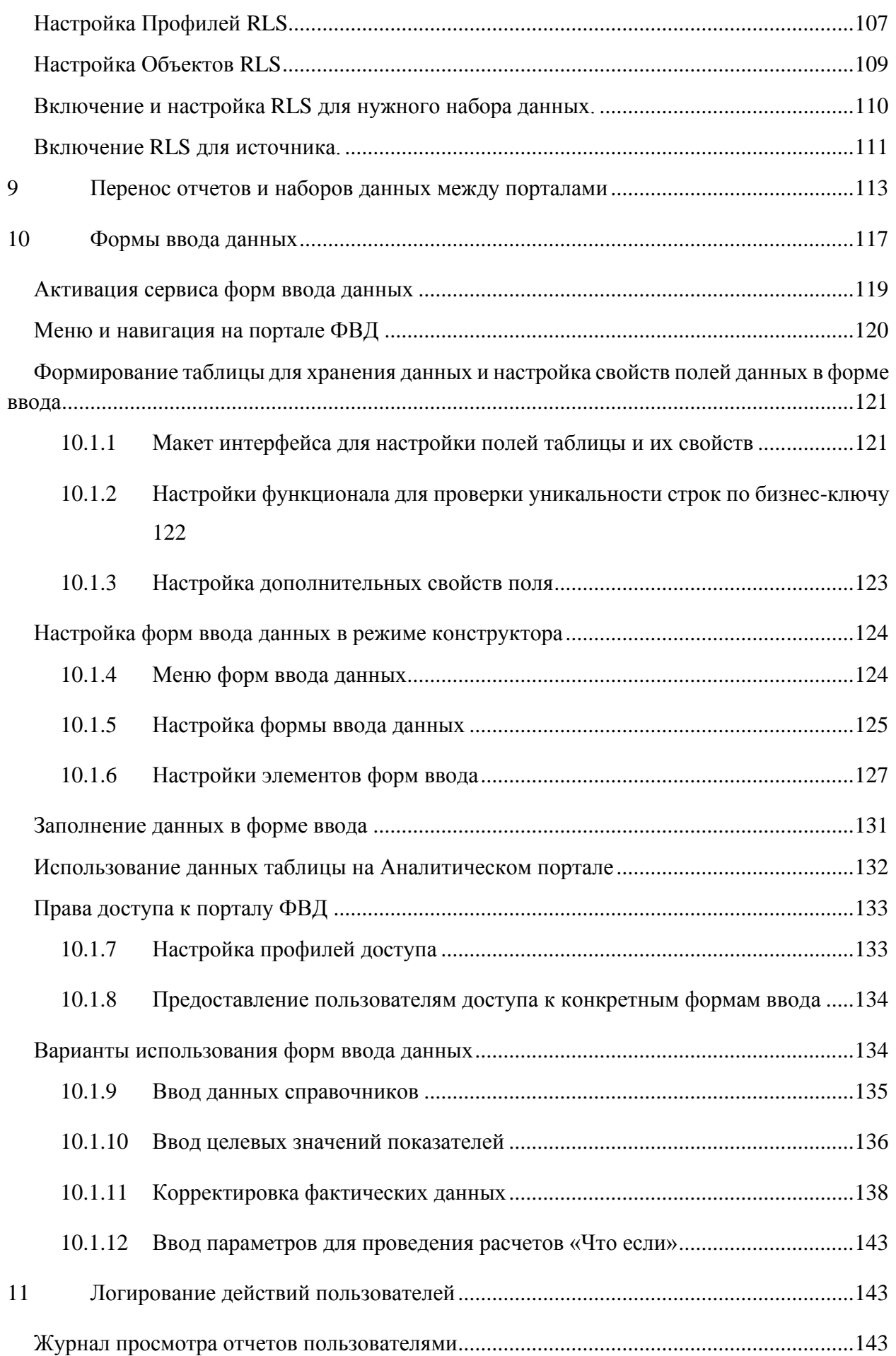

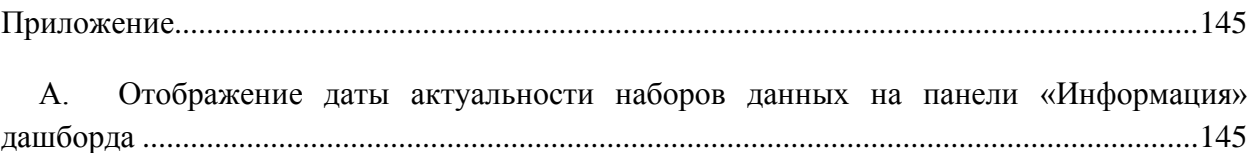

# <span id="page-6-0"></span>**1 Назначение программного продукта и порядок работы**

Программа для ЭВМ «Модус:Аналитический портал» представляет собой вебприложение, которое предназначено для визуального представления и публикации данных, подготовленных для формирования аналитических отчетов.

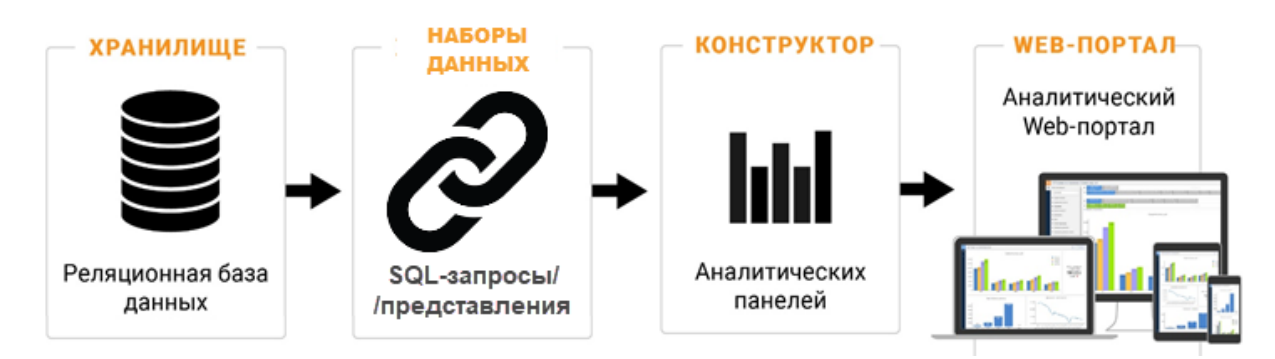

Рисунок 1. Место аналитического портала в программном комплексе

Программный продукт имеет широкие возможности интерактивного анализа и визуализации, что позволяет представить данные в виде, удобном для принятия решений. Гибкие настройки фильтрации, агрегации, детализации (drill-down, drill-up, drill-trough) данных предоставляют пользователю возможность интерактивно сужать и расширять область анализа, получать как агрегированные так и детальные данные для проверки гипотез и предположений.

Программный продукт включает в себя конструктор отчетов. Простой и понятный интерфейс конструктора даёт возможность пользователю, после небольшого обучения создавать макеты отчетов различной сложности.

Программный продукт работает в веб-интерфейсе всех распространенных браузеров и платформ. Адаптивная верстка отчетов позволяет настроенным отчетам подстраиваться под разрешение экрана и адекватно отображаться как на компьютерных мониторах, так и на мобильных устройствах.

# **Случаи использования:**

- Необходимость представления больших массивов данных в удобном для анализа виде;
- Необходимость публикации готовых отчетов для внутренних пользователей;
- Необходимость публикации информации для внешних пользователей;
- Потребность просмотра отчетов удаленно, в т.ч. с мобильных устройств.

# **Как это работает:**

- Настраиваем доступ к источникам и наборам данных;
- Настраиваем отчеты для проведения анализа информации из источников для решения бизнес-задач;
- Настраиваем отчеты, визуализирующие результаты анализа;
- Предоставляем доступ к отчетам определенному кругу пользователей.

# <span id="page-7-0"></span>**2 Навигация: внешний вид, разделы и отчеты**

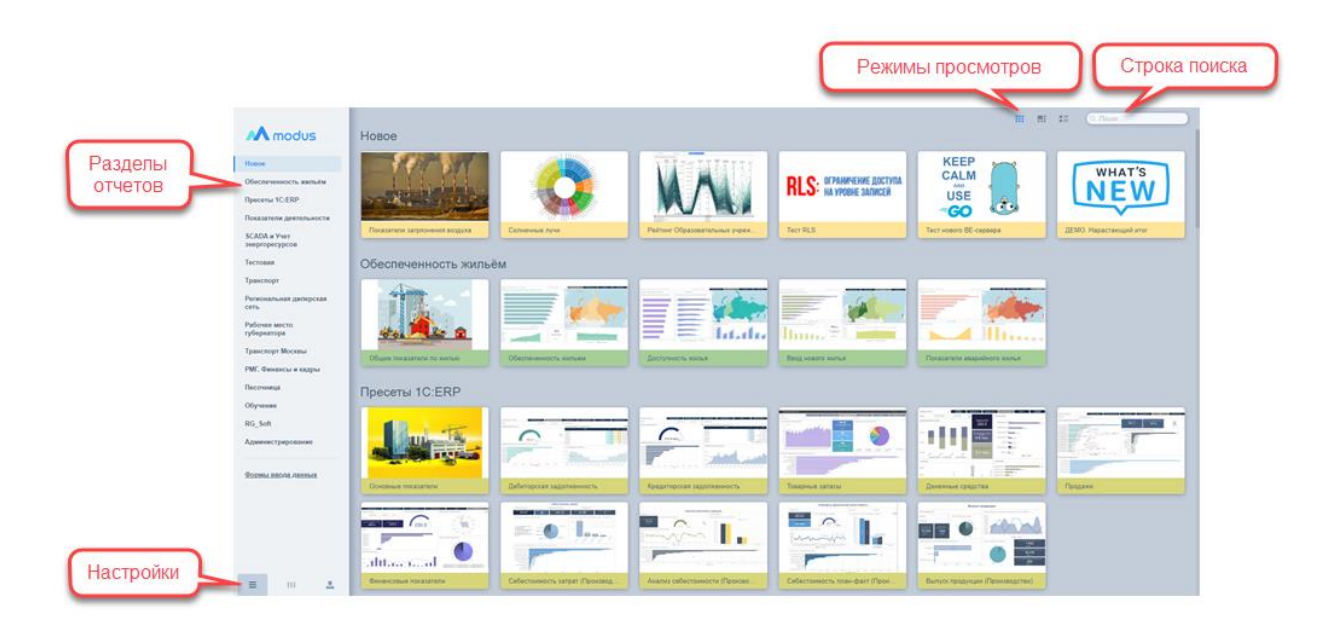

<span id="page-7-1"></span>Рисунок 2. Начальная страница: внешний вид и основные разделы

На начальную страницу выведены основные навигационные элементы: разделы отчетов, ссылки на отчеты и переходы к настройкам отчетов и администрированию (см. [Рисунок 2\)](#page-7-1).

В левой части экрана располагается меню разделов отчетов. Отчеты сгруппированы в смысловые разделы для удобства поиска. Разделы также используются для разграничения прав доступа пользователей к группам отчетов. При нажатии на раздел страница прокручивается к выбранному разделу (см. ссылку Разделы [Рисунок 2\)](#page-7-1).

В центре экрана располагаются ссылки на отчеты. Для удобства визуального поиска к отчету выводится его название и изображение (скриншот отчета или произвольный рисунок). Для поиска отчета по названию можно воспользоваться функцией Поиск (в верхней части экрана), которая позволяет найти отчет по названию или части названия.

Список отчетов может быть представлен в трёх режимах:

- − В виде прямоугольных панелей с увеличенной по размеру первой и основной панелью;
- В виде прямоугольных панелей одинакового размера;
- В виде списка, в котором слева располагается ссылка на отчет, а справа его краткое текстовое описание.

Переключение между режимами осуществляется с помощью кнопок  $\frac{1}{\cdot}$   $\frac{1}{\cdot}$  (см. ссылку Режимы просмотра [Рисунок 2\)](#page-7-1).

Для пользователей с соответствующими правами доступен переход в режим «Администрирование» (см. ссылку «Настройки» [Рисунок 2\)](#page-7-1). В режиме администрирования осуществляется управление источниками данных для отчетов, пользователями, отчетами и разделами отчетов, а также установка технических параметров и настроек для работы портала.

# <span id="page-8-0"></span>**3 Управление источниками данных для отчетов**

Для отображения данных в виде отчетов, эти данные нужно подготовить. Программный продукт позволяет работать с хранилищами данных, работающих под управлением СУБД MS SQL и PostgreSQL. Описание требуемых данных осуществляется с помощью запроса на языке SQL. Следовательно, для получения набора данных необходимо настроить доступ к серверу, где расположена база данных, и описать при помощи запроса, какие данные и из каких таблиц поместить в набор.

Таким образом, получается 2х уровневая структура:

- − Источник данных сервер БД, куда будет обращаться запрос;
- − Набор данных результат работы SQL-запроса к таблицам БД на сервере.

Настройка источников и наборов данных производится в режиме Администрирование.

# <span id="page-8-1"></span>**Подключение источника данных**

Просмотреть список подключенных источников можно в интерфейсе управления источниками. Откройте режим Администрирование, выберите раздел Источники. В списке «Источники данных» можно просмотреть весь список источников и выбрать нужный для просмотра и редактирования его настроек.

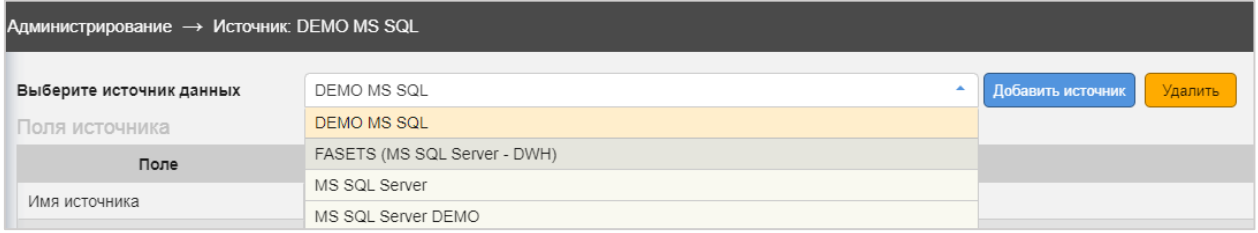

#### Рисунок 3 Список источников данных

Для подключения нового источника (сервера) данных в интерфейсе работы с источниками данных (см. [Рисунок 4\)](#page-9-1) нажмите кнопку [Добавить источник]. Заполните поля описания источника:

- − **name** наименование источника на аналитическом портале (уникальное);
- − **caption** заголовок источника на аналитическом портале, то что будет отображаться в списке (может быть не уникальным);
- − **description** описание источника на аналитическом портале;
- − **db\_host** IP адрес, иное указание на расположение компьютера в сети, по которому будет осуществляться подключение;
- − **db\_port** дополнительные параметры для соединения;
- − **db\_name** имя базы данных по умолчанию;
- − **db\_schema** схема базы данных по умолчанию;
- − **db\_user** имя пользователя для подключения к источнику;
- − **db\_password** пароль для подключения к источнику.

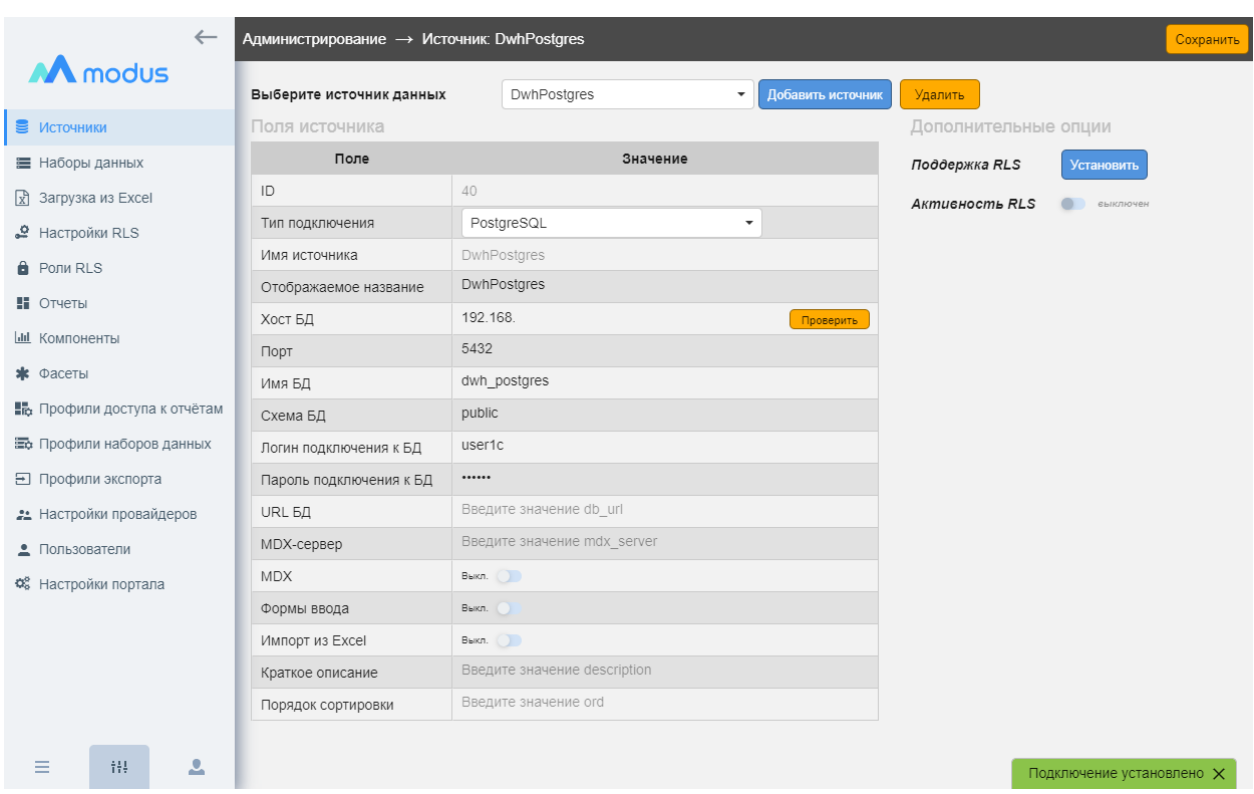

После ввода всех настроек нажмите кнопку [Сохранить].

Рисунок 4. Интерфейс работы с источниками данных

<span id="page-9-1"></span>Проверить подключение возможно по кнопке [Проверить]. Сообщение об установке подключения появится в нижнем правом углу портала (см. [Рисунок 4\)](#page-9-1).

# <span id="page-9-0"></span>**Настройка набора данных**

Просмотреть список настроенных наборов данных можно в интерфейсе управления наборами. Откройте режим Администрирование, выберите раздел Наборы данных, выберите источник данных, т.к. каждый набор относится к конкретному источнику. В списке «Наборы данных» можно просмотреть список наборов этого источника и выбрать нужный для просмотра и редактирования его настроек (см. [Рисунок 5\)](#page-9-2).

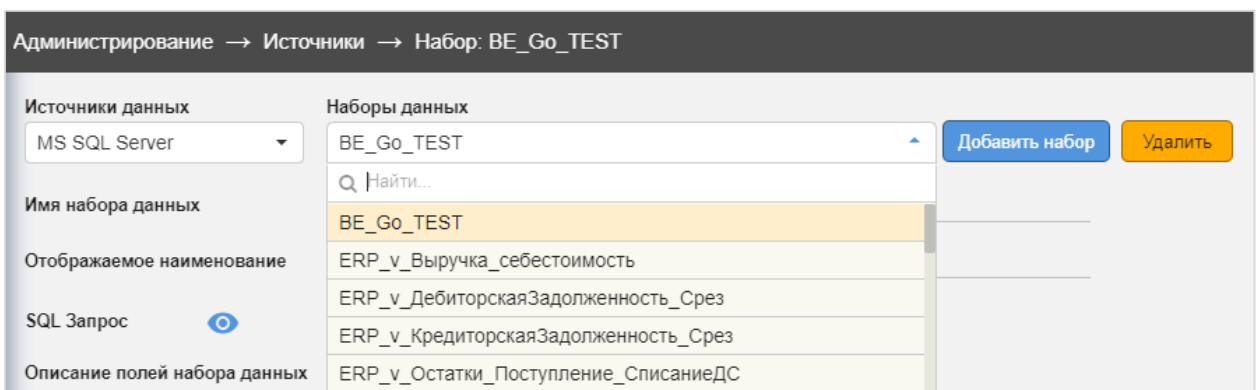

# Рисунок 5. Список наборов данных

<span id="page-9-2"></span>Для настройки нового набора данных нажмите кнопку [Добавить набор]. Введите имя набора (обязательно уникальное), отображаемое наименование набора, и нажмите кнопку [Создать] (см. [Рисунок 6\)](#page-10-0). Набор создан, теперь нужно его настроить. Для этого найдите

набор данных в списке наборов и щелкните по нему мышью. Откроется окно нового набора данных, где еще не введены настройки.

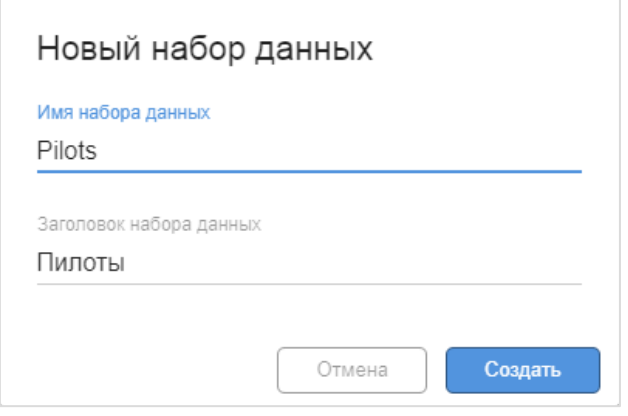

Рисунок 6. Создание нового набора данных

<span id="page-10-0"></span>Откройте поле для ввода текста запроса для получения данных набора (см. [Рисунок 7\)](#page-10-1). Введите текст запроса на языке SQL:

- − Синтаксис запроса должен соответствовать синтаксису языка, используемого в источнике. Наличие ошибок в запросе можно проверить, нажав кнопку [Проверить запрос];
- − Если запрос обращается к базе данных и к схеме базы данных, которые были указаны по умолчанию в настройках раздела Источники данных, их можно не указывать в тексте запроса.

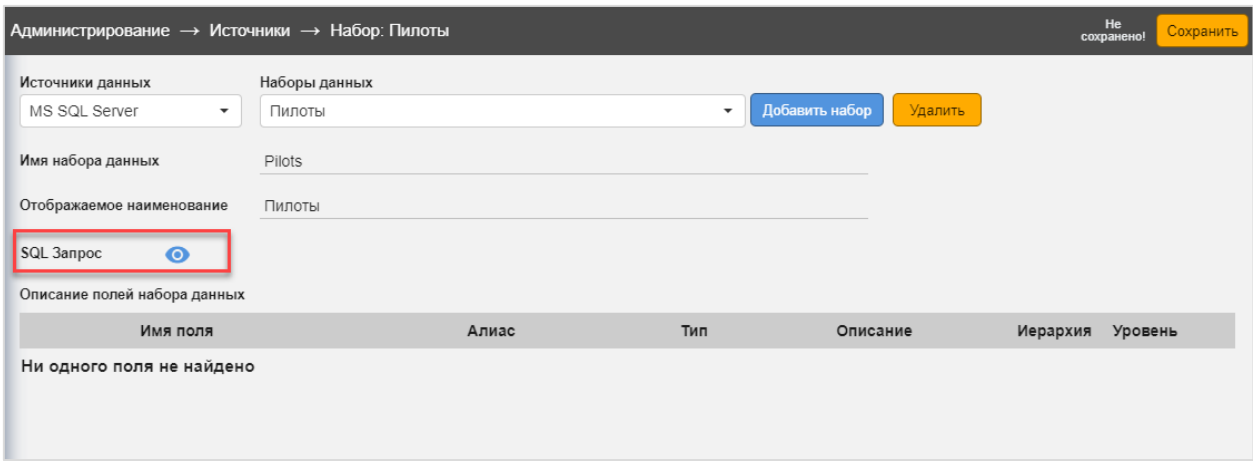

Рисунок 7. Форма настройки нового набора данных

<span id="page-10-1"></span>Нажмите кнопку [Проверить запрос] (см. [Рисунок 8,](#page-11-0) 2). Если запрос прошел проверку на работоспособность, внизу окна появится сообщение «SQL запрос прошел проверку» и заполнятся выходные поля запроса (см. [Рисунок 8,](#page-11-0) 3).

В выходных полях запроса названия, алиасы (псевдонимы) и типы полей по умолчанию заполняются из базы данных. Алиасы можно изменить, чтобы название стало интуитивно понятным, и в последствии было удобно пользоваться набором данных. Также можно ввести описание полей. После окончания настройки набора нажмите кнопку [Сохранить набор] (см. [Рисунок 9\)](#page-11-1).

|                                          | Администрирование → Источники → Набор: Пилоты |                       |        |                           |                                      |                  | Сохранить               |
|------------------------------------------|-----------------------------------------------|-----------------------|--------|---------------------------|--------------------------------------|------------------|-------------------------|
| AA modus                                 | Источники данных                              | Наборы данных         |        |                           |                                      |                  |                         |
| ■ Источники                              | MS SQL Server<br>٠                            | Пилоты                |        | Добавить набор<br>Удалить |                                      |                  |                         |
| ■ Наборы данных                          | Имя набора данных                             | Pilots                |        |                           |                                      |                  |                         |
| ₽ Настройки RLS                          | Отображаемое наименование                     | Пилоты                |        |                           |                                      |                  |                         |
| <b>A</b> PON RLS                         | SQL 3anpoc<br>65                              | select * from Продажи |        |                           |                                      | Проверить запрос |                         |
| Н Отчеты                                 | Описание полей набора данных                  |                       |        |                           |                                      |                  |                         |
| Ш Компоненты                             | имя поля                                      | Алиас                 | Тип    | Описание                  | Иерархия Уровень                     |                  |                         |
| * Фасеты                                 | ДатаОперации                                  | ДатаОперации          | Дата   | Заполните описание поля   | HeT                                  | нет              | $\overline{\mathbf{a}}$ |
| ■ Профили доступа к отчётам<br>КодТовара |                                               | КодТовара             | Строка | Заполните описание поля   | нет                                  | нет              | $\overline{\mathbf{a}}$ |
| Профили экспорта<br>Колво                |                                               | Колво                 | Число  | Заполните описание поля   | HeT                                  | HeT              | $\overline{\mathbf{a}}$ |
| • Пользователи                           | НаименованиеТовара                            | НаименованиеТовара    | Строка | Заполните описание поля   | нет                                  | нет              | $\bullet$               |
| ФЕ Настройки портала                     | Стоимость                                     | Стоимость             | Число  | Заполните описание поля   | HeT                                  | HeT              | $\overline{\mathbf{a}}$ |
|                                          | ТипОперации                                   | ТипОперации           | Строка | Заполните описание поля   | нет                                  | нет              | $\bullet$               |
|                                          | ТипТовара                                     | ТипТовара             | Строка | Заполните описание поля   | HeT                                  | нет              | $\overline{\mathbf{Q}}$ |
|                                          | Цена                                          | Цена                  | Число  | Заполните описание поля   | нет                                  | нет              | $\bullet$               |
|                                          |                                               |                       |        |                           |                                      |                  |                         |
|                                          |                                               |                       |        |                           |                                      |                  |                         |
|                                          |                                               |                       |        |                           |                                      |                  |                         |
| 으<br>得<br>Ξ                              |                                               |                       |        | 3                         |                                      |                  |                         |
|                                          |                                               |                       |        |                           | SQL запрос успешно прошёл проверку X |                  |                         |

Рисунок 8. Настройка набора данных

<span id="page-11-0"></span>

|                             | Администрирование $\rightarrow$ Источники $\rightarrow$ Набор: Пилоты |                       |                    |                          |                           | Сохранить        |         |                         |
|-----------------------------|-----------------------------------------------------------------------|-----------------------|--------------------|--------------------------|---------------------------|------------------|---------|-------------------------|
| M modus                     | Источники данных                                                      | Наборы данных         |                    |                          |                           |                  |         |                         |
| ■ Источники                 | MS SQL Server<br>$\overline{\phantom{a}}$                             | Пилоты                |                    | $\overline{\phantom{a}}$ | Добавить набор<br>Удалить |                  |         |                         |
| ■ Наборы данных             | Имя набора данных                                                     | Pilots                |                    |                          |                           |                  |         |                         |
| $\mathcal{L}$ Настройки RLS | Отображаемое наименование                                             | Пилоты                |                    |                          |                           |                  |         |                         |
| <b>B</b> PONM RLS           | Ø<br>SQL 3anpoc                                                       | select * from Продажи |                    |                          |                           | Проверить запрос |         |                         |
| Н Отчеты                    | Описание полей набора данных                                          |                       |                    |                          |                           |                  |         |                         |
| Ш Компоненты                | имя поля                                                              |                       | Алиас              | Тип                      | Описание                  | Иерархия         | Уровень |                         |
| * Фасеты                    | ДатаОперации                                                          |                       | ДатаОперации       | Дата                     | Заполните описание поля   | HeT              | Her     | la                      |
| 国 Профили доступа к отчётам | КодТовара                                                             |                       | КодТовара          | Строка                   | Заполните описание поля   | HeT              | нет     | lo                      |
| Профили экспорта            | Колво                                                                 |                       | Колво              | Число                    | Заполните описание поля   | HeT              | нет     | Q                       |
| • Пользователи              | НаименованиеТовара                                                    |                       | НаименованиеТовара | Строка                   | Заполните описание поля   | HeT              | HeT     | $\bullet$               |
| Ф. Настройки портала        | Стоимость                                                             |                       | Стоимость          | Число                    | Заполните описание поля   | HeT              | нет     | $\overline{\mathsf{Q}}$ |
|                             | ТипОперации                                                           |                       | ТипОперации        | Строка                   | Заполните описание поля   | HeT              | нет     | la                      |
|                             | ТипТовара                                                             |                       | ТипТовара          | Строка                   | Заполните описание поля   | HeT              | нет     | Q                       |

<span id="page-11-1"></span>Рисунок 9. Интерфейс работы с наборами данных

# <span id="page-12-0"></span>**4 Управление разделами и панелями отчетов**

В режиме настройки перейдите в раздел «Отчеты» (см. [Рисунок 10\)](#page-12-2).

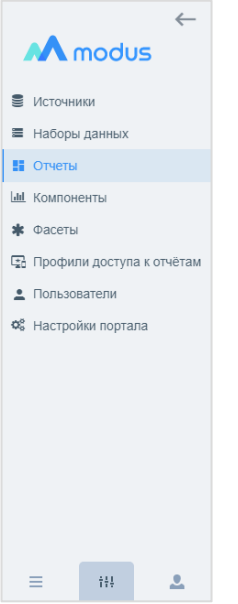

Рисунок 10. Меню режима «Администрирование»

<span id="page-12-2"></span>В интерфейсе управления отчетами (см. [Рисунок 11\)](#page-12-3) можно добавить раздел отчетов и добавить новый отчет, а также управлять включением/исключением отчетов в раздел, порядком вывода отчетов в разделе и вносить изменения в настройки отчетов.

| <u>_</u>                           |       | Администрирование $\rightarrow$ Отчеты |                                                 |        |                | Добавить отчет |
|------------------------------------|-------|----------------------------------------|-------------------------------------------------|--------|----------------|----------------|
| modus                              |       | Фильтр по группам<br>показать все      | Добавить группу<br>$Q$ $\pi$ OUCK<br>$\check{}$ |        | Экспорт        | Импорт         |
| Источники                          | Новое |                                        |                                                 |        |                | Видна в меню 4 |
| ■ Наборы данных                    | ID    | Название в меню                        | Заголовок                                       | Группа | Copt.          | Операции       |
| <b>• Отчеты</b>                    | 334   | Сравнение отечественных ВІ             | Сравнение отечественных ВІ                      | Новое  | 0              | 日ノ言            |
| <b>Ш</b> Компоненты                | 325   | Новости Дек'18-Янв'19                  | Новости Декабрь 2018 и Январь 2019              | Новое  |                | 后/言            |
| * Фасеты                           | 332   | Показатели загрязнения воздуха         | Показатели загрязнения атмосферного воздуха     | Новое  | $\overline{2}$ | 后/音            |
| <b>Е Профили доступа к отчётам</b> | 231   | Солнечные лучи                         | Солнечные лучи                                  | Новое  | 5              | 6/1            |
|                                    | 211   | Лавайте упрошать                       | Vnyslingem vnnolilas                            | HOROP  | 6              | □ ノ 章          |

Рисунок 11. Интерфейс управления отчетами

#### <span id="page-12-3"></span><span id="page-12-1"></span>**Настройка разделов меню**

Нажмите кнопку [Добавить группу] и заполните поля (см. [Рисунок 12,](#page-13-1) **1**):

- − Имя группы (обязательно уникальное);
- − Заголовок группы имя группы, которое будет выводится в меню;
- − Цвет плашек группы в меню;
- − Признак "Показывать в меню".

Сохраните группу, нажав на кнопку [Создать] (см. [Рисунок 12,](#page-13-1) **6**)

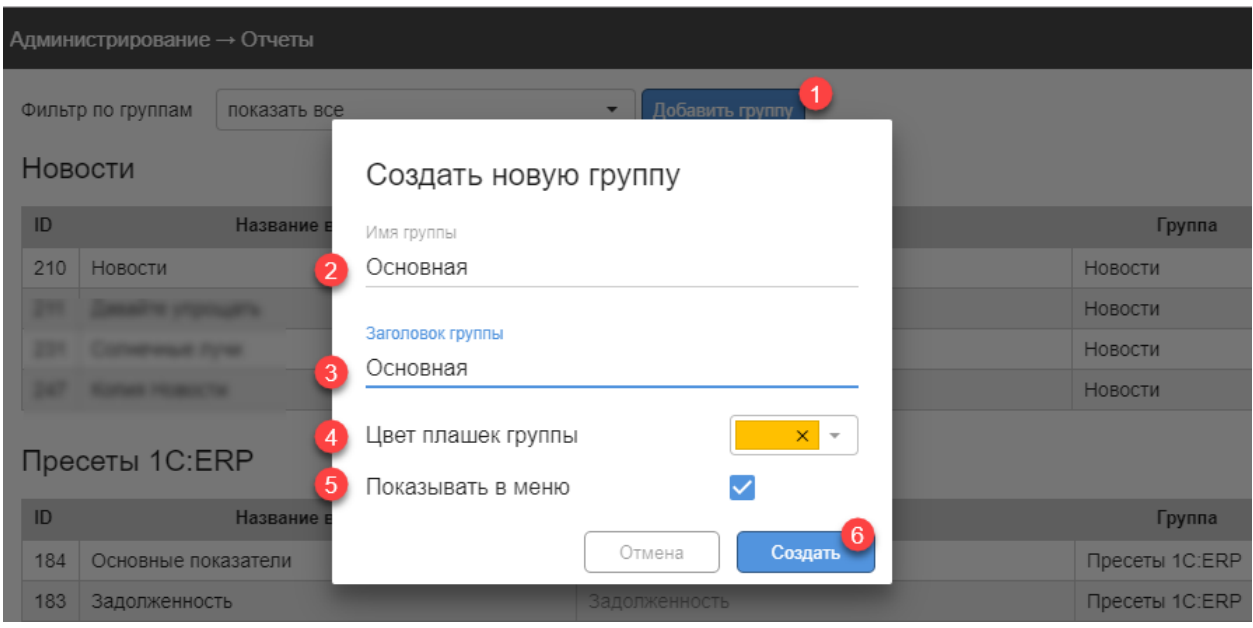

<span id="page-13-1"></span>Рисунок 12. Создать новую группу отчетов

Положение группы отчетов в списке регулируется стрелками вверх/вниз , расположенными напротив названия группы.

#### <span id="page-13-0"></span>**Размещение отчета в разделе**

Нажмите кнопку [Добавить отчет] (см. [Рисунок 14\)](#page-14-0), заполните в форме сведения о новом отчете (см. [Рисунок 15\)](#page-14-1):

- 1) Наименование в меню отчетов;
- 2) Заголовок отчета будет выведен в шапке отчета;
- 3) URL ссылки на внешний ресурс если ссылка указана, то из меню будет происходить не открытие отчета, а переход по указанной ссылке;
- 4) Группу отчета в каком Разделе будет размещен отчет;
- 5) Описание отчета (краткое);
- 6) Добавить файл картинки это образ отчета, который будет выводится в меню, требования к прикладываемому файлу: формат jpg или png, рекомендованный размер 640\*480 пикселей.
- 7) Выбрать цветовую палитру отчета. При разработке отчетов по умолчанию диаграммы будут раскрашены в соответствии с выбранной палитрой. Возможно также создать пользовательскую палитру;
- 8) Включить общий курсор. Опция позволяет синхронно отображать курсоры на диаграммах при совпадении категорий . Если опция [Общий курсор] включена для отчета**,** то Пользователь может включить/выключить общий курсор самостоятельно в панеле фильтров/настроек отчета. Если опция для отчета выключена**,** то Пользователю доступен только обычный курсор;
- 9) Включить общий дрилл. Опция позволяет одновременную детализацию для компонентов. Настраивается только при создании/редактировании отчета (Пользователь не может включить/выключить опцию).

Порядок размещения отчетов в разделе регулируется полем «Сорт.» (Сортировка). Устанавливая число в сортировке больше или меньше, можно регулировать положение

отчета (см. [Рисунок 13,](#page-14-2) **1**). Скопировать, изменить или удалить отчет можно, используя кнопки операций (см. [Рисунок 13,](#page-14-2) **2**).

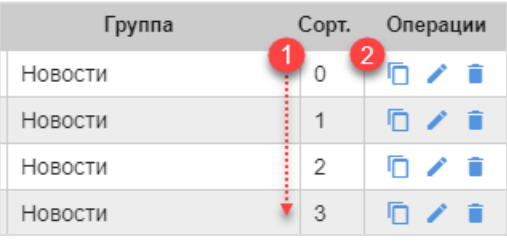

# Рисунок 13. Управление отчетами в списке

<span id="page-14-2"></span>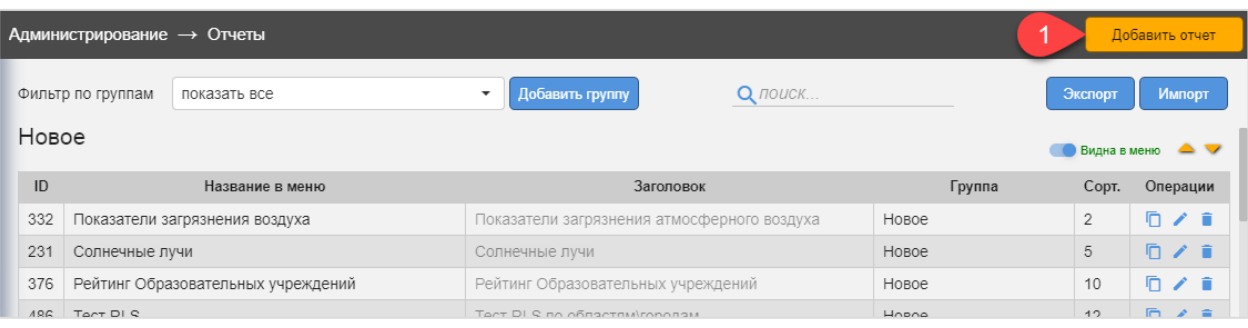

# Рисунок 14 Добавить новый отчет

<span id="page-14-0"></span>

| $\leftarrow$                        | Администрирование -> Отчеты                                                                                  |                                                                                                    |                               |                                 | Добавить отчет                  |
|-------------------------------------|----------------------------------------------------------------------------------------------------|----------------------------------------------------------------------------------------------------|-------------------------------|---------------------------------|---------------------------------|
| M modus                             | Фильтр по группам<br>показать все                                                                            | Добавить группу                                                                                                    |                               | Экспорт                         | Импорт                          |
| ■ Источники                         | ЖКХ-Рейтинги. Показатели-2017<br>30 <sup>°</sup>                                                             | ЖКХ-Рейтинги. Показатели                                                                                                    | Показатели деятельности       | 13                              | 6/1                             |
| <b>■ Наборы данных</b>              | Сотрудники Ставки по ШЛВ                                                                                     | ЛЕМО, Сотрудники, Ставки по штатно-должностному                                                                                                    | Показатели деятельности       |                                 |                                 |
| <b>5</b> Отчеты                     | 226                                                                                                    |                                                                                                    |                               | 15                              | 6/1                             |
| <b>Ш</b> Компоненты                 | Редактирование отчета<br>191                                                                                 |                                                                                                    | ели деятельности              | 16                              | $\Gamma$ / $\Gamma$             |
|                                     | 351<br>Название в меню                                                                                       | 5<br>Изображение                                                                                                    | тели деятельности             | 20                              | 9/1                             |
| * Фасеты                            | Денежные средства<br>$\Box$ pe                                                                               |                                                                                                    | ″o⊺                           |                                 |                                 |
| <b>## Профили доступа к отчётам</b> | Заголовок отчета                                                                                             |                                                                                                    | 茵                             |                                 | ● Видна в меню <del>● ▼</del>   |
| 2. Пользователи                     | ID<br>Движение денежных средств                                                                              |                                                                                                    | Группа                        |                                 | Сорт. Операции                  |
| ФЕ Настройки портала                | 362                                                                                                    |                                                                                                    | 1C:ERP                        | 23                              | □ / ■                           |
|                                     | 202<br>Ссылка из меню                                                                                        | Основная палитра отчёта                                                                                                    | I 1C:ERP                      | 1                               | 6/1                             |
|                                     | 205<br>Группа отчета                                                                                         | Индекс сортировки                                                                                                    | $\times$ $\times$<br>I 1C:ERP | $\mathbf{1}$                    | <b>D</b> / B                    |
|                                     | 6<br>215<br>Пресеты 1C:ERP                                                                                   | 8<br>Показывать общий курсор                                                                                                    | 1C:ERP<br>BKJI.               | $\overline{1}$                  | <b>D</b> / 2                    |
|                                     | 358                                                                                                    | 9<br>Общий дрилл                                                                                                    | I 1C:ERP<br>BISKO, OH         | $\overline{1}$                  | 6/1                             |
|                                     | 359<br>Аннотация отчета                                                                                      |                                                                                                    | $1C$ :ERP                     | $\mathbf{1}$                    | $\Gamma$ / $\Gamma$             |
|                                     | 363<br>$\mathbb{S}^3$<br>$B$ $I$ $S$ {}<br>⊻<br>$\delta$<br>$\equiv$ $\equiv$ $\bm{v}$<br>Обычный            | $\div$<br>$\leftarrow$<br>$\rightarrow$                                                                                                    | I 1C:ERP                      | $\mathbf{1}$                    | 后 / 音                           |
|                                     | 233<br>238                                                                                                   | Движение Денежных Средств - это изменение денежных средств на банковских счетах и кассах организации.                                                                                                   | 1C:ERP                        | $\mathcal{P}$<br>$\overline{2}$ | 日 ノ 白                           |
|                                     | График содержит данные по 3 показателям за период: поступление, списание, остатки.<br>239                    |                                                                                                    | <b>Ы 1C:ERP</b><br>1C:ERP     | $\overline{2}$                  | $\overline{p}$ / $\overline{p}$ |
|                                     | Данные агрегированы по месяцам. Остатки - максимальные за месяц.<br>241                                      |                                                                                                    | <b>Ы 1C:ERP</b>               | $\overline{2}$                  | □ / ■<br>日ノミ                    |
|                                     |                                                                                                    | Поступление ДС - это денежная выручка от реализации товарно-материальных ценностей (работ, услуг).<br>Диаграмма отображает информацию о плановых и фактических поступлениях ДС за период в разрезе мест |                               |                                 |                                 |
|                                     | хранения.<br>Рабоч<br>Остатки ДС - это временно свободные денежные средства на счетах и в кассе предприятия. |                                                                                                    |                               |                                 | ● Видна в меню <del>△</del>     |
|                                     |                                                                                                    | Отчет содержит информацию по остаткам, которые подразделяются по виду денежных средств (безналичные и                                                                                                   |                               |                                 |                                 |
|                                     | ID                                                                                                    | Отмена<br>Сохранить                                                                                                    | <b>Fpynna</b>                 |                                 | Сорт. Операции                  |
|                                     | 298                                                                                                    |                                                                                                    | е место губернатора           | $\blacksquare$                  | 后 / 言                           |
|                                     | 296<br>Цифровая экономика                                                                                    | Цифровая экономика<br>Индекс качества городской среды (по данным ресурса                                                                                                    | Рабочее место губернатора     | $\mathbf{3}$                    | $\Box$ $\angle$ $\Box$          |
|                                     | 314 Качество городской среды УО                                                                              | https://индекс.дом.pф)                                                                                                    | Рабочее место губернатора     | $\vert$ 4                       | 日ノミ                             |
| $\frac{1}{4}$<br>$\mathbf{L}$       | Учет энергоресурсов                                                                                          |                                                                                                    |                               |                                 | <b>Видна в меню А</b>           |

<span id="page-14-1"></span>Рисунок 15. Создание нового отчета

#### <span id="page-15-0"></span>**Добавить отчет копированием**

Отчет можно создать копированием ранее созданного отчета, для этого нужно нажать

на кнопку в строке выбранного для копирования отчета. В открывшемся окне заполните данные для нового отчета и нажмите кнопку [Копировать] (см. [Рисунок 16\)](#page-15-4). Также можно скопировать отчеты для передачи на другой портал или загрузить отчеты с другого портала, подробно этот функционал описан в п. [9.](#page-112-0)

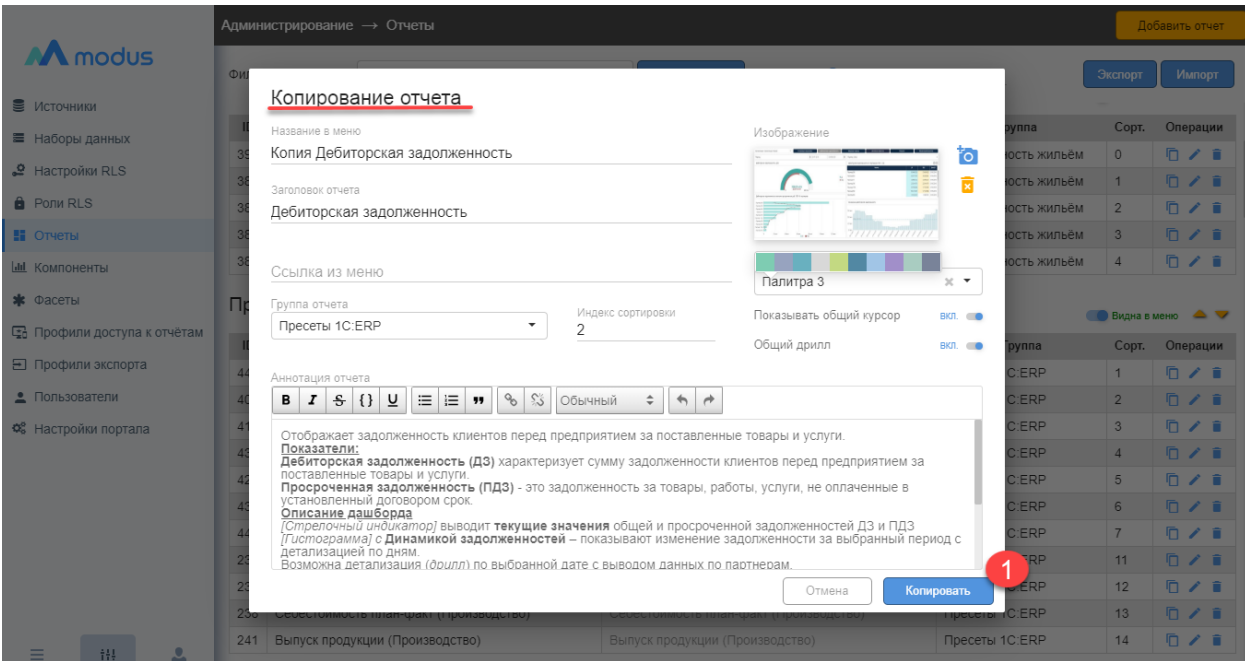

Рисунок 16. Копирование отчета

#### <span id="page-15-4"></span><span id="page-15-1"></span>**Управление доступом к разделу и отчетам**

Управление доступом к разделам и отчетам описано в разделе [0.](#page-100-0)

# <span id="page-15-2"></span>**5 Настройка отчетов при помощи конструктора**

Программный продукт включает в себя конструктор отчетов. Конструирование отчетов происходит в web-интерфейсе браузера. Для успешного конструирования отчетов не нужны навыки программирования.

#### <span id="page-15-3"></span>**Терминология, использующаяся при создании отчетов**

**Отчет** – набор скомпонованных элементов представления данных на одном экране. Если речь идет о настройке отчета, то подразумевается общая настройка, влияющая на все элементы представления (контейнеры) на экране. В одном отчете может быть размещено несколько элементов представления.

**Контейнер** – элемент отчета, представляющий собой «единицу смысла», который отображает данные из одного набора в одном типе представления. Для достижения лучшего понимания данных и визуальной привлекательности отчета, в контейнере также может располагаться управляющий элемент, произвольный текст, произвольное изображение, пустое поле.

**Режим просмотра** – обычный пользовательский режим, когда можно только просматривать отчеты без возможности корректировки источника, вида и настроек представления данных. При этом в режиме просмотра можно пользоваться выведенными на специальную панель фильтрами, увеличивать (максимизировать) отчет до полного экрана и возвращать к первоначальному размеру, включать и выключать часть диаграммы, детализировать данные и переходить в другой отчет, если такие настройки были заранее сделаны.

**Режим конструктора** – режим для работы пользователя с соответствующими правами, позволяющий создавать новые отчеты и компоненты на листе отчета, редактировать существующие отчеты, настраивать источники данных, внешний вид отчетов и переходы между отчетами, настраивать пользовательское меню.

**Полка** – специальный управляющий элемент в конструкторе для настройки правил группировки и отбора полей из набора данных и визуального представления. Каждая полка обозначает элемент настройки, на полке можно размещать пилюли с полями набора данных и дополнительными настройками.

**Пилюля** – управляющий элемент, визуально представляющий поле набора данных (точнее функцию, аргументами которой является одно/несколько полей набора данных) и предоставляющий возможности настройки работы с этим полем (правил агрегации, сортировки, применения функций). Пилюли размещаются на нужную полку.

#### <span id="page-16-0"></span>**Порядок действий при создании отчета на конструкторе**

- − Создание нового отчета;
- − Переход в режим «Конструктора»;
- − Добавление контейнера;
- Изменение размеров и расположения контейнеров;
- Использование буфера контейнеров: копирование и вставка;
- − Настройка отчета для разных разрешений экрана;
- − Настройка общих фильтров;
- − Сохранение и просмотр готового отчета.

#### <span id="page-17-0"></span>**Внешний вид отчета и управляющих элементов**

Отчет в режиме «Просмотр» и в режиме «Конструктор» имеет разные управляющие элементы (см. [Рисунок 17](#page-17-1) и [Рисунок 18\)](#page-17-2).

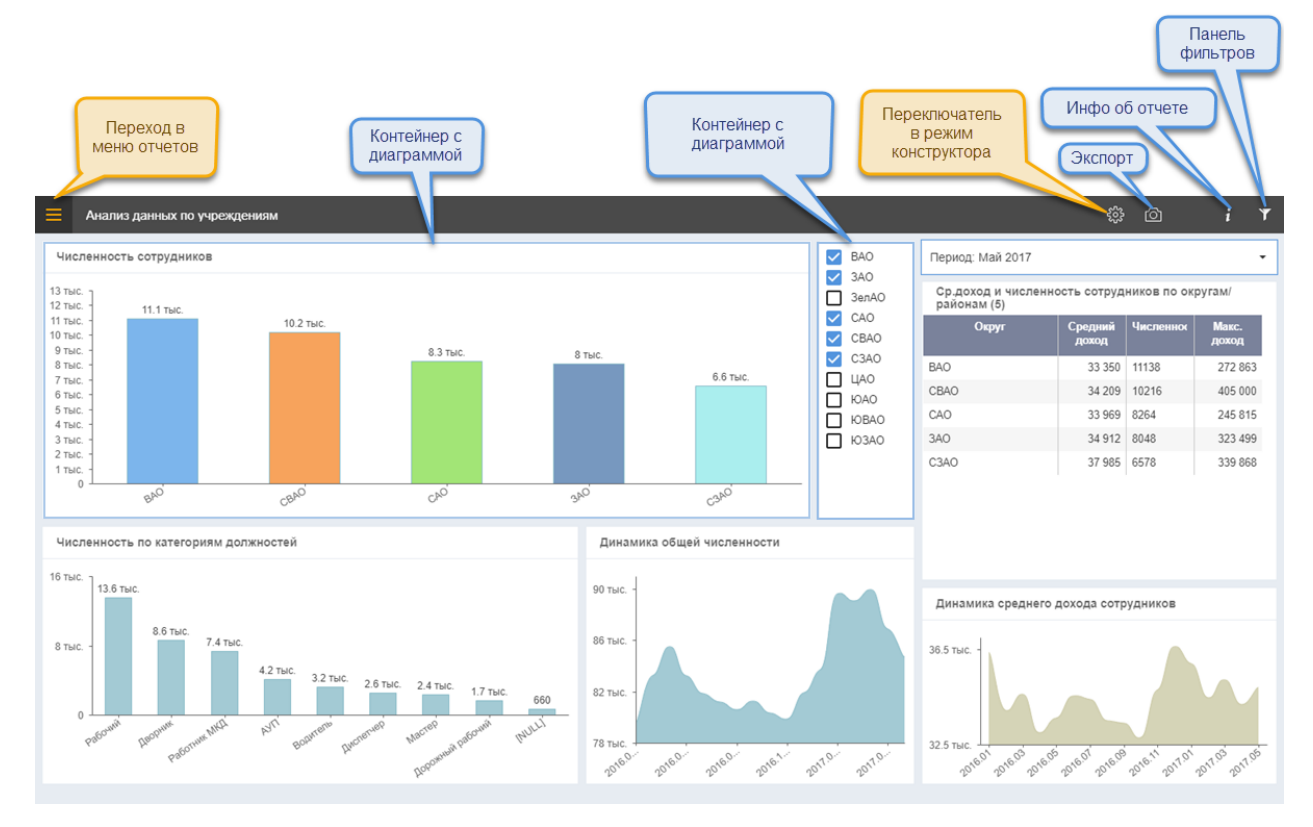

<span id="page-17-1"></span>Рисунок 17. Внешний вид отчета в режиме «Просмотр»

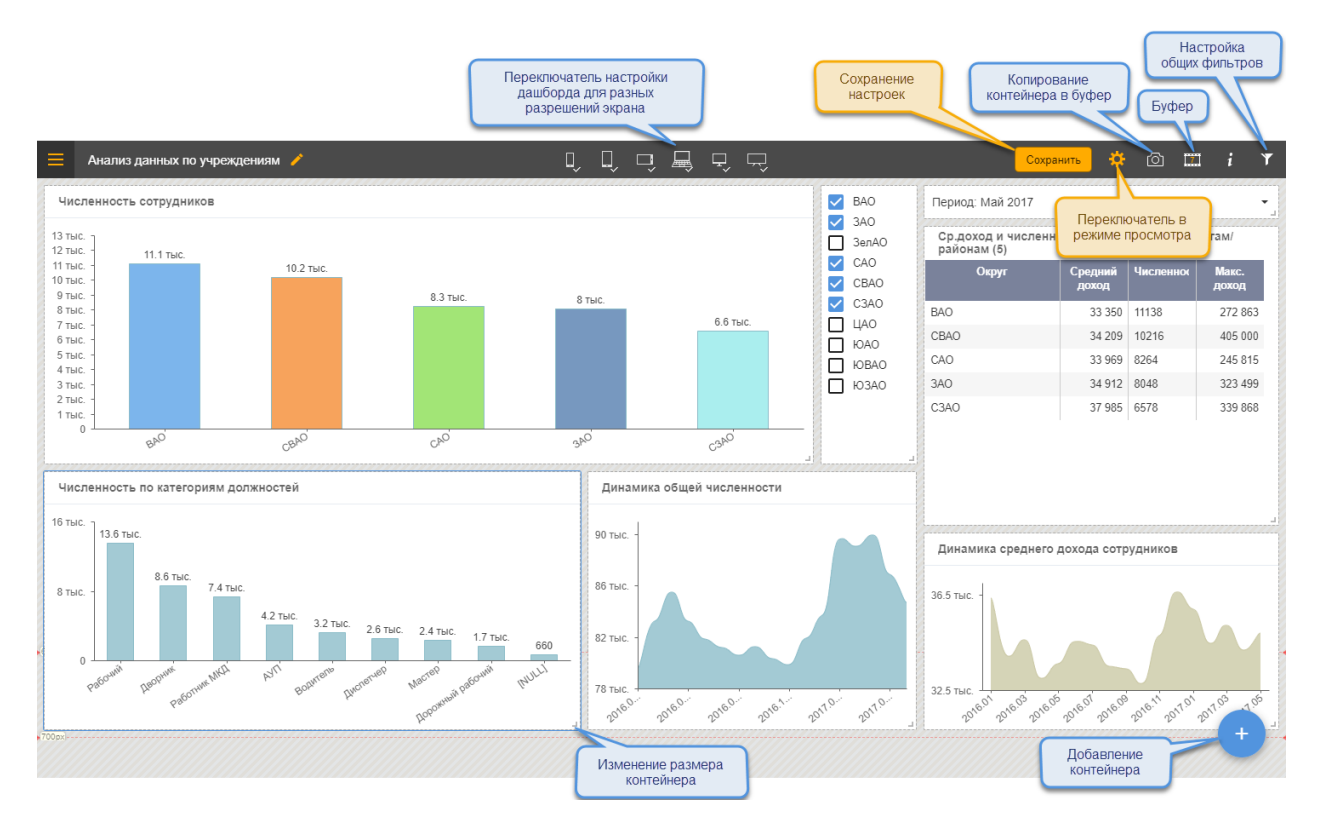

Рисунок 18. Управляющие элементы в отчете в режиме «Конструктор»

<span id="page-17-2"></span>Инструкция пользователя. Модус: Аналитический портал 18

Переход между режимами осуществляется при помощи кнопок ...

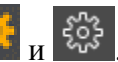

#### <span id="page-18-0"></span>**Подготовка к созданию отчета**

Работа над отчетом начинается еще до создания первой визуализации: чтобы получить качественный отчет, его нужно тщательно спланировать. Определите характер используемых данных и запишите все требования к новому отчету. Найдите ответ на вопрос о том, какую бизнес-задачу необходимо решить, а также как и кем будут использоваться эти данные. И самый важный вопрос: какие решения сможет принять пользователь на основе этого отчета.

Отчеты помогают выполнять поиск, отслеживание, прогнозирование, измерение, управление, мониторинг и множество других операций с данными.

Включите в отчет привычную для целевой аудитории терминологию и данные соответствующего уровня детализации и сложности. Если предполагается разнородная аудитория, то рекомендуется создавать для разных групп пользователей разные страницы отчета с учетом их задач и уровня осведомленности.

Место на странице отчета ограничено, поэтому непросто разместить все нужные элементы, сохраняя информативность и наглядность. При этом не нужно забывать эстетический фактор. Залог успеха — найти баланс между эстетикой и утилитарностью.

Страница отчета должна отражать информацию четко, быстро и связно. Перегруженную страницу отчета сложно просматривать. Исключите все ненужные элементы отчета. Не привносите избыточность, которая только мешает восприятию и навигации.

#### <span id="page-18-1"></span>**Создание нового отчета**

Создание нового отчета описано выше (см. разде[л 0\)](#page-13-0). После создания отчета кликните на название отчета в списке, откроется окно конструктора отчета.

Новая панель отчета в режиме конструктора выглядит примерно, как на [Рисунок 19.](#page-19-1) Так как панель еще не настроена, она по умолчанию открывается в режиме конструктора. Заштрихованное поле представляет собой чистый лист («холст»), на котором можно размещать разные элементы. Изначально на панели размещен один пустой контейнер

(см. [Рисунок 19,](#page-19-1) **1**). Добавлять контейнеры на лист можно с помощью кнопки [Добавить панель](см. [Рисунок 19,](#page-19-1) **2**). Для сохранения настроек воспользуйтесь кнопкой [Сохранить], (см. [Рисунок 19,](#page-19-1) **4**). Для перехода в режим «Просмотр» воспользуйтесь

кнопкой [Просмотр] (см. [Рисунок 19,](#page-19-1) **3**).

Редактирование основных свойств, палитры, описания отчета доступно также и на странице отчета, в режиме конструктора - вызывается пиктограммой рядом с Заголовком отчета (см. [Рисунок 19,](#page-19-1) **5**).

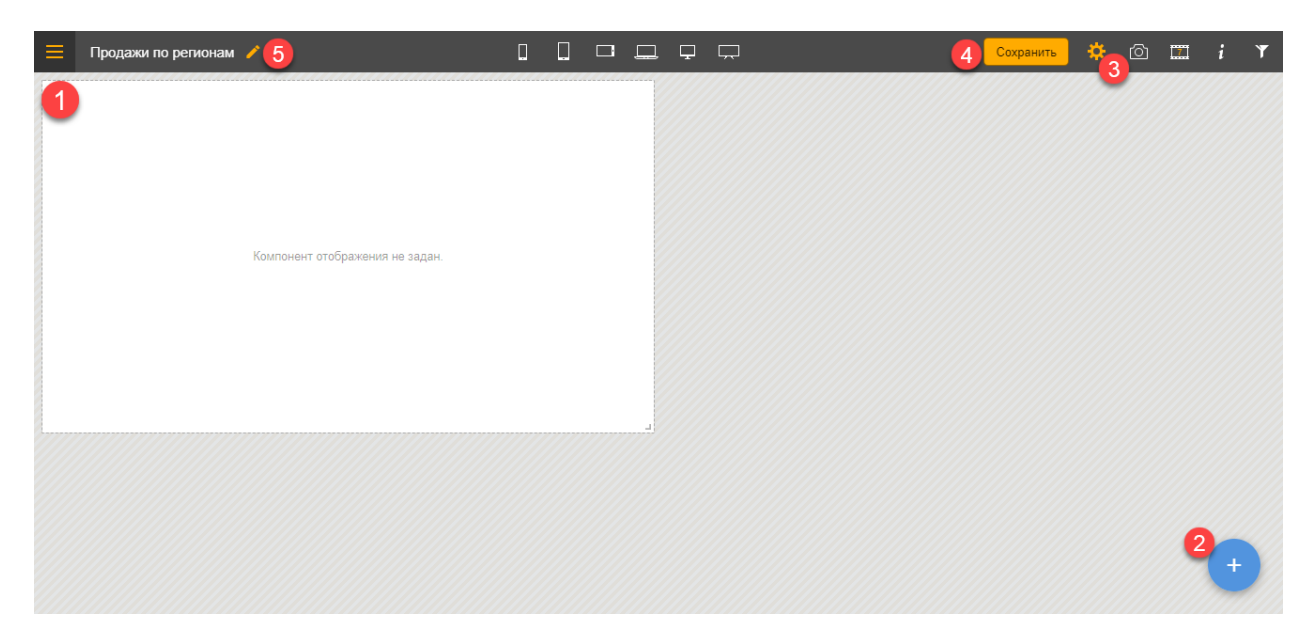

Рисунок 19. Внешний вид нового отчета

#### <span id="page-19-1"></span><span id="page-19-0"></span>**5.1.1 Компоновка контейнеров на листе отчета**

Элементы представления в отчете расположены в специальных контейнерах. Можно добавлять сколько угодно контейнеров на лист, главное руководствоваться удобством восприятия информации пользователем. Контейнеры на листе можно увеличивать/уменьшать, перемещать, добавлять/удалять. Настроенное представление будет размещаться в пределах размеров контейнера

Добавить контейнер - с помощью кнопки

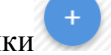

Удалить контейнер – с помощью кнопки в правом верхнем углу контейнера (см. [Рисунок 20\)](#page-20-0).

Изменить размер контейнера – потянуть мышкой за левый нижний угол контейнера (см. [Рисунок 21\)](#page-20-1).

Перемещение контейнера – потянуть мышкой за любую свободную область контейнера и переместить в нужное место.

Для аккуратного внешнего вида отчета на листе расположена невидимая сетка. При изменении размера контейнера его размер будет изменяться с шагом кратным ячейке этой сетки, благодаря чему примерно одинаковые по высоте контейнеры станут одинаковыми и разместятся на экране в одну линию. Также можно подгонять размеры разных элементов по ширине и высоте. Расположение контейнера на экране также зависит от ячеек сетки и от наличия других контейнеров. Контейнер всегда прижимается к самому верху свободной области по вертикали и к ближайшему левому краю сетки по горизонтали.

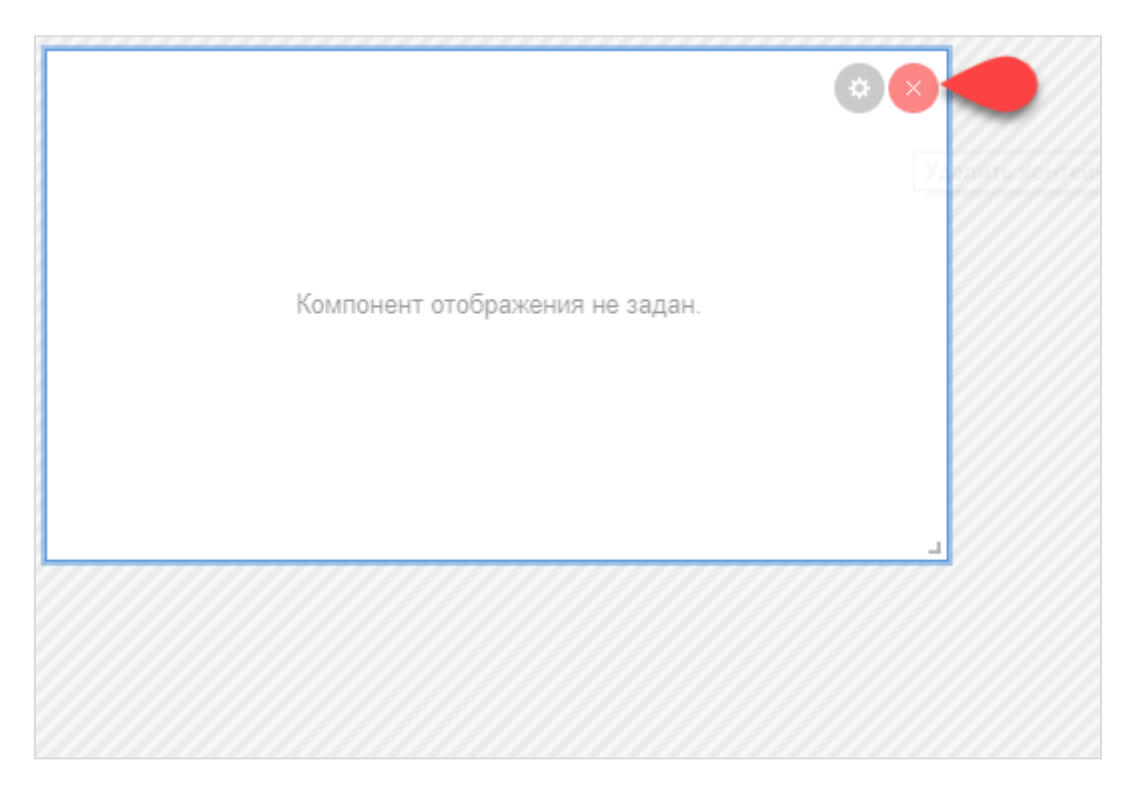

Рисунок 20 Удаление контейнера с панели

<span id="page-20-1"></span><span id="page-20-0"></span>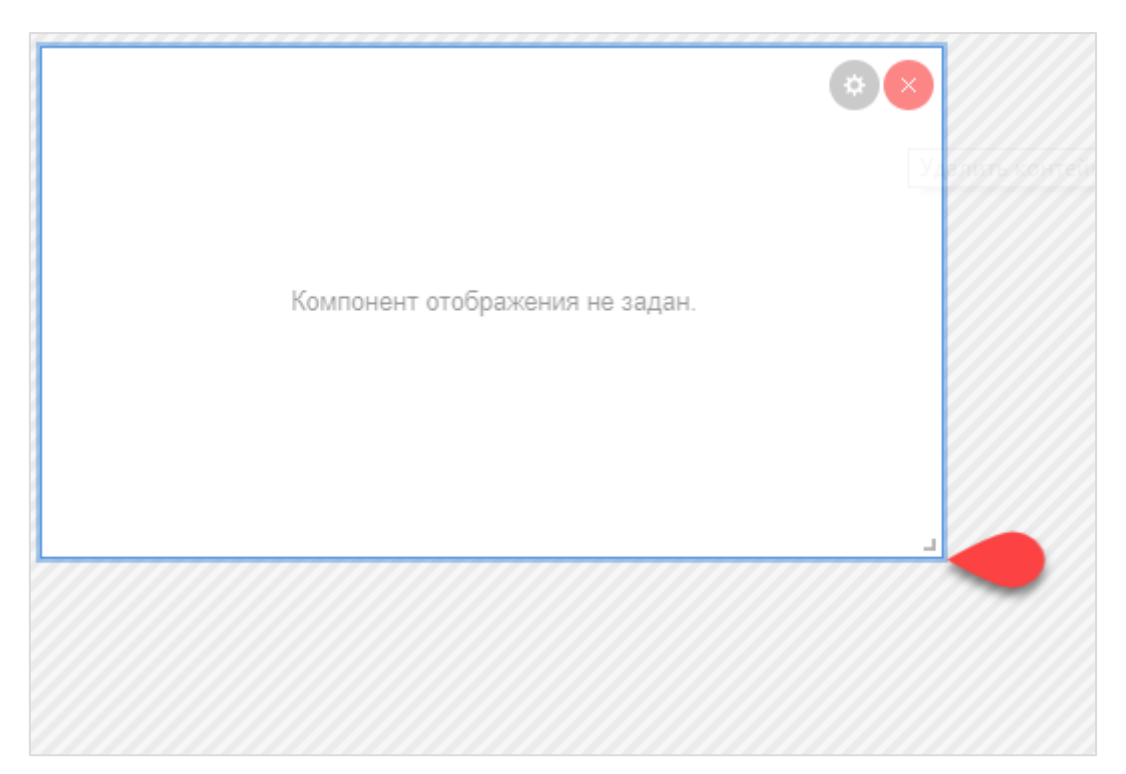

Рисунок 21 Изменение размера контейнера

# <span id="page-21-0"></span>**5.1.2 Настройка для разных размеров экрана**

Удобство просмотра отчета будет зависеть от экрана, на котором его просматривают.

Для того, чтобы обеспечить максимальное удобство просмотра на разных типах экранов, создана специальная ручная настройка расположения контейнеров в отчете для разных типов экрана. Эта настройка доступна в режиме «Конструктор» (см. [Рисунок 22\)](#page-21-1).

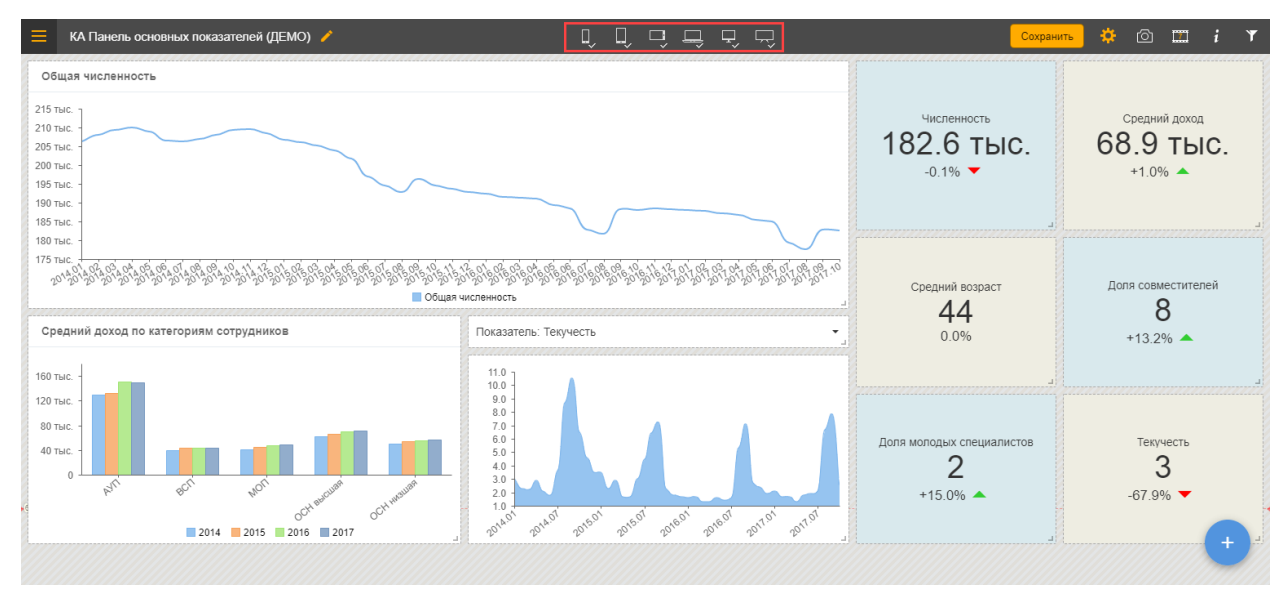

Рисунок 22. Расположение иконок настройки для разных типов экрана

<span id="page-21-1"></span>Можно установить настройки для 6-ти типов экрана (см. [Рисунок 23\)](#page-21-2):

- экран мобильного телефона;
- экран смартфона;
- горизонтальное расположение на экране смартфона/планшета;
- экран планшета / ноутбука;
- экран компьютерного монитора;
- для широкоформатных мониторов с шириной >1600 пикселей.

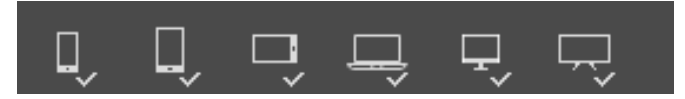

Рисунок 23. Типы экранов для настройки расположения отчетов на панели

<span id="page-21-2"></span>Для настройки расположения контейнеров нужно последовательно выбрать все 6 вариантов экрана и расположить-скомпоновать контейнеры для максимально удобного восприятия информации пользователем. Можно менять контейнеры местами, менять их размер и соотношение высоты и ширины. Если контейнеров в отчете много, то для каждого типа экрана можно будет прокручивать поле экрана по высоте. При выборе варианта экрана, пропорции доступного для расположения контейнеров поля соответствуют выбранному варианту (см. [Рисунок 25\)](#page-23-1).

Для упрощения настройки компоновки дашборда для разных разрешений экрана разработан «Ассистент компоновки дашборда», он автоматически размещает компоненты

дашборда для разрешений экрана (брекпойнтов), не настроенных пользователем. Но после изменения положения или размеров любой из панелей "Ассистент компоновки дашборда" для выбранного брейкпойнта отключается. Для измененных/настроенных пользователем

 $\Box$ 

 $\Box$ 

 $\Box$ 

брекпойнтов выводится признак "галочка":

Правила авто-компоновки учитывают приоритет и размер для каждого типа компонента, см. [Рисунок 24.](#page-22-0)

 $\boxed{\Box}$ 

П

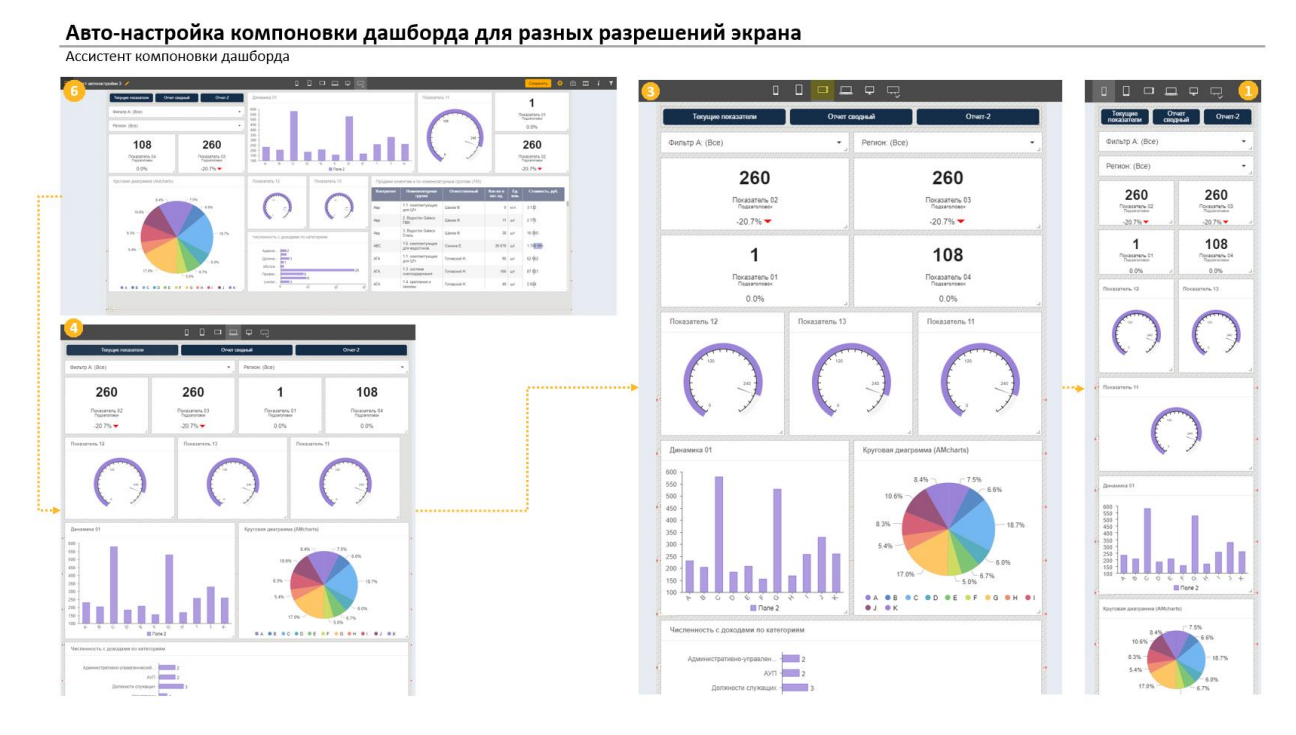

Рисунок 24 Авто-настройка компоновки дашборда для разных разрешений экрана

<span id="page-22-0"></span>После окончания настройки вариантов расположения отчета, нажмите кнопку [Сохранить] и перейдите в режим просмотра (кнопка [Просмотр]). В режиме просмотра можно проверить удобно ли настроены представления в отчете. Для этого плавно изменяйте размер окна браузера для имитации разных пропорций экрана пользователя и убедитесь в правильности настройки внешнего вида. При необходимости можно вернуться в режим конструктора и внести изменения в настройку.

Для выхода из режима настройки для определенного типа экрана, нажмите на иконку выбранного экрана еще раз, и вернетесь в обычный режим настройки.

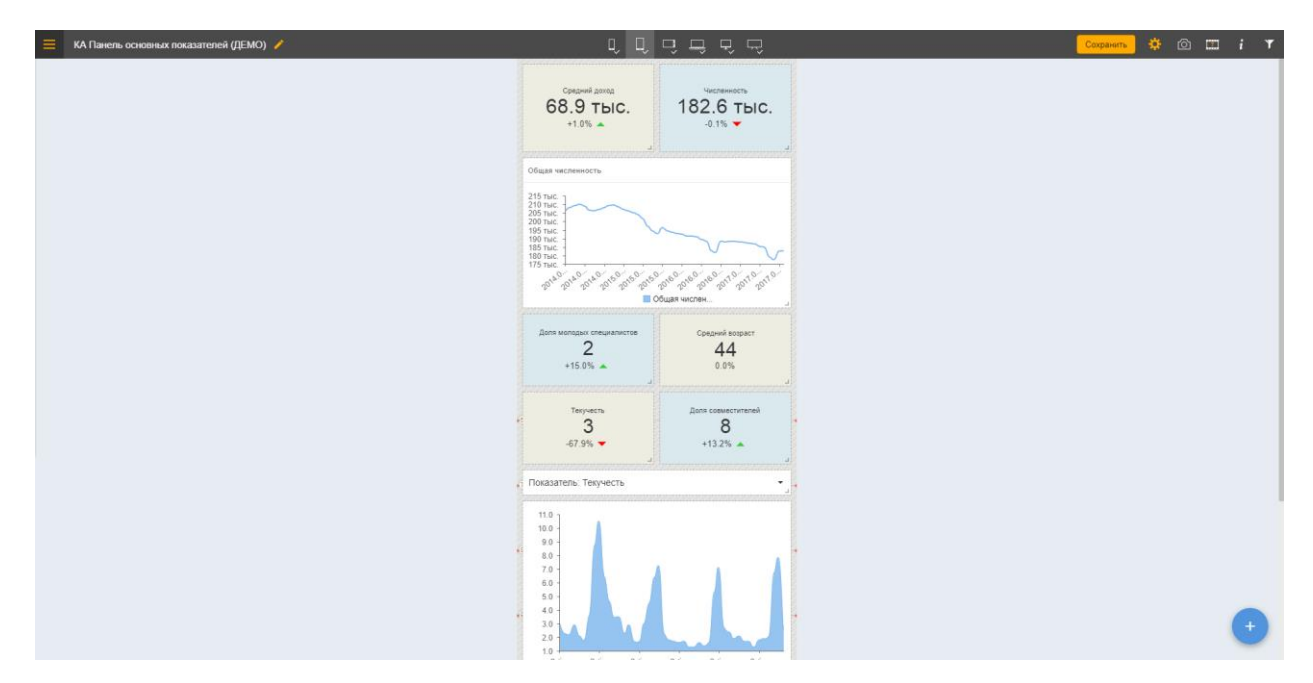

Рисунок 25. Внешний вид доступного поля для варианта экрана «Смартфон»

# <span id="page-23-1"></span><span id="page-23-0"></span>**Настройка представления внутри отчета**

Настройка отчета в режиме «Конструктор» предполагает несколько основных шагов:

− **Выбрать набор данных** – набором определяются исходные данные, которые представляют собой плоскую таблицу;

− **Выбрать внешний представления данных –** выбором типа диаграммы определяется не только внешний вид представления, но и набор «Полок» для размещения данных, поэтому выбрать тип диаграммы нужно на этом этапе (см.

[Рисунок](#page-25-0) 28);

− **Расположить нужные поля из набора данных в областях настройки представления («полках»)** – поля размещаются простым перетаскиванием при помощи мыши, назначение каждой полки будет подробно рассмотрено для каждого типа диаграммы;

− **Настроить правила агрегации, сортировки, отбора** – т.к. исходные данные представляют собой плоскую таблицу, для правильного отображения нужно сделать требуемые дополнительные настройки данных;

− **Добавить вычисляемые поля** – вычисляемое поле дает возможность получить производные значения от имеющихся в исходном наборе данных. Настройка вычисляемого поля производится с использованием набора элементов формул или написанием формулы вручную;

− **Настроить внешний вид (подписи, оси, цвета и прочее)** – для каждой группы настроек разворачивается специальный интерфейс (см. [Рисунок 29\)](#page-25-1), подробнее о них в описаниях для каждого типа диаграммы;

− **Установить фильтры** – выбранные для фильтра поля размещаются на специальной «Полке», а для установки фильтров открывается специальный интерфейс (см. [Рисунок 30\)](#page-25-2);

− **Установить переходы в другой отчет** или **настроить детализацию (дрилл) для текущей диаграммы.**

| Набор данных<br>AA modus                                            | "Полки"<br>"Пилюли"<br>Для настройки правил расчета значений,<br>отбора и группировки данных<br>$A$ лиз данных по учреждениям $\rightarrow$ Численнос ь сотрудников<br>Отмена<br>Сохранить                                                      | Панель настроек<br>компонента<br>$\mathbf{r}$<br>ш<br>相。                                                        |
|---------------------------------------------------------------------|----------------------------------------------------------------------------------------------------|----------------------------------------------------------------------------------------------------|
| СТРУКТУРА ДАННЫХ<br>P7 sotr<br>As dign_clean<br>Аз Адрес физлица    | <sup>Аз</sup> ИД Физлица COUNTD F<br>эматри первов<br>$\equiv$<br><sup>за</sup> Район Е.<br>Аа Округ Е.<br>$\mathbf{III}$<br>Категории<br>Серии вкл<br>$\equiv$<br><sup>Аа</sup> Округ<br><sup>43</sup> Период<br>Aa dign_clean<br>z<br>Фильтры | НАСТРОЙКИ КОМПОНЕНТА<br><b>Автообновление</b><br><b>B</b> biKIT<br><b>&gt; ОБЩИЕ НАСТРОЙКИ</b><br>> ДАННЫЕ      |
| Aa <b>Возрастная группа</b><br>Аз Год.месяц<br>Аа Д <b>олжность</b> | OTRACKA O<br>Численность сотрудников<br>24 тыс.                                                                                                    | > ОСЬ "КАТЕГОРИИ"<br>$\blacksquare$<br>> ОСЬ "ЗНАЧЕНИЯ"<br>$\blacksquare$<br>> ПОДПИСИ ДАННЫХ<br>$\blacksquare$ |
| <b>Аз</b> ИД Физлица<br>Aa <b>MHH</b><br>Аа Округ                   | 22.6 тыс.<br>23 тыс.<br>22 тыс.<br>21.2 тыс.<br>21 тыс.<br>20 тыс.<br>18.8 тыс.<br>19 тыс.<br>17.9 тыс.<br>18 тыс.<br>17.2 тыс.<br>16.8 тыс.                                                                                                    | <b>&gt; ВСПЛЫВАЮЩАЯ ПОДСКАЗКА</b><br>$\blacksquare$<br>> ЛЕГЕНДА<br>$\bullet$<br><b>&gt; ОСНОВНОЙ СТИЛЬ</b>     |
| <b>Аз</b> Организация<br>Аз Период<br>Аз Пол<br><b>Аз</b> Район     | 17 тыс.<br>16.1 тыс.<br>16 тыс.<br>15.3 тыс.<br>15 тыс.<br>14 тыс.<br>13.3 тыс.<br>13 тыс.<br>12 тыс.<br>11 тыс.                                                                                                    | <b>&gt; СТИЛЬ ЭЛЕМЕНТОВ</b><br>> дрилл<br>> ПЕРЕХОД В ДРУГОЙ ОТЧЕТ                                              |
| Aa Cтрана ражданства<br>Aз Тип гражданства                          | 10 тыс.<br>9 тыс.<br>8 тыс.<br>7 тыс.<br>6 тыс.<br>5 тыс.                                                                                                    |                                                                                                    |
| # Возраст<br># Доход<br>{Вычисляемое поле}                          | 3.5 тыс.<br>4 тыс.<br>3 тыс.<br>$2$ тыс.<br>1 тыс.<br>$\Omega$<br>BAO<br>3AO<br>$C_{\mathcal{P}^{\bullet}}$<br><b>IOAD</b><br><b>LOBAO</b><br>CBAO<br>LIAO<br>C3AO<br>38/1AO<br><b>LO3AO</b>                                                    |                                                                                                    |

Рисунок 26. Основные управляющие элементы настройки

# <span id="page-24-1"></span><span id="page-24-0"></span>**5.1.3 Интерфейс и компоновка управляющих элементов при настройке визуализации в контейнере**

Экран в режиме «Конструктор» диаграммы разделен на несколько областей, каждая из которых имеет свое функциональное назначение. Внешний вид экрана для настройки отчета в режиме конструктора см. [Рисунок 26](#page-24-1) и [Рисунок 27:](#page-25-3)

**1. Область заголовка**. Здесь расположены название отчета и название компонента, а также кнопки [Сохранить] и [Отмена].

**2. Область набора данных**. В списке показаны поля выбранного набора.

**3 и 4. Область настройки представления.** При нажатии на иконки выбора шага настройки в области 4 изменяется набор настроек в области 3: выбор типа отображения (см.

[Рисунок](#page-25-0) 28, настройка выбранного компонента (см. [Рисунок 29\)](#page-25-1), настройка фильтров (см. [Рисунок 30\)](#page-25-2).

**5. Область связи набора данных и представления** – размещая поля набора на «Полках», можно настроить как будут выводиться данные в представлении.

**6. Область просмотра результата настройки.**

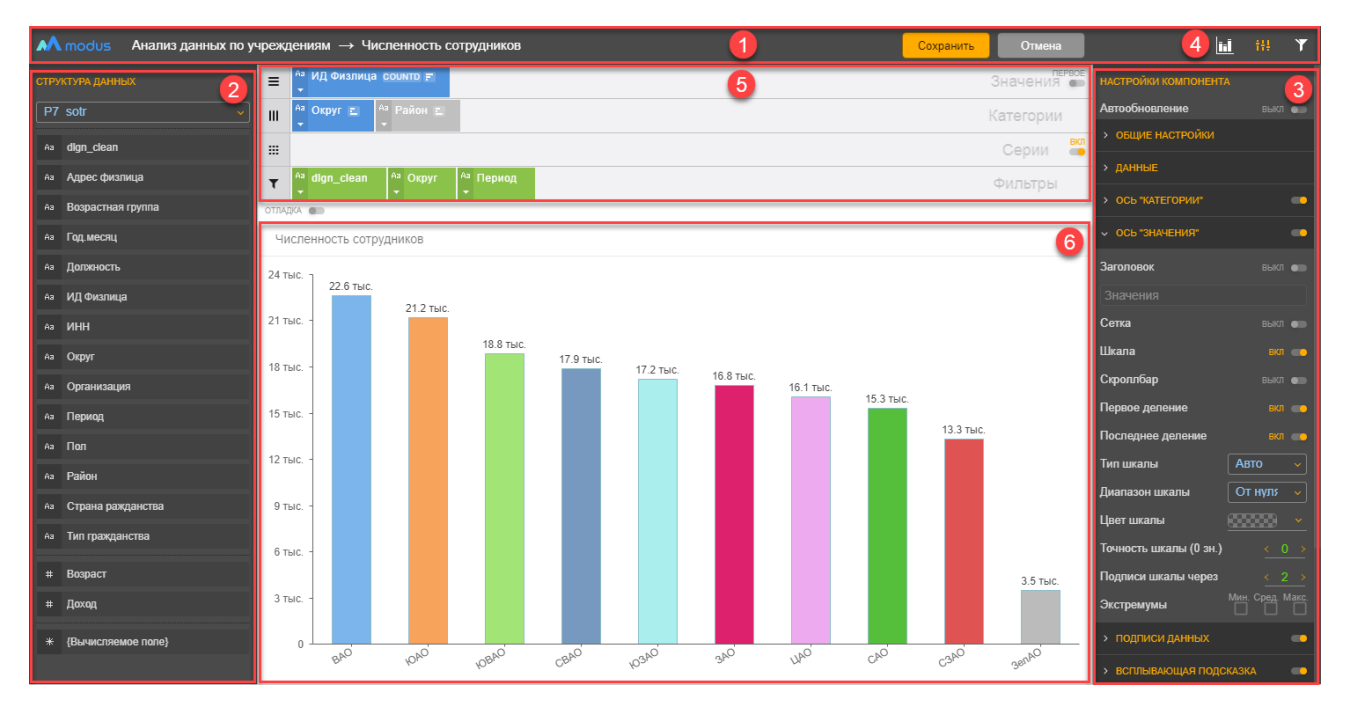

Рисунок 27. Настройка отчета в режиме «Конструктор»

<span id="page-25-3"></span>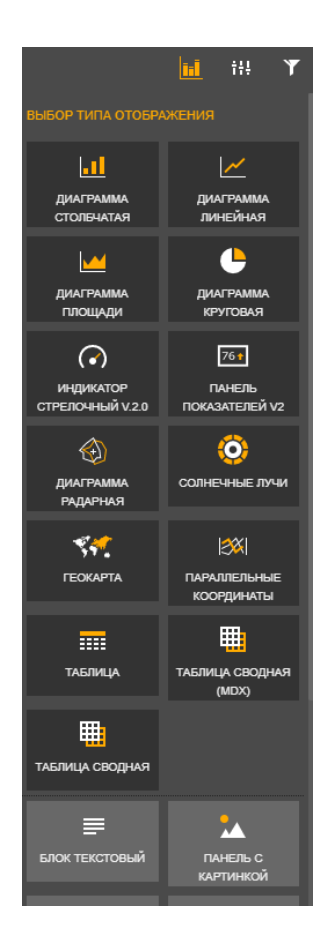

Рисунок 28. Настройка отчета: Выбор типа отображения

<span id="page-25-1"></span><span id="page-25-0"></span>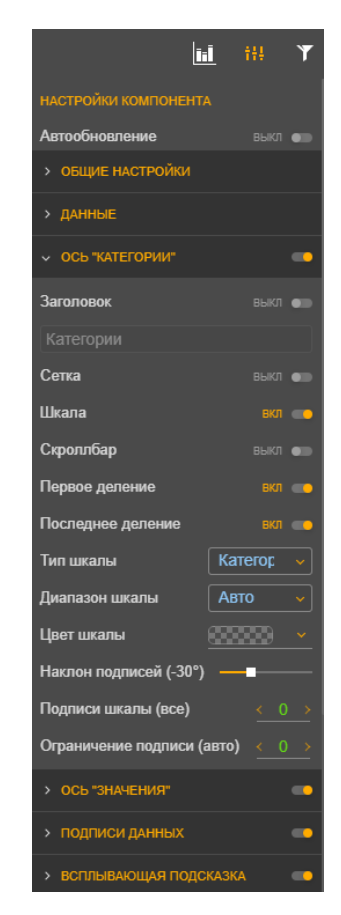

Рисунок 29. Настройка отчета: настройка компонента

<span id="page-25-2"></span>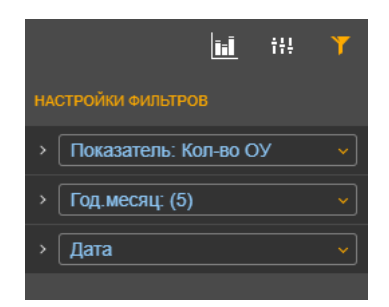

Рисунок 30. Настройка отчета: настройка фильтров

# <span id="page-26-0"></span>**5.1.4 Выбор набора данных внутри контейнера**

Выберите набор данных из списка см. [Рисунок 18](#page-17-2) п.2. Поля выбранного набора отобразятся ниже (см. [Рисунок 31\)](#page-26-3). Все поля набора для удобства пользователя сгруппированы по типу данных, каждый тип данных помечен специальным значком.

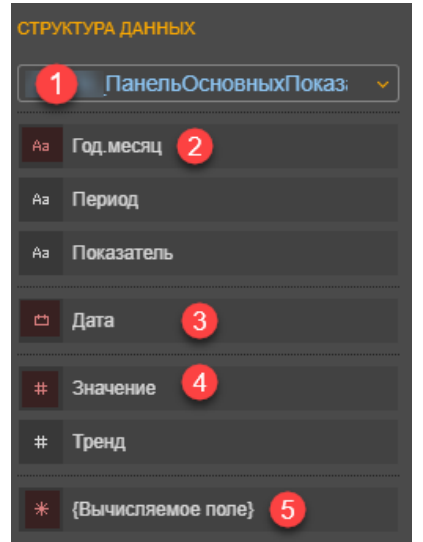

1 – выбранный набор данных;

2 – строковые поля;

3 – поля типа дата;

4 – числовые поля;

5 – заготовка для создания вычисляемого поля.

<span id="page-26-3"></span>Рисунок 31 Формат полей набора данных

#### <span id="page-26-1"></span>**5.1.5 Выбор визуального представления**

Выбор визуального представления данных зависит от целей представления. Ответьте на вопрос, какую историю Вы хотите рассказать с помощью этой визуализации. И теперь попробуйте определить, какой шаблон визуализации лучше всего подойдет для этого. Например, распределение расходов по статьям бюджета можно отобразить на линейчатой диаграмме, а можно в виде «пирога» (круговой диаграммы), на котором сразу видно соотношение разных статей между собой. Для выбора лучшего варианта попробуйте несколько шаблонов, и выберите тот, который лучше всего передает основную идею. Подробно о каждом доступном представлении см. в п. [0.](#page-45-1)

Доступные представления открываются при нажатии кнопки **Fil**. Перетащите мышью выбранное представление на поле отчета. После этого можно настраивать данные. Особенности настройки каждого вида представления описаны также в п. [0.](#page-45-1)

#### <span id="page-26-2"></span>**5.1.6 Основные настройки данных из набора для визуального представления**

Для настройки расположения данных на диаграмме используются специальные управляющие элементы - «Полки», на которые простым перетаскиванием мыши можно разместить поля набора данных или созданное вычисляемое поле.

Каждая «Полка» имеет свое назначение. Для удобства пользователя назначение полки подписано на экране бледным шрифтом (см.

[Рисунок 32\)](#page-27-1).

<span id="page-27-1"></span>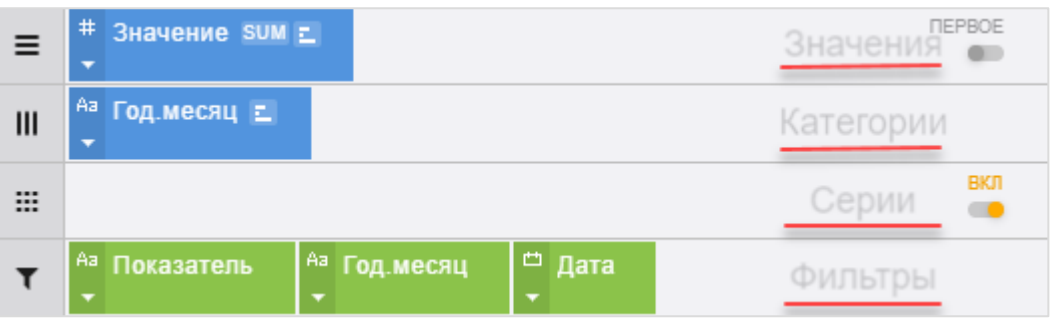

Рисунок 32. Расположение «полок» и их назначение

**Полка «Значения»** – полка для размещения результирующих значений. Если на этой полке располагается числовое поле, то значение будет подсчитываться в зависимости от выбранной функции агрегации. Если поле типа Строка, то доступны только функции подсчета количества значений, минимума и максимума (подробнее о функциях агрегации см. в п. [5.1.7\)](#page-27-0). Значений может быть несколько. По умолчанию установлена настройка **DEPROF** 

показа только одного значения, переключатель в положении , но можно включить BCE

отображение всех значений, переключатель в положении . Порядок отображения значений будет зависеть от порядка их расположения на полке.

**Полка «Категории»** – категории определяют группировку (агрегацию) для значений. Например, по датам, по менеджерам, по месяцам. Группировок может быть несколько, расположение их на диаграмме зависит от вида диаграммы.

**Полка «Серии»** – позволяет сделать дополнительную группировку внутри группы «Категория». На диаграмме отображается несколькими значениями внутри одной категории, конкретное отображение значения зависит от выбранной визуализации.

Использование серий можно включать и выключать, используя переключатель

**Полка «Фильтры»** – для размещения полей, которые будут использоваться в качестве фильтров. Для возможности настройки общих фильтров для нескольких представлений в отчете, в каждом представлении в качестве фильтра должно быть выбрано соответствующее общему фильтру поле. Если такое поле не выбрано в представлении, общий фильтр на это представление распространяться не будет. Как настраивать общий фильтр для всех/нескольких диаграмм отчета см. п. [0.](#page-77-1)

# <span id="page-27-0"></span>**5.1.7 Настройка правил агрегации, сортировки, отбора**

Для детальной настройки поля данных на «Полке» нажмите стрелку вниз на «Пилюле» нужного поля, откроется список возможных настроек (см. [Рисунок 33\)](#page-28-0).

**BKD** 

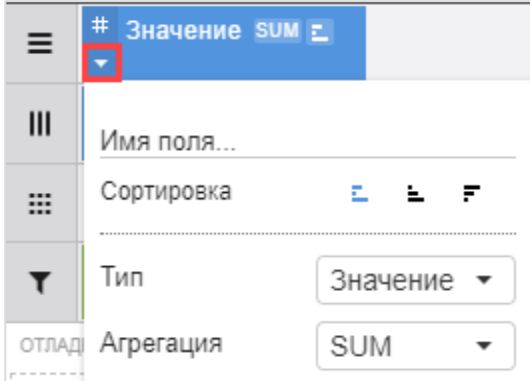

<span id="page-28-0"></span>Рисунок 33. Настройка свойств "Пилюли" (поля данных)

**Имя поля** – можно переименовать исходное поле из набора данных для сокращения названия или для лучшего понимания данных конечным пользователем. Также существует возможность использования одного и того же исходного поля для нескольких выходных полей с разными функциями агрегации. В этом случае обязательно дать выходному полю соответствующее смыслу уникальное имя.

**Сортировать** – можно выбрать сортировку по значению. Варианты:

- − не сортировать (по умолчанию);
- − по возрастанию;
- − по убыванию.

Так же возможно указать порядок сортировки для нескольких полей. Причем сортировка может быть по любым полям, которые лежат на полках «Значения», «Категории», «Серии».

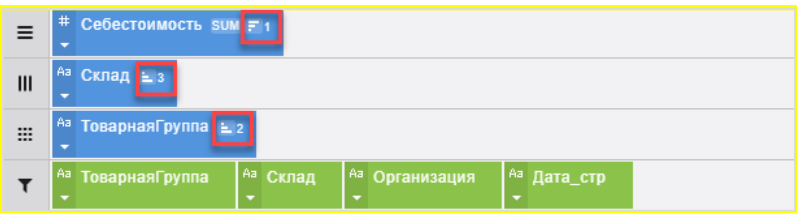

Рисунок 34. Сортировка для нескольких полей

**Функция агрегации** – правило определения значения в группе (категория-серия). Доступны следующие функции:

« – » – если функция не выбрана, то значение не агрегируется, а выводится весь список значений (используется в табличном представлении);

AVG – среднее значение (сокращенно от average), доступна для числовых полей;

MIN – минимальное значение (сокращенно от minimum), доступна для полей любого типа;

MAX - максимальное значение (сокращенно от maximum), доступна для полей любого типа, устанавливается как функция по умолчанию для полей типов Строка и Дата;

SUM – сумма значений (сокращенно от summa), доступна для числовых полей, устанавливается как функция по умолчанию для полей числового типа;

COUNT – количество значений, доступна для полей любого типа;

COUNTD – количество уникальных значений (сокращенно от count distinct), доступна для полей любого типа.

#### <span id="page-29-0"></span>**5.1.8 Настройка вычисляемых полей**

Вычисляемые поля – это возможность получить производные значения от имеющихся данных. Для добавления вычисляемого поля перетащите его заготовку, выведенную в конце

списка полей набора данных **(Вычисляемое поле**) **на «полку» Значений.** Возможно использовать вычисляемое поле и на «полках» Категорий или Серий. Задайте имя и переходите для настройки формулы вычисления при помощи кнопки [Редактировать].

При настройке формулы можно перетаскивать на поле «Настройки» поля из набора данных, функции и действия (см. [Рисунок 35](#page-29-1) и [Рисунок 36\)](#page-30-2). Дополнительно можно вводить знаки с клавиатуры. Правила настройки формул соответствуют математическим вычислениям. Для настройки порядка вычислений, устанавливайте скобки. Дополнительно к функциям, выведенным в интерфейс, можно вводить с клавиатуры функции языка Transact SQL. После ввода всей формулы, нажмите кнопку [Сохранить].

<span id="page-29-1"></span>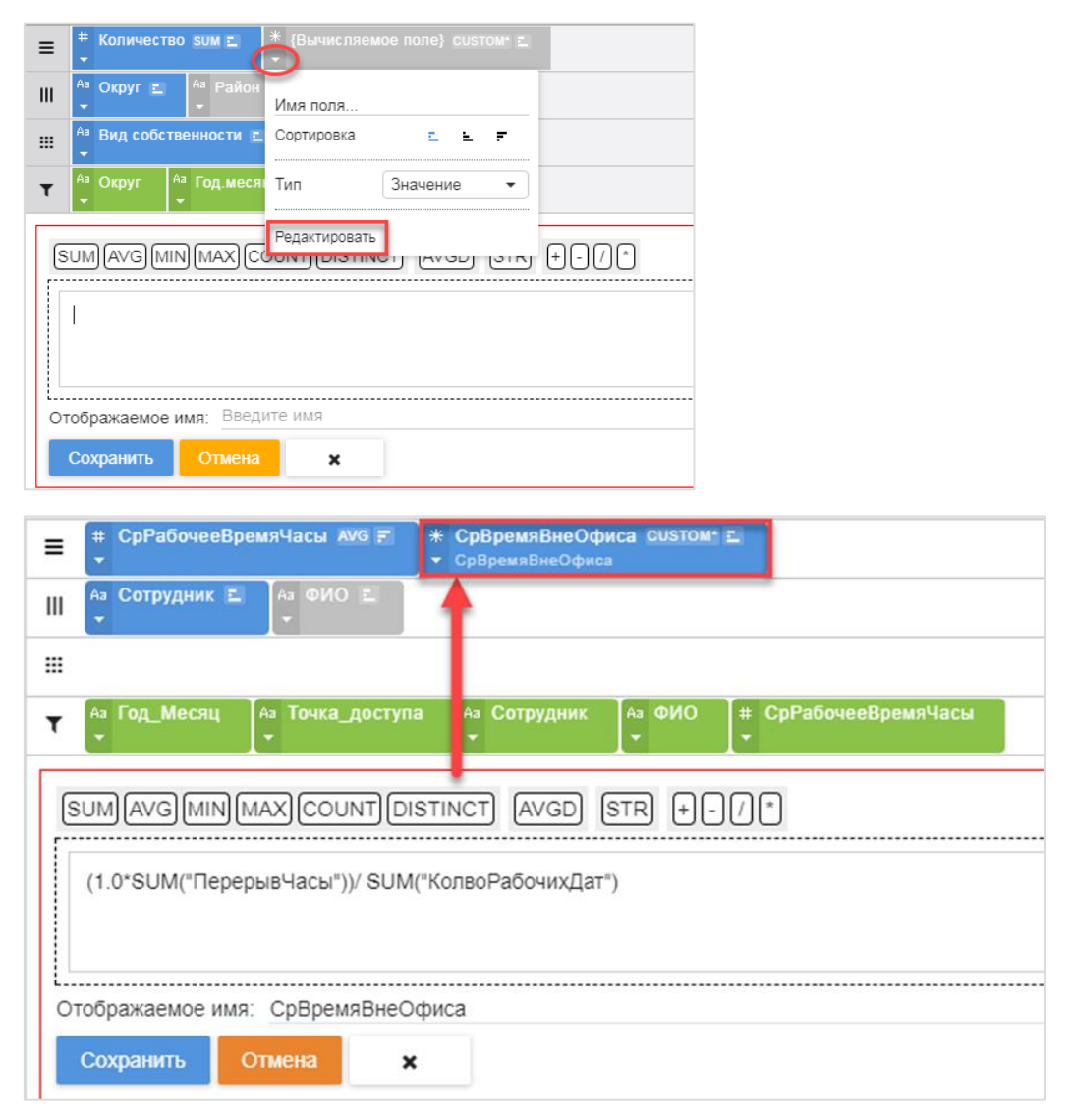

Рисунок 35. Настройка числовой формулы

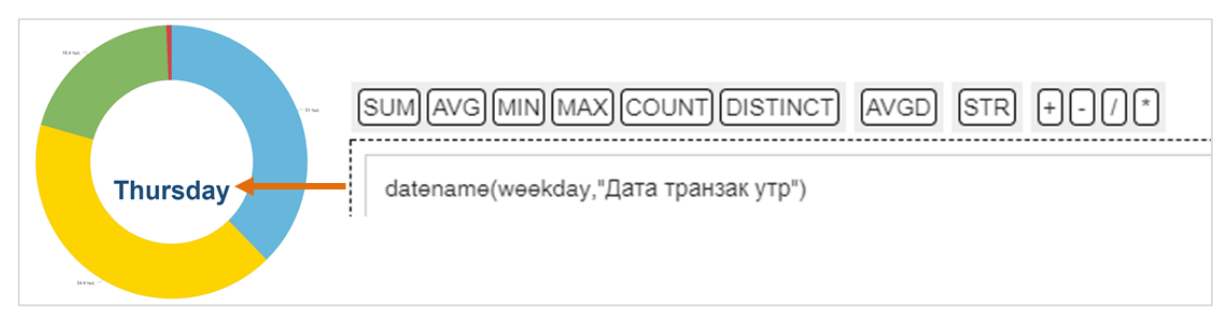

Рисунок 36. Настройка формулы для формирования строки

<span id="page-30-2"></span>Возможен вывод вычисляемого поля как **Подзаголовка** диаграмм. Для этого выбрать [Тип] поля «Подзаголовок», в формуле вычисления ввести желаемое выражение.

# <span id="page-30-0"></span>*5.1.8.1 Использование в вычисляемых полях переменных*

В качестве переменных могут применяться элементы, размещенные на полках (категории, серии, фильтры, значения). Правила описания переменных в расчете:

- шаблоны для категорий, серий и значений **– \$Категория\$, \$Серия\$, \$Значение\$**

- шаблон для фильтров **– \$Фильтр.Имя\_фильтра.Имя\_Функции()\$)**.

Поддерживаемые функции: КоличествоЗначений(), Максимум(), Минимум(), Сумма().

Переменные удобно использовать, если на диаграмме настроена детализация, и расчет значений зависит от используемой категории. Например, на [Рисунок 37](#page-30-3) показано отображение нарастающего итога по годам с детализацией по месяцам. В примере для расчета нарастающего итога в вычисляемом поле используется шаблон **\$Категория\$.**

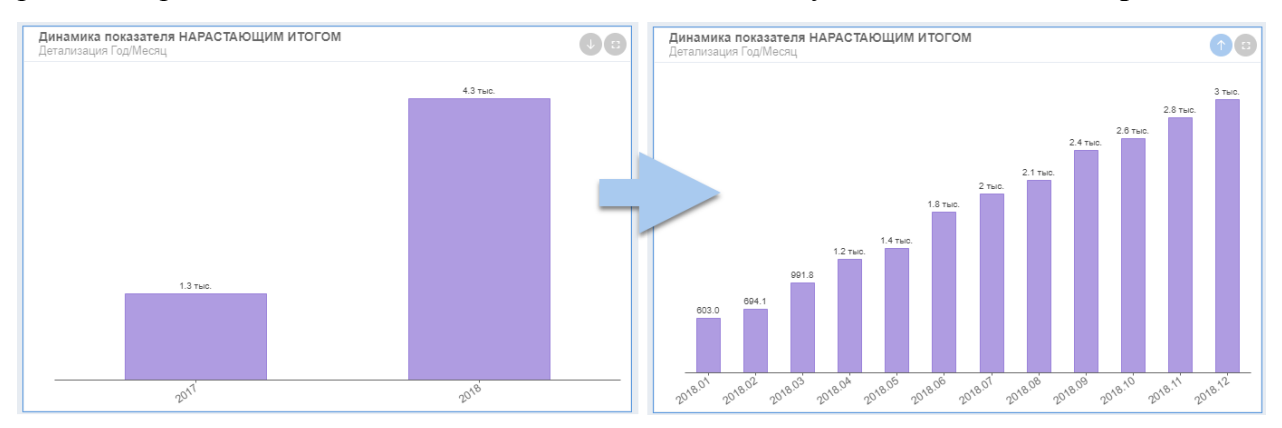

<span id="page-30-3"></span>Рисунок 37 Результат использования переменных отчета на гистограмме

# <span id="page-30-1"></span>**5.1.9 Функционал по настройке внешнего вида диаграммы**

Функционал по настройке внешнего вида диаграммы включает подробные настройки для каждого элемента визуализации:

- − Настройка заголовка, осей, подписей данных, легенды, всплывающих подсказок;
- − Настройка форматирования чисел и дат;
- − Настройка детализации (дрилла);
- − Настройка перехода в другой отчет;
- Настройка цветовой палитры и графических элементов в изображении.

Подробная настройка каждого элемента диаграммы позволяет формировать разнообразные и отвечающие первоначальному замыслу аналитика отчеты.

Настройки разных видов диаграмм во многом похожи. В этом разделе ниже описаны наиболее типичные настройки. Специфические настройки для каждого типа диаграммы описаны в п. [0.](#page-45-1)

Настройки компонента по разделам (в зависимости от визуализации могут меняться):

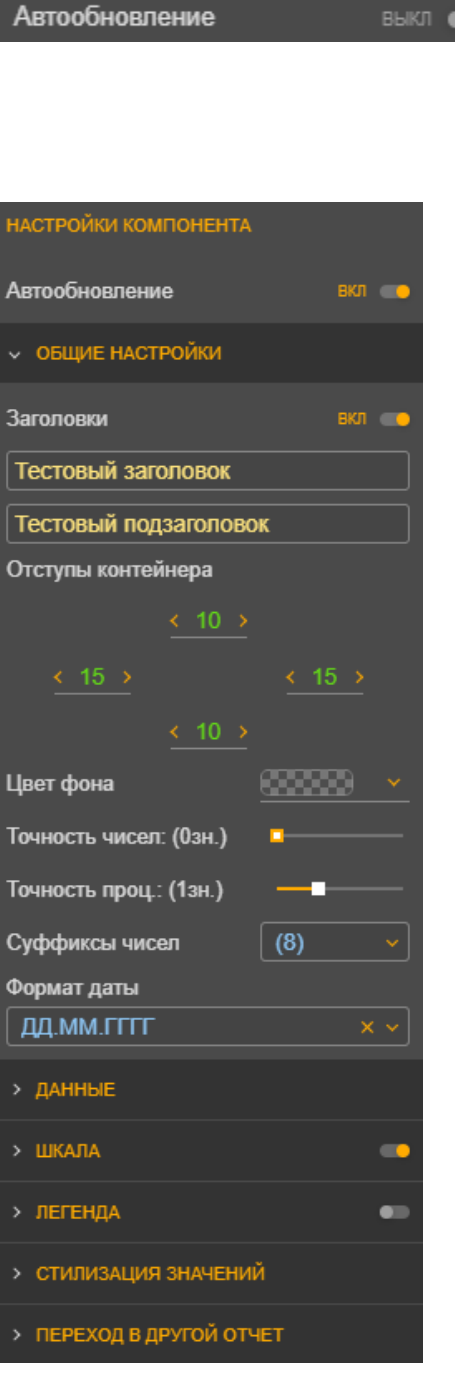

Если автообновление включено, то изменение настроек сразу отображается в области просмотра результата настройки (см. [Рисунок 27\)](#page-25-3). Это удобно, но постоянное обновление результата замедляет процесс настройки, если данных в источнике много.

# Раздел **«ОБЩИЕ НАСТРОЙКИ»:**

**Заголовки** – позволяет включить/выключить функцию отображения заголовка и подзаголовка элемента. Заголовок и подзаголовок элемента вводятся в соответствующие поля.

**Ориентация** – горизонтальная или вертикальная – меняет взаимное расположение осей X и Y на графиках и гистограммах.

**Стекинг** – объединяет значения серий по одной категории в единый графический элемент.

**Zoom-детализация** – в режиме «Просмотр» позволяет приближать область диаграммы, выбранную мышью.

**Дополнительная ось** – для отображения на одной диаграмме значений разных единиц измерения одного набора данных, подробнее в разделе [5.1.21.](#page-51-0)

**Отступы контейнера** – позволяет настроить расположение объекта в контейнере.

**Цвет фона** – позволяет определить цвет фона объекта.

**Точность чисел** – позволяет определить количество отображаемых цифр после запятой в числах.

**Точность проц.** – позволяет определить количество отображаемых цифр после запятой в процентах.

**Суффиксы чисел** – позволяет выбрать единицу измерения. По умолчанию выбраны все варианты, что позволяет системе автоматически подбирать единицу измерения.

Алгоритм округления чисел с суффиксами: если число после добавления суффикса получилось меньше 10 и отображение дробной части выключено, то дробная часть числа отображается принудительно с округлением до 1 знака.

НАСТРОЙКИ КОМПОНЕНТА Автообновление > ОБЩИЕ НАСТРОЙКИ  $\sim$  ДАННЫЕ Лимит при запросе (строк) Лимит при показе (строк) Лимит при экспорте (строк) Дополнять пустые Категории выкл ● и Серии > ШКАЛА > ЛЕГЕНДА  $\mathbf{r}$ > СТИЛИЗАЦИЯ ЗНАЧЕНИЙ > ПЕРЕХОД В ДРУГОЙ ОТЧЕТ

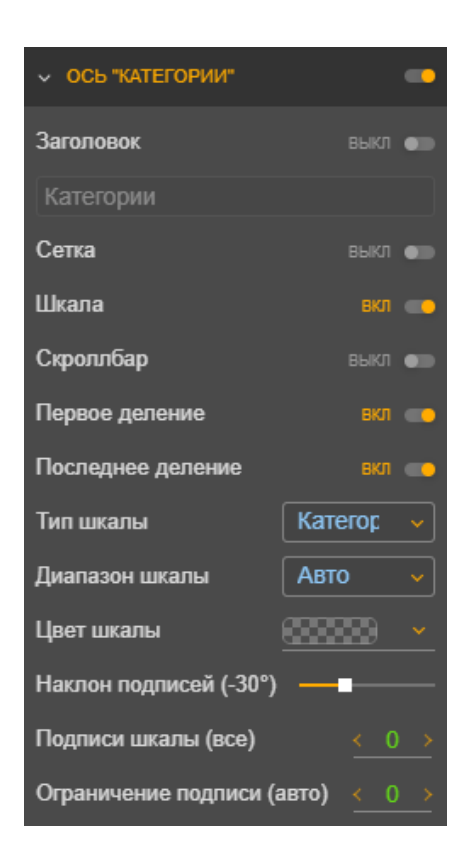

**Формат даты** – позволяет выбрать необходимый формат даты для применения по умолчанию к полям с типом «Дата».

**Шаблон экспорта** – выбор шаблона для экспорта с возможностью настройки правил форматирования данных отчета. Только для таблиц. Подробнее в разделе [0.](#page-95-0)

Раздел **«ДАННЫЕ»:**

**Лимит при запросе (строк)** – позволяет определить максимальное количество строк, получаемых при запросе. По умолчанию «0» - без ограничения.

**Лимит при показе (строк)** – позволяет определить максимальное количество строк, отображаемых при выводе на дашборд. По умолчанию «0» - без ограничения.

**Лимит при экспорте (строк)** – позволяет определить максимальное количество экспортируемых. По умолчанию «0» - без ограничения.

Переключатель **Дополнять пустые Серии и категории** - включать в случае если значения есть не для всех серий или категорий.

# Раздел **ОСЬ «КАТЕГОРИИ»** и аналогичный Раздел **ОСЬ «ЗНАЧЕНИЯ»:**

Отображение осей можно полностью выключить.

#### **Для каждой оси можно настроить:**

**Заголовок** – подпись по оси.

**Сетка** – линии сетки на поле размещения диаграммы.

**Шкала** – отображение шкалы на экране.

**Скроллбар** – если категорий много, то они не будут сжиматься, чтобы поместились на весь экран, а появится полоса прокрутки.

**Первое деление** – отображение первого деления на оси диаграммы.

**Последнее деление** – отображение последнего деления на оси диаграммы.

**Тип шкалы** – выбор типа в зависимости от задачи: Авто – установка по умолчанию, подбирается наиболее удобная шкала автоматически.

Линейная – равномерная шкала, значения равноудалены друг от друга. Например, значения

100 и 200, и 200 и 300 отстают друг от друга на одно и тоже расстояние.

Логарифм – неравномерная логарифмическая шкала, используется для отображения широкого диапазона величин, когда значения, которые попадают на график отличаются на много порядков. То есть, когда необходимо одновременно видеть и значения 0.1, 0.2, и значения 100, 200, 2000 на одном графике,

**Диапазон шкалы** – часть шкалы для отображения (варианты *Авто, От нуля, От мин., От макс.*). Правила отображения:

• "От нуля" – При всех положительных значениях нижний предел шкалы = "0".

При наличии отрицательных значений "0" будет в центре шкалы, пределы задаются по абсолютному максимуму значений;

• "От минимума" - нижний предел шкалы по минимальному значению диаграммы, верхний вычисляется автоматически;

• "От максимума" - верхний предел шкалы по максимальному значению диаграммы, нижний вычисляется автоматически.

**Цвет шкалы** – цветовое отображение линии шкалы, делений и подписей.

**Наклон подписей** – регулирует наклон делений

**Подписи шкалы через** – можно регулировать число делений с подписями, чтобы не захламлять изображение. Если указано все, в этом случае будет подписано каждое деление.

**Ограничение подписи** – показывает количество знаков будет в подписях. Если установлен 0, то подписи будут ограничиваться автоматически.

Отдельные настройки для раздела **ОСЬ «ЗНАЧЕНИЯ»:** 

**Точность шкалы** – показывает сколько дробных знаков будет в подписях.

**Экстремумы** - возможно на диаграмме вывести линии максимума, минимума и/или среднее (см. раздел [5.1.22\)](#page-52-0).

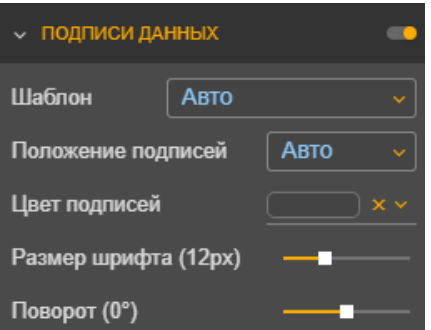

# • ЛЕГЕНДА Pesepc Положение Вывод отношения (в %) **BHKD** Текст для: ИД Физлица ( Цвет фона Цвет рамки Ширина рамки (0рх)

# Раздел **«ПОДПИСИ ДАННЫХ»:**

При включении будут выводиться подписи к данным на диаграмме.

**Шаблон подписей** – выбором шаблона устанавливается какие данные будут выводиться в подписи (например, при шаблоне *«Кат.:Знач.»* будет выводится название категории и значение, разделенные «:».

**Положение подписей** – расположение подписей (внутри элементов диаграммы, снаружи элементов диаграммы или определяется автоматически).

**Цвет подписей** – можно установить цвет подписей, расположенных на элементах диаграммы.

**Размер шрифта** – размер шрифта подписей.

**Поворот** – поворот подписей на определенный угол (значение в градусах от горизонтали).

# Раздел **«ЛЕГЕНДА»:**

**Реверс** – меняет порядок расположения категорий в легенде на обратный.

**Положение** – определяет положение легенды относительно диаграммы.

**Вывод отношения (в %)** – свойство включает показ процентного соотношения между значениями (категорий легенды) при наведении курсора на элемент диаграммы

**Текст для** – для круговых диаграмм: в списке можно значение категории и ввести текст, который будет выводится в легенде (например, сократить длинное название).

**Цвет фона** – настроить цвет фона для легенды.

**Цвет рамки** – настроить цвет рамки для легенды.

**Ширина рамки** – настроить ширину рамки для легенды.

В связи большим количеством настроек в группах «Стилизация» или для некоторых диаграмм «Стиль элемента», «Дрилл» и «Переход в другой отчет» они будут рассмотрены в отдельных пунктах (см. пп. [5.1.10,](#page-34-0) [0,](#page-37-0) [5.1.13\)](#page-43-0).

# <span id="page-34-0"></span>**5.1.10 Настройка Стилизация или Стиль элемента**

Стилизацию можно настроить для каждой категории данных индивидуально. Категория для настройки устанавливается в поле «Объект данных». После окончания настройки для одной категории, переходите к другой и устанавливайте для нее нужные настройки.

Эта возможность используется в случае, если нужно установить смысловые цвета и настройки. Например, если в одном отчете на разных представлениях используются одни и те же исходные данные, и они образуют одни и те же категории. Тогда удобно, если во всех представлениях одна и та же категория отображается одинаковым цветом. Другой пример, если нужно показать, что какие-то данные хорошие – цвет зеленый, а другие плохие – цвет красный.

Ручные настройки цвета, линий и маркеров также могут выражать индивидуальные предпочтения пользователя. Подробно о настройках этой группы смотрите в [Таблица 1.](#page-35-0)

Выбор цвета для всех элементов диаграмм (фон, линии, рамка, надпись, легенда) происходит из цветовой палитры (пример см. [Рисунок 38\)](#page-35-1):

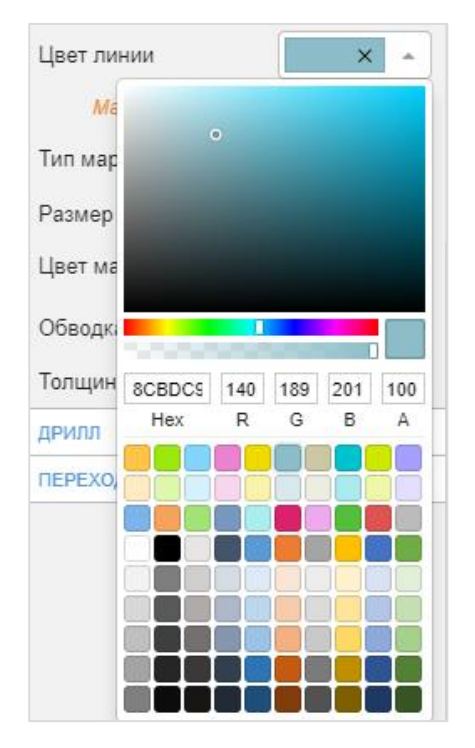

На цветовой палитре можно выбрать цвет из предлагаемых рядов или ввести номер цвета.

В выбранном цвете можно настроить интенсивность и прозрачность.

<span id="page-35-1"></span>Рисунок 38. Пример цветовой палитры

Таблица 1

<span id="page-35-0"></span>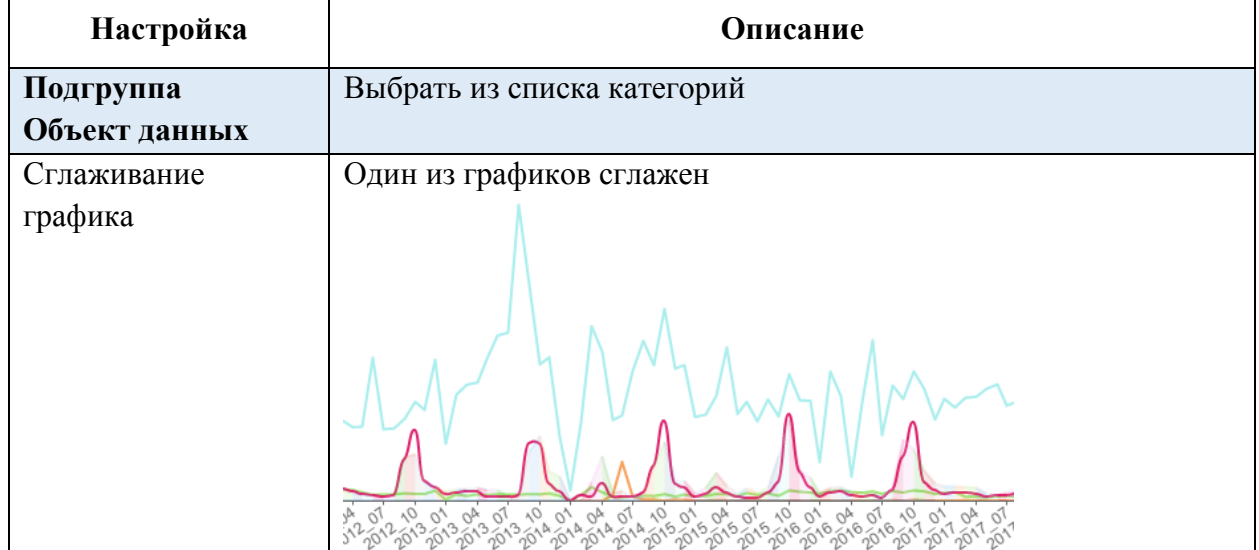
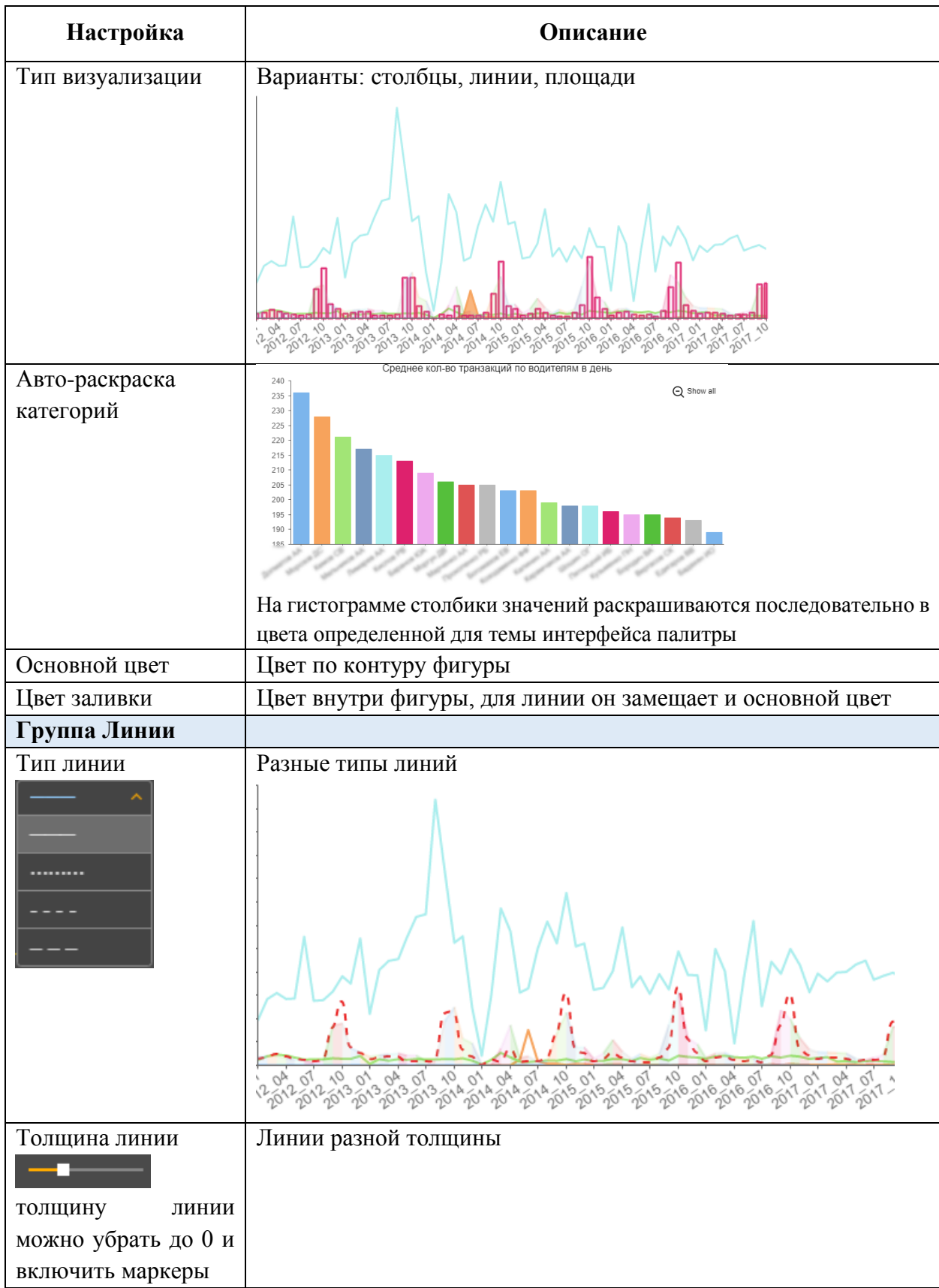

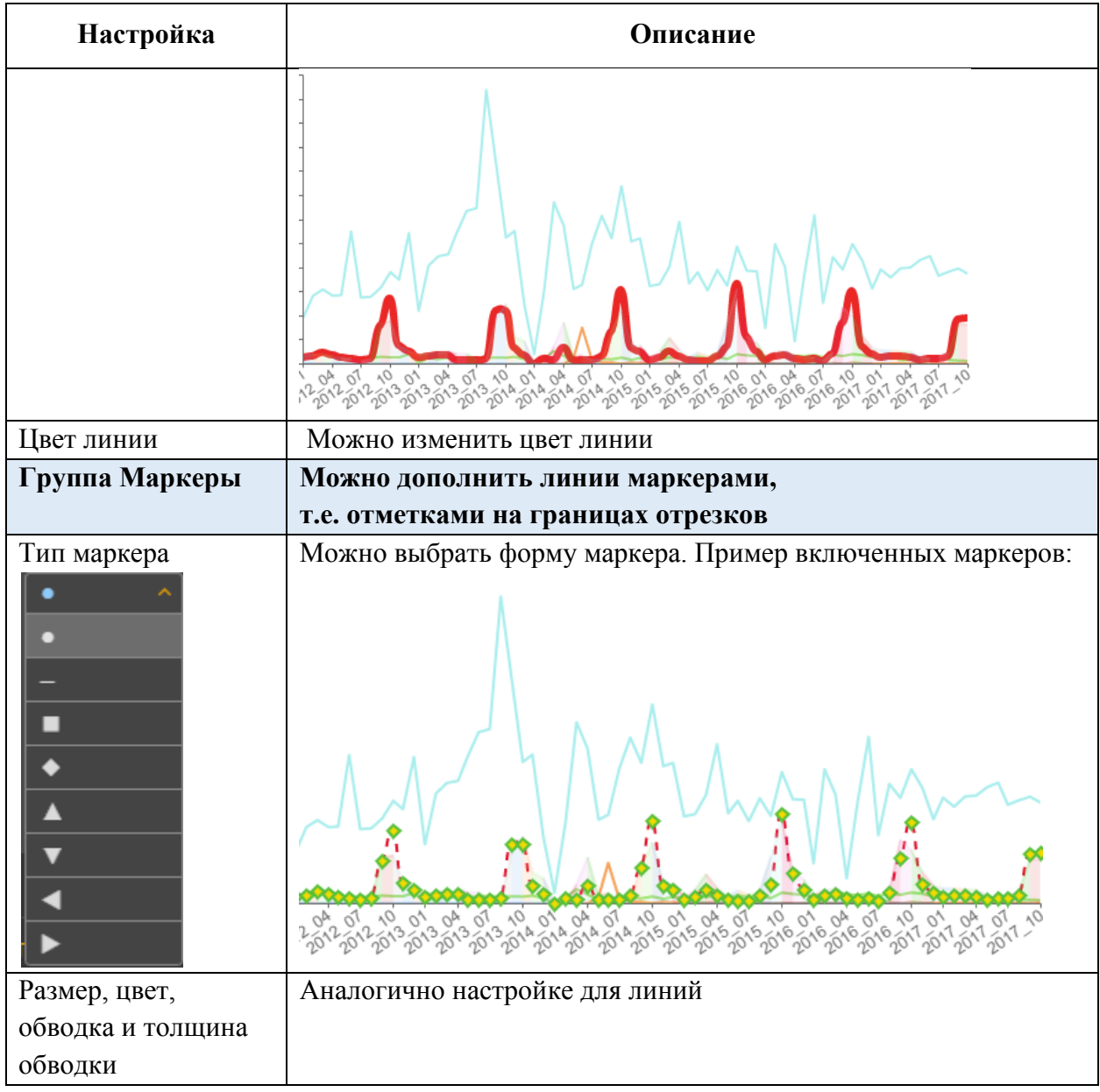

Для диаграмм столбчатой, линейной и площади иерархия настроек стиля содержит 3 уровня:

#### Три уровня управления стилями элементов

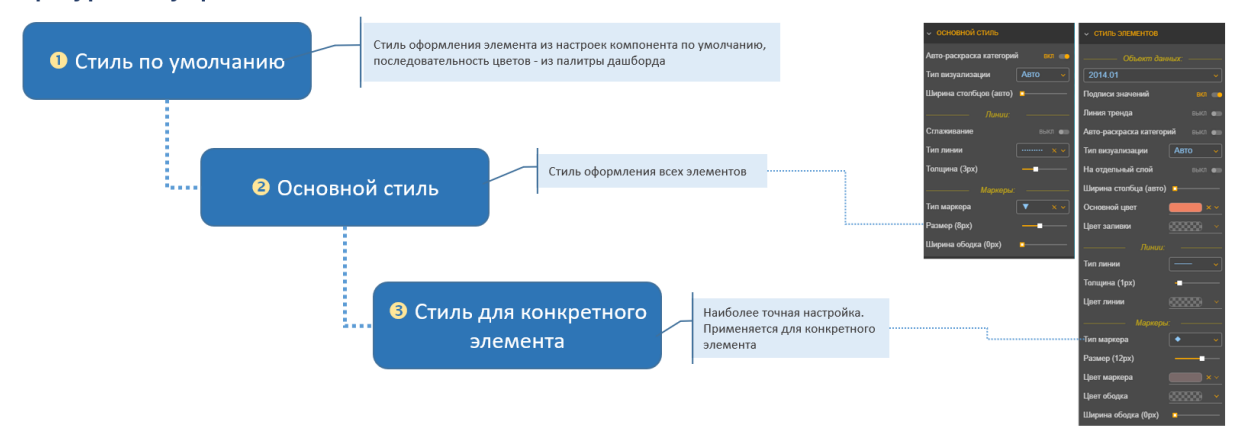

Рисунок 39 Иерархия стиля элементов

Основной стиль является общими для всех визуализаций оси "Значения" и серий.

Переопределить стиль для конкретного элемента можно во вкладке "Стиль элементов".

#### **5.1.11 Настройка всплывающей подсказки**

Всплывающая подсказка (ToolTip) появляется при наведении мыши на элементы диаграммы. Ее можно включить/выключить в соответствующем разделе настроек . Ниже описаны опции раздела «ВСПЛЫВАЮЩАЯ ПОДСКАЗКА»

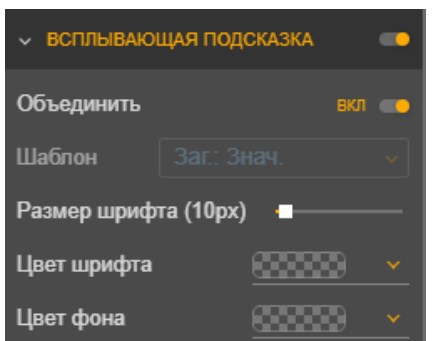

**Объединить** – включение опции приводит к отображению значений для нескольких серий в одну единую всплывающую подсказку.

**Шаблон подсказки** – выбором шаблона устанавливается какие данные будут выводиться в подсказку (например, при шаблоне *«Кат.:Знач.»* будет выводится название категории и значение, разделенные знаком «:».

**Размер шрифта** – размер шрифта подсказки (по умолчанию 12px).

**Цвет шрифта** – цвет шрифта для подсказки. **Цвет фона** – цвет фона для подсказки.

Для того, чтобы диаграмма выглядела легко читаемо, рекомендуется использовать короткие наименования в категории. Но, пользователю, который плохо знаком с сокращениями, такая диаграмма будет непонятна. В таком случае для гистограмм и круговой диаграммы возможно настроить всплывающую подсказку по другому полю. Для этого, надо развернуть пилюлю с полки «Категория» [\(Рисунок 40,](#page-39-0) **1**). И во всплывающем списке «Подсказка по другому полю» выбрать поле, по которому будет выводиться подсказка [\(Рисунок 40,](#page-39-0) **2**).

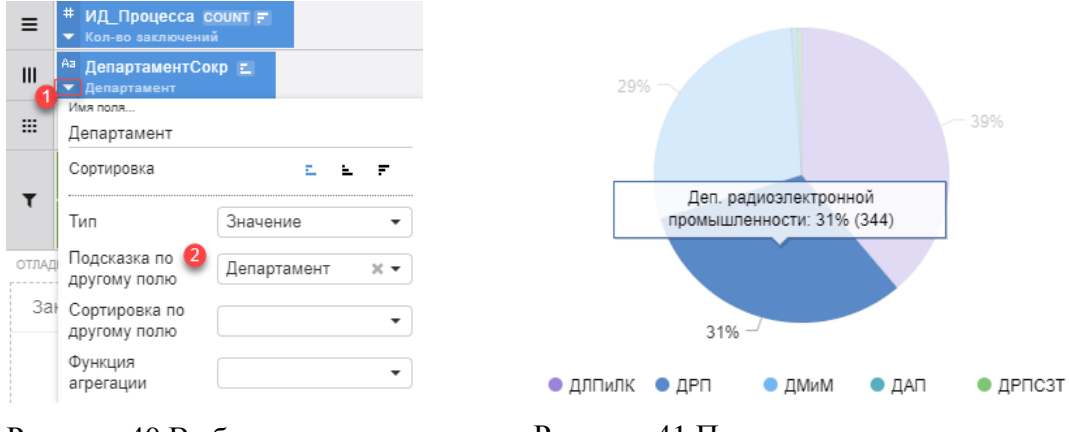

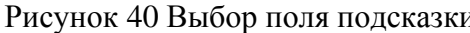

<span id="page-39-0"></span>Рисунок 40 Выбор поля подсказки Рисунок 41 Подсказка по другому полю

#### **5.1.12 Настройка перехода между уровнями детализации данных (дрилл вниз, вверх)**

Дрилл – это изменение детализации данных. Для указания параметров для группировки данных для разных уровней детализации, нужно настроить уровни дрилла.

Уровни дрилла выбираются из установленных категорий (см. [Рисунок 42\)](#page-39-1). Количеством уровней можно управлять при помощи кнопок [Добавить уровень], [Удалить уровень].

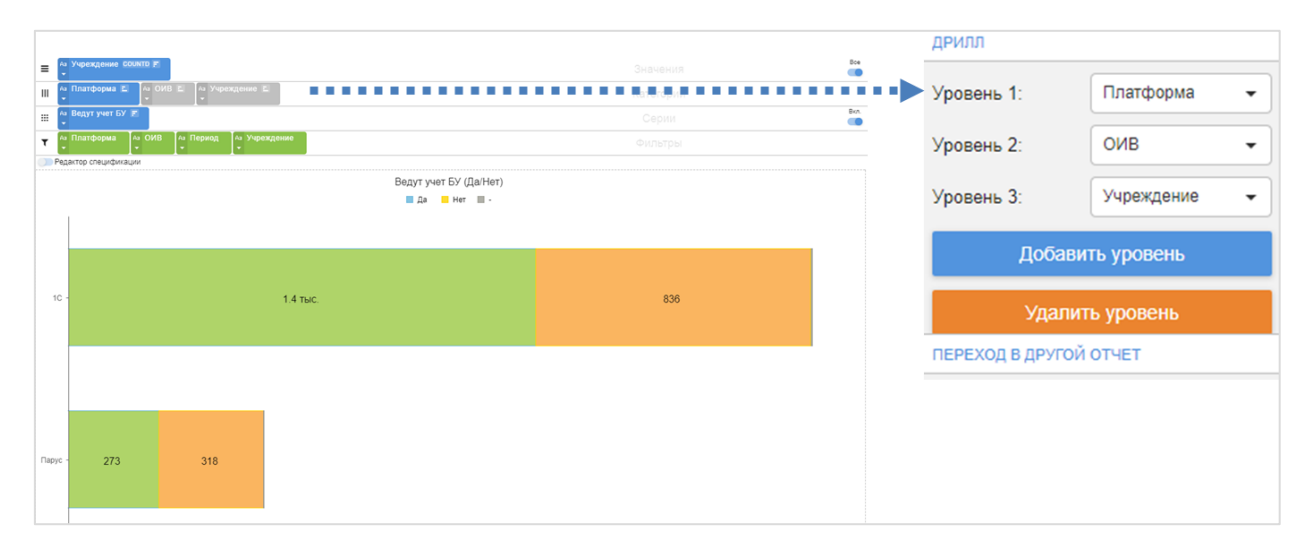

Рисунок 42. Демонстрация соответствия уровней детализации

<span id="page-39-1"></span>При настроенных уровнях детализации на диаграмме появляются специальные управляющие элементы для перехода между уровнями (см. [Рисунок 43\)](#page-40-0).

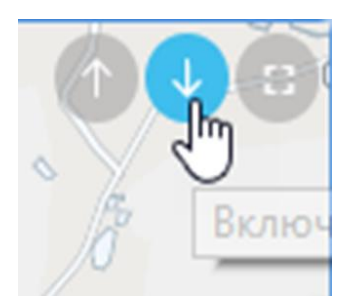

<span id="page-40-0"></span>Рисунок 43. Управляющие элементы для перехода между уровнями детализации

Дрилл может осуществляться 2-мя способами:

- Дрилл с передачей фильтра позволяет отобразить информацию на уровень ниже по выбранному элементу.;
- Дрилл без передачи фильтра позволяет отобразить информацию на уровень ниже по всем элементам.

Ниже описана работа с дриллами для основных видов отображения.

#### *5.1.12.1 Детализация с фильтром на диаграмме*

Для перехода к нижележащему уровню на диаграмме **с передачей фильтра** нужно нажать на элемент диаграммы (например, для гистограммы это прямоугольник, для круговой диаграммы часть круга). Диаграмма перейдет на более детальный уровень с отбором по выбранному элементу верхнего уровня. Для возврата достаточно нажать на управляющий элемент «Стрелка вверх» (см [Рисунок 44\)](#page-40-1).

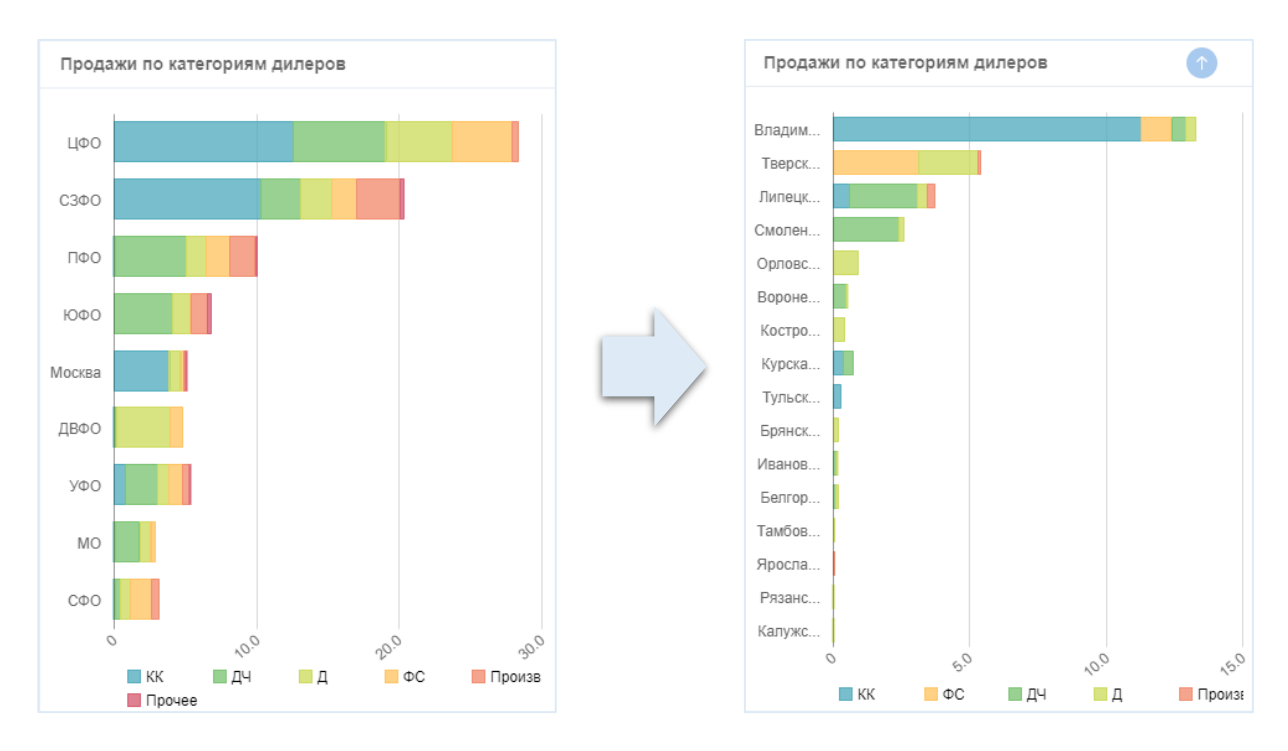

<span id="page-40-1"></span>Рисунок 44. Переходы между уровнями детализации на диаграмме с передачей фильтра

Для перехода к нижележащему уровню на диаграмме без передачи фильтра нужно выбрать указатель «Стрелка вниз» в правом верхнем углу компонента. Диаграмма отобразит элементы, лежащие на уровне ниже без передачи фильтра.

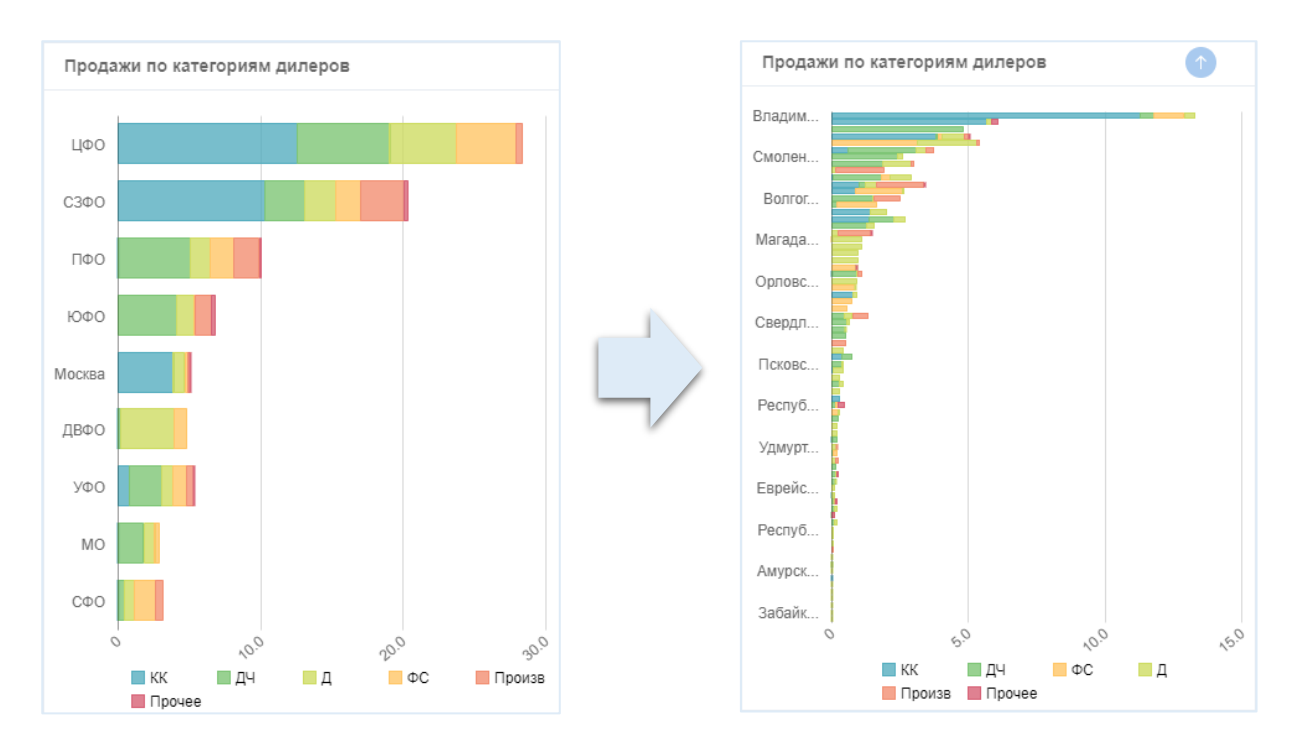

Рисунок 45. Переходы между уровнями детализации на диаграмме без передачи фильтра

Для каждого поля на полке значений возможно настроить на каком уровне детализации оно будет выводиться. Такие настройки доступны для компонентов таблица и гистограмма.

Для настройки нужно нажать стрелочку на «пилюле» на полке «Значения» и выбрать из выпадающего списка [Уровень дрилла] [\(Рисунок 46,](#page-41-0) 1) одну или несколько категорий (уровней дрилла), для которых выводить поле.

Если для поля настроен уровень дрилла, то это отображается для "пилюли" оранжевой стрелочкой [\(Рисунок 46,](#page-41-0) 2).

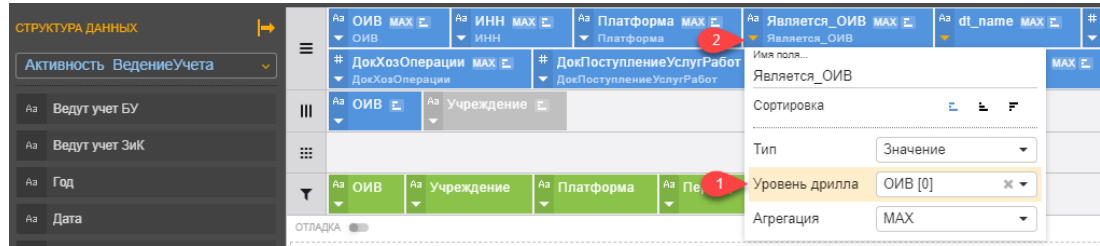

\*) Если для поля не настроено, то поле выводится для всех уровней дрилла.

Рисунок 46 Настройка вывода поля на определенном уровне детализации

#### <span id="page-41-0"></span>*5.1.12.2 Детализация с фильтром на карте*

Для перехода к нижележащему уровню на карте **с передачей фильтра** нажать на элемент карты. Карта приблизится (если настроен параметр «Автонаведение») и покажет элементы, лежащие на уровень ниже, и определенные для них значения. Для возврата достаточно нажать на управляющий элемент «Стрелка вверх» (см. [Рисунок 47\)](#page-42-0).

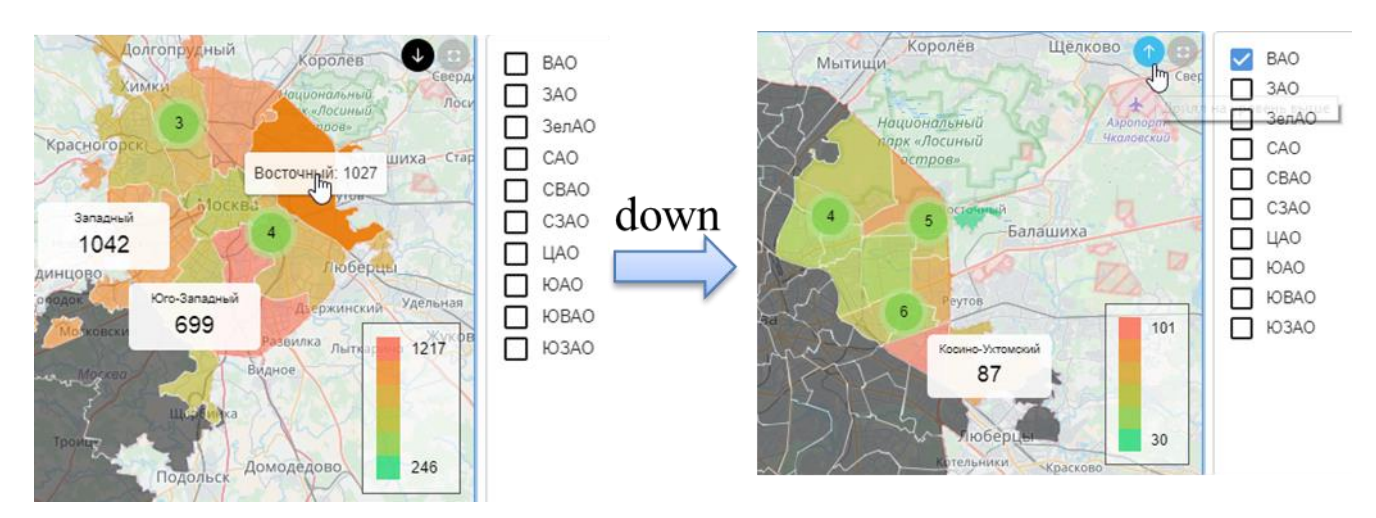

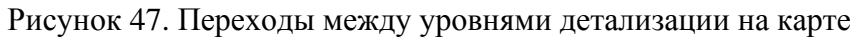

<span id="page-42-0"></span>Для перехода к нижеследующему уровню на карте **без передачи элемента в фильтр** нужно выбрать указатель «Стрелка вниз» в правом верхнем углу компонента. Карта отобразит элементы, лежащие на уровне ниже без передачи фильтра.

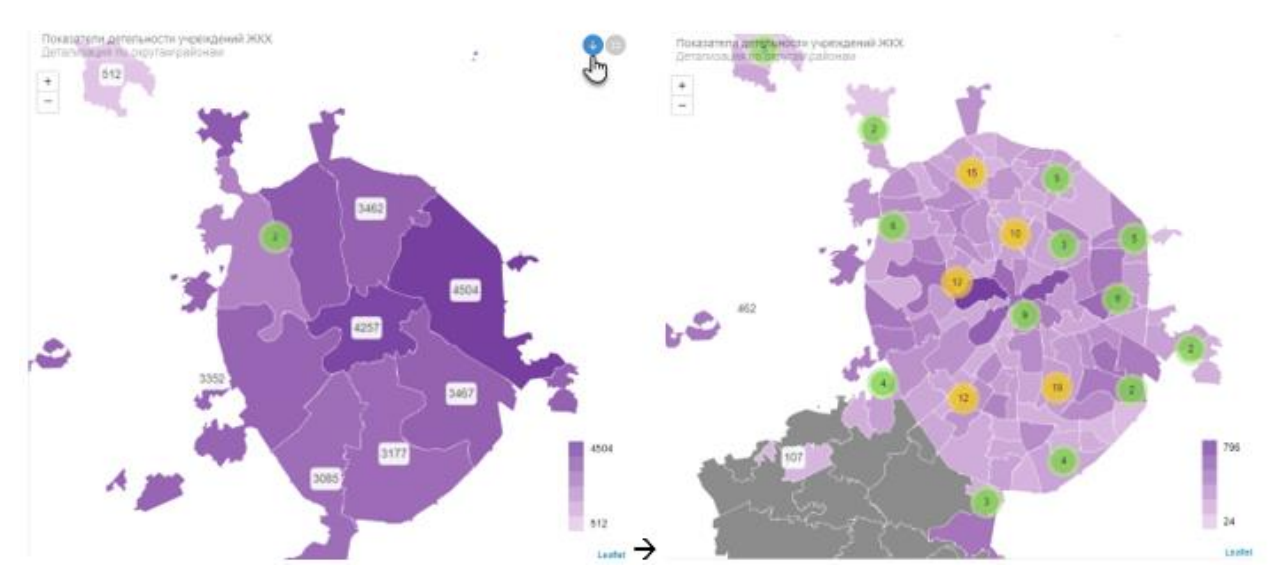

Рисунок 48. Переходы между уровнями детализации на карте без передачи фильтра.

#### *5.1.12.3 Детализация с фильтром в таблице*

Для перехода к нижележащему уровню **с передачей фильтров** в табличном представлении нажать на элемент таблицы. Отобразится таблица с данными следующего уровня детализации и с выбранным фильтром. Для возврата достаточно нажать на управляющий элемент «Стрелка вверх» (см. [Рисунок 49\)](#page-43-0).

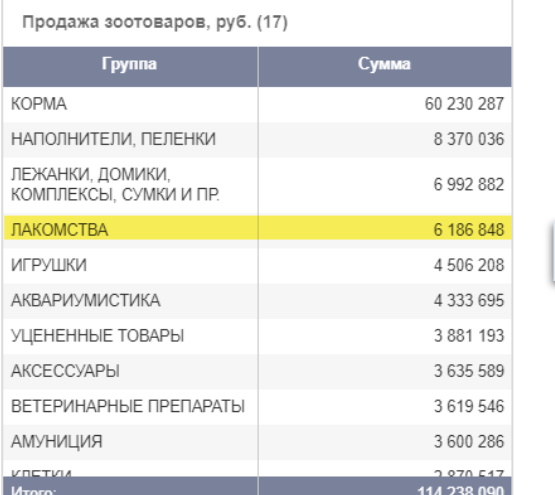

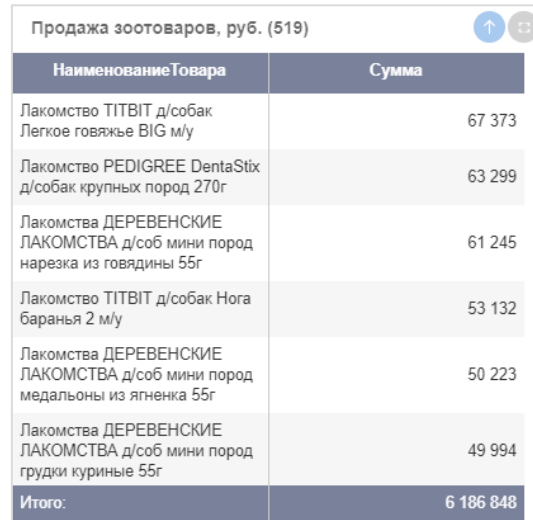

#### <span id="page-43-0"></span>Рисунок 49. Переходы между уровнями детализации в таблице с передачей фильтров

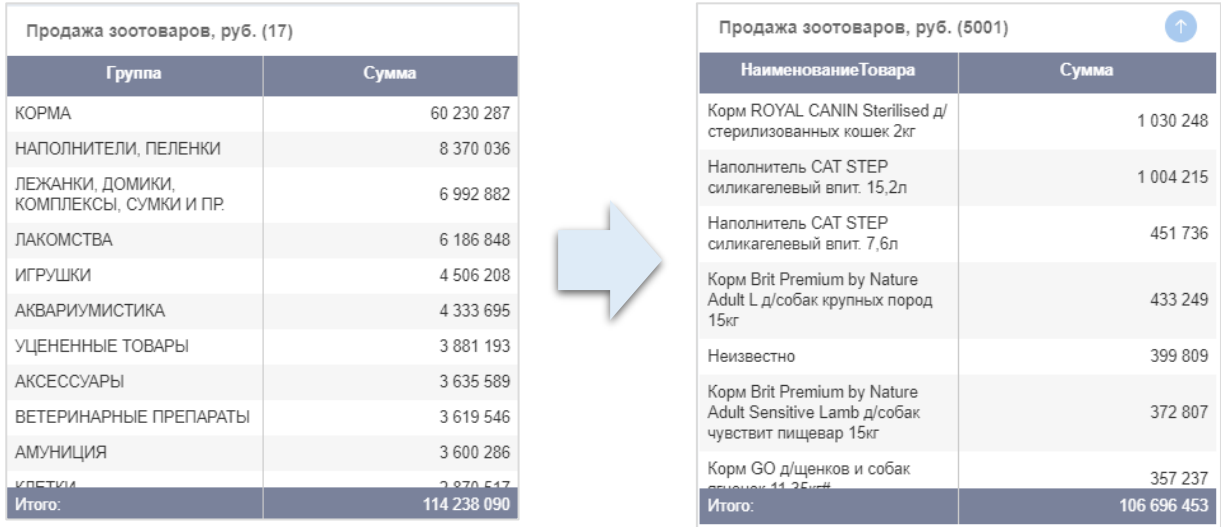

Рисунок 50. Переходы между уровнями детализации в таблице с передачей фильтров

Для перехода к нижележащему уровню **без передачи фильтров** нужно выбрать указатель **в терелия вниз» в правом верхнем** углу компонента. Таблица отобразит элементы, лежащие на уровне ниже без передачи фильтра.

#### **5.1.13 Настройки перехода между отчетами**

Для перехода из отчета на другой отчет или произвольную ссылку используется настройка «Переход в другой отчет».

Настройка ссылки и текста всплывающей подсказки:

| У ПЕРЕХОД В ДРУГОЙ ОТЧЕТ |                    |  |  |
|--------------------------|--------------------|--|--|
| Выберите отчет:          |                    |  |  |
|                          |                    |  |  |
| <b>URL CCHITKM</b>       | <b>Введите URL</b> |  |  |
| Текст ссылки             | Введите текст      |  |  |
| Открывать в              | Той же вкладке     |  |  |

**Выберите отчет** – позволяет выбрать отчет из выпадающего списка (отчет должен быть создан заранее).

**URL ссылки** – заполняется автоматически из выбранного отчета.

**Текст ссылки** – всплывающая подсказка.

**Открывать в** – позволяет выбрать вид открытия ссылки при переходе («Той же вкладке»/«Новой вкладке»).

Рисунок 51. Настройка ссылки на отчет

**ПРАВИЛО передачи значений фильтров при переходе в другой отчет.** При переходе в другой отчет передаются общие фильтры для отчета и фильтры компонента, из которого осуществляется переход. Вернуться в исходный отчет можно стандартными средствами браузера (кнопка со стрелкой назад) или настроить в отчете аналогичный переход в отчет, из которого был осуществлен переход.

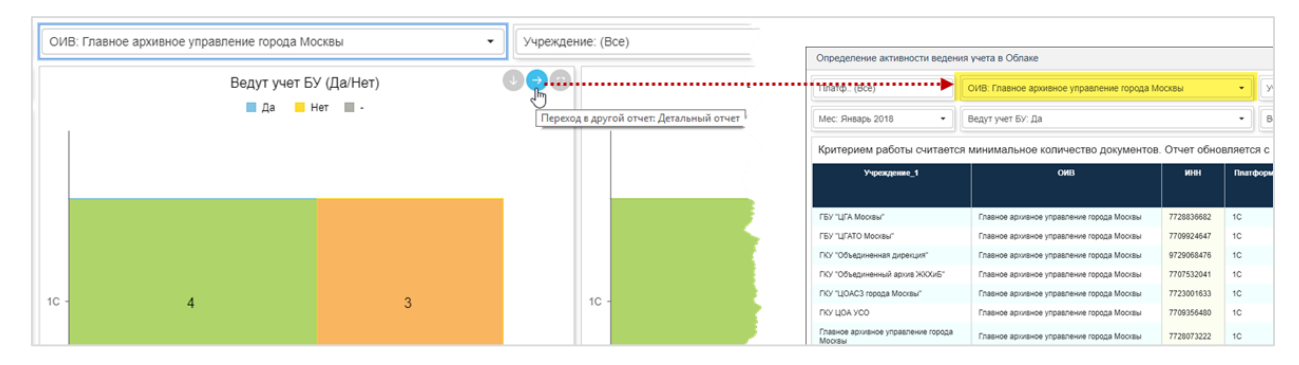

Рисунок 52. Переход в другой отчет

## **5.1.14 Настройка линии тренда**

Линия тренда позволит выявить тренд изменения значения по динамике изменения данных.

Линия тренда может быть включена для диаграмм: линейная, столбчатая, площади. Линия тренда включается / выключается в настройках в разделе СТИЛЬ ЭЛЕМЕНТОВ (см. [Рисунок 53\)](#page-45-0).

| СТИЛЬ ЭЛЕМЕНТОВ  |              |  |  |
|------------------|--------------|--|--|
| Объект данных:   |              |  |  |
| Факт             |              |  |  |
| Привязка к оси   |              |  |  |
| Ось значений     |              |  |  |
| Подписи значений | <b>BKJ1</b>  |  |  |
| Линия тренда     | <b>BBIKJ</b> |  |  |

Рисунок 53. Настройка линии тренда

### <span id="page-45-0"></span>**5.1.15 Настройка линии отсечки**

На диаграммах линейная, столбчатая, площади можно выводить линии минимума, максимума или среднего. Кроме того, возможно добавить на диаграммы дополнительно еще другие линии отсечек, см. [Рисунок 54.](#page-45-1)

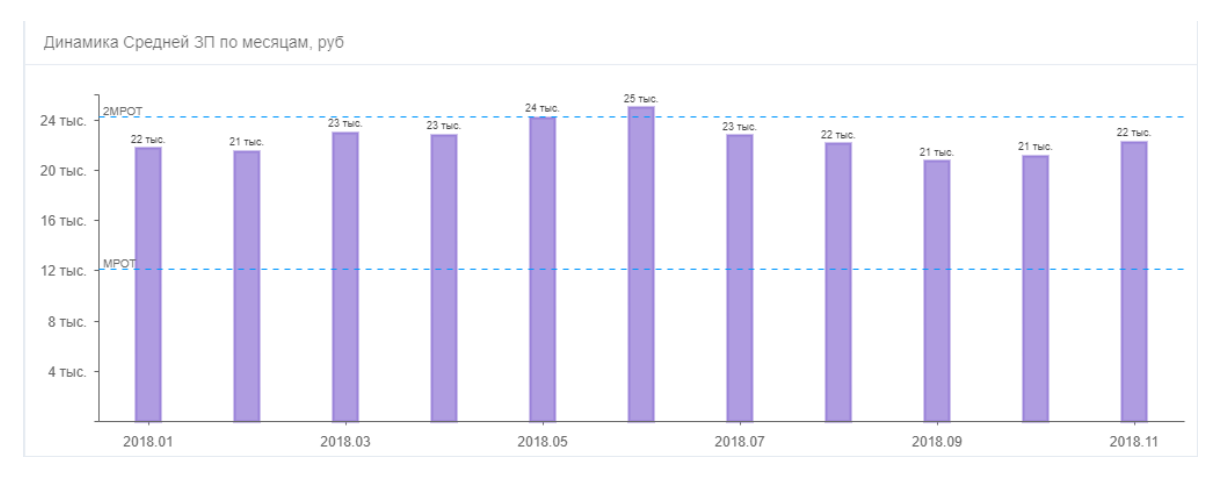

Рисунок 54. Линии отсечки на диаграмме

<span id="page-45-1"></span>Для настройки надо перенести на полку «Значения» числовое поле с костантой и выбрать Тип пилюли «Отсечка», см. [Рисунок 55.](#page-45-2) На диаграмме в качестве подписи линии отсечки буде ипользовано Имя поля.

| ≡                                   | * SUM("Cymma" )/COUNT( DISTI<br>E<br>C <sub>p</sub> 3 <sub>n</sub> | $* 12130$<br>$* 24260$<br>E<br>E<br>$\blacktriangledown$ 2MPOT<br>$\blacktriangledown$ MPOT |  |  |
|-------------------------------------|--------------------------------------------------------------------|---------------------------------------------------------------------------------------------|--|--|
| III                                 | Аа ГодМесяц <del>1</del>                                           | Имя поля<br><b>MPOT</b>                                                                     |  |  |
| m                                   |                                                                    | Сортировка                                                                                  |  |  |
|                                     | Aa<br>Aa ONB<br><sup>Аа</sup> КатегорияДолжности                   | Тип<br>Отсечка                                                                              |  |  |
|                                     | ОТЛАДКА О                                                          | Редактировать                                                                               |  |  |
| Линамика Срелней ЗП по месяцам, руб |                                                                    |                                                                                             |  |  |

Рисунок 55. Настройка линии отсечки

#### <span id="page-45-2"></span>**Особенности использования и настройки разных визуальных представлений отчета**

Рекомендации по использованию распространенных шаблонов, которые помогут пользователю в выборе, приводятся в этом разделе с описанием особенностей в настройке этих шаблонов.

#### **5.1.16 Настройка графика**

Графики — это средство для просмотра временных рядов данных. Считывание данных в табличном виде не сравнится по скорости с восприятием пиковых значений и плато, а также закономерностей и повторов в графическом представлении.

Когда человек смотрит на график, он прежде всего замечает форму кривой. Это означает, что нужно выбрать такой параметр для оси X, который сделает эту кривую осмысленной, например, время или категорию распределения. Если поместить на ось X категориальные поля, например, товары или регионы, график будет неинтересным, так как форма кривой не отобразит значимые сведения.

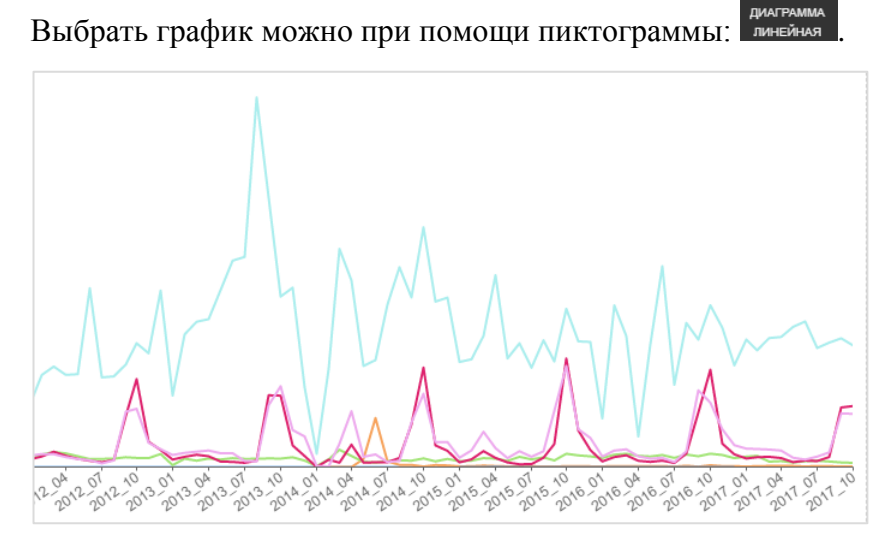

Рисунок 56. Пример представления в виде графика

Для настройки графика не требуются специфические действия отличные от описанных в разделе [5.1.6.](#page-26-0)

#### **5.1.17 Настройка гистограмм (столбчатые и линейчатые диаграммы)**

Как графики являются стандартным решением для временных рядов данных, так линейчатые диаграммы идеально подходят для рассмотрения определенного значения по разным категориям. Если отсортировать столбцы по значению параметра, будут сразу хорошо видны максимальные значения и распределение значений. Горизонтальные линейчатые диаграммы хорошо подходят для длинных названий категорий.

*Гистограмма с накоплением (добавить в стек).* Пользователь может добавить в гистограмму или линейчатую диаграмму дополнительное измерение, разместив в каждом столбце или строке несколько категорий. В таком случае диаграмма не только передает сведения об одной общей тенденции (по высоте и длине элементов), но и демонстрирует влияние отдельных категорий на эту тенденцию.

*Комбинированные гистограммы и линейчатые диаграммы.* Комбинирование гистограммы и графика помогает сэкономить пространство на экране, объединяя две визуализации в одну. Помимо этого, так проще искать связи между двумя тенденциями. При комбинировании учитывайте следующее:

- − Комбинированные диаграммы лучше всего работают в тех случаях, когда у двух визуализаций есть хотя бы одна общая ось.
- − Следите за осями. Удобно ли читать и легко ли понимать комбинированную диаграмму в каждом конкретном случае? Или на ней используются разные диапазоны и значения? Например, если шкала оси Y для гистограммы будет существенно мельче, чем шкала оси Y для графика, комбинированная диаграмма не сможет донести смысл. В этих случаях используйте логарифмическую шкалу, которая покажет тенденции для значений разных диапазонов. Если необходимо отобразить значения разных единиц измерения одного набора данных на одном графике, возможно добавить дополнительную ось отображения, подробнее в разделе [5.1.21.](#page-51-0)

Выбрать гистограмму можно при помощи пиктограммы **имательная**. Пример комбинирования гистограммы и графика (см. [Рисунок 57\)](#page-47-0). Для настройки графика не требуются специфические действия отличные от описанных в разделе [5.1.6.](#page-26-0)

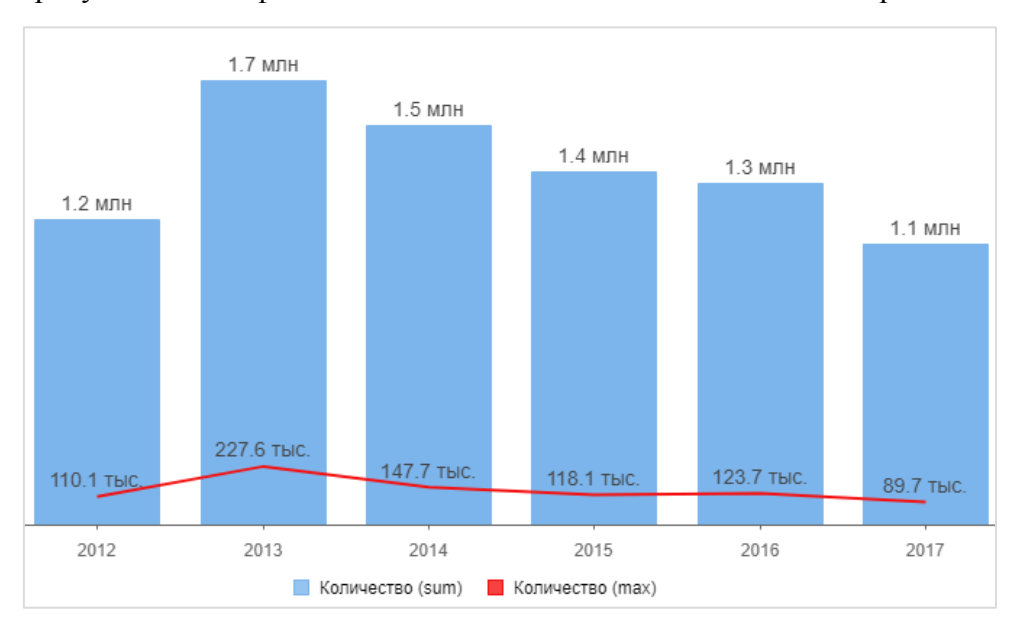

#### Рисунок 57. Комбинирование гистограммы и графика

#### <span id="page-47-0"></span>**5.1.18 Настройка диаграммы площади**

Диаграмма площади (или иначе диаграмма с областями) является гибридом между графиком и гистограммой. Позволяет одновременно проследить изменение каждой из нескольких величин и изменение их суммы в нескольких точках. А также расширяет набор средств визуального представления.

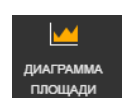

Ш

Выбрать этот вид диаграммы можно при помощи пиктограммы *плющади* . Для настройки диаграммы площади не требуются специфические действия отличные от описанных в разделе [5.1.6.](#page-26-0)

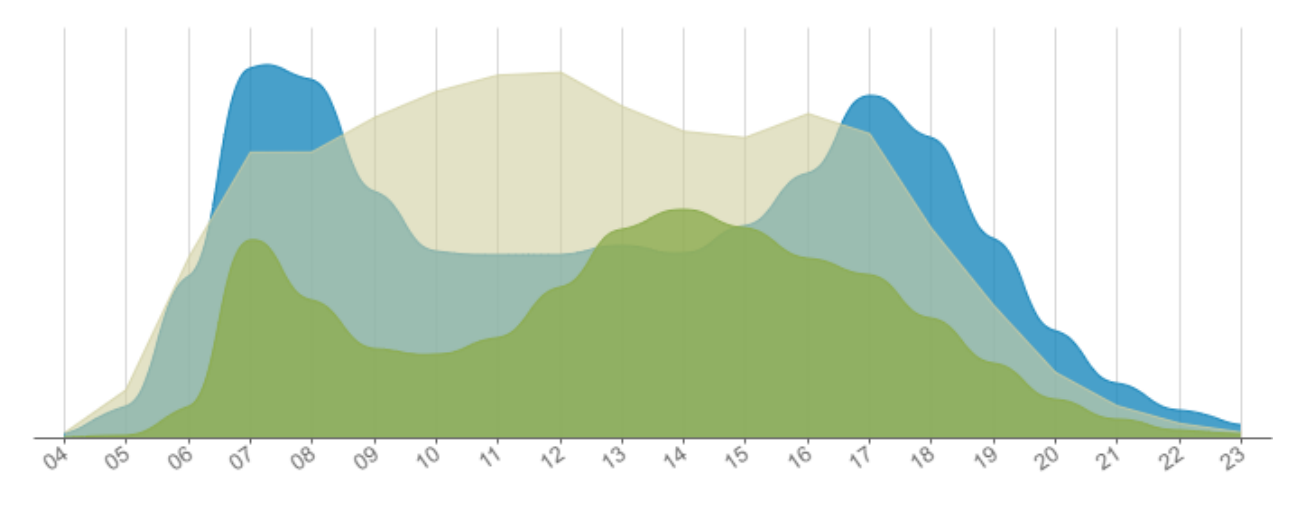

Рисунок 58. Пример диаграммы площади

#### **5.1.19 Настройка круговой диаграммы**

Круговые диаграммы могут быть полезны в случае задачи сравнения соотношений между частями и целым. Но если секторов на круговой диаграмме много, то трудно правильно воспринимать информацию, поэтому не рекомендуется использовать это представление при большом количестве категорий.

Выбрать круговую диаграмму можно при помощи пиктограммы . Выбрать круговоз

Для обычной круговой диаграммы не имеет смысла понятие «Серии». В остальном в настройке нет особенностей.

При добавлении серии в круговую диаграмму настраивается анимированная кольцевая диаграмма, которая будет одновременно отображать данные для одной серии (серия отображается в центре) и поочередно переключать серии в бесконечном цикле. При наведении мыши на диаграмму, движение по сериям останавливается, и можно ознакомиться с данными для конкретного значения серии.

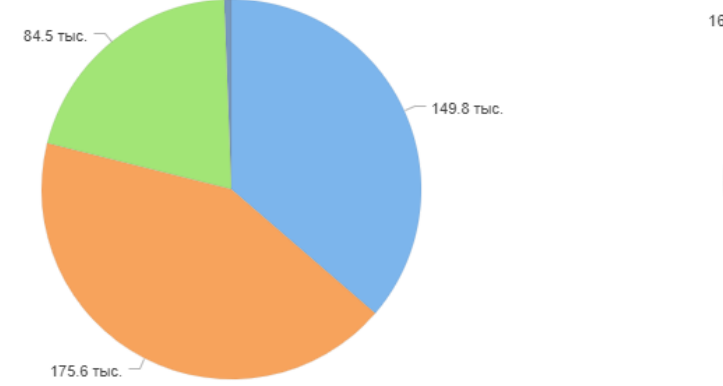

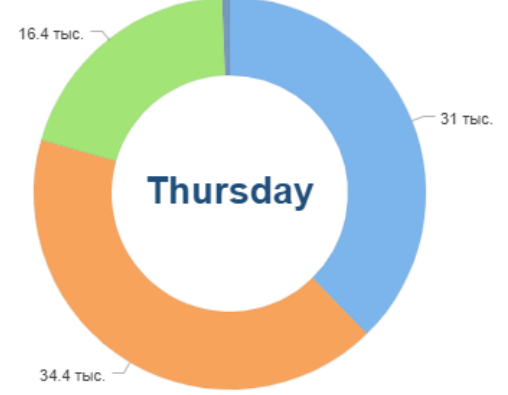

Рисунок 59. Круговая диаграмма без серий Рисунок 60. Круговая диаграмма с сериями

Настройки для серии на кольцевой диаграмме:

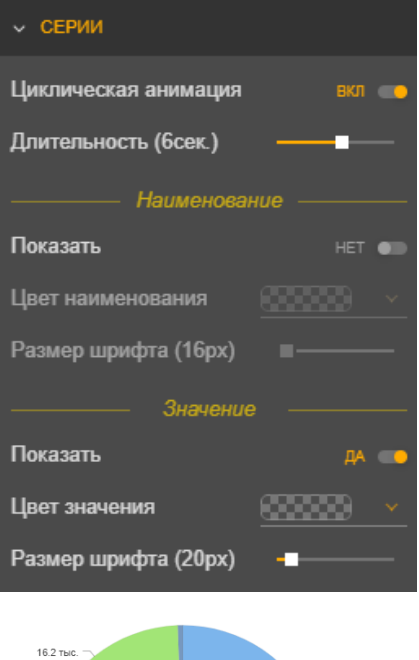

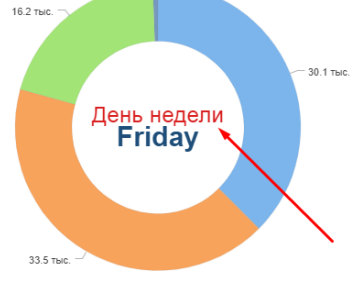

#### Раздел **«СЕРИИ»:**

**Циклическая анимация** – при выключении останавливается на одной из серий, которая в наборе данных была первой.

**Длительность** – время до переключения на следующую серию.

**Группа «Наименование серии»** – включение отображение наименования и форматирование отображения. Включенное наименование серии см. ниже

**Группа «Значение серии»** – включение отображение значения и форматирование отображения.

#### **Настройка цвета**

Для круговой диаграммы возможно использовать палитру отчета (по умолчанию). Или в разделе «СТИЛИЗАЦИЯ» выбрать основной цвет и тогда остальные секторы будут раскрашены в оттенки базового цвета с заданным шагом яркости.

В случае если необходимо раскрасить сектора определенными цветами, надо выполнить следующие действия:

- в наборе данных создать и заполнить поле, в котором будет записан цвет в виде с HEX-кода;
- разместить на полке значений созданное выше поле. При этом указать тип поля  $=$  «Цвет», см. [Рисунок 61.](#page-50-0)

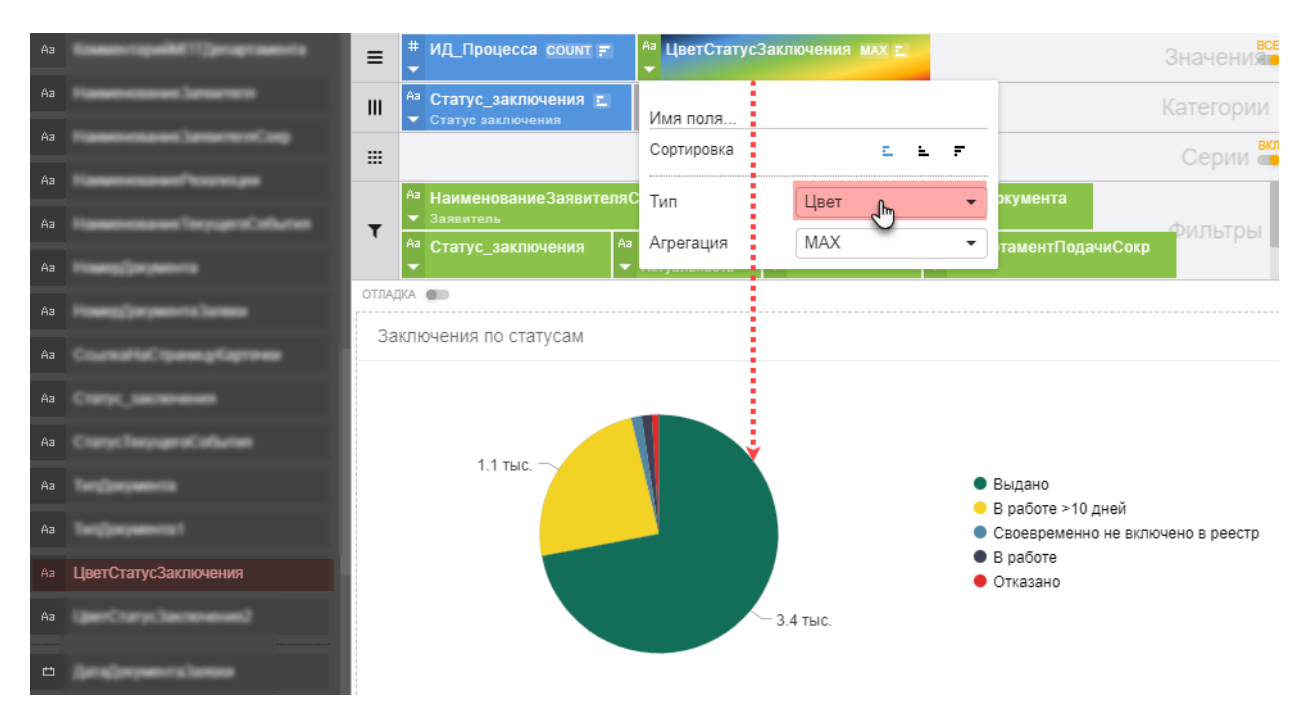

<span id="page-50-0"></span>Рисунок 61 Выбор цвета на круговой диаграмме из набора данных

В результате, для секторов диаграммы будут использованы цвета из набора данных.

#### **5.1.20 Настройка радарной диаграммы**

Радарная диаграмма – разновидность графика, которая отлично подходит для представления данных, сгруппированных по определенному признаку (по годам, месяцам, категории товаров и т.п.). В отличие от большинства других типов диаграмм, в радарной диаграмме осью X служит окружность (см. [Рисунок 62\)](#page-51-1).

В каких ситуациях полезна именно радарная диаграмма:

- нужна максимальная наглядность;
- − необходимо проиллюстрировать изменчивость показателей сразу по нескольким направлениям;
- − важно показать на одном графике зависимость переменных величин от набора стабильных значений.

Для настройки радарной диаграммы не требуются специфические действия отличные от описанных в разделе [5.1.6.](#page-26-0)

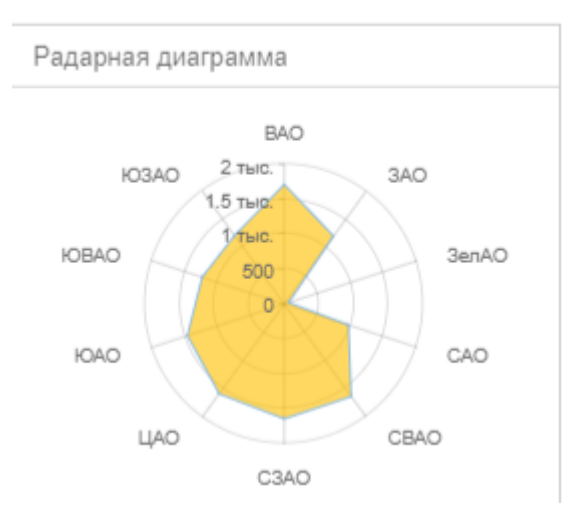

Рисунок 62. Радарная диаграмма

#### <span id="page-51-1"></span><span id="page-51-0"></span>**5.1.21 Настройка отображения на диаграммах 2 оси**

Использование 2 (дополнительной) оси будет полезны в тех случаях, когда необходимо отобразить значения разных единиц измерения одного набора данных на одном графике. Например, увидеть и сопоставить на диаграмме численность населения района и площадь района в квадратных метрах.

Для этого необходимо заполнить необходимыми значениями полку «Значения» и нажать .

В режиме «Конструктор» включить в «Общих настройках» параметр *Дополнительная* 

Дополнительная ось *ось значений*

Далее в «Стилизации» указать «Объект данных», выбрать показатель, который должен быть изображен на дополнительной оси и выбрать тип оси «Дополнительная». (см. [Рисунок 63\)](#page-51-2). Внести дополнительные настройки можно во вкладке «Ось дополнительная».

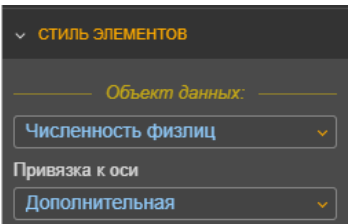

<span id="page-51-2"></span>Рисунок 63. Настройка 2 оси

Как результат получается итоговая диаграмма с 2 осями (см [Рисунок 64\)](#page-52-0).

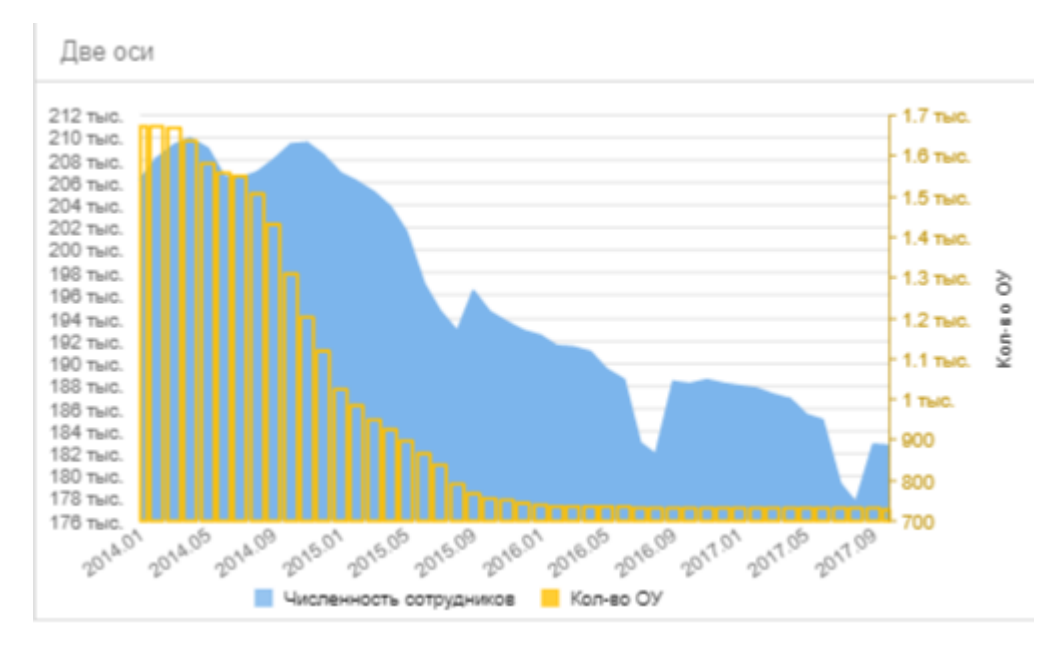

Рисунок 64. Диаграмма с 2 осями

<span id="page-52-0"></span>Пользователь может управлять количеством и длиной подписей на осях диаграмм. (см Рисунок 52)

В настройках компонента **Ось «Категории»** подписи на шкале ограничены до 6 символов. Названия осей выводятся по правилу «через две», т.е. каждая третья подпись.

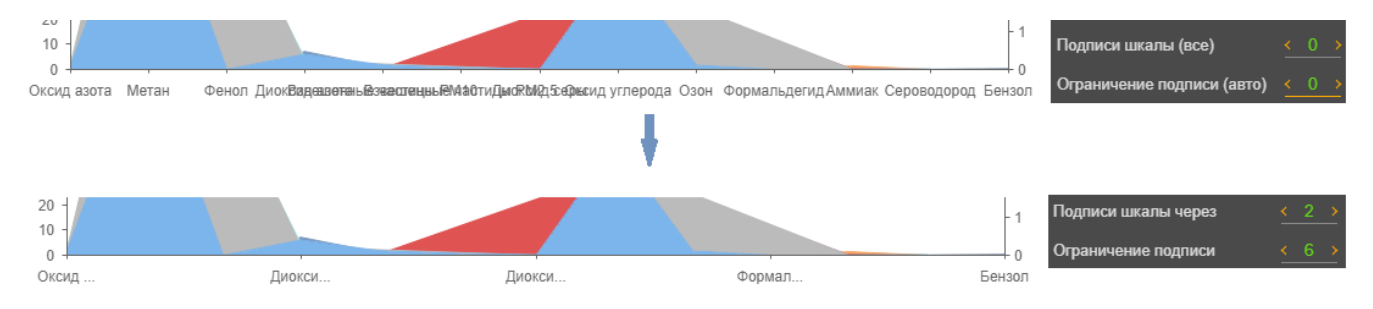

Рисунок 65. Управление количеством и длиной подписей осей диаграмм.

# **5.1.22 Настройка статистики данных (экстремумов и среднего значения) для диаграмм**

При необходимости можно определить в диаграмме линии максимального, среднего и минимальных значений. Настроить статистику данных можно в группе «Ось значений» выбрать настройки  $\Box$  (см. [Рисунок 66\)](#page-53-0).

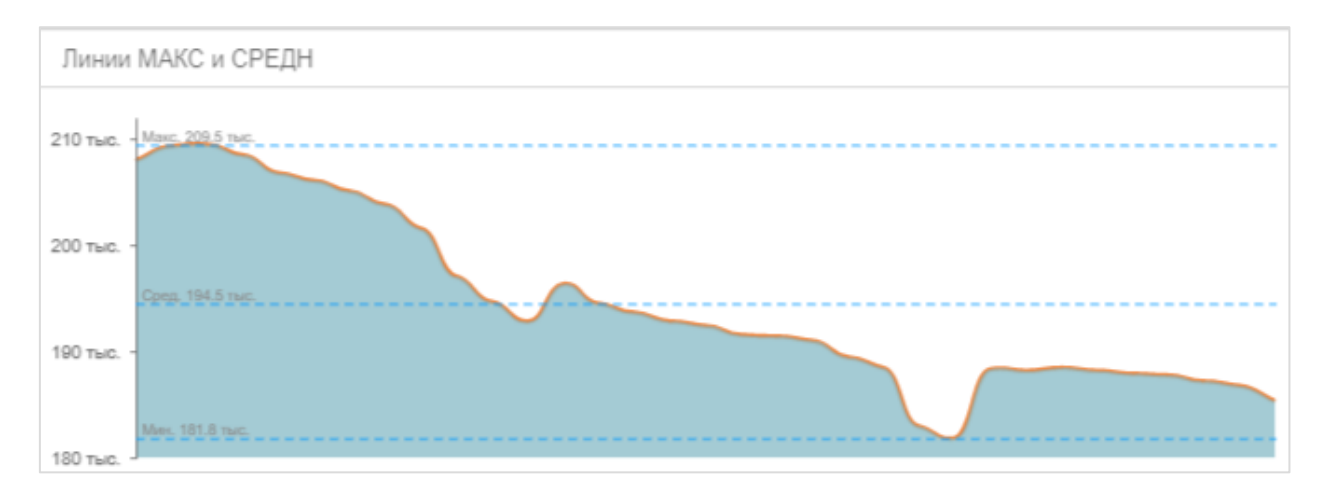

Рисунок 66. Настройка экстремумов

### <span id="page-53-0"></span>**5.1.23 Настройка индикатора значений (стрелочный)**

Стрелочный индикатор значений может быть полезен в случаях, когда необходимо сравнение фактического показателя в сравнении с некой целью, которую необходимо достичь. При этом интуитивно показывает какой объем нехватает до достижения цели. Например, выполнение планов по факту.

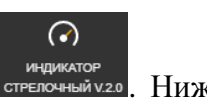

Выбрать диаграмму индикатор можно при помощи пиктограммы страммы . Ниже перечислены настройки стрелочкого индикатора.

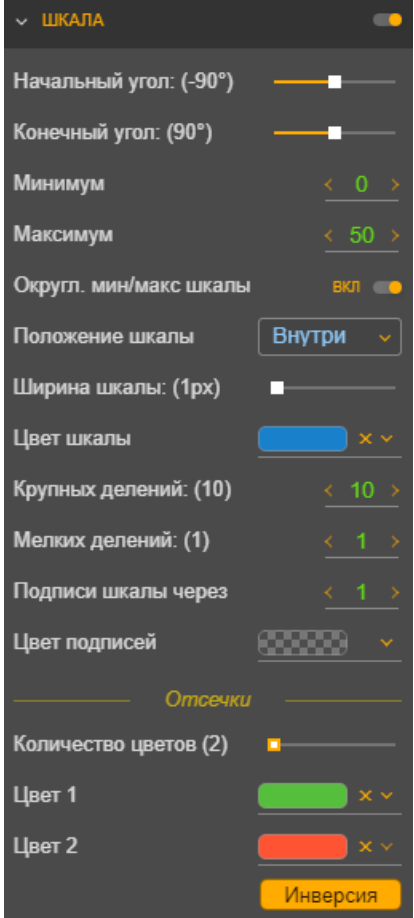

### Раздел **«ШКАЛА»:**

**Начальный угол** – позволяет определить начальный угол шкалы элемента. По умолчанию «-150».

**Конечный угол** – позволяет определить конечный угол шкалы элемента. По умолчанию «150».

**Минимум** – позволяет определить начальное значение шкалы. По умолчанию «0».

**Максимум** – позволяет определить конечное значение шкалы. По умолчанию определяется как максимальное значение объекта.

**Положение шкалы** – позволяет выбрать вариант положение шкалы в объекте («Снаружи»/«Внутри»).

**Ширина шкалы** – позволяет определить ширину шкалы. По умолчанию 15px.

**Цвет шкалы** – позволяет выбрать цвет шкалы из палитры. **Цвет подписей** – позволяет выбрать цвет подписей из палитры.

**Количество цветов** – позволяет определить количество цветов шкалы с отсечками (от 2 до 7)

**Цвет 1** и т.д. – позволяет выбрать цвет соответствующей части шкалы из палитры.

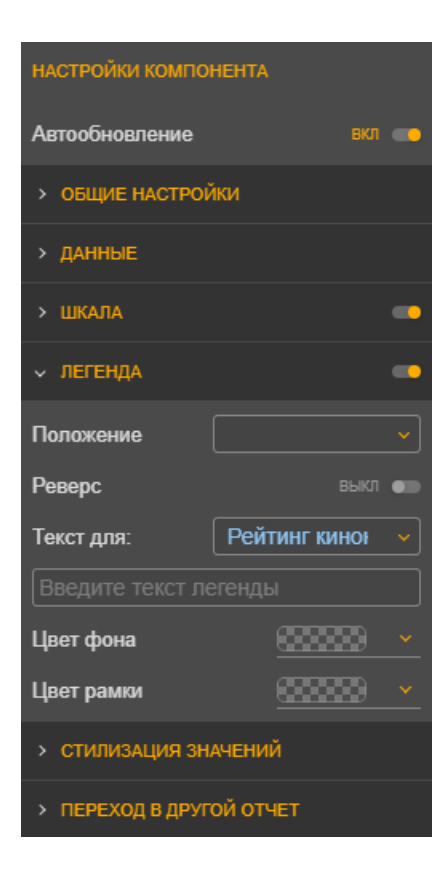

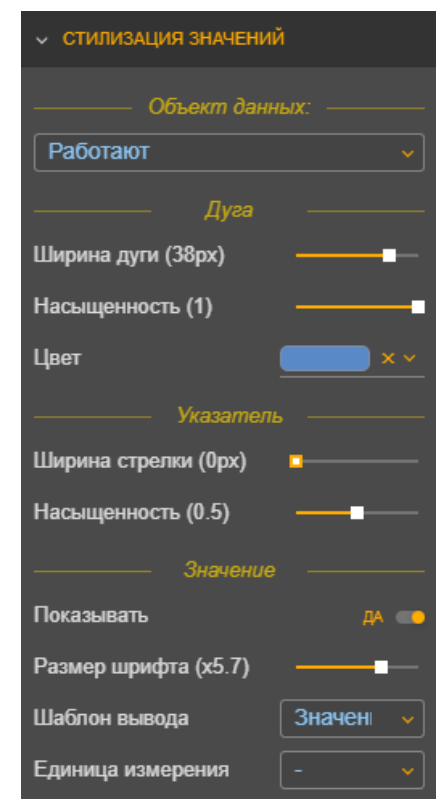

**Инверсия** – позволяет применить инверсию к порядку выбранных цветов.

# Раздел **«ЛЕГЕНДА»**:

**Положение** – позволяет выбрать из выпадающего списка вариант расположения легенды.

**Реверс** – позволяет изменить порядок элементов легенды на противоположный.

**Текст для** – позволяет выбрать из выпадающего списка показатель, для которого будет производиться настройка. **Введите текст легенды** – позволяет определить псевдоним для показателя (как показатель будет отображаться на дашборде)

**Цвет фона** – позволяет определить цвет фона легенды.

**Цвет рамки** – позволяет определить цвет рамки легенды.

# Раздел **«СТИЛИЗАЦИЯ ЗНАЧЕНИЙ»:**

**Объект данных** – позволяет выбрать из выпадающего списка показатель, для которого будут настраиваться параметры.

**Ширина дуги** – позволяет определить ширину дуги показателя. По умолчанию «0».

**Насыщенность** – позволяет определить насыщенность дуги показателя. По умолчанию «1».

**Цвет** – позволяет определить цвет дуги показателя.

**Ширина стрелки** – позволяет определить ширину стрелки. По умолчанию «5px».

**Насыщенность** – позволяет определить насыщенность стрелки. По умолчанию «0,5».

**Показывать** – позволяет включить/выключить отображение значения на дашборде («Да»/ «Нет»). По умолчанию «Нет».

**Размер шрифта** – позволяет определить размер шрифта **Шаблон вывода** – позволяет выбрать из выпадающего списка вид отображения значения.

**Единица измерения** – позволяет выбрать из выпадающего списка единицу измерения (никакая, проценты или рубли).

#### Стрелочные индикаторы:

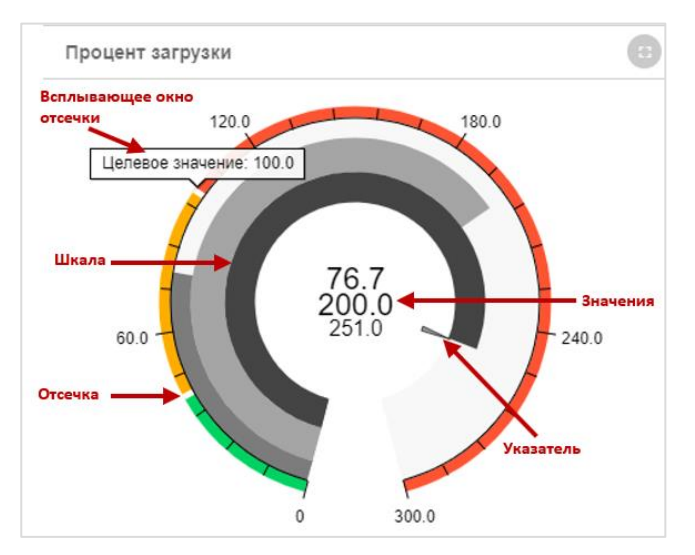

Рисунок 67. Состав стрелочного индикатора

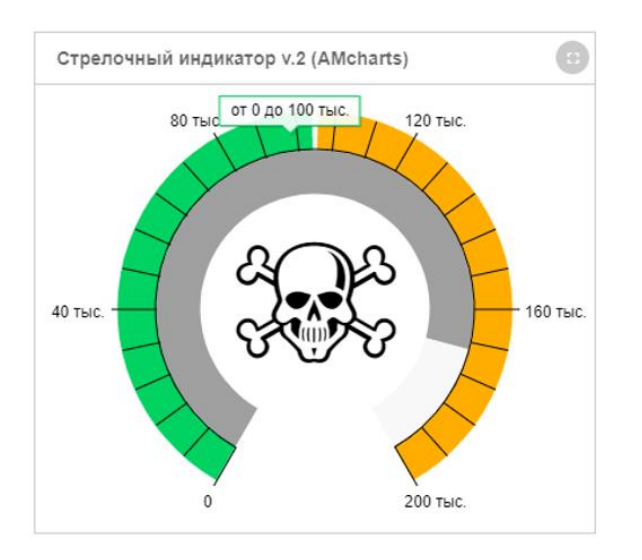

Рисунок 68. Использование эмодзи в стрелочном индикаторе

**Шкала** – настройка диапазона и делений для индикатора. Есть возможность указать минимум / максимум шкалы. По умолчанию минимум берет равный 0, максимум вычисляется в зависимость от значения. **Указатель** – настройка параметров указателя для индикатора.

**Значение** – настройка видимости и формата значения в центре индикатора. **Отсечка** – значение, которое является границей между состояниями показателей.

**Всплывающее окно отсечки** – информационное поле, появляющееся при наведении на шкалу.

Для использования эмодзи необходимо:

- 1. Перейти в режим настройки объекта.
- 2. Нажать правой кнопкой мыши в имени поля.
- 3. В появившемся контекстном меню выбрать «Эмодзи».
- 4. Выбрать нужный элемент в списке «Эмодзи».
- 5. Зайти в раздел «Стилизация значений».
- 6. Выбрать измененный объект данных.
- 7. Поставить «Да» рядом с полем «Показывать»
- 8. В шаблоне вывода выбрать из выпадающего списка «Заголовок».

#### **5.1.24 Настройка панели показателей**

Панель показателей рекомендуется использовать, если нужно вывести ключевые показатели эффективности. Эта визуализация занимает небольшую площадь и демонстрируют одновременно значение, состояние, цель, отклонение от цели и тенденцию

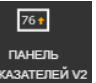

развития. Выбрать панель показателей можно при помощи пиктограммы

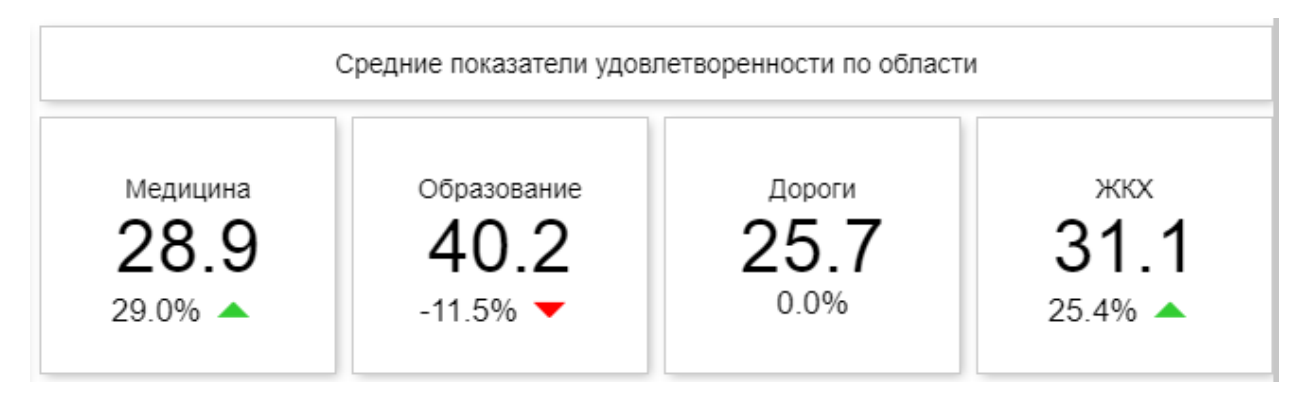

Рисунок 69. Пример использования панели показателей

Элементы панели возможно расположить вертикально или горизонтально. Это позволяет создавать на странице отчета списки [Наименование:Значение]. Общие настройки расположения и цвета всей панели расположены в разделе **«ВИД ПАНЕЛИ»**.

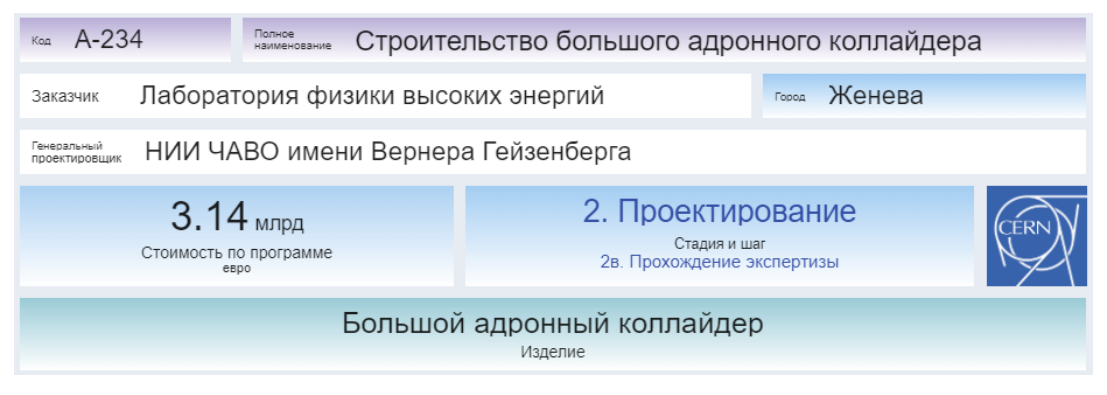

Рисунок 70 Панели показателей с горизонтальным расположением элементов

Панель показателей разделена на 3 элемента:

- − Заголовок;
- − Значение;
- − Тренд.

Для визуализации этого каждый элемент раскрасили своим цветом (см. [Рисунок 71\)](#page-56-0).

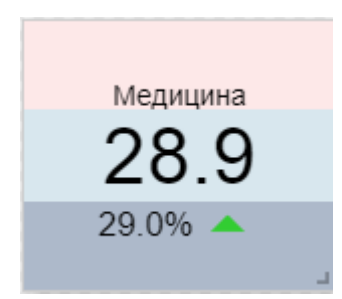

<span id="page-56-0"></span>Рисунок 71. Каждый элемент панели показатели раскрашен своим цветом

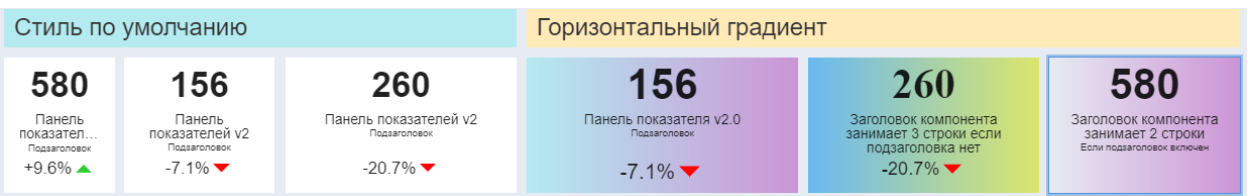

Рисунок 72. Стили для панели показателей.

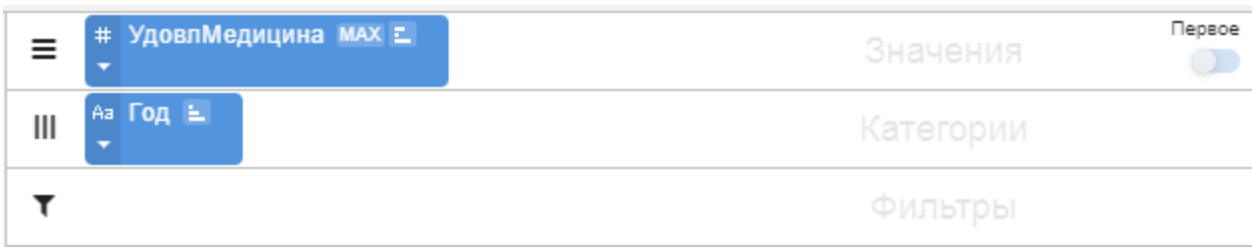

<span id="page-57-0"></span>Рисунок 73 Настройка данных для панели показателей, способ 1

Для правильного отображения значения и тренда данные в наборе должны быть подготовлены определенным образом. Может быть 2 варианта настройки.

**Вариант1:** тренд заранее НЕ определен в источнике данных и его нужно вычислять при отображении. В этом случае должно быть определено значение показателя для нескольких периодов, которые можно выстроить в хронологическом порядке.

Порядок настройки:

- − На полку «Значения» нужно разместить числовое поле (показатель), которое требуется отслеживать;
- − На полку «Категории» поле, отображающее периодичность данных, его нужно обязательно отсортировать в прямом или обратном порядке (см. [Рисунок 73\)](#page-57-0);
- − Последнее значение из списка попадет в элемент отображения «Значение»;
- − Предпоследнее значение из списка будет участвовать в расчете тренда;
- − Тренд вычисляется по формуле:

ЗначениеТекущее − ЗначениеПредыдущее

# <u>значениеПредыдущее</u> \* 100%

− Настроить внешний вид отображения.

**Вариант2:** тренд определен в источнике данных и хранится в отдельном поле. В этом случае достаточно отсортировать набор в порядке возрастания. В панель показателя будет выведено значение показателя и значение тренда из последней строки набора данных после сортировки.

Порядок настройки:

- − На полку «Значения» на первое место нужно разместить числовое поле (показатель), которое будет отображаться как значение, и на второе место поле тренла:
- − На полку «Категории» поле, отображающее периодичность данных, его нужно обязательно отсортировать в прямом или обратном порядке (см. [Рисунок 74](#page-58-0) [Рисунок 73\)](#page-57-0);
- − Первое поле с полки Значения попадет в элемент отображения «Значение»;
- Второе поле с полки Значения попадет в элемент отображения «Тренд»;

− Настроить внешний вид отображения.

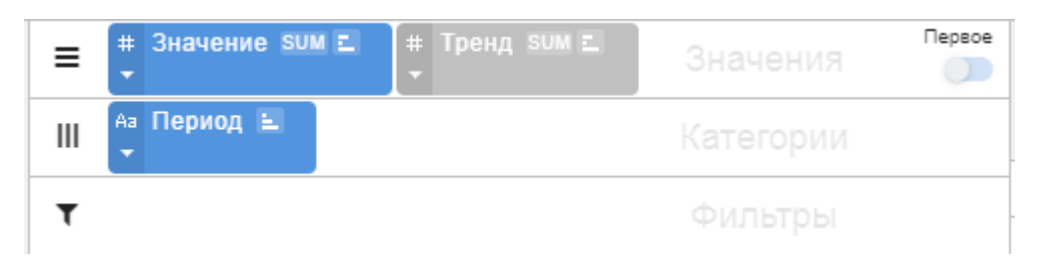

Рисунок 74. Настройка данных для панели показателей, способ 2

<span id="page-58-0"></span>В случае 2 варианта настойки вместо тренда можно выводить целевое значение (см. [Рисунок 75. Отображение целевых значений.\)](#page-58-1). Опция выбирается в Настройки/Стилизация/Тренд/Тип расчета.

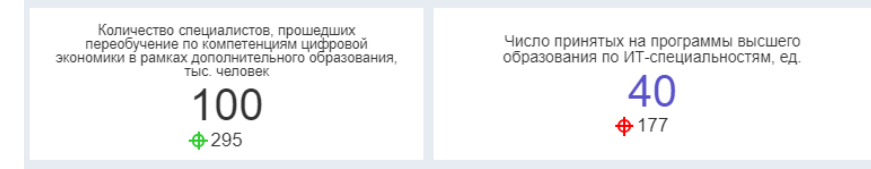

<span id="page-58-1"></span>Рисунок 75. Отображение целевых значений.

Отображение элементов можно включать и выключать. Для каждого элемента отображения нужно сделать свои настройки. См. [Таблица 2.](#page-58-2)

Таблица 2

<span id="page-58-2"></span>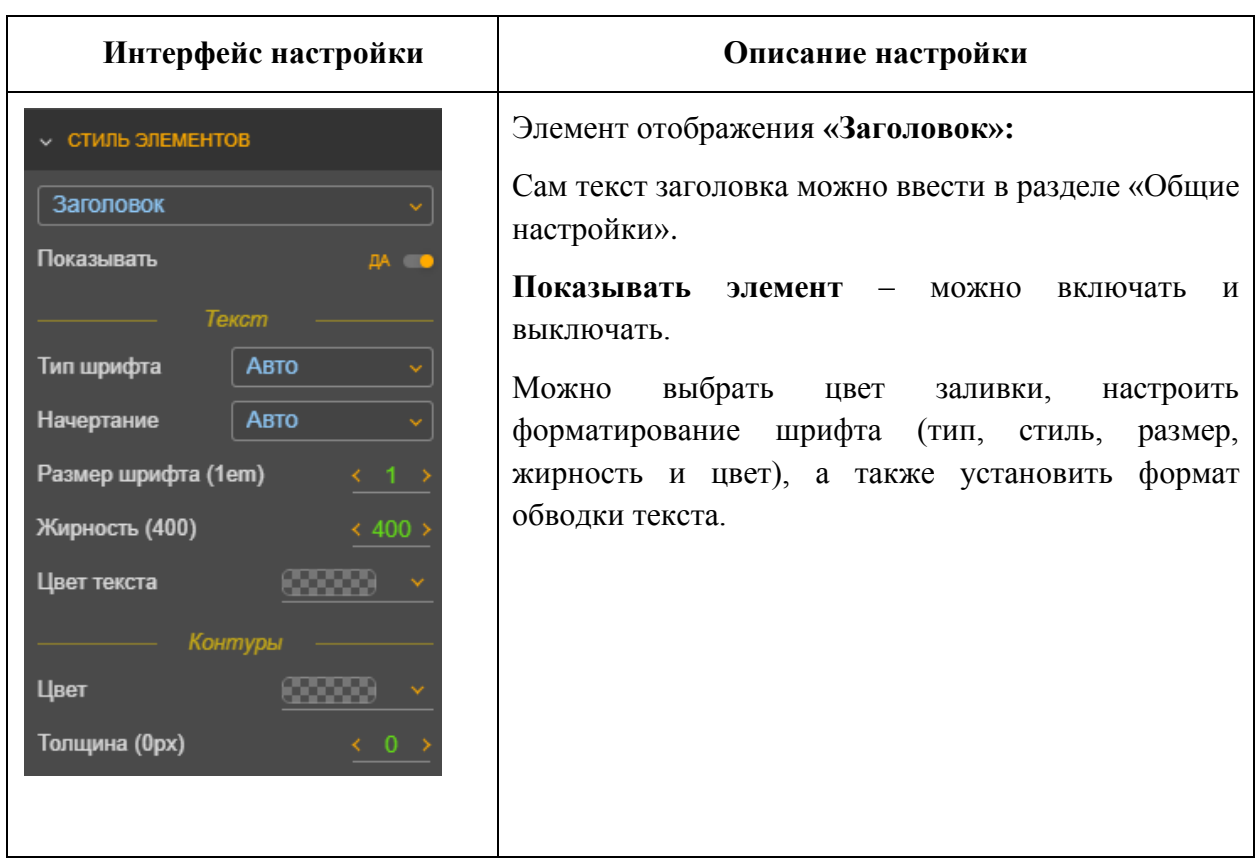

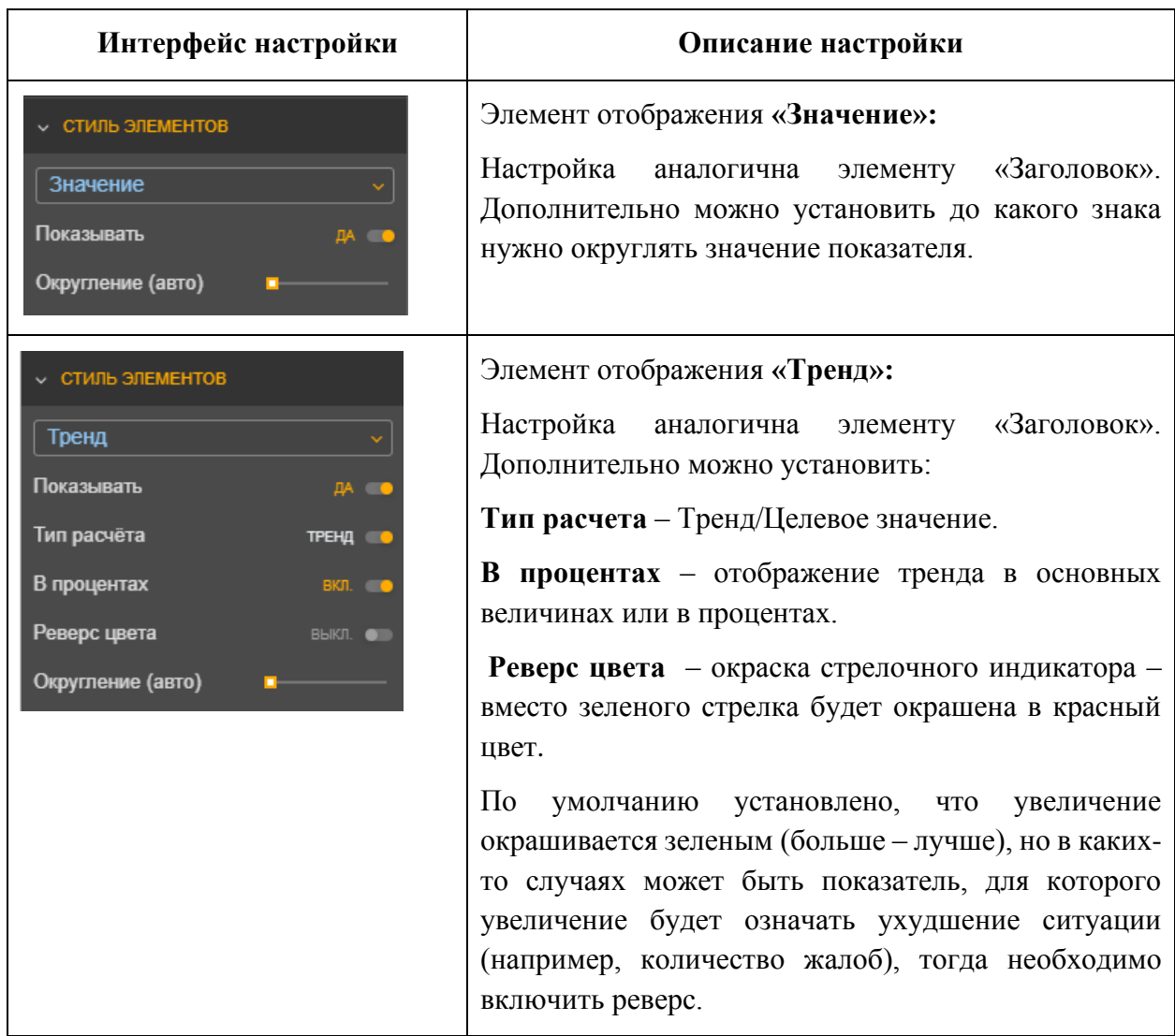

#### **5.1.25 Настройка представления в виде параллельных координат**

Представление «Параллельные координаты» используется, если необходимо сравнить несколько показателей по набору объектов.

Например, нужно сравнить 20 разных автомобилей по ряду показателей: разгон до 100 км/ч, мощность, объем двигателя, оценки покупателей и т.д. Все эти критерии имеют разные шкалы и единицы измерения (секунды, лошадиные силы, субъективная оценка от 1 до 5, литры и т. д). В таких случаях есть 2 стандартных пути решения:

- − Рисовать отдельный график для каждого этого показателя, но у вас не получится сравнить одну машину с другой по всем характеристикам;
- − Делать таблицу, которую необходимо долго и внимательно читать.

А можно воспользоваться графиками с параллельными координатами, в которых все шкалы нормированы (см. [Рисунок 77\)](#page-61-0).

При подготовке набора данных нужно учитывать, что все показатели одного объекта должны содержаться в одной строке набора данных, т.е. каждый показатель лежит в отдельном поле набора.

Выбрать график с параллельными координатами можно при помощи пиктограммы

 $|38|$ ПАРАЛЛЕЛЬНЫЕ<br>КООРЛИНАТЫ

.

Для настройки данных для диаграммы «Параллельные координаты» расположите все показатели на полке «Значения». Показатели на диаграмме будут располагаться по порядку размещения на полке. Первым лучше разместить название объекта, по которому нужно проводить анализ показателей, по нему же можно отсортировать набор данных (см. [Рисунок](#page-60-0)  [76\)](#page-60-0).

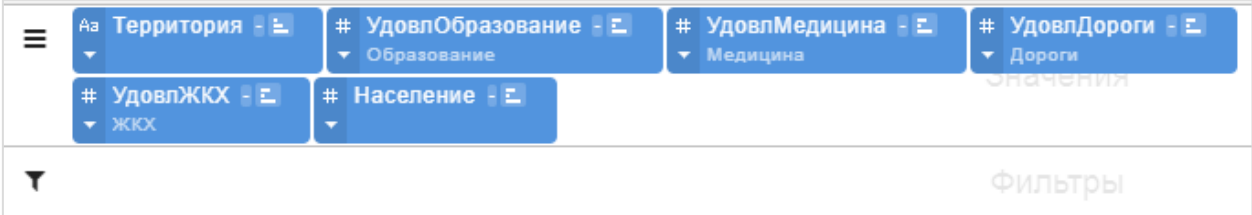

<span id="page-60-0"></span>Рисунок 76. Настройка данных для графиков с параллельными координатами

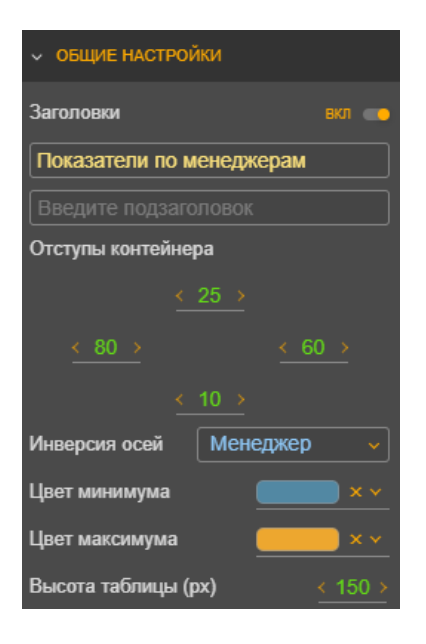

Настройки для таблицы сравнения:

**Инверсия осей** – позволяет применить инверсию к выбранной из выпадающего списка шкале значений. Пример инверсии показан на [Рисунок 77](#page-61-0) для шкалы *«Долги ЖКХ руб на человека»*.

Для графиков возможно настроить цвета. Цвет графиков изменяется плавно от **Цвет минимума** до **Цвет максимума**. Минимум и максимум определяется по первой шкале.

**Высота таблицы** – позволяет задать высоту таблицы по умолчанию. В режиме просмотра таблицы сравнения пользователь сам может изменить высоту таблицы.

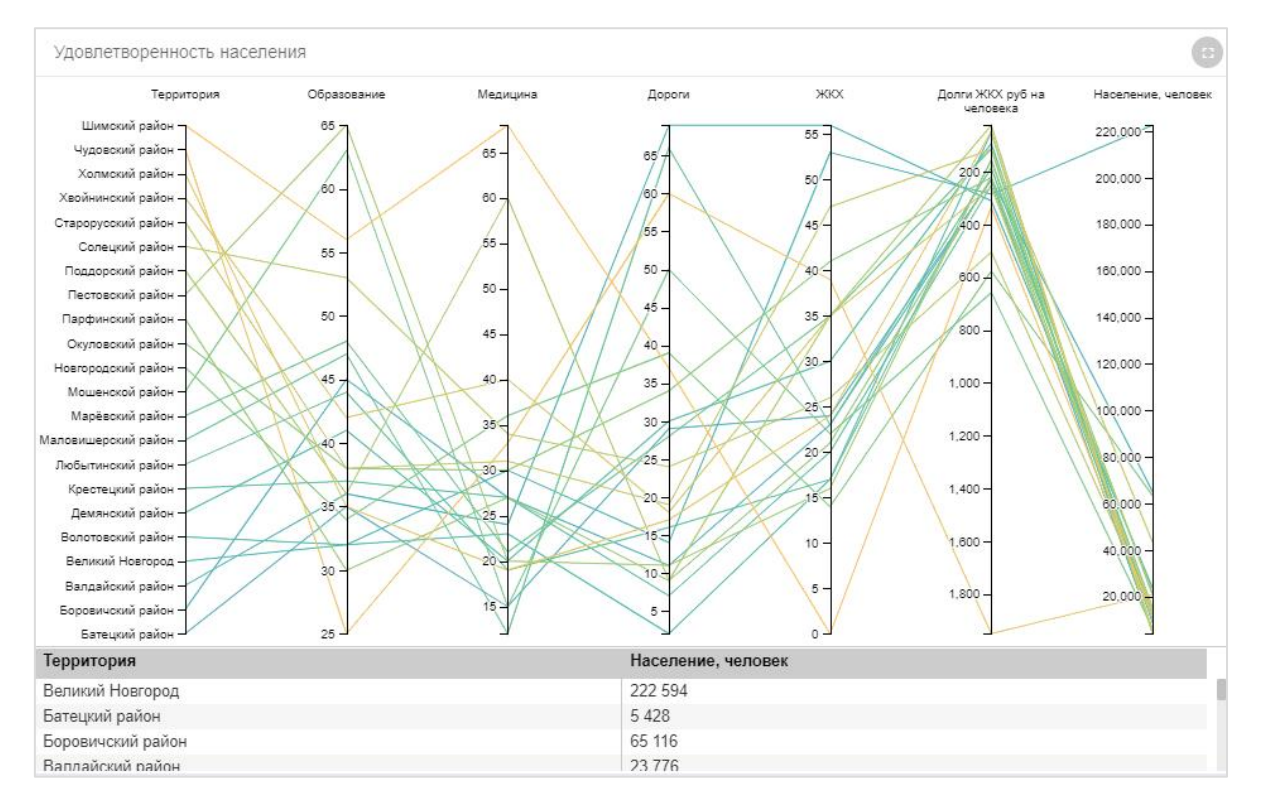

Рисунок 77. Пример использования графиков с параллельными координатами

<span id="page-61-0"></span>Под диаграммой с параллельными координатами выводится таблица со списком объектов, по ней удобно искать график конкретного объекта. Если щелкнуть по интересующему объекту, то он выделится на графике и в таблице, как на примере на [Рисунок 79.](#page-62-0) В таблице автоматически выводятся значения первой шкалы, кроме того в нее можно добавить и другие поля с полки «Значения». Для этого надо в соответствущей пилюле включить переключатель «Добавить в таблицу» (см. Рисунок 78 [Выбор полей для](#page-61-1)  [добавления в таблицу\)](#page-61-1).

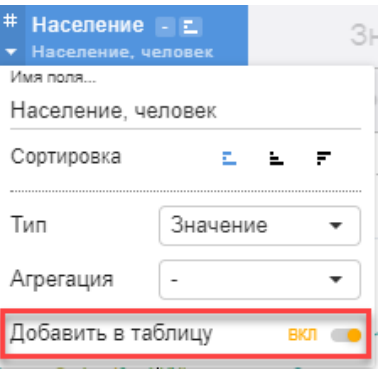

<span id="page-61-1"></span>Рисунок 78 Выбор полей для добавления в таблицу

Параллельные оси координат признаков можно менять местами на диаграмме.

Для анализа на диаграмме можно выделить группу графиков по любой оси признаков. Для этого надо на интересующей шкале щелкнуть левой кнопкой мыши и потянуть курсор вверх или вниз. Пример выделенного диапазона показан на [Рисунок 79.](#page-62-0) Снять выделение можно щелкув мышью в любом месте шкалы вне диапазона.

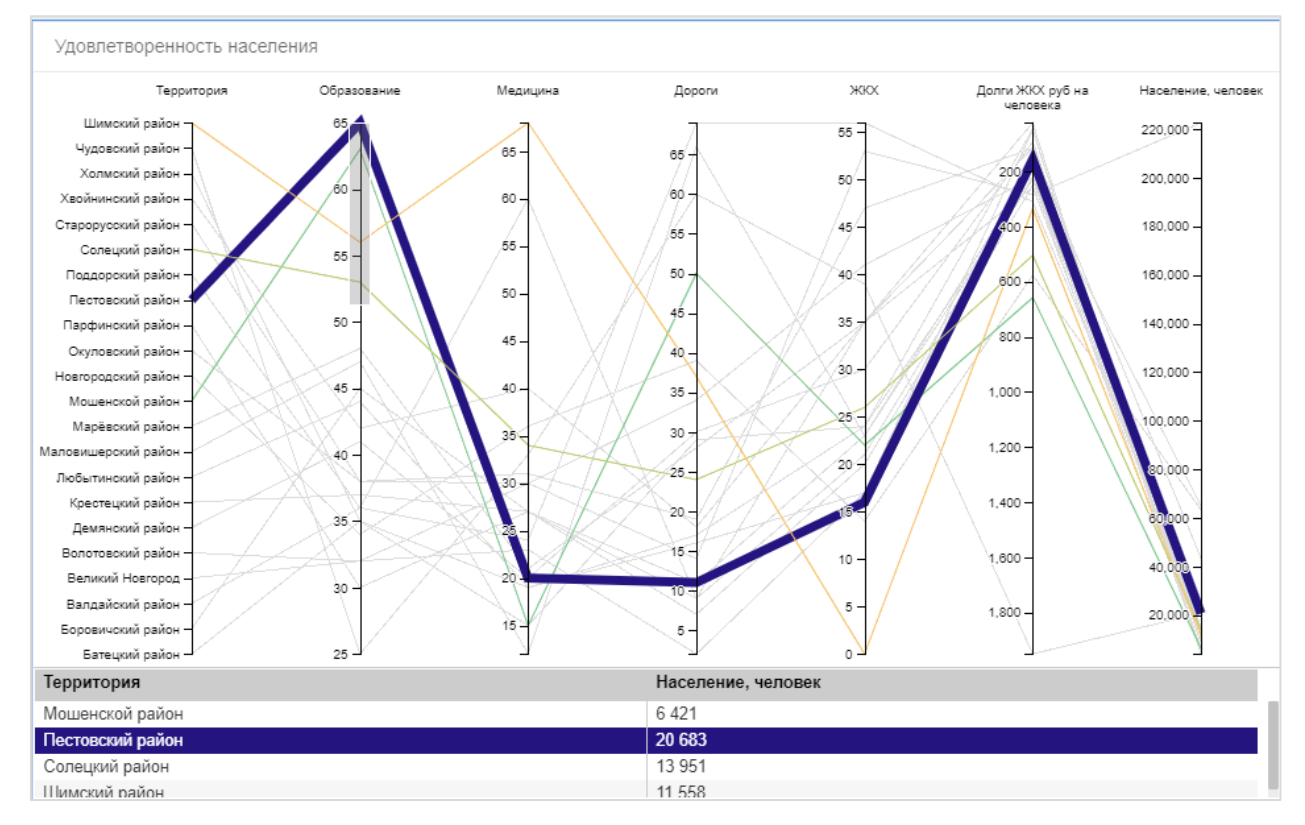

Рисунок 79. Выделение группы графиков на диаграмме параллельных координат

<span id="page-62-0"></span>Возможно настроить экспорт данных в Excel. Если в разделе «ДАННЫЕ» установлена опция «Ограничить экспорт только данными таблицы», то в xlsx-файл будут выгружены только данные, отображаемые в таблице. Если опция не установлена, то будут экспортированы все данные с диаграммы.

#### **5.1.26 Настройка табличного представления**

Табличное представление предназначено для детализированных данных. Рекомендуется использовать для конечного уровня переходов между отчетами.

Также раскрашенные при помощи условного форматирования таблицы могут имитировать тепловую карту.

m.

Выбор табличного представления при помощи пиктограммы таблиц. Для таблиц используются дополнительные настройки см. [Таблица 3.](#page-63-0)

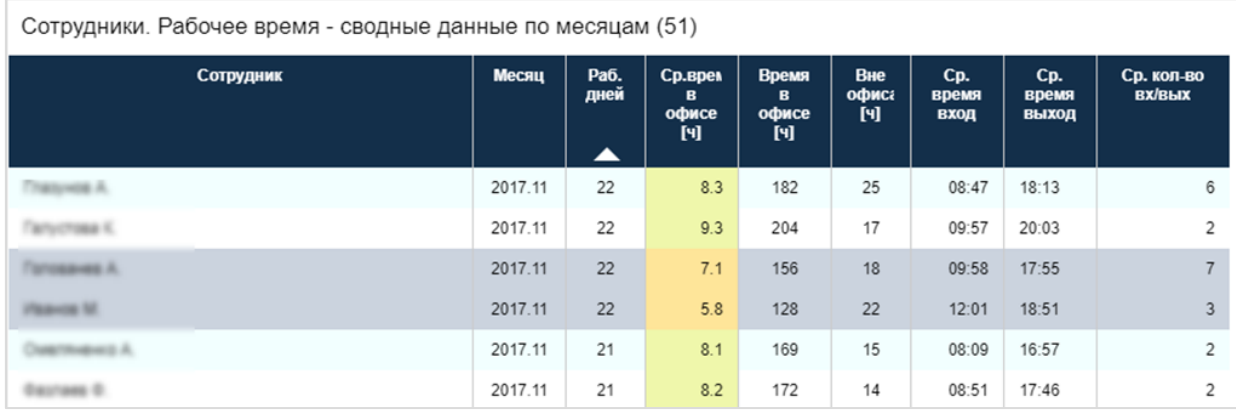

Рисунок 80. Пример табличного представления

# Таблица 3

<span id="page-63-0"></span>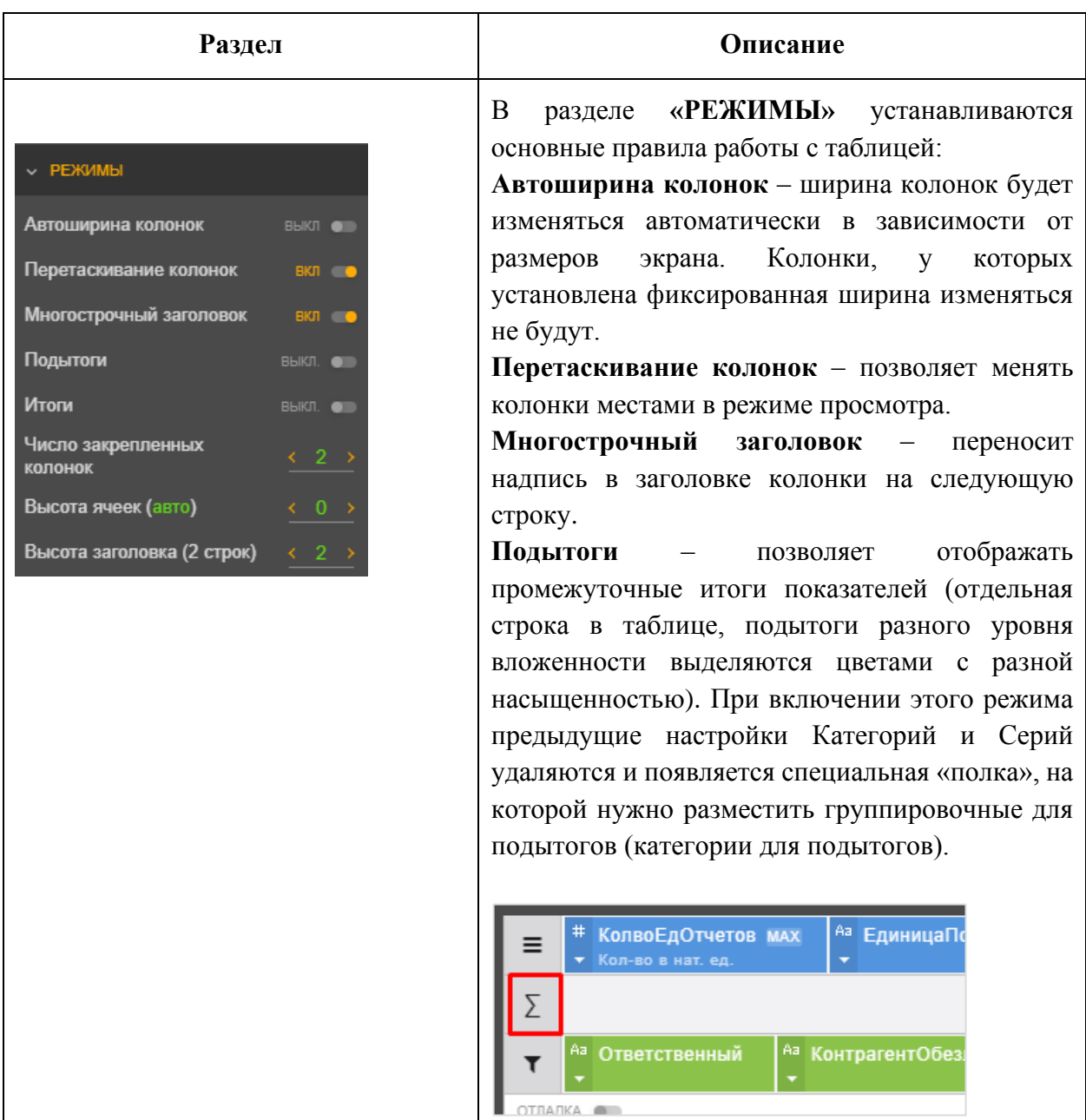

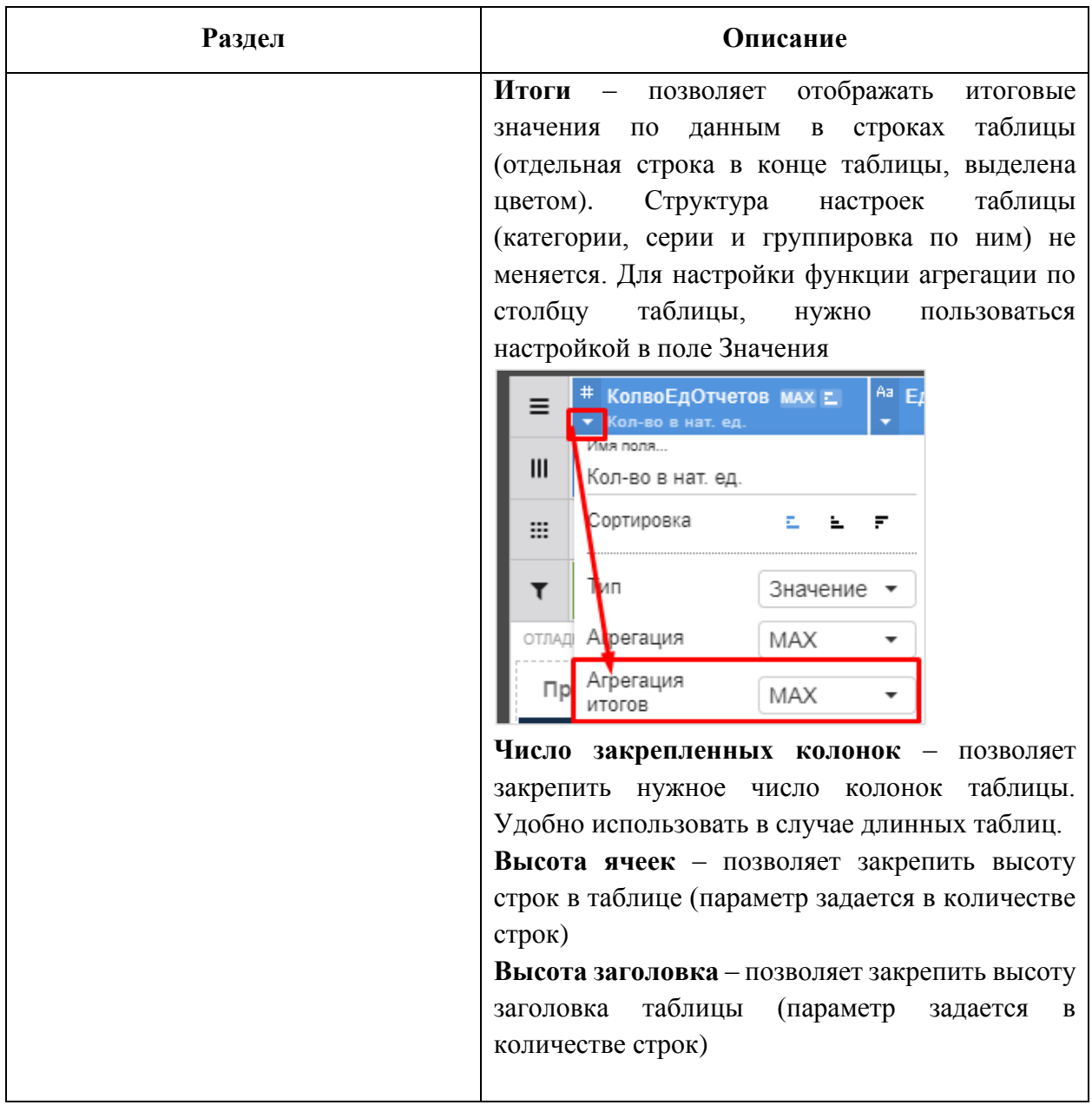

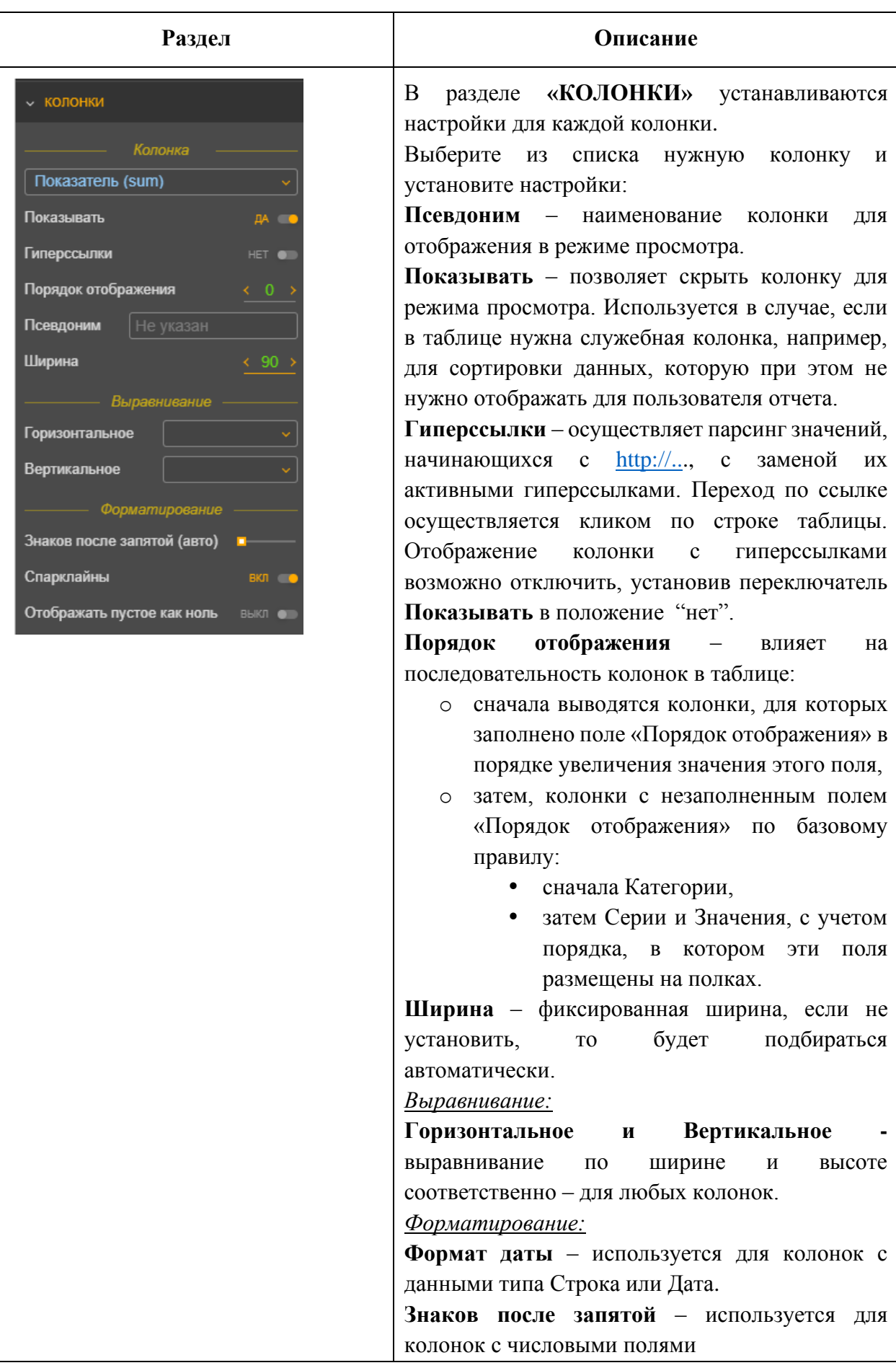

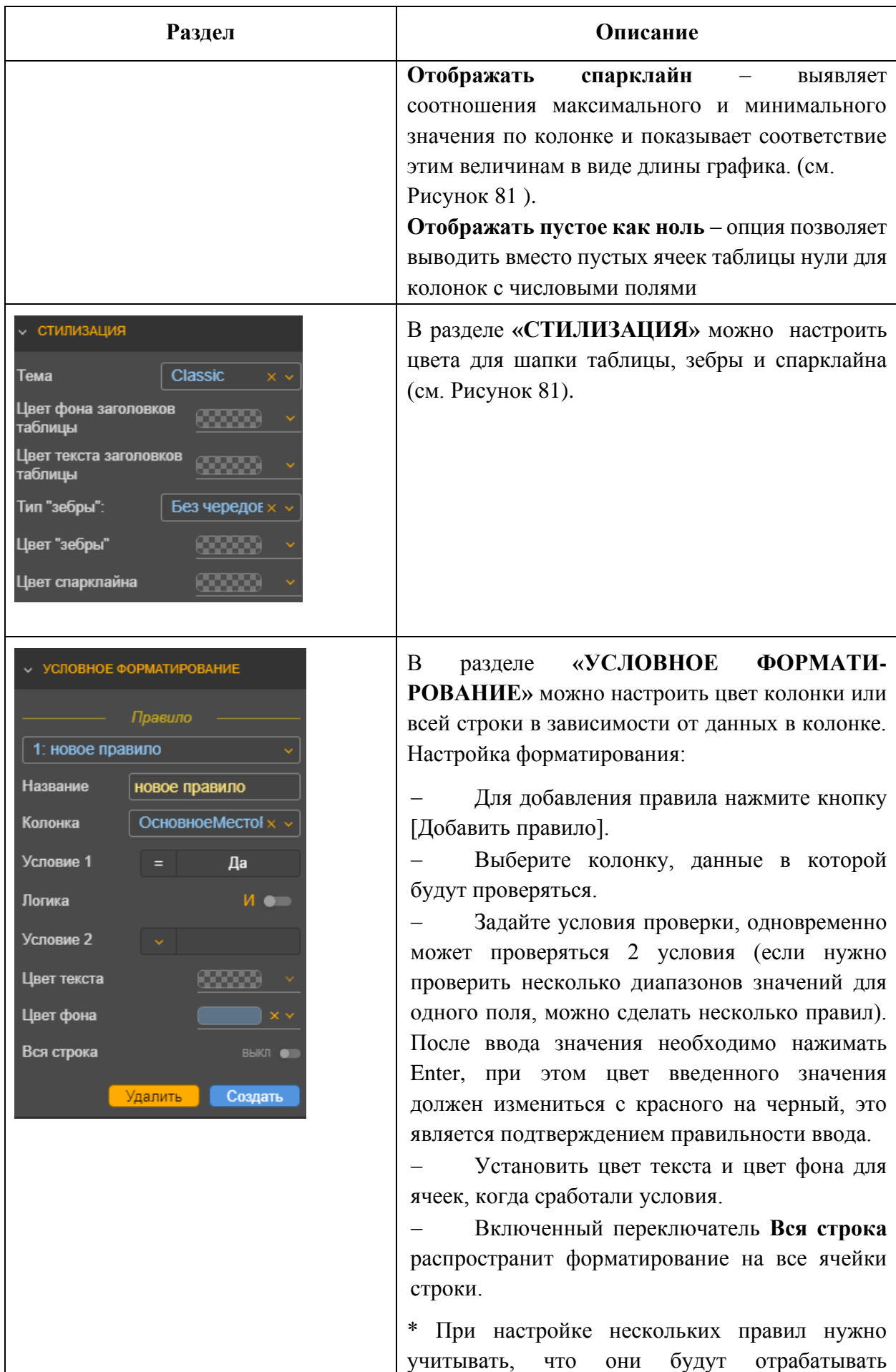

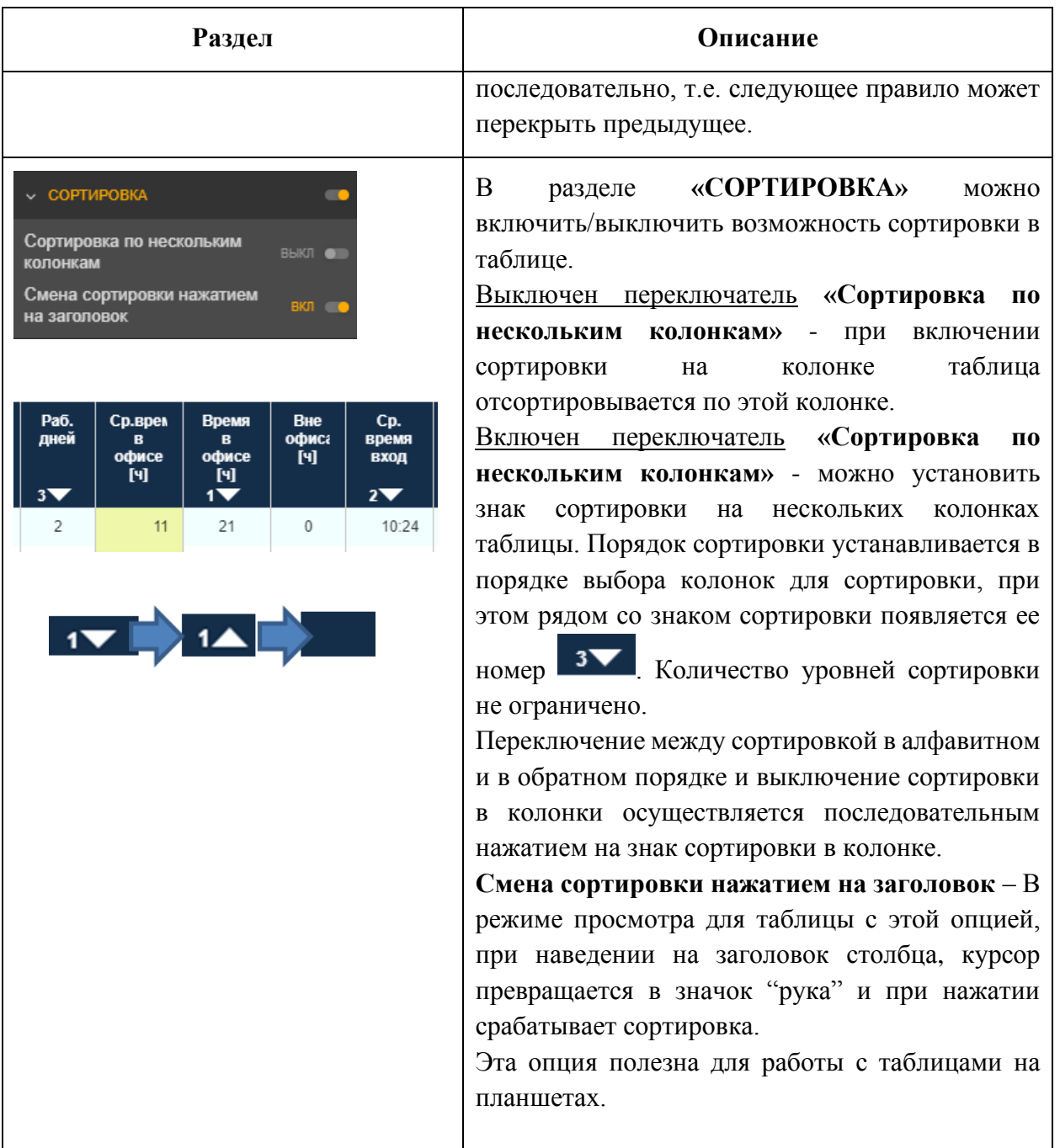

<span id="page-67-0"></span>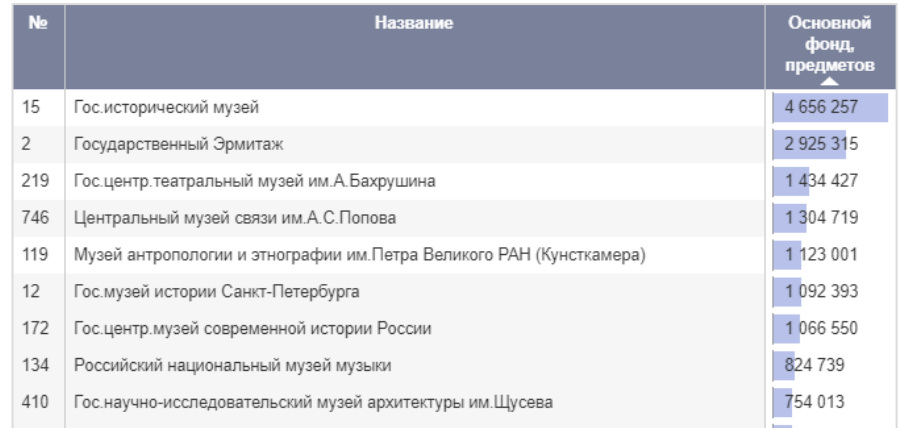

# <span id="page-67-1"></span>Рисунок 81. Пример спарклайна

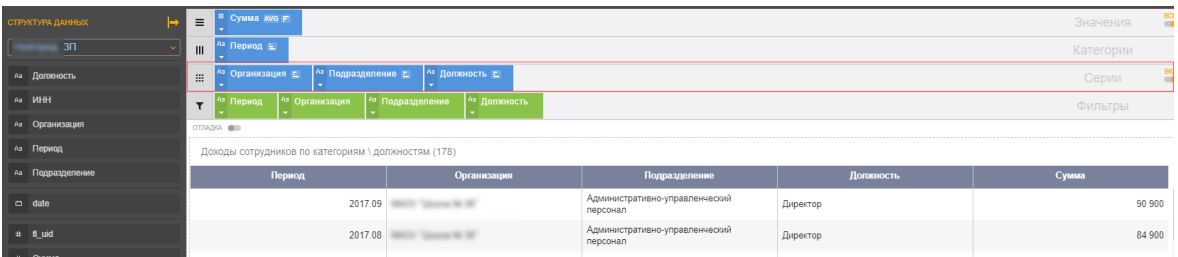

Рисунок 82. Пример использования множественных серий

#### **5.1.27 Настройка представления в виде карты**

Представление в виде карты удобно использовать для визуализации данных, которые можно привязать к кноп

Для использования этого представления необходимо, чтобы нужный вариант карты был заранее загружен на портал и нужно правильно подготовить набор данных. Для правильного отображения данных на карте между картой и набором данных должно быть установлено однозначное соответствие. Для каждой карты есть внутренняя легенда с одним или нескольким ключами. Это могут быть официальные идентификаторы территорий типа ОКАТО, названия территорий, аббревиатуры. В наборе данных в каждой строке должен быть хотя бы один из таких же ключей, по которому можно будет связать карту и набор данных. Пример настройки геопривязки (см. [Рисунок 83\)](#page-69-0). Подробно настройка представления в виде карты описана в [Таблица 4.](#page-69-1)

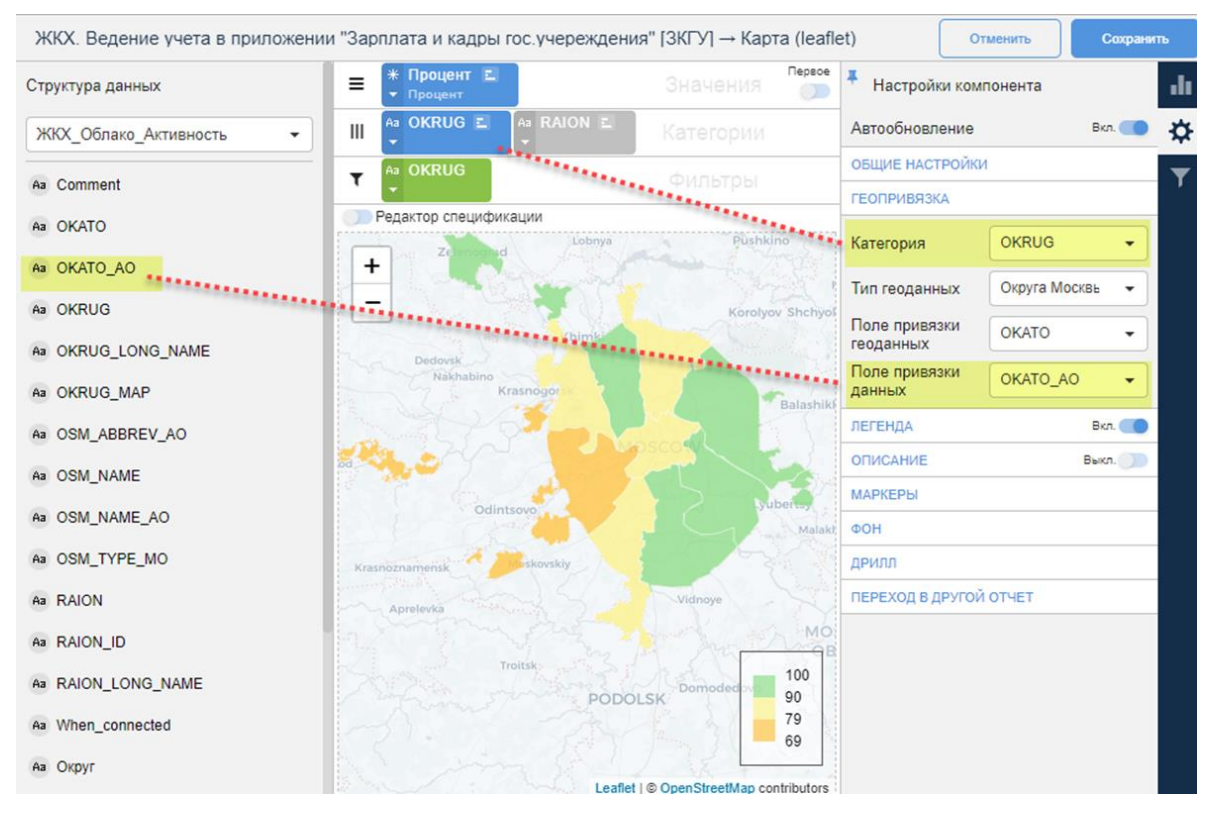

Рисунок 83. Пример привязки к геоданным по ОКАТО

Таблица 4

<span id="page-69-1"></span><span id="page-69-0"></span>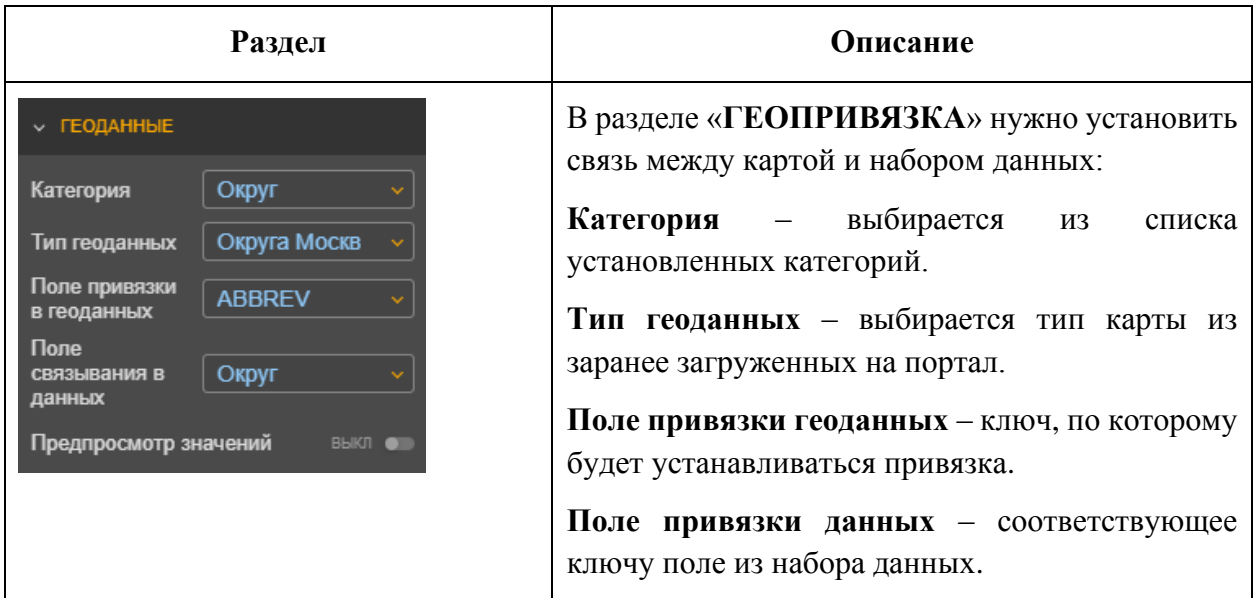

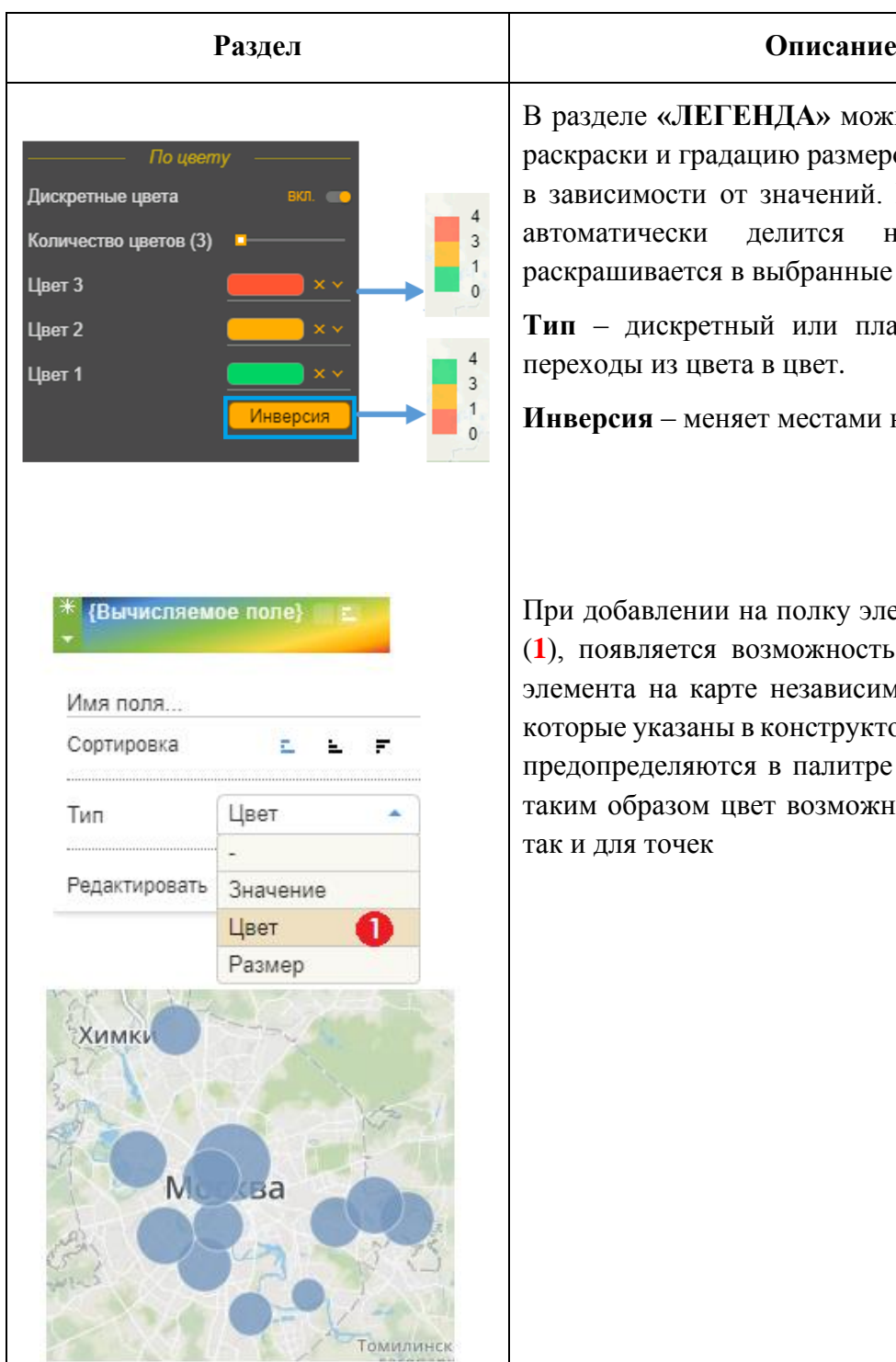

В разделе **«ЛЕГЕНДА»** можно настроить цвета змеров элементов карты ний. Весь пул значения а на диапазоны <mark>и</mark> ные пвета.

плавный, настраивает

еми набор цветов.

у элемента типа «Цвет» **10сть управлять цветом** исимо от тех настроек, рукторе. Цвет элементов питре **HEX**. Настраивать иожно как для областей

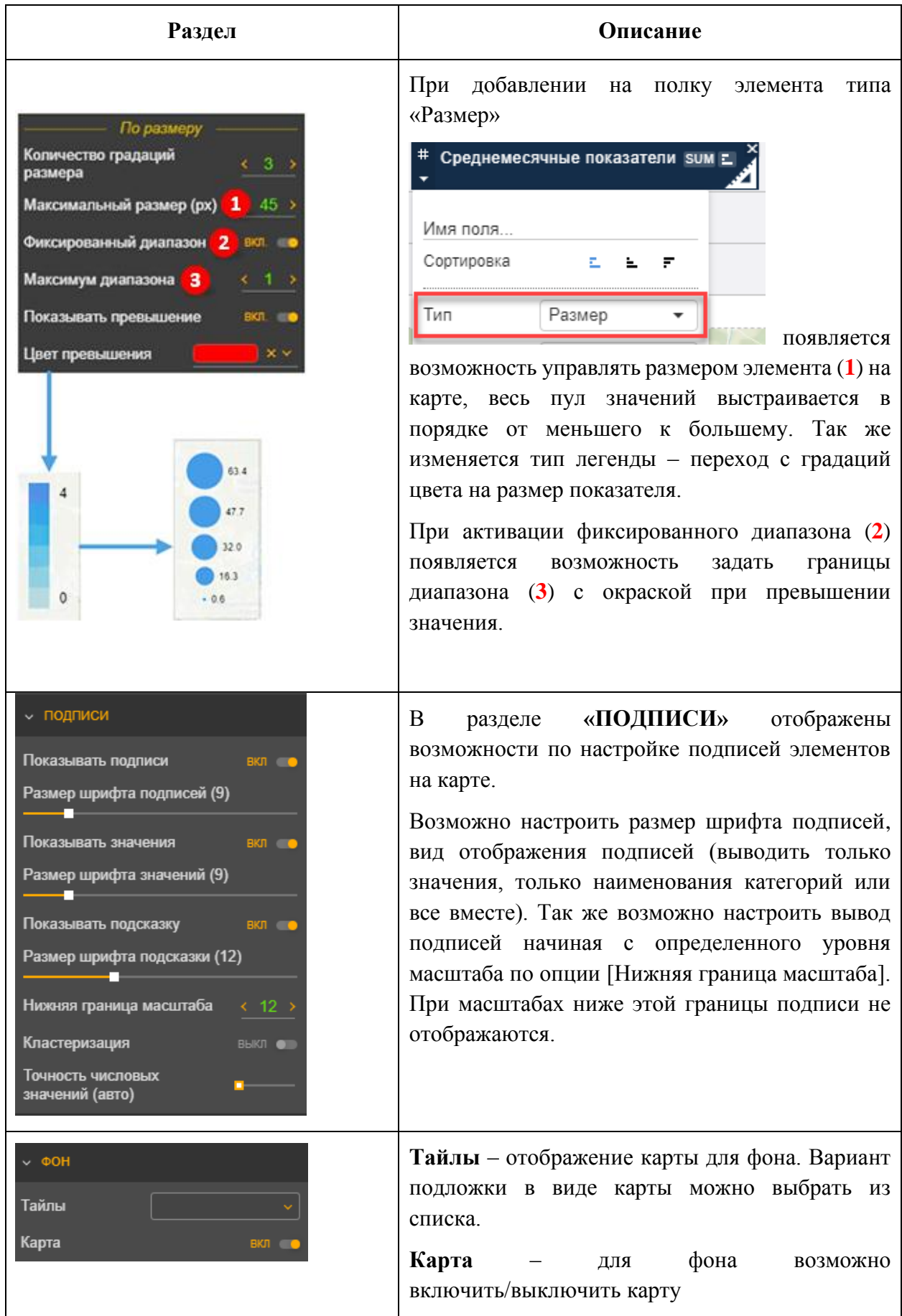
### **5.1.28 Настройка панели фильтров**

Часто бывает удобно иметь фильтры, работающие для всех представлений отчета. Для вызова таких фильтров можно воспользоваться кнопкой **У** на левой панели отчета, а можно расположить панель с фильтрами непосредственно в области отчета. Такое расположение наиболее удобно пользователю для включения/выключения фильтров, а также контроля, какие фильтры включены (см. [Рисунок 84\)](#page-72-0).

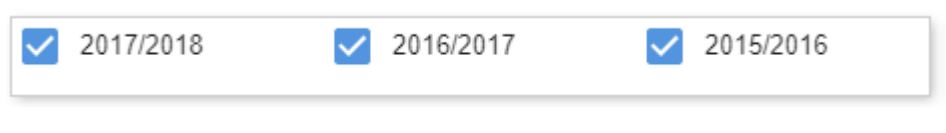

<span id="page-72-0"></span>Рисунок 84. Пример панели фильтров

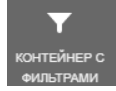

Выбрать панель фильтров можно при помощи пиктограммы .

Для настройки достаточно расположить на полке «Фильтры» поле из набора данных, по значению которого будут фильтроваться данные других представлений отчета (см. [Рисунок 85\)](#page-72-1). Пользователем могут быть выбраны следующие типы представления фильтра:

- По умолчанию - выпадающий список значений

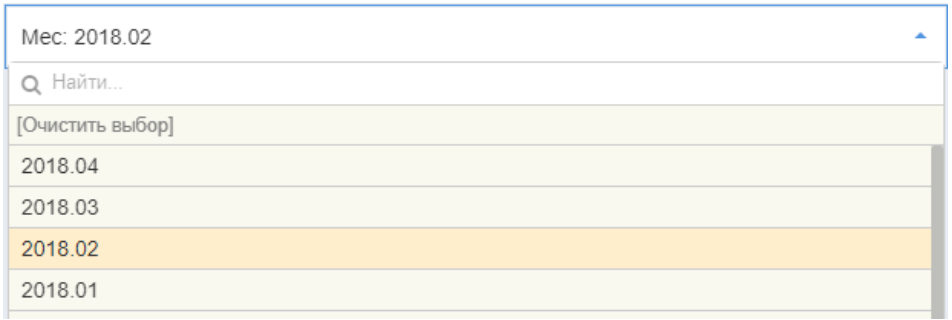

Рисунок 85. Выпадающий список значений

<span id="page-72-1"></span>Дополнительные настройки для фильтров по умолчанию в разделе «НАСТРОЙКИ ОТОБРАЖЕНИЯ»:

- **Скрывать заголовок** позволяет скрыть заголовок фильтра;
- **Множественный выбор** позволяет настроить выбор нескольких значений фильтра. Если фильтр содержит более 100 значений, то пункт [Выбрать всё] не будет доступен. Ограничение введено, чтобы не переполнялась строка SQL-запроса с условием IN (список значений);
- **Очищать выбор** для фильтров с единичным выбором позволяет настроить выбор всех значений фильтра;
- **Режим поиска без лимита** снимает ограничения на количество строк при поиске (по умолчанию – поиск осуществляется по первым 5000 строкам);
- **Скрывать пустые строки** позволяет не выводить в список фильтра пустые строки, если они есть в данных;
- **Обновлять после сворачивания** позволяет обновлять визуальные представления не сразу, а после сворачивания выпадающего списка значений фильтра;
- **Обновлять после применения** позволяет обновлять визуальные преставления не сразу, а после сворачивания выпадающего списка значений фильтра.
- Чекбоксы контейнер со всеми значениями фильтра (см. [Рисунок 86\)](#page-73-0)
- Кнопки контейнер со всеми значениями фильтра (см. [Рисунок 86\)](#page-73-0)

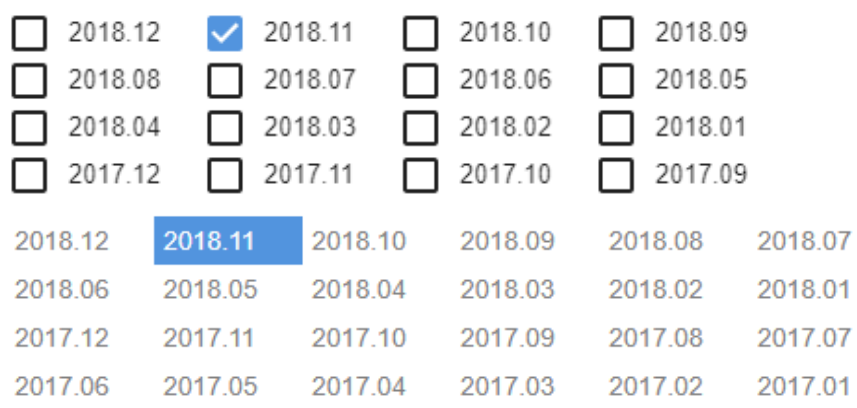

Рисунок 86. Чекбоксы или Кнопки

<span id="page-73-0"></span>- Слайдер – фильтр с диапазоном (см. [Рисунок 87\)](#page-73-1)

Дополнительные настройки в разделе НАСТРОЙКИ ОТОБРАЖЕНИЯ для данного типа фильтра:

- Отображать шаги позволяет отображать шаги на фильтре. Данным типом фильтра возможно управлять с помощью стрелок клавиатуры.
- Число опций ограничение максимального количества шагов;

| Дата |            |  |
|------|------------|--|
|      | 14 11 2017 |  |

Рисунок 87. Слайдер

<span id="page-73-1"></span>- Период – фильтр по диапазону (см. [Рисунок 86\)](#page-73-0)

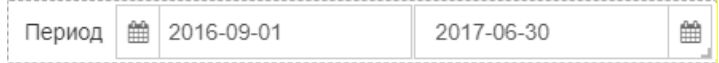

Рисунок 88. Период

Для того, чтобы фильтр работал как общий на дашборде, в других представлениях тоже должен быть выбран фильтр с таким же названием и в отчете должен быть включен общий фильтр (подробнее см. раздел [5.1.37\)](#page-85-0).

### **5.1.29 Настройка картинки**

Для вывода на отчете произвольных изображений, например, логотип организации, пиктограмма сферы деятельности или какое-либо другое изображение, улучшающее восприятие информации, существует специальный элемент представления.

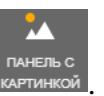

Выбрать этот элемент можно при помощи пиктограммы: .

Возможно настроить элемент в качестве специфической кнопки, например – сброс фильтров или возврат к основному меню.

Ниже приведены настройки изображений.

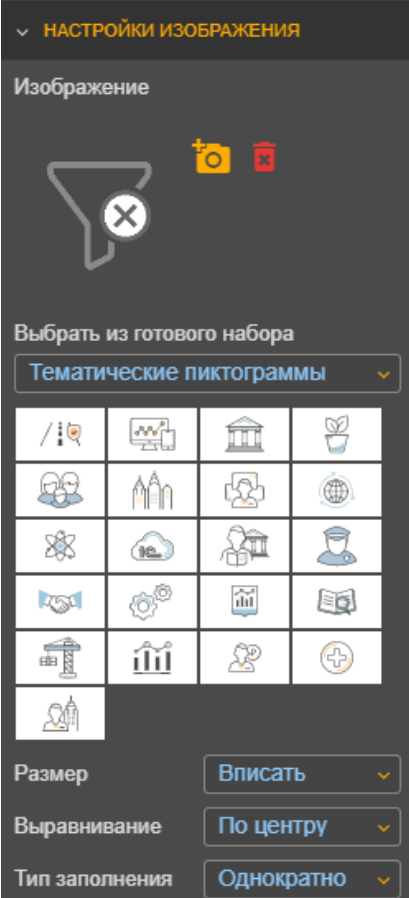

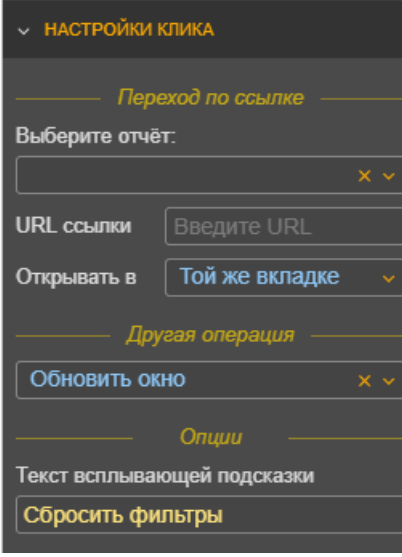

# **Раздел «НАСТРОЙКИ ИЗОБРАЖЕНИЯ»:**

**Изображение** – загрузить картинку, нажав на пентаграмму

. Удалить изображение можно с помощью

пентаграммы . Слева от кнопок расположена область предварительного просмотра файла.

**Выбрать из готового** – позволяет выбрать пиктограмму из готовых наборов.

**Размеры** – размер отображения картинки относительно контейнера заполнения (Оригинал, Заполнить, Вписать, По ширине, По высоте, Наследовать).

**Выравнивать** – выравнивание картинки в контейнере.

**Тип заполнения** – стиль заполнения контейнера картинкой.

## Раздел **«НАСТРОЙКИ КЛИКА»**:

**Переход по ссылке** – позволяет при нажатии на изображение переходить на другой отчет или на внешнюю ссылку. Настраивается так же как и в п[.5.1.13.](#page-43-0)

**Другая операция** – возможно указать дополнительные функции при клике.

- Обновить окно (эквивалентно нажатию F5);
- Открыть главное меню (открывается меню отчетов);
- Открыть меню экспорта (открывается меню экспорта в файлы).

**Текст всплывающей подсказки** – Поле для ввода текста всплывающей подсказки. Если не заполнено – будет выводиться название файла.

### **5.1.30 Настройка имитации закладки**

Когда отчет содержит много информации и нет возможности отобразить все данные на одном листе, а необходимо быстро переключаться на другие отчеты или внешние ссылки, система позволяет создать кнопку, которая содержит имитацию закладки: настройка ссылки на отчет или внешнюю URL-ссылку (см. [Рисунок 89\)](#page-75-0)

<span id="page-75-0"></span>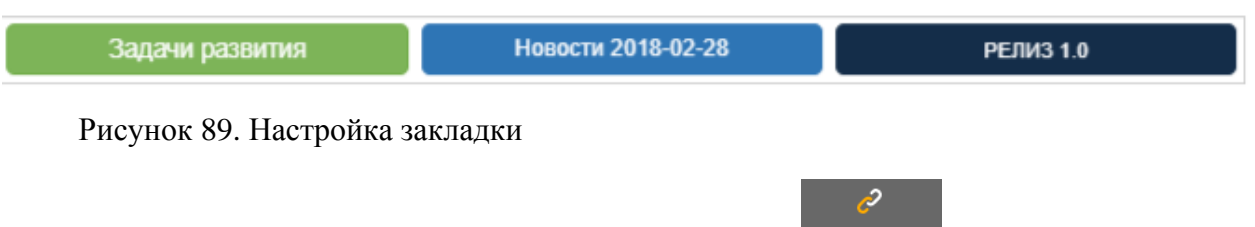

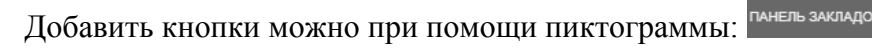

Далее выполните настройки панели закладок:

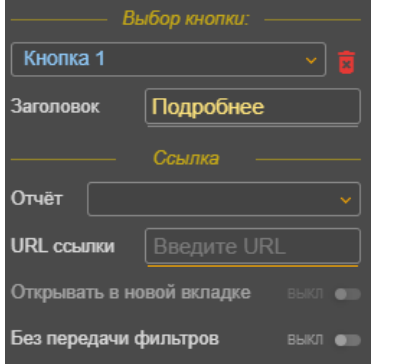

Выбрать кнопку из списка.

**Заголовок –** ввести наименование кнопки.

**Отчёт** – выбор отчета, который будет открываться.

**URL ссылки –** ввод URL ссылки, которая будет открываться при нажатии на кнопку.

Флаг **Открывать в новой вкладке** – позволяет открыть отчет в новой вкладке.

**Без передачи фильтров** – позволяет отключить передачу фильтров в новый отчет.

## <span id="page-75-1"></span>**5.1.31 Настройка сводной таблицы**

При необходимости добавить в отчет сводную таблицу (почти такую же, как и в Excel)

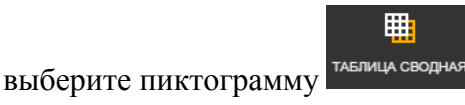

Каждая «Полка» имеет свое назначение. Полки расположены сверху вниз по мере обязательности заполнения.

### Таблина 5

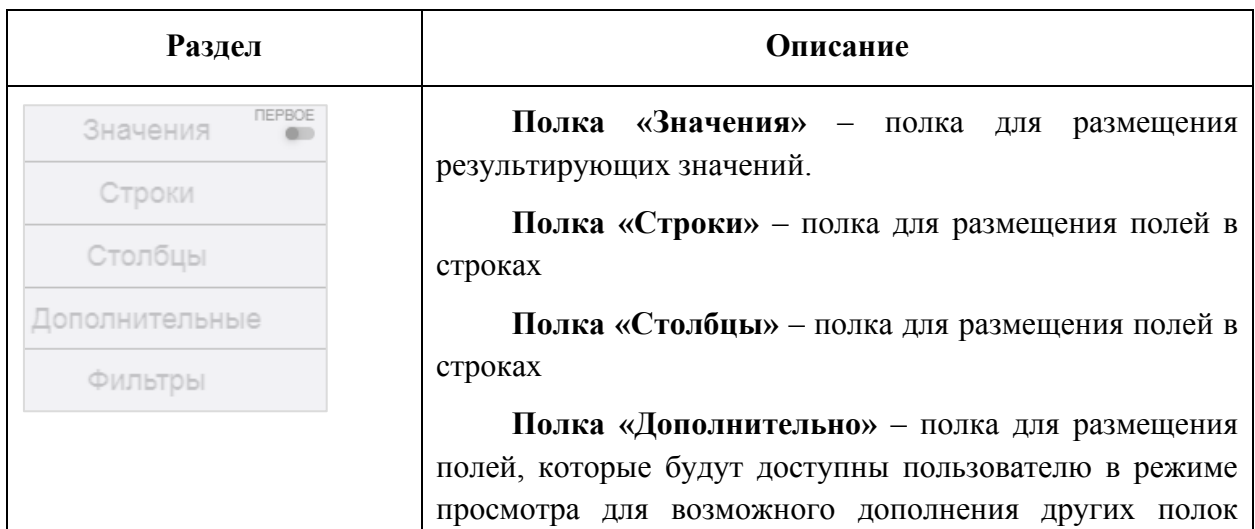

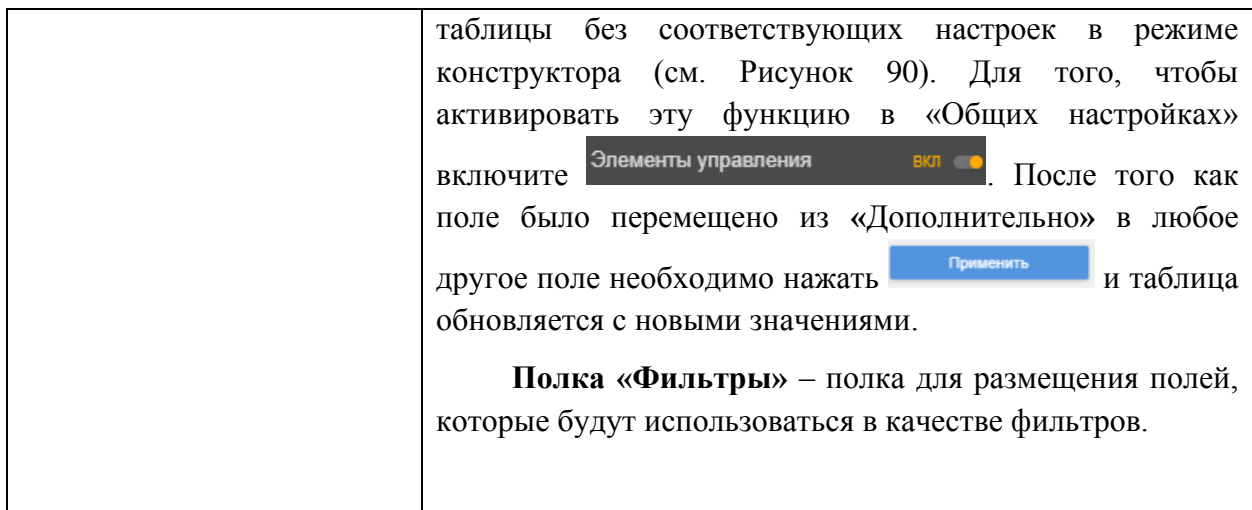

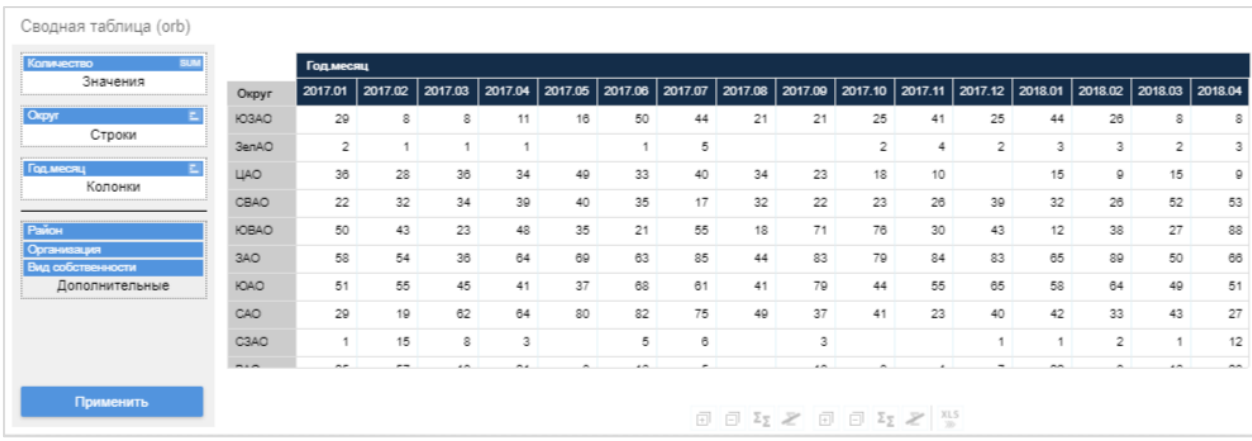

<span id="page-76-0"></span>Рисунок 90. Настройка сводной таблицы

Вам будут доступны следующие настройки для сводной таблицы:

Таблица 6

| Раздел                           | Описание               |
|----------------------------------|------------------------|
| $\begin{array}{c} + \end{array}$ | Развернуть все строки  |
|                                  | Свернуть все строки    |
|                                  | Итог строки            |
|                                  | Общий итог строки      |
| $+$                              | Развернуть все колонки |
| ш                                | Свернуть все колонки   |
|                                  | Итог колонки           |
|                                  | Общий итог колонки     |
|                                  | Экспорт в EXCEL        |
|                                  |                        |

## **5.1.32 Настройка таблицы сравнения**

Для сравнения показателей двух объектов возможно добавить в отчет таблицу

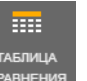

сравнения, выбрав пиктограмму .

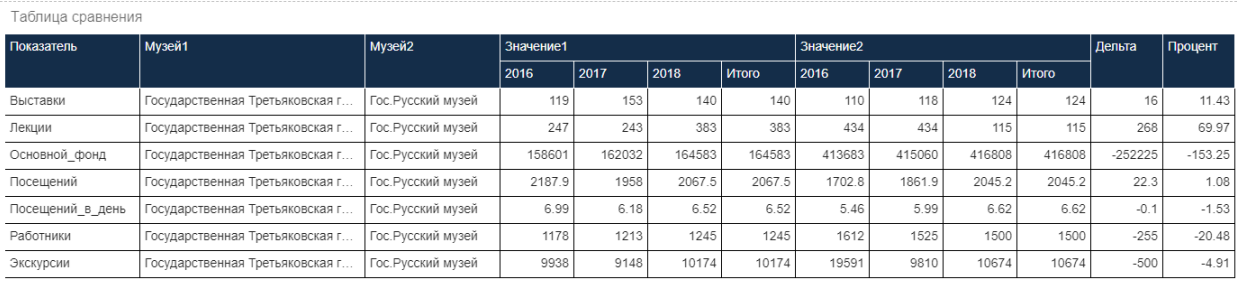

### <span id="page-77-1"></span>Рисунок 91. Внешний вид таблицы сравнения

В [Таблица 7](#page-77-0) перечислены «Полки» и их назначение.

<span id="page-77-0"></span>Таблица 7

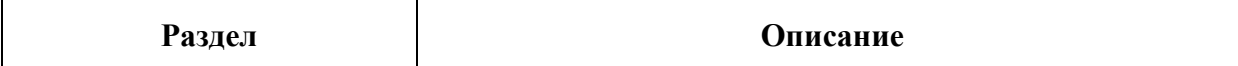

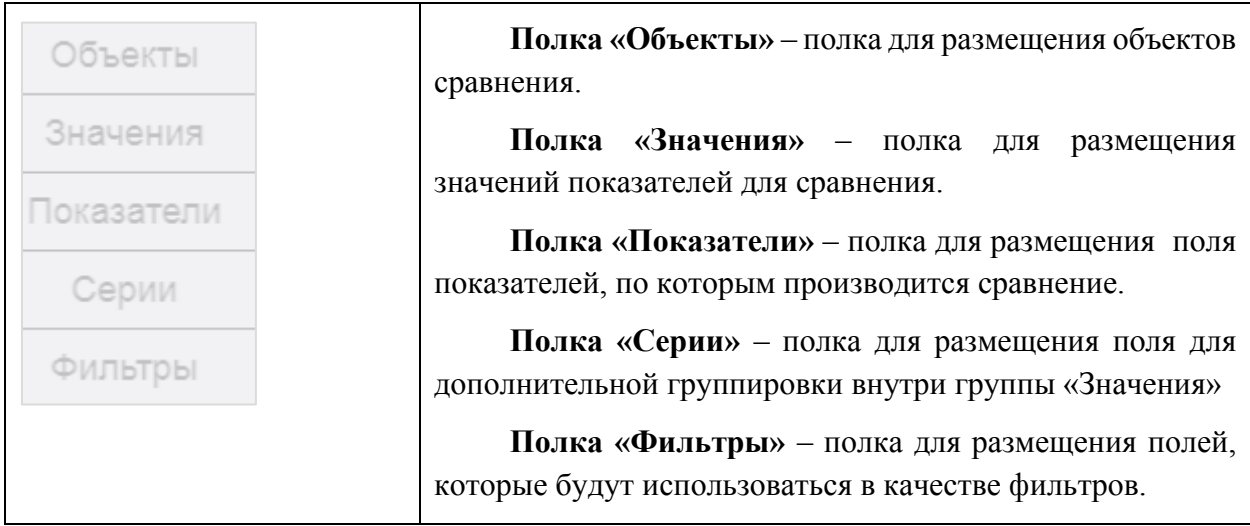

Для таблиц используются дополнительные настройки см.

# Таблица 8

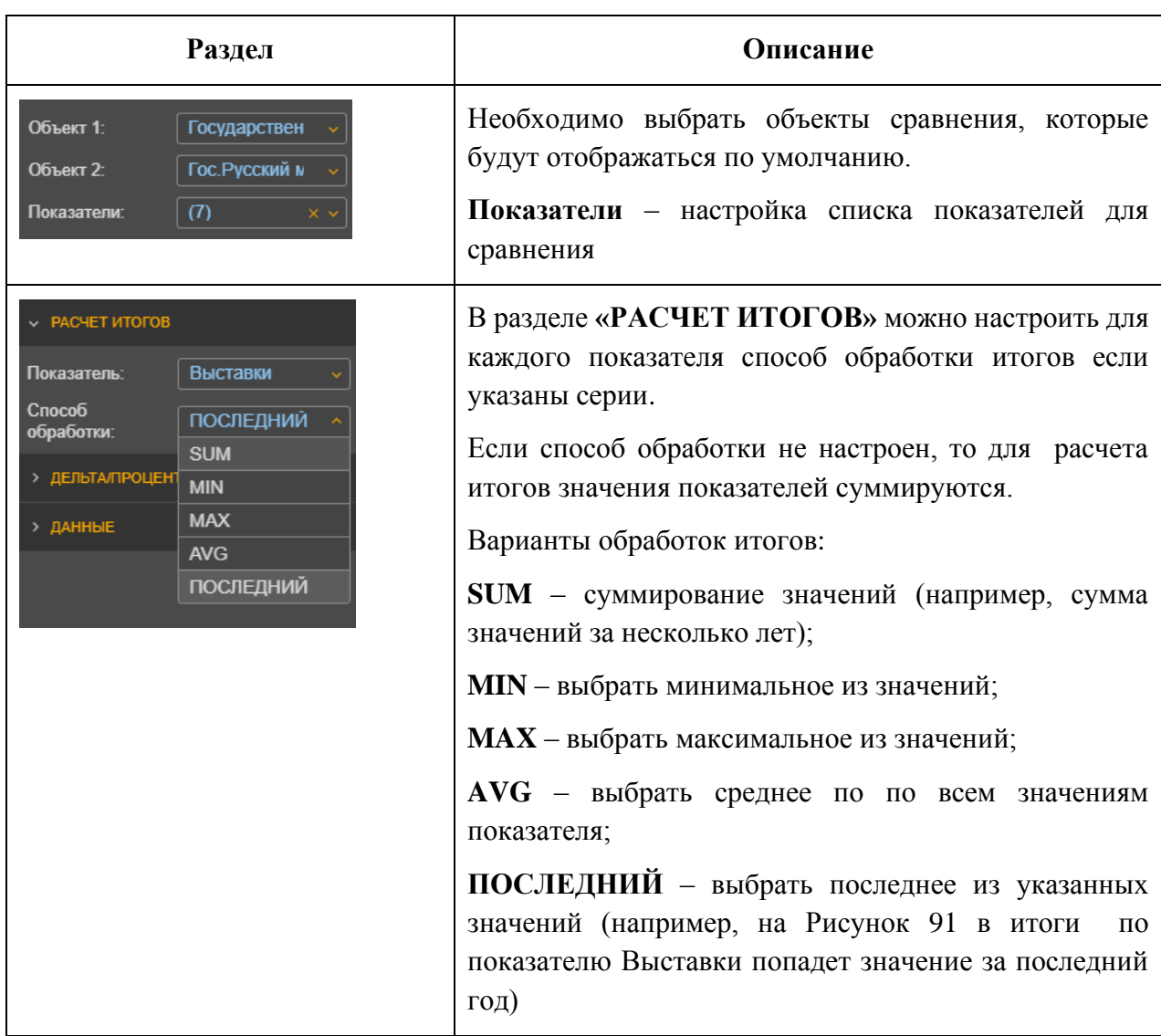

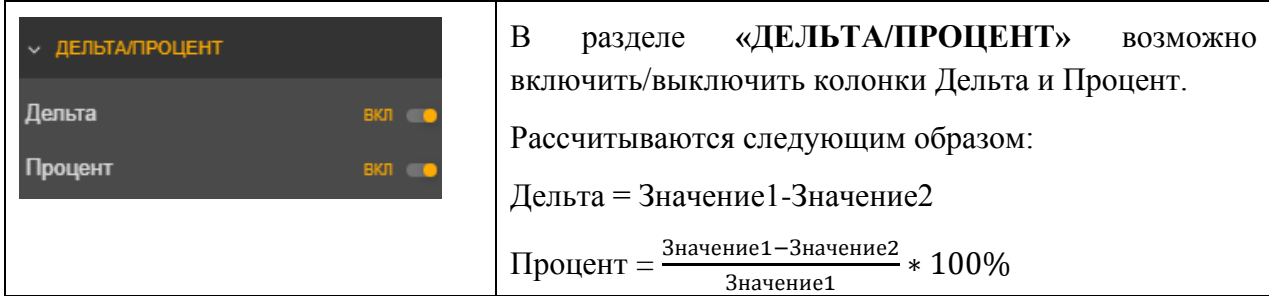

### **5.1.33 Настройка сводной таблицы для OLAP-кубов**

Компонент «Сводная таблица (MDX)» позволяет пользователю проводить многомерный анализ данных, получаемых из OLAP-кубов, детализировать показатели/факты (меры) в разрезе аналитик (измерений/размерностей). Добавить сводную

嚻

таблицу можно при помощи пиктограммы .

Набор данных в этом случае описывается MDX-запросом, а для API используется достаточно универсальный язык XMLA\*\*.

\*\*) XML for Analysis - основанный на XML язык управления аналитическими системами.

| Сводная таблица с Панелью управления<br>G. |                 |            |           |                |                    |                    |                |                    |               |         |
|--------------------------------------------|-----------------|------------|-----------|----------------|--------------------|--------------------|----------------|--------------------|---------------|---------|
| Средний доход                              | $\bullet$       |            |           |                | <b>Bce [Fog]</b>   |                    | $\vert$ 2014   |                    | 2015          |         |
| Численность ФизЛиц                         |                 |            |           |                | <b>Bce [Mecau]</b> |                    | $\bigcirc$ Bce |                    | <b>O</b> Bce  |         |
| Значения                                   | Категория       | Учреждение | Должность | Пол            | Средний доход      | Численность ФизЛиц | Средний доход  | Численность ФизЛиц | Средний доход | Численн |
| Категория                                  | $\vee$ Bce      | $>$ Bce    | > Bce     | $>$ Bce        | 47874.88           | 267307.00          | 42700.37       | 241492.00          | 48094.86      |         |
| Учреждение                                 |                 | > Bce      | Bce       | Bce            | 12296.46           | 4920.00            | 597.38         | 1341.00            | 6282.01       |         |
| Должность                                  | [Не определено] | Bce        | Bce       | Bce            | 60571.83           | 105349.00          | 55858.21       | 80026.00           | 59833.85      |         |
| $\sqrt{2}$                                 | AVIT            | $>$ Bce    | Bce       | $>$ Bce        | 123912.22          | 2536.00            | 120881.22      | 2154.00            | 120204.68     |         |
| Строки                                     | ИПР             | Bce        | Bce       | Bce            | 38094.49           | 35246.00           | 33600.88       | 27082.00           | 38047.26      |         |
| <b>Год</b>                                 | MON             | $>$ Bce    | Bce       | > Bce          | 34462.69           | 92149.00           | 30432.66       | 76336.00           | 35546.20      |         |
| <b>Месяц</b>                               | ПЕД             | $>$ Bce    | Bce       | $>$ Bce        | 50626.96           | 97867.00           | 43207.09       | 76460.00           | 51303.17      |         |
| Колонки                                    | <b>YBN</b>      | > Bce      | Bce       | $~\vee$ Bce    | 32665.30           | 3909.00            | 29455.13       | 3068.00            | 34254.22      |         |
|                                            |                 |            |           | [Не определен] | 5861.50            | 1.00               |                |                    |               |         |
| Количество доходов                         |                 |            |           | Женский        | 34327.01           | 2882.00            | 31128.47       | 2312.00            | 35878.16      |         |
| [∏on                                       |                 |            |           | Мужской        | 26413.30           | 1026.00            | 23293.34       | 756.00             | 27864.63      |         |
| Дополнительные<br>Применить                |                 |            |           |                |                    |                    |                |                    |               |         |
|                                            |                 |            |           |                |                    |                    |                |                    |               |         |

Рисунок 92 Внешний вид таблицы многомерного анализа

Настройка таблицы подобна настройке компонента «Таблица сравнения», п[.5.1.31.](#page-75-1) Также как и в «Таблице сравнения», возможно вывести Контрольную панель для управления мерами/измерениями в режиме просмотра. Для того, чтобы активировать эту функцию в «Общих настройках» включите Элементы управления вкл

Контрольная панель предварительно настраивается в Конструкторе компонента:

кроме полей Значений (мер), Строк и Колонок (измерений), отображаемых при открытии отчета, возможно определить Дополнительные поля мер и измерений.

Пользователь может манипулировать всеми полями в Контрольной панели, управляя структурой сводной таблицы. После того, как поле было перемещено из **«**Дополнительные**»** в любой другой раздел, необходимо нажать кн[Применить] и таблица обновится с новыми значениями и разрезами.

#### **5.1.34 Настройка диаграммы «Солнечные лучи»**

Диаграмма "солнечные лучи" подходит для демонстрации иерархических данных. Каждый уровень иерархии представлен одним кольцом или кругом, а ее верхом является самый близкий к центру круг. На такой диаграмме с несколькими уровнями категорий отображается связь между внешними и внутренними кольцами. Диаграмма "солнечные лучи" предназначена для того, чтобы показать, как одно кольцо разбивается на составляющие его фрагменты, при этом размер сегмента кольца будет зависеть от соотношения между собой фактических данных (сумма, количество и т.п.). Внешний вид диаграммы показан на [Рисунок 93.](#page-80-0)

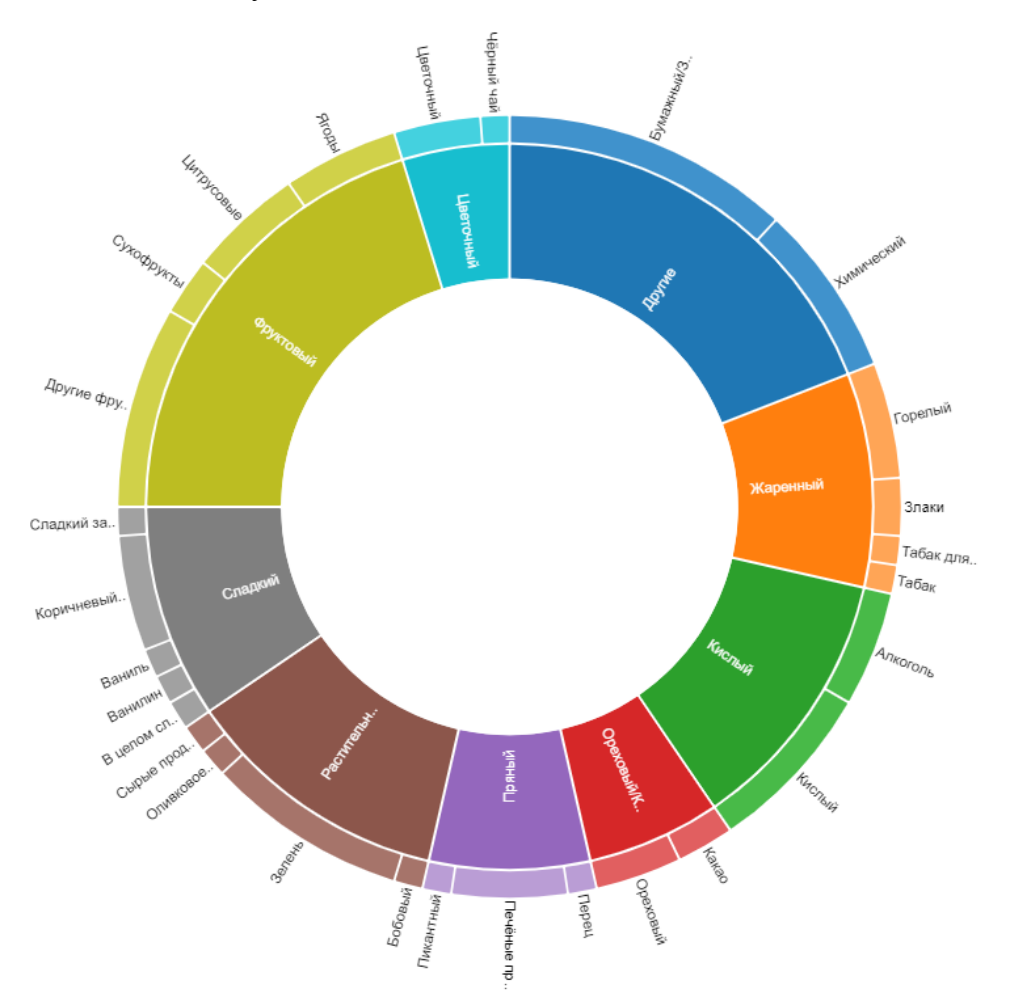

Рисунок 93 Пример диаграммы «Солнечные лучи»

<span id="page-80-0"></span>Настройка данных для отображения (см. [Рисунок 94\)](#page-81-0): на полку «Категории» нужно разместить категории в иерархическом порядке. По этим категориям будут отображаться кольца на диаграмме.

На полку «Значения» размещаем данные, на основе которых будет отображаться ширина сегмента соответствующей категории на кольце.

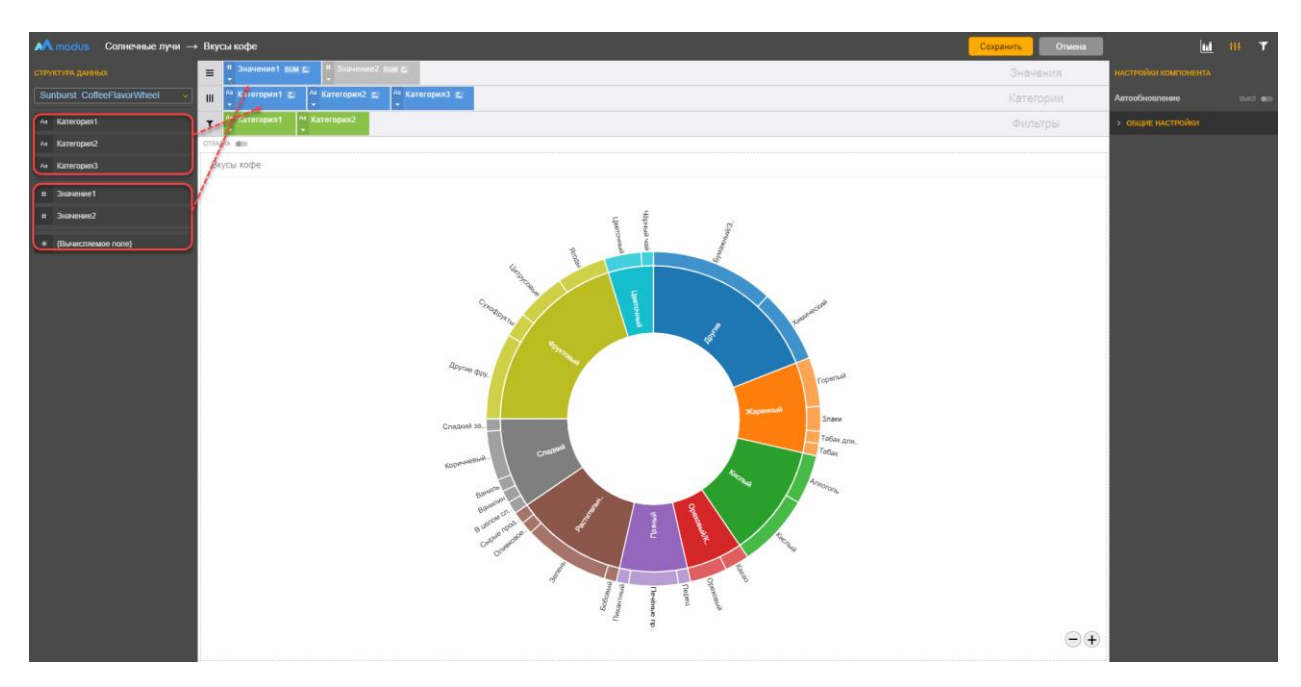

<span id="page-81-0"></span>Рисунок 94 Настройка размещения данных из набора на диаграмме

Настройки для диаграммы Солнечные лучи:

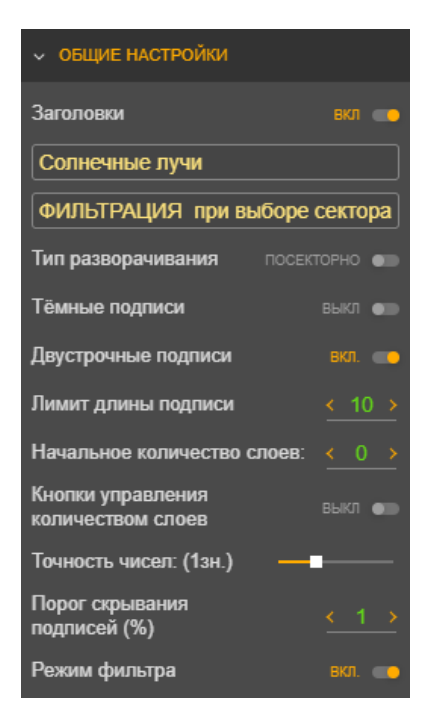

**Тип разворачивания** – при послойном типе при нажатии сегмента кольца открывается только один следующий уровень, если отключено, то отображаются все более низкие уровни.

**Цвет подписей** – по умолчанию подписи данных на внутренних кольцах белые, но можно установить темные подписи.

**Двустрочные подписи** – подходит для подписей из нескольких слов.

**Лимит длины подписей** – ограничит отображаемое наименование категории.

**Начальное количество слоев** – задается количество колец при открытии отчета.

**Кнопки управления количеством слоев** – включает отображение кнопок изменения количества слоев в

 $\bigodot \bigoplus$ 

правом нижнем углу контейнера

**Точность чисел** – позволяет определить количество отображаемых цифр после запятой в числах.

**Порог скрывания подписей** позволяет не выводить подписи сегментов, величина которых меньше порога.

### **Режим фильтра.**

При включенной опции после выделения области на диаграмме – выбранное значение категории передается в фильтр, прочие сектора диаграммы закрашиваются серым. И остальные компоненты дашборда, на которых применен данный фильтр, отфильтруются по выбранному значению.

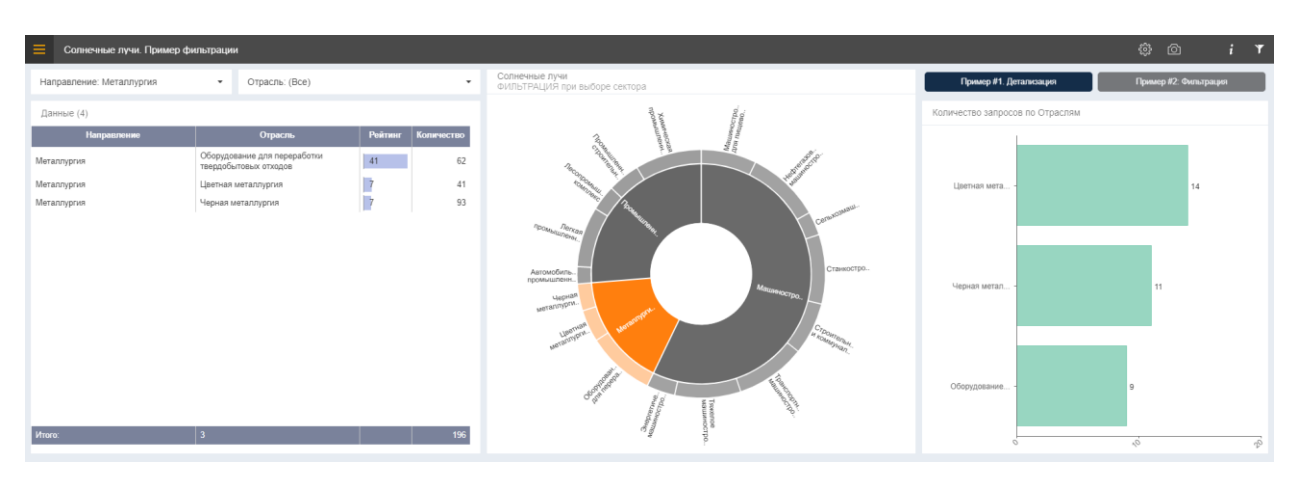

Рисунок 95 Фильтрация при включенной опции «Режим фильтра»

#### **5.1.35 Настройка диаграммы «Временные ряды»**

Диаграмма Временные ряды позволяет выводить значения нескольких величин за выбранный период, причем, на оси времени (X) подписи формируются динамически, с подстраивающейся автоматически под ширину диаграммы степенью детализации: год, месяц, дата, дата-время. Вид диаграммы показан на [Рисунок 96.](#page-83-0)

Компонент состоит из нескольких блоков и горизонтальных секций, видимость блоков, кроме основной секции, можно включить/отключить в настройках:

- Управление диапазоном дат: **Диапазон дат** с…по [\(Рисунок 96,](#page-83-0) 1) и **кнопки** для выбора последнего месяца, квартала, полугодия, года и т.д. [\(Рисунок 96,](#page-83-0) 2);
- **Скроллбар** с мини-графиком для управления границами периода с помощью ползунков справа и слева [\(Рисунок 96,](#page-83-0) 3);
- **Основная диаграмма:** Диаграмма, выводящая значения одной/нескольких величин [\(Рисунок 96,](#page-83-0) 4) Для каждой величины возможно настроить тип диаграммы: линейная,
	- столбчатая или диаграмма площади;
- **Дополнительная диаграмма** отображающая значения одной величины на диаграмме, если включена опция [Доп.диаграмма] [\(Рисунок 96,](#page-83-0) 5)

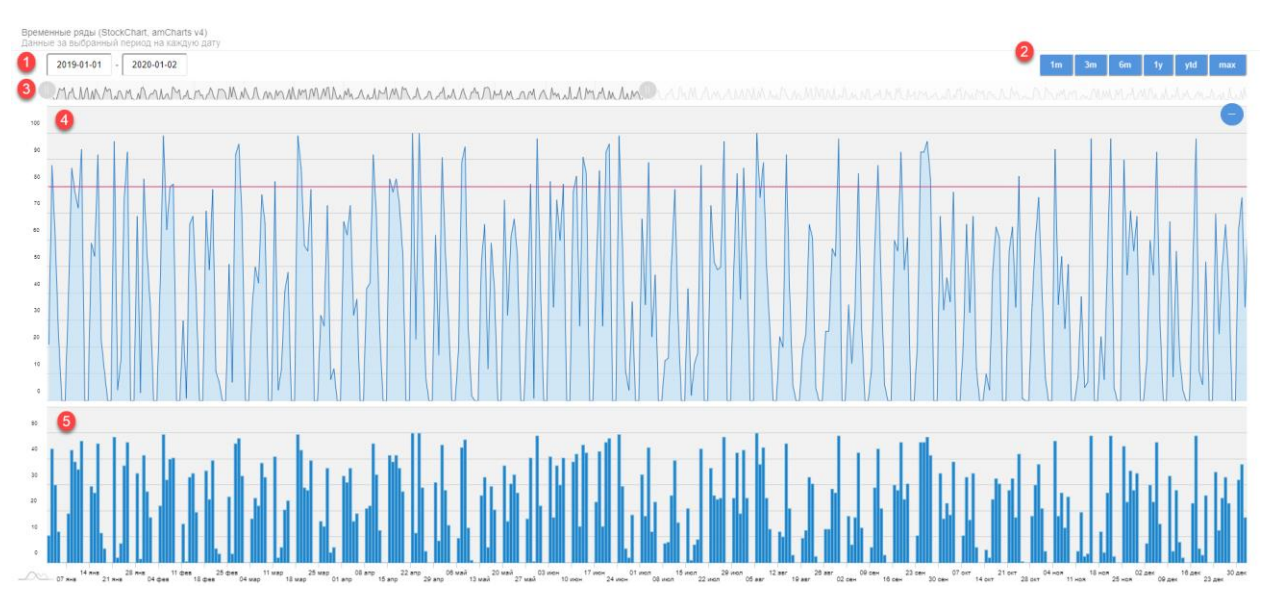

Рисунок 96 Пример диаграммы «Временные ряды»

<span id="page-83-0"></span>Для настройки диаграммы на полку «Категории» необходимо положить «пилюлю» с типом данных Дата, а на полку «Значения» разместить числовые или количественные данные. Если включить опцию [Доп. диаграмма], то данные последней пилюли на полке «Значения» будут отображены на нижней диаграмме.

#### **5.1.36 Настройка диаграммы «Пузырьковая диаграмма»**

Пузырьковая диаграмма используется для выявления взаимосвязи и распределения переменных величин. Данный вид диаграмм позволяет отображать до 4х метрик одновременно: по осям X и Y, используя размер и цвет.

Как и любые другие диаграммы, пузырьковые диаграммы обладают своими недостатками и ограничениями. Наличие слишком большого количества пузырьков может затруднять чтение, так что приходится экономно обращаться с размерами. Эта проблема может быть решена с помощью фильтрации.

Внешний вид диаграммы показан на [Рисунок 97.](#page-84-0)

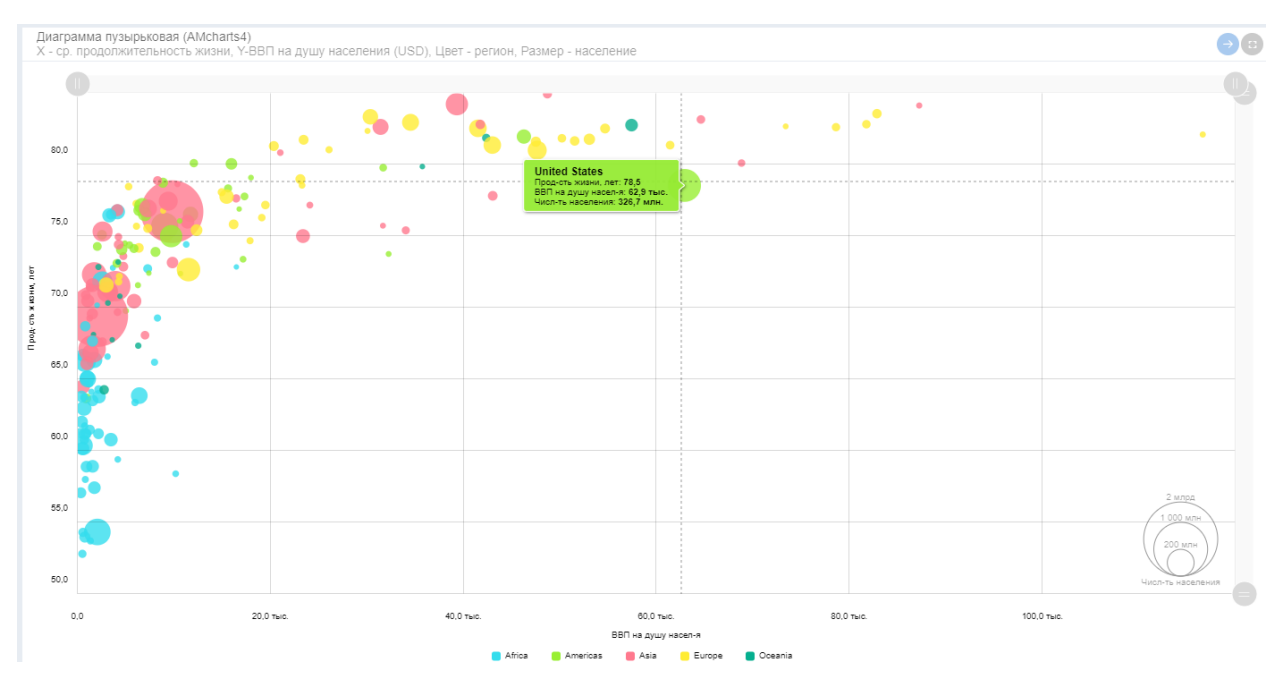

Рисунок 97 Пример диаграммы «Пузырьковая диаграмма»

<span id="page-84-0"></span>Настройка данных для отображения (см. [Рисунок 94\)](#page-81-0): на полку «Категории» нужно разместить категории. По этим категориям будут отображаться точки на диаграмме.

На полки «ЗначенияY», «ЗначенияХ» размещаем данные, на основе которых будет отображаться расположение точки соответствующей категории на диаграмме. На полке «Значения» размещаем данные, по которым будет определяться размер пузырька.

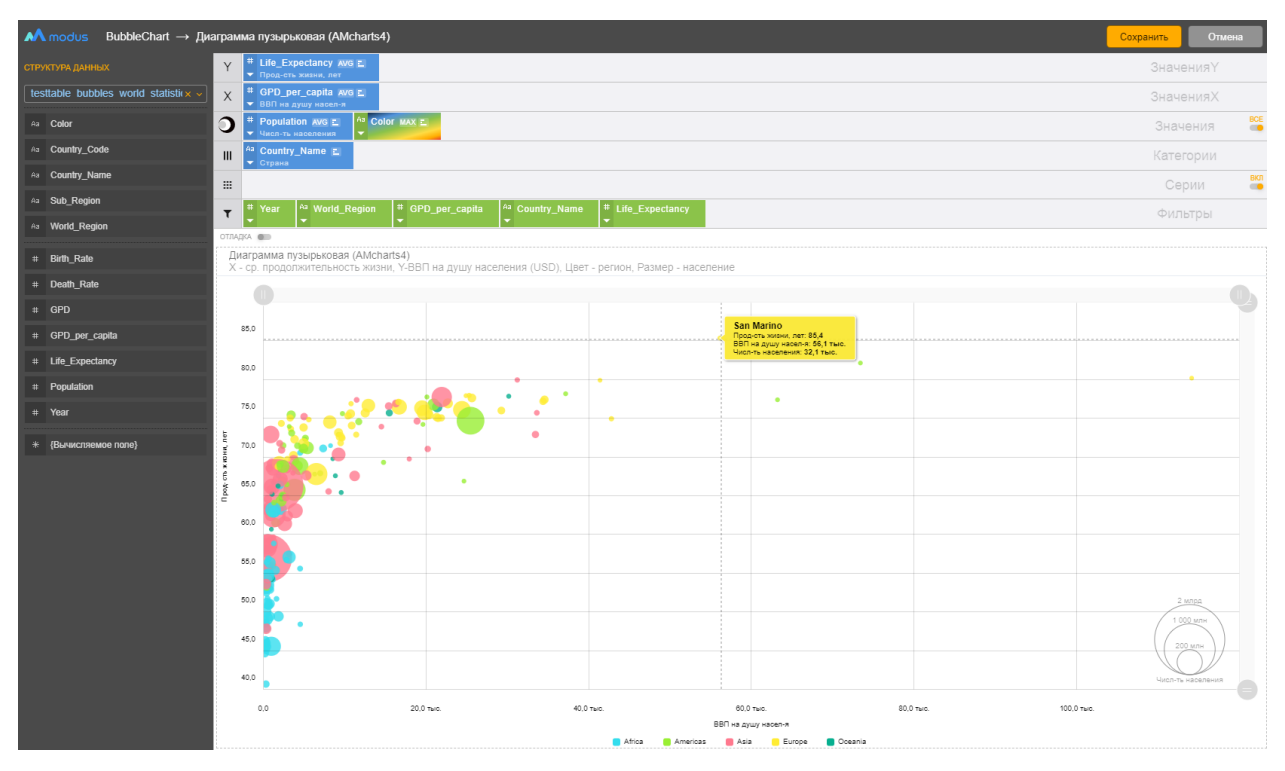

Рисунок 98 Настройка размещения данных из набора на диаграмме

Цвет пузырьков настраивается "пилюлей" с типом [Цвет] и может:

• устанавливаться автоматически по значениям поля. В этом случае цвета подбираются последовательно из палитры дашборда.

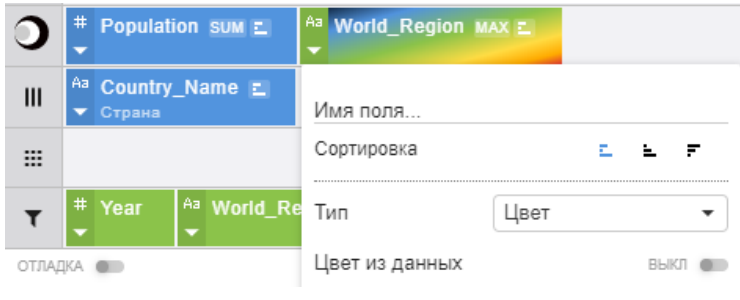

или

• получаться из данных в виде Hex-значения цвета (Опция в пилюле [Цвет из данных]=Вкл); при такой настройке необходимо дополнительно заполнить поле [Подпись по другому полю], из которого будут получаться значение для подписи легенды.

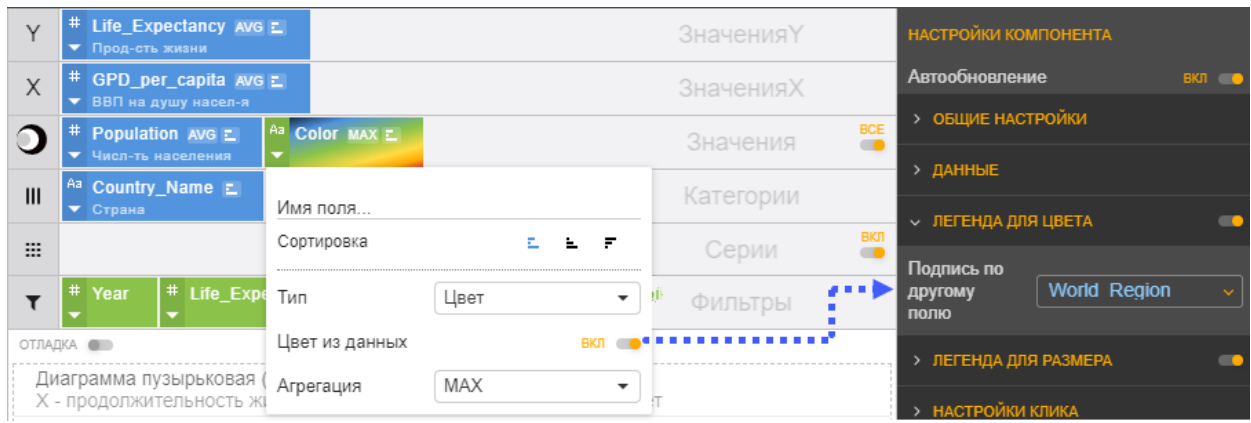

Рисунок 99 Настройка цвета на пузырьковой дивграмме

### **Общие настройки для представлений отчета**

Для использования общих функций для всех визуальных представлений (компонентов) отчета в режиме просмотра, предварительно их нужно настроить. Для установки общих настроек сделайте следующие действия:

- **О Перейдите в режим конструктора (путем нажатия**  $\frac{1}{205}$  на панели управления);
- © Откройте панель общих настроек (путем нажатия  $\mathbf{Y}$  на панели управления)

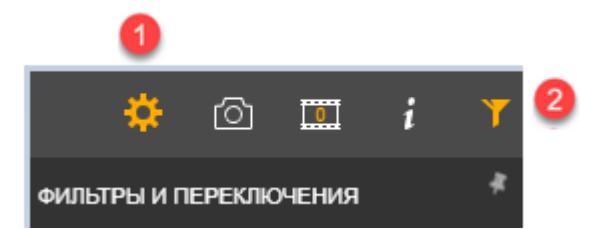

Рисунок 100 Переход в панель общих настроек для всех представлений отчета

### <span id="page-85-0"></span>**5.1.37 Настройка и использование общих фильтров**

Для одновременной фильтрации данных во всех визуальных представлениях (компонентах) отчета, в которых эти фильтры существуют, используют общие фильтры.

К настройке общих фильтров следует переходить после настройки одинаковых фильтров в более чем одном визуальном представлении в отчете.

### *5.1.37.1 Настройка общих фильтров для нескольких представлений отчета*

Откройте панель «Фильтры и переключения» и установите нужные настройки (см. [Рисунок 101\)](#page-86-0).

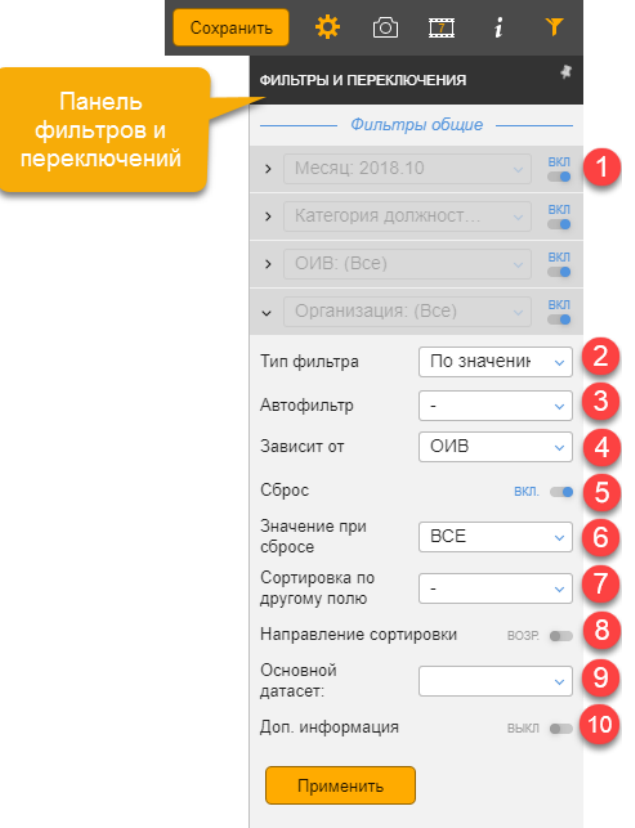

Рисунок 101. Настройка общих фильтров в отчете

<span id="page-86-0"></span> [Общий фильтр], если включить будет влиять на все диаграммы, в которых этот фильтр есть и не установлен флаг [Локальный].

Тип фильтра: по значению/диапазонный.

 Автофильтр – при изменении данных будет авто-выбираться MAX или MIN значение.

 Зависит от – список выводимых значений будет зависеть от значений другого общего фильтра в этом отчете (фильтра-родителя), т.е. после выбора значения в фильтреродителе список значений подчиненного фильтра будет предварительно отфильтрован. Зависимость можно установить как от одного фильтра, так и от нескольких (см. [Рисунок](#page-87-0)  [102\)](#page-87-0).

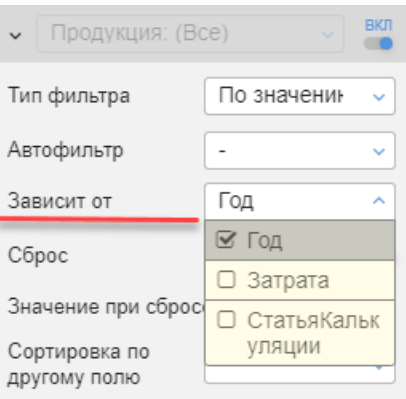

<span id="page-87-0"></span>Рисунок 102. Множественные зависимости фильтра от других общих фильтров

 Сброс – позволяет включить/отключить функцию сброса значений зависимого фильтра при изменении значений фильтра-родителя. Если опция сброса отключена, то пользователю придется контролировать, что значения в фильтре-родителе и подчиненном фильтре не будут взаимоисключающими.

 $\odot$  Значение при сбросе – опция работает при включенной настройке  $\odot$  Сброс. При изменении настройки фильтра-родителя будут сброшены значения зависимого фильтра и либо не выбрано значение (вариант «все значения») или установлено минимальное (первое в списке по возрастанию) из подходящих значений (этот вариант используется, если в фильтре обязательно должно быть установлено какое-то значение).

 Сортировка по другому полю (например, для периода, когда в фильтре выводится название периода, а сортировка производится по дате начала периода).

Направление сортировки по возрастанию/по убыванию.

 Основной датасет - если на дашборд выводятся данные из нескольких наборов данных и поле, используемое в фильтрах присутствует более чем в одном наборе данных, то для однозначности фильтрации данных возможно выбрать набор данных, на основании которого фильтр будет заполняться значениями. Это важно, например, когда наборы данных не синхронизированы - для общего фильтра в таком случае рекомендуется выбрать набор данных со значениями поля фильтра, которые присутствуют во всех наборах данных, используемых в дашборде.

 Доп. информация – при включенном флаге позволяет просмотреть список компонентов, в которых используетс данный фильтр.

#### 5.1.37.1.1 Настройка диапазонных фильтров

Если требуется установить фильтр не по дискретным значениям из списка, а с использованием интервала значений, нужно выбрать тип фильтра «По диапазону» и установить условия отбора с использованием операторов сравнения или оператора «like» (в интерфейсе «~»), что обозначает «Содержит».

− Фильтр – условие like (в интерфейсе «~»), при этом условии отображаются строки, поля которых содержат искомую подстроку.

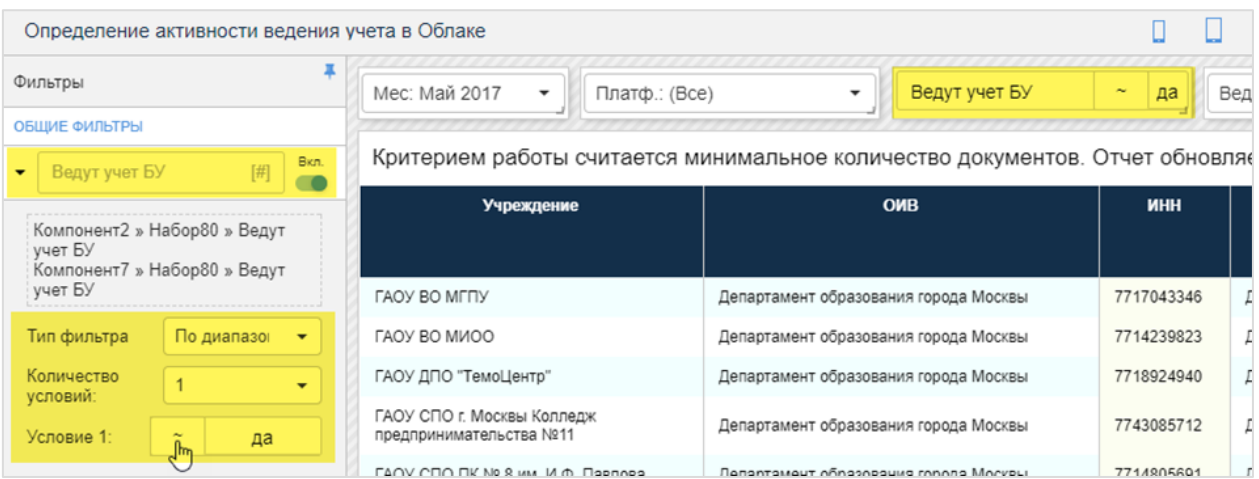

Рисунок 103. Настройка диапазонного фильтра по подстроке

− Фильтр с двумя условиями: [\_] > X > [\_]

Для настройки фильтра с 2-мя условиями выберите указатель «Количество условий» 2, для каждого условия нужно выбрать оператор сравнения и установить значение (см. [Рисунок](#page-88-0)  [104\)](#page-88-0). По умолчанию эти два условия работают с логическим оператором «И» (отбираются строки, в которых выполняются оба условия), но можно включить оператор «ИЛИ», тогда будут отбираться строки, в которых выполняется хотя бы одно из условий.

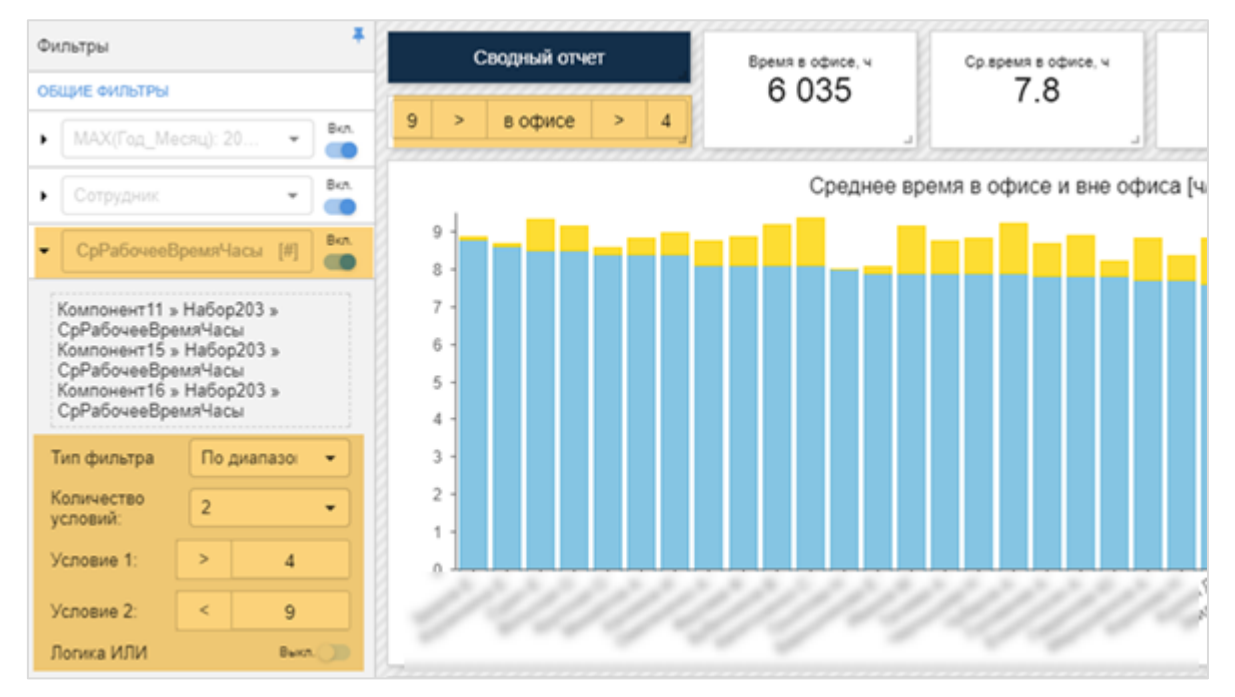

### Рисунок 104. Настройка диапазонного фильтра с 2-мя условиями

### <span id="page-88-0"></span>*5.1.37.2 Использование общих фильтров*

Переключение общих фильтров производится в режиме просмотра отчета.

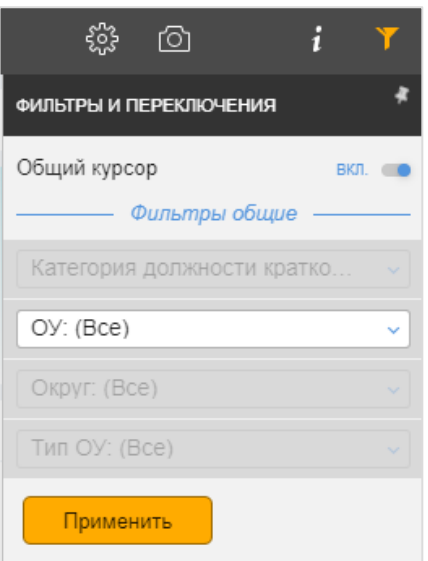

Рисунок 105. Переключение общих фильтров в отчете.

Для переключения общих фильтров:

- 1. Откройте панель общих настроек (путем нажатия  $\mathbf{Y}$  на панели управления);
- 2. В разделе «Фильтры общие» выберите необходимый фильтр и установите нужные значения;
- З. Нажмите **Применить**

После выполненных действий во всех представлениях отчета, в которых выбранная фильтры существует, данные отфильтруются.

Если в отчете для фильтров, определенных как общие, настроены специальные представления в виде панели фильтров, то для установки значений фильтров можно пользоваться ими, без перехода в панель общих настроек.

#### **5.1.38 Настройка и использование общих категорий**

Создание общих категорий вызвано потребностью одновременно переключать разрезы данных во всех представлениях отчета, в которых переключаемые разрезы существуют.

#### *5.1.38.1 Настройка общих категорий*

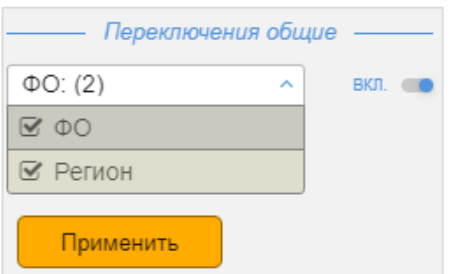

Рисунок 106. Настройка общих категорий в отчете.

Для активации функции «Переключения общих категорий» выполните следующие действия:

- 1. Перейдите в режим конструктора (путем нажатия  $\frac{1}{202}$  на панели управления);
- 2. Откройте панель общих настроек (путем нажатия **1** на панели управления);
- 3. В разделе <del>Вереключения</del> общие **в температического включите функцию**, установив флаг «Вкл.» ( $B$ кл.  $\bullet$ );
- 4. Выберите из выпадающего списка те категорий, которые должны использоваться как общие (путем проставления флагов  $\leq$ ).
- 5. Нажмите **Применить**

После этого в режиме просмотра появится возможность переключения выбранных общих категорий.

### *5.1.38.2 Переключение общих категорий*

Переключение общих категорий производится в режиме просмотра отчета.

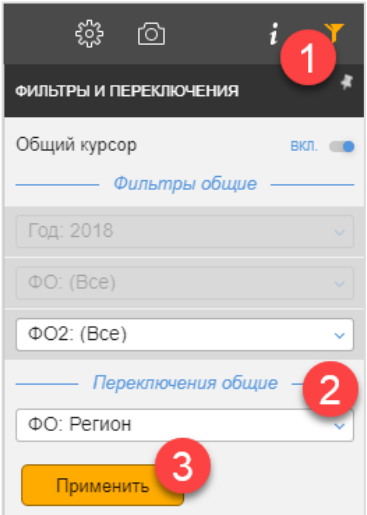

Рисунок 107. Переключение общих категорий в отчете.

Для переключения общих категорий:

Откройте панель общих настроек (путем нажатия на панели управления);

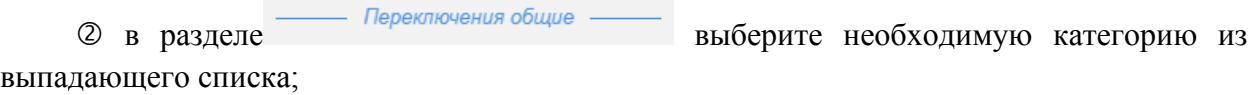

3 нажмите **применить** 

После выполненных действий во всех представлениях отчета, в которых выбранная категория существует, она изменится.

#### **5.1.39 Общий курсор**

Возможно настроить синхронное выделение значений на диаграммах при совпадении категорий.

\*) Для общих курсоров проверяется совпадение по приоритету полей категорий (исходное имя, имя поля, заданное в конструкторе).

Подключение общего курсора осуществляется в карточке Редактирование свойств отчета [\(Рисунок 15\)](#page-14-0). После этого пользователь дашборда может сам включать выключать эту опцию в разделе **«ФИЛЬТРЫ И ПРЕРЕКЛЮЧЕНИЯ»**.

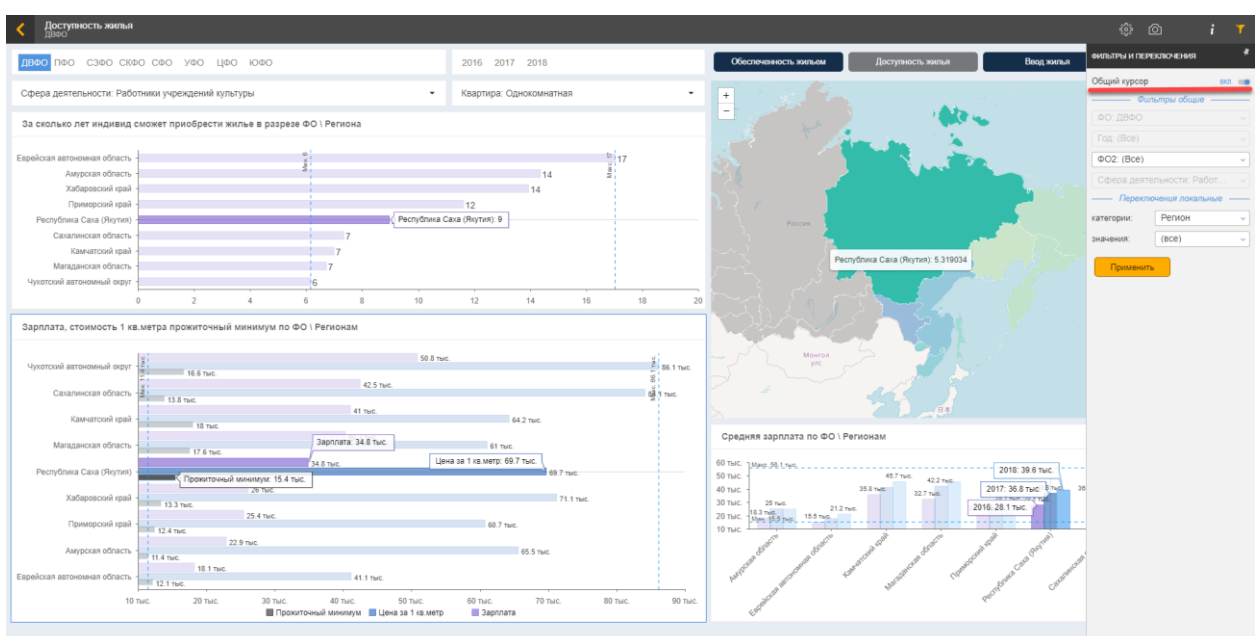

Рисунок 108. Общий курсор на дашборде

### **5.1.40 Общий дрилл**

Включается при создании/редактировании отчета (см. [Рисунок 15\)](#page-14-0). Если опция включена, то детализация (дрилл) происходит одновременно для всех компонентов, содержащих одинаковые категории.

В подзаголовкке отчета отображается путь дрилла для всех компонентов.

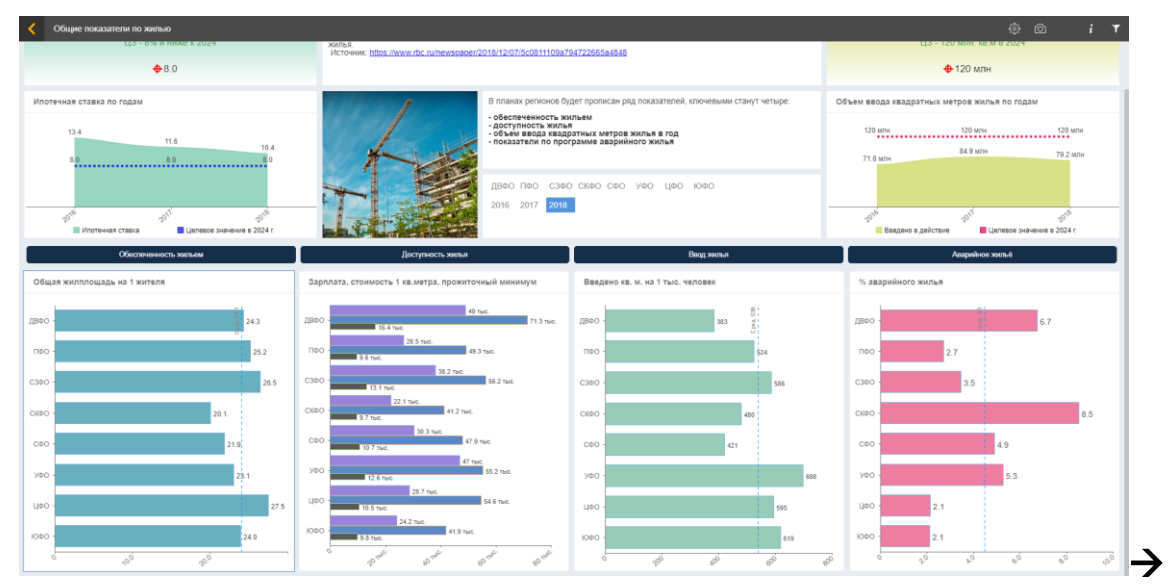

| Общие показатели по жилыо                                                                     |                                     |                                                                                                    |                                                                                                    | $i - T$<br>ŵ.<br>$\circ$                                                                                                    |
|-----------------------------------------------------------------------------------------------|-------------------------------------|----------------------------------------------------------------------------------------------------|----------------------------------------------------------------------------------------------------|----------------------------------------------------------------------------------------------------|
| <b>BRICK SCHOOL SECTION AND REAL PROPERTY</b><br>$+8.0$                                       |                                     | Renter<br>Источник https://www.rbc.ru/newspaper/2018/12/07/5c0511109a794722665a4848                                           |                                                                                                    | ■ また 女二者 アスリギルの日本 常いにちに せらがんりかん<br>$+120$ M <sub>TH</sub>                                                                                                    |
| Ипотечная ставка по годам<br>13.5<br>11.7<br>2016<br><b>Post</b><br><b>В Ипотечная ставка</b> | 10.4<br>Ljenesce значение в 2024 г. | 2016 2017 2018                                                                                                    | В планах регионов будет прописан ряд показателей, ключевыми станут четыре:<br>- обеспеченность жильем<br>- доступность жилья<br>- объем ввода квадратных метров жилья в год<br>- показатели по программе аварийного жилья<br>HARR NO C300 CK00 CDO YOO HOO KXD | Объем ввода квадратных метров жилья по годам<br>120 M <sub>m</sub><br>120 MTH<br>3 MMH 120 MMH 120 MMH 120 MMH 120 MMH 120 MMH 120 MMH 120 MMH 120 MMH 120 MMH 120 MMH 120 MMH 120 MMH 120 MMH 120 MM<br><b>R&amp; 9 M/H</b><br>79.2 M/IH<br>71.8 M/H<br>$20^{16}$<br>$e^{nt}$<br>Введено в действие<br><b>В Целевое значение в 2024 г.</b> |
| Обеспеченность жизнем<br>Общая жилплощадь на 1 жителя                                         | 000                                 | Доступность жилыя<br>Зарплата, стоимость 1 кв.метра, прожиточный минимум                                                      | Ввод жилыя<br>Введено кв. м. на 1 тыс. человек                                                                                                    | Аварийное жилыё<br>% аварийного жилья                                                                                                    |
| Awyporas ofin.<br>Еврейская ав<br>22.0                                                        | 24.3                                | 32.9 m/c.<br>Амурская обл.<br>ST med.<br>13.1 TMC<br>50 S must<br>Еврейская ав.<br>44.1 m/c                                   | Awyockan odn.<br>Espeñoras as<br>587                                                                                                    | Амурская обл.<br>7.2<br>Espeñoran as.                                                                                                    |
| Камиятовой к<br>Maragaiepran                                                                  | 25.2                                | <b>Alb</b> y America<br>60.1 m/c<br>Камчаторий к.<br><b>15.8 THE</b><br>20100<br>59.8 Taic<br>Магаданская<br><b>GRIQ TNAT</b> | Камчатский к.<br>751<br>Магаданская:                                                                                                    | Kannatooni K.<br>5.9<br>Магаданская                                                                                                    |
| Приморский к.<br>22.4                                                                         | 29.7                                | <b>THEFT</b><br>38.9 mm<br>Приморский к<br>67.6 mm<br><b>LEASTER</b><br>52.2 two<br>PecriyOnma C.<br>19.6 Year                | 452<br>Приморский к.<br>311                                                                                                    | 102<br>2.4<br>Приморский к.                                                                                                    |
| PecnySnara C.<br>21.5<br>Сахалинская                                                          | 252                                 | 17.5 mm<br><b>SB.1 TMC</b><br>Сахалинская<br>15.2 hvi.<br>39.4 Taic<br>Хабаровский<br>65 Teld.                                | PecnyGrawa C.<br>470<br>95.6 m/c.<br>Caxanauccan<br>665                                                                                                    | PecnyGrasca C.<br>16.0<br>Сахалиносая<br>6.9                                                                                                    |
| Katlaposcook<br>Чукотсоні ав.                                                                 | 23.1<br>26.6<br>$\phi^0$            | <b>ALCOHOL:</b><br>69.3 m/c<br>Yvxorconi as<br>15 6 TMC.                                                                      | Хабарововий<br>313<br>Told<br><b><i><u>Wrighten@an</u></i></b><br><b>SSP</b><br>$-69$                                                                                                    | Хабаровский<br>2.6<br>1464<br>Чукотский ав.<br>4.2<br>$e^{i\theta}$<br>w<br>$\mathcal{P}$<br>$0^{0}$                                                                                                    |

Рисунок 109. Пример работы общего дрилла.

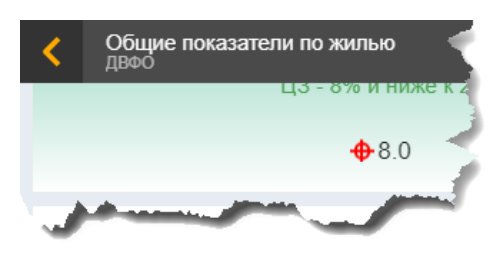

Рисунок 110. Путь дрилла отображается в подзаголовке отчета

### **Копирование контейнера в буфер**

Контейнер с настроенной диаграммой можно скопировать в буфер и вставить в тот же самый или другой отчет, а потом внести нужные изменения. Таким образом, можно ускорить работу по настройке похожих отчетов.

Для копирования контейнера необходимо нажать кнопку **[6]** [Копирования в буфер] (см. [Рисунок 111,](#page-93-0) **1**), на затемненном экране выбрать контейнер (он будет подсвечиваться) и щелкнуть по нему мышкой. В результате в буфере обмена появится указатель, что добавился контейнер с компонентом скопирован в буфер (см. [Рисунок 111,](#page-93-0) **2**).

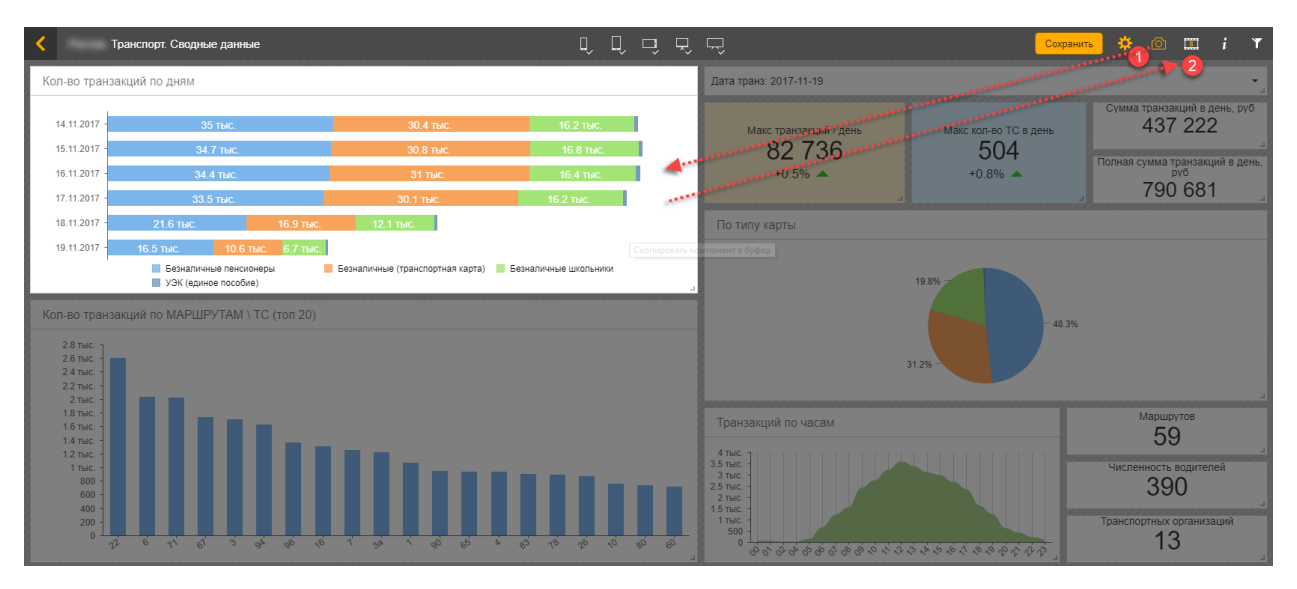

Рисунок 111 Добавить контейнер в буфер обмена

<span id="page-93-0"></span>Чтобы вставить контейнер из буфера, необходимо открыть буфер обмена и перетащить нужный контейнер на поле отчета (см. [Рисунок 112\)](#page-93-1).

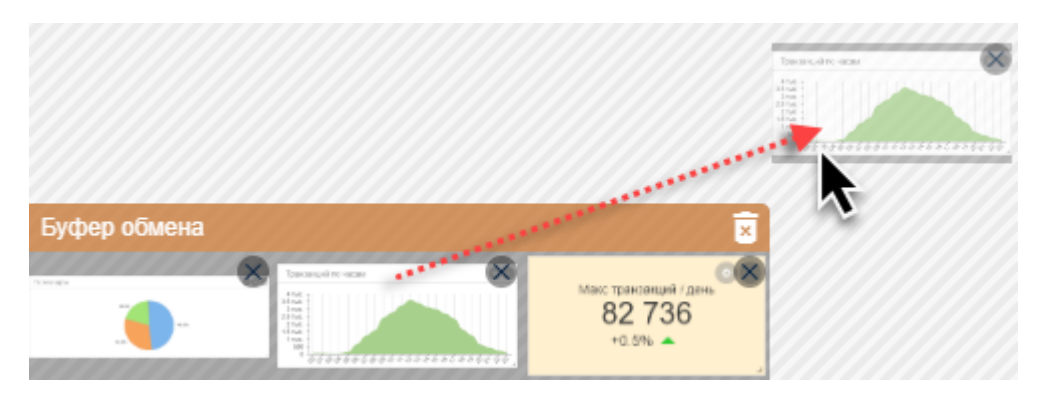

Рисунок 112 Вставить контейнер из буфера

<span id="page-93-1"></span>Буфер обмена у каждого пользователя свой. Контейнеры в буфере доступны пользователю, который их туда сохранил. Они будут хранится в буфере до удаления. Удалить контейнер из буфера можно нажав на (см[. Рисунок 113,](#page-93-2) **1**). Полностью очистить буфер обмена можно, нажав на (см. [Рисунок 113,](#page-93-2) **2**).

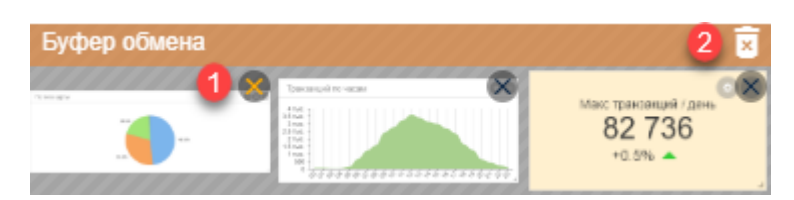

Рисунок 113. Работа с буфером обмена

## <span id="page-93-2"></span>**Горячие клавиши**

Для настройки отчетов у пользователя есть возможность использовать горячие клавиши. «Горячие клавиши» помогут сделать работу более эффективной и быстрой.

[**Ctrl + M**] - Вызов меню (в конструкторе и просмотре);

[**Ctrl + B**] - Режим сохранения в буфер (в режиме конструктора);

[**Ctrl + S**] - Сохранение отчета (в режиме конструктора);

[**Shift + Plus**] - Создать новый контейнер.

## **6 Экспорт отчёта**

### **Порядок действий для экспорта**

В ходе работы с отчетами нередко возникает задача произвести экспорт отчета в сторонние форматы.

Например, для работы с полученными данными в Excel, для использования данных для подготовки новых отчетов, для использования в презентациях, зафиксировать результат отчета в файле на компьютере.

Для экспорта отчета необходимо войти в режим просмотра и в правом верхнем углу нажать кнопку  $\boxed{\odot}$ . После необходимо выбрать следующие опции:

**1 опция** – экспорт всего отчета. Доступные форматы – JPEG, PNG, PDF (см. [Рисунок](#page-94-0)  [114\)](#page-94-0).

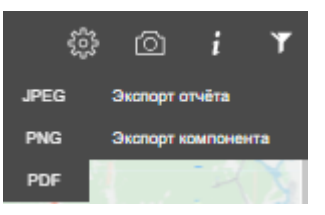

Рисунок 114 Экспорт отчета

<span id="page-94-0"></span>**2 опция** – экспорт компонента отчета. После этого необходимо нажать на нужный компонент (диаграмма, таблица и так далее) и формат. Доступные форматы – Excel, JPEG, PNG (см. [Рисунок 115](#page-94-1) ).

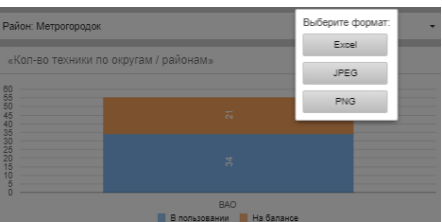

Рисунок 115 Экспорт компонента

<span id="page-94-1"></span>При выборе экспорта в Excel, данные, которые используются при построении диаграммы экспортируются в виде простой таблицы. В качестве заголовков используются псевдонимы полей, в случае, если псевдоним не задан, то используются названия полей.

Особенности экспорта таблицы в Excel-файл:

- числовые значения выводятся с учетом заданной в настройках компонента точности;
- выводятся строки Итогов и Подитогов (если их вывод настроен для таблицы);
- в xlsx-файл экспорта выводится заголовок компонента и значения фильтров. При этом Если для отчета нет xlsx-шаблона, то заголовок выводится в 1ую колонку 1ой строки, фильтры - в 1ую колонку 2ой строки.

### **Установка шаблона для экспорта таблиц в Excel**

При экспорте таблиц в Excel для отчета в виде таблицы дополнительно возможно настроить выгрузку данных в подготовленный заранее пользователем шаблон xlsx-файла. В шаблоне пользователь может настроить оформление выгружаемого отчета: заголовок, шапку отчета, ширину колонок и высоту строк, размер и цвет шрифта, условное форматирование ячеек.

Файл шаблона xlsx-файла загружается в режиме конструктора. Для загрузки выполните следующие действия:

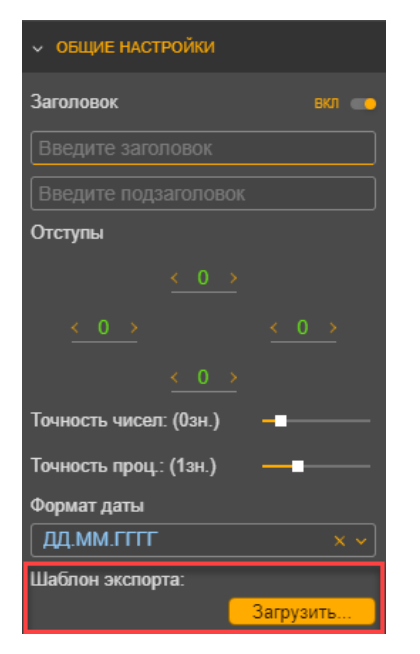

- 1. В режиме конструктора выбрать интересующую таблицу.
- 2. Зайти в конструктор компонента.
- 3. В разделе «ОСНОВНЫЕ НАСТРОЙКИ» в настройке **Шаблон экспорта** нажать кнопку [Загрузить].
	- 4. Выбрать заранее подготовленный файл и сохранить его. В настройке **Шаблон экспорта** отразится название файла:

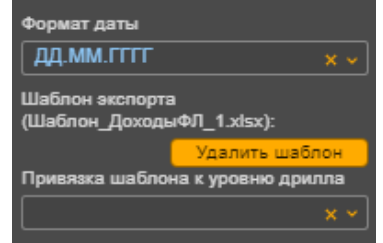

Кнопка [Сбросить] удаляет шаблон.

Кроме того, шаблон можно привязать к уровню детализации. Если заполнен шаблон экспорта, то возможно выбрать для какого уровня дрилла (какой категории) будет применяться шаблон при экспорте в Excel.

### **Правила создания шаблона**:

- − Значащие столбцы должны начинаться с первого столбца на листе;
- − Повторяющаяся строка таблицы в шаблоне должна быть последней непустой строкой в файле шаблона;
- − Количество столбцов шаблона должно совпадать с количеством столбцов в отчете.

В шаблоне возможно задать ячейки и формат для вывода заголовка и значений фильтров, используя переменные (наименования переменных вводить в фигурных скобках):

{Title} - для вывода заголовка; {Filter} - для вывода значений фильтров.

Пример настройки шаблона:

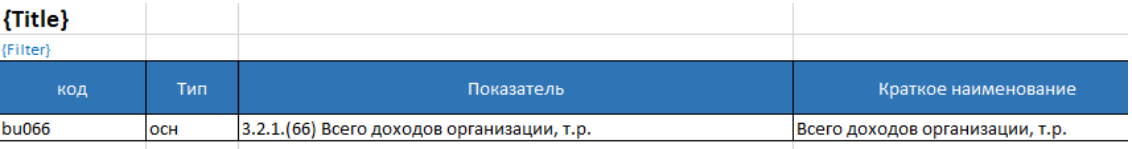

Результат - вывода с использованием шаблона с заголовком и фильтрами:

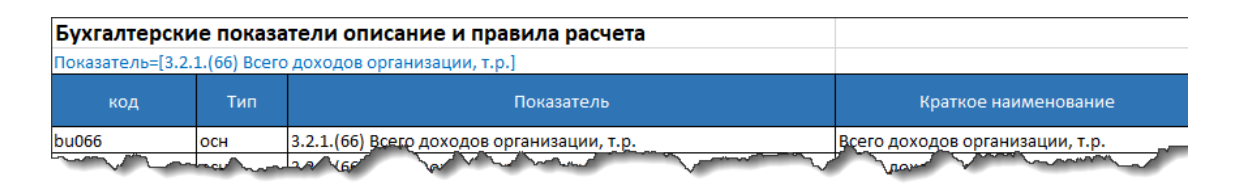

Если пользователь не выбрал шаблон, то экспорт будет осуществляться в xlsx-фалы в виде простой таблицы с названиями столбцов (названия колонок в таблице отчета).

## **7 Права доступа и роли аналитического портала**

Ролевая модель Программного продукта представляет собой 2х уровневую структуру:

**1 уровень** – определяется ролью пользователя – роль определяет основные функциональные возможности этого пользователя;

**2 уровень** – предоставление доступа для пользователя к перечню разделов (пользователь сможет просматривать все отчеты этого раздела) и/или на определенные отчеты раздела (будет виден раздел, но доступны только часть отчетов раздела).

### **Описание ролей**

На портале созданы 3 роли:

**Администратор** – имеет полные права, может создавать пользователей и предоставлять им права, подключать источники данных, настраивать наборы данных, настраивать расположение отчетов меню, а также настраивать отчеты в режиме конструктора.

**Аналитик** – может добавлять и редактировать наборы данных, самостоятельно создавать и настраивать отчеты в режиме «Конструктор» и просматривать отчеты, настроенные другими аналитиками.

**Пользователь** – может только просматривать предварительно настроенные отчеты, на которые у него есть доступ.

#### **Создание нового пользователя и предоставление прав доступа**

Для создания нового пользователя необходимо перейти в список пользователей в режиме Администрирование (см. [Рисунок 116\)](#page-97-0) и нажать кнопку [Добавть пользователя].

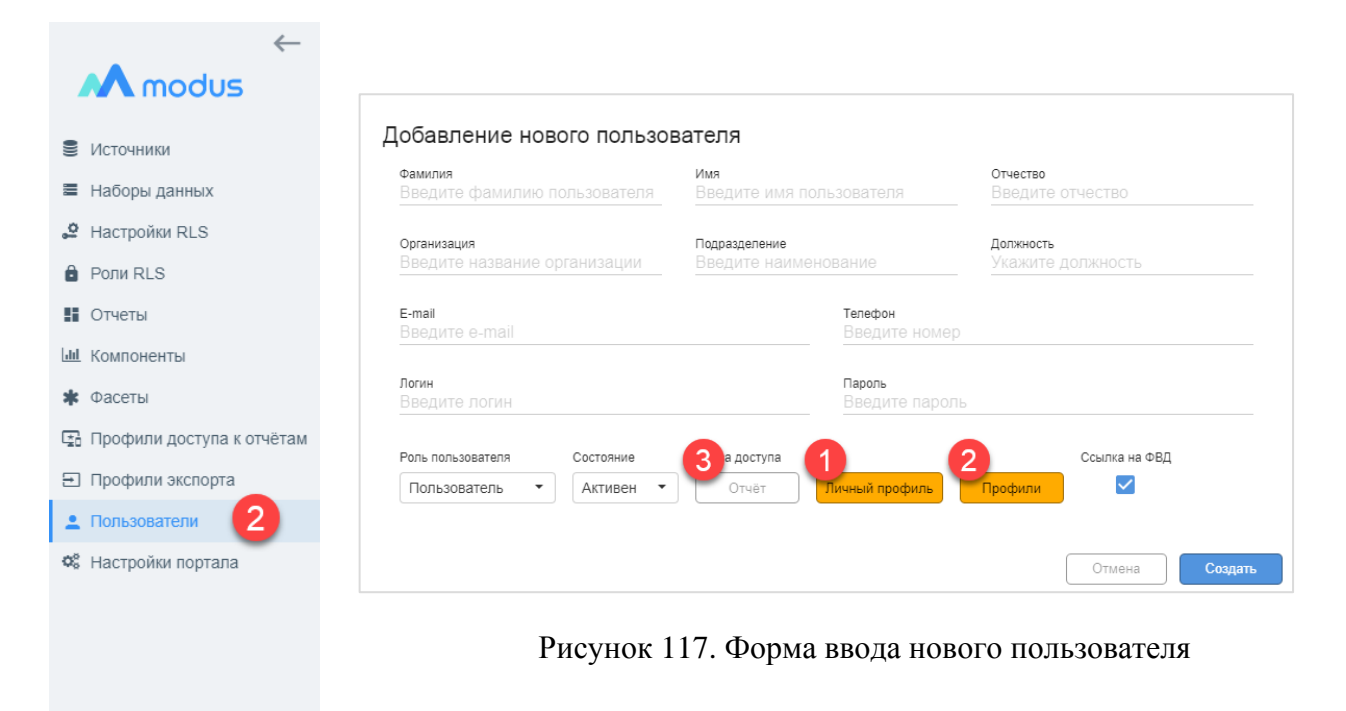

<span id="page-97-1"></span>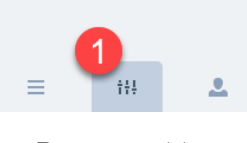

<span id="page-97-0"></span>Рисунок 116. Настройка пользователей

Заполните фамилию, имя, отчество пользователя, логин и пароль.

Так же можно указать дополнительную информацию по пользователю: организация, подразделение, должность, e-mail, телефон.

Обязательные поля для заполнения: логин, пароль, фамилия, имя.

Выберите роль пользователя из вариантов (Администратор, Аналитик, Пользователь), по умолчанию устанавливается роль «Пользователь» (см. [Рисунок 117\)](#page-97-1).

В системе предусмотрена возможность настройки доступа через профили.

Общий профиль создается, если предполагается использовать один и тот же набор прав у нескольких пользователей.

Личный профиль – если настройки на права у пользователя индивидуальные.

Если пользователю присвоены общие профили и настроен личный профиль – происходит конкатенация прав.

Для создания общего профиля необходимо перейти в раздел «Профили доступа к отчетам» в режиме Администрирование [\(Рисунок 118\)](#page-98-0) и нажать кнопку [Добавить профиль].

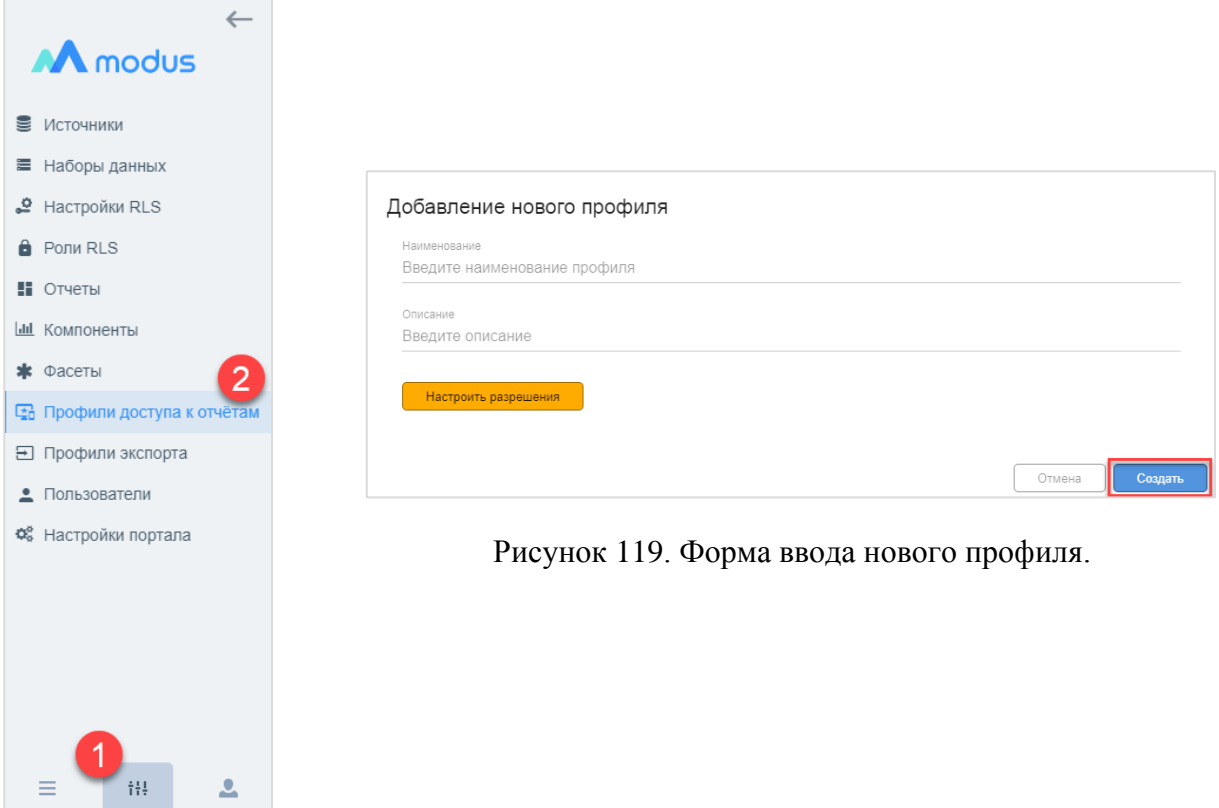

<span id="page-98-1"></span><span id="page-98-0"></span>Рисунок 118. Настройка профилей.

В появившемся окне формы ввода нового профиля [\(Рисунок 119\)](#page-98-1) заполните наименование и описание.

Обязательное поле: наименование.

Нажмите кнопку [Настроить разрешения]. Откроется окно для установки доступа к отчетам [\(Рисунок 120\)](#page-99-0).

Для предоставления доступа ко всем отчетам раздела установите флаг около названия раздела (см. п.1 [Рисунок 120\)](#page-99-0). Для предоставления доступа к конкретному отчету необходимо установить флаг около названия отчета (см. п.2 [Рисунок 120\)](#page-99-0).

После установки прав нажмите кнопку [Сохранить] в окне настройки доступа к отчетам (см. п.3 [Рисунок 120\)](#page-99-0), затем [Создать] в форме ввода профиля.

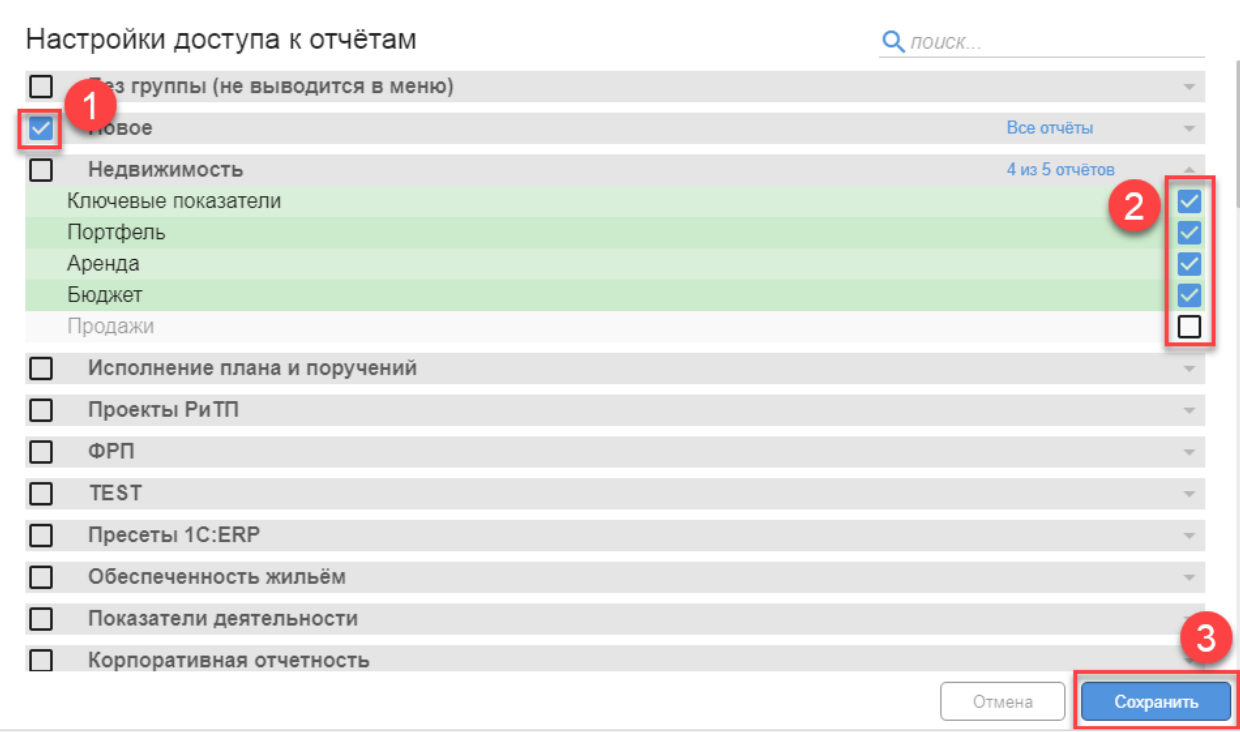

Рисунок 120. Настройка доступа к отчетам

<span id="page-99-0"></span>Для настройки профилей необходимо зайти в карточку пользователя [\(Рисунок 116,](#page-97-0) [Рисунок 117\)](#page-97-1).

Для присваивания общего профиля нажать кнопку [Профили] (см. п.2 [Рисунок 117\)](#page-97-1). В появившемся окне назначения профилей доступа поставить флаг напротив профилей, которые необходимо присвоить пользователю (см. п. 1 [Рисунок 121\)](#page-99-1), нажать [Сохранить] в окне назначения профилей доступа (см. п. 2 [Рисунок 121\)](#page-99-1), нажать [Сохранить] в окне настройки пользователя

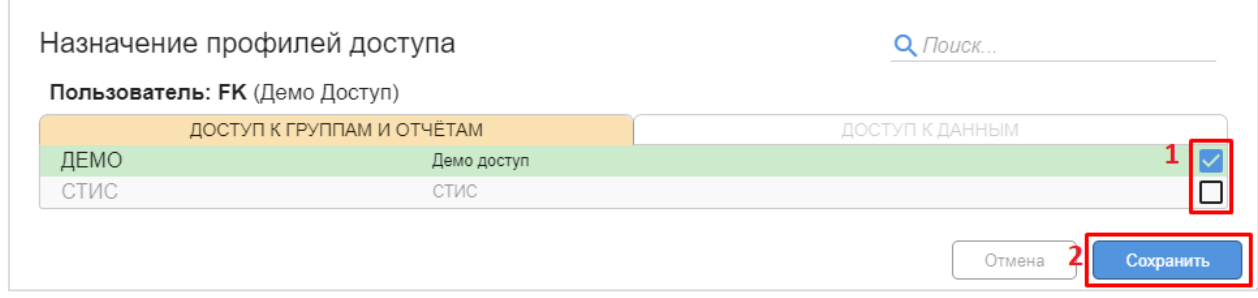

Рисунок 121. Назначение профилей доступа

<span id="page-99-1"></span>Для присваивания личного профиля нажать кнопку [Личный профиль] (см. п.1 [Рисунок 117\)](#page-97-1). В появившемся окне настройки личного профиля для предоставления доступа ко всем отчетам раздела установите флаг около названия раздела (см. п.1 [Рисунок](#page-100-0)  [122\)](#page-100-0). Для предоставления доступа к конкретному отчету необходимо установить флаг около названия отчета (см. п.2 [Рисунок 122\)](#page-100-0), нажать [Сохранить] в окне настройки личного профиля (см. п.3 [Рисунок 122\)](#page-100-0), нажать [Сохранить] в окне настройки пользователя.

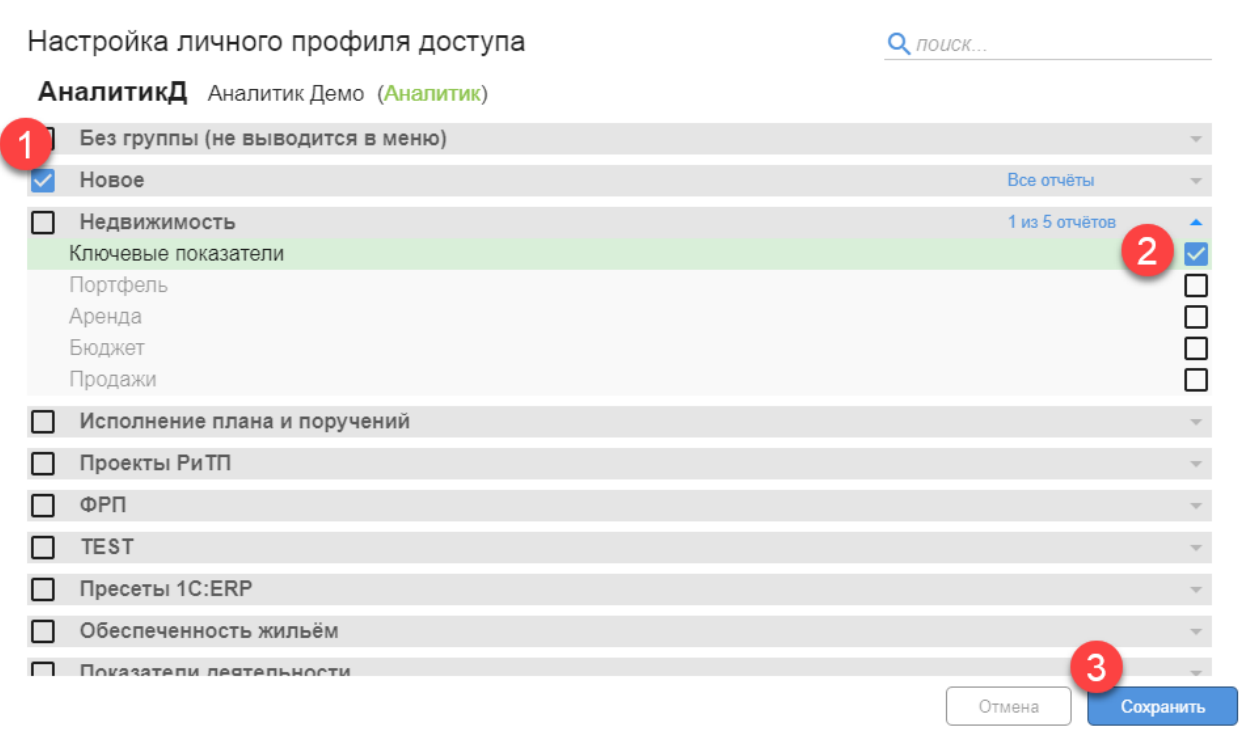

Рисунок 122. Настройка личного профиля доступа

<span id="page-100-0"></span>Для просмотра прав у пользователя нажать кнопку [Отчет] (см. п.3 [Рисунок 117\)](#page-97-1). В появившейся форме будет отображена информация о текущих правах доступа [\(Рисунок](#page-100-1)  [123\)](#page-100-1).

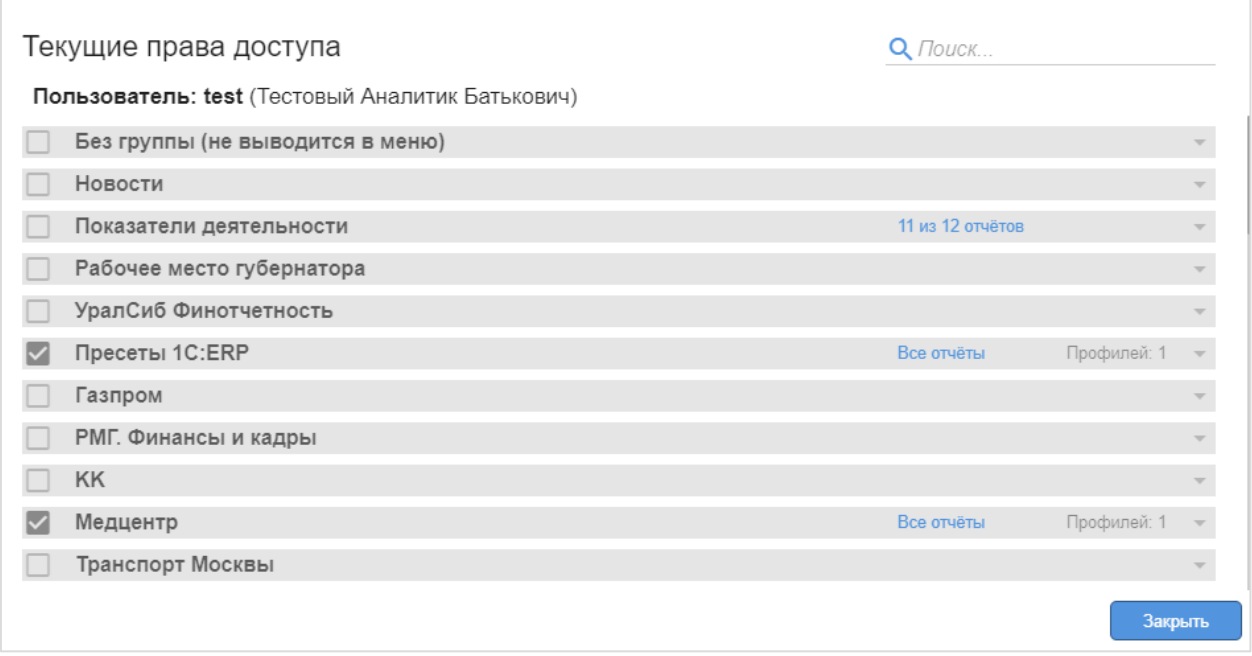

Рисунок 123. Настройка текущего права доступа

### <span id="page-100-1"></span>**Управление пользователями и изменение настроек пользователя**

Операции управления пользователями и настройками расположены в списке пользователей (см. [Рисунок 124\)](#page-101-0).

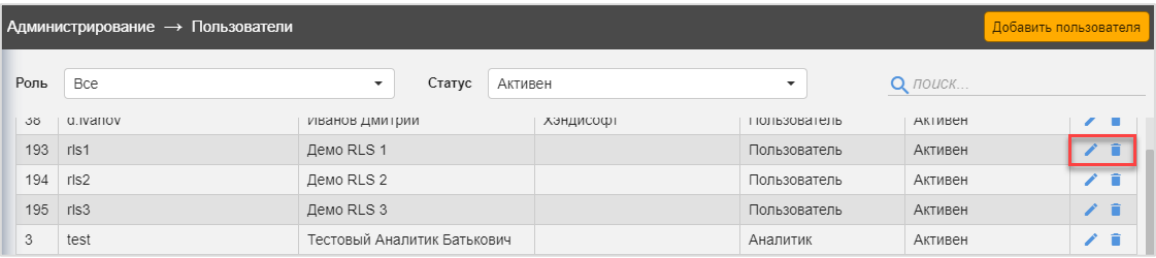

<span id="page-101-0"></span>Рисунок 124 Вызов операций по управлению пользователями

Для изменения настроек пользователя воспользуйтесь кнопкой в виде ручки в строке пользователя в списке. При нажатии кнопки откроется форма для изменения настроек. Внесите необходимые изменения и нажмите кнопку [Сохранить].

Для управления отключения или удаления пользователя воспользуйтесь кнопкой в виде мусорной корзины. . После отключения пользователя можно при необходимости сделать его вновь активным.

# **8 Настройка прав доступа на уровне записей (RLS)**

Разграничение прав доступа на уровне записей (Record Level Security – RLS) — это настройка прав пользователей, которая позволяет разделить права в разрезе динамически меняющихся данных. Основное преимущество этого разграничения, что пользователи, просматривая одни и те же отчеты, не увидят недоступные им данные и могут даже не догадываться об их существовании.

Чаще всего RLS используют для ограничения видимости в разрезе организаций или клиентов (пользователь видит лишь «свои» данные), но применение может быть любым – территориальным, категориальным и т.п.

Механизм RLS реализован через настраиваемое автоматическое дополнение запроса к источнику данных специальным фильтром, связанным с ограничением части набора данных или ограничением на весь набор для конкретного пользователя. Таким образом, пользователь не увидит в отчете данные, на которые ему не был предоставлен доступ.

Для возможности использования одних и тех же настроек RLS для разных наборов данных была реализована следующая архитектура: RLS это надстройка над целевым набором данных, правила настраиваются с помощью профиля и объектов RLS, связь с пользователем объектов RLS может быть напрямую или через специальные роли (см. [Рисунок 125\)](#page-102-0). Один профиль и его объекты могут применяться к разным целевым наборам.

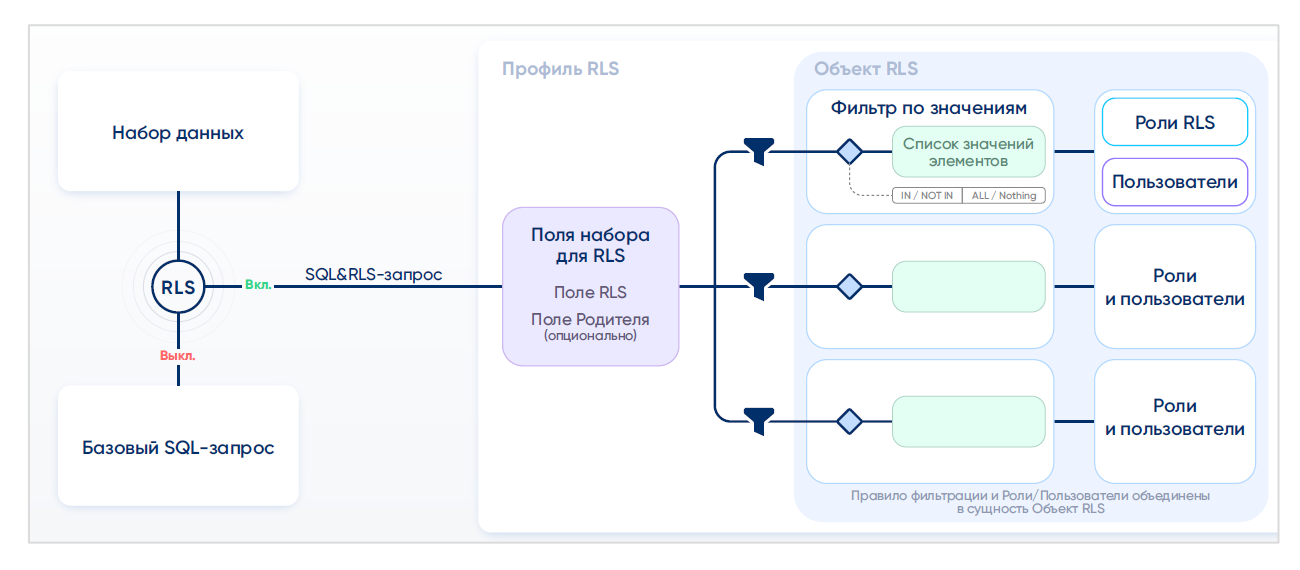

<span id="page-102-0"></span>Рисунок 125 Схема реализации RLS

Для настройки нужно выполнить следующие шаги:

- − сформулировать принципы разграничения доступа;
- − подготовить справочные данные;
- − включить механизм;
- − настроить роли RLS;
- − настроить профили RLS;
- − объединить профили и роли в объекты RLS;
- установить ограничения в целевом наборе данных;
- − присвоить пользователям соответствующие роли RLS;
- − включить использование RLS.

#### **Принципы разграничения прав и подготовка справочных наборов данных**

Для использования RLS необходимо подготовить справочники значений (наборы данных для профиля RLS), содержащие записи, по которым будет осуществляться предоставление или ограничение доступа к данным основного набора.

Набор данных для профиля RLS может содержать «Поле RLS» (идентификатор), «Представление поля RLS» (значение), «Поле родителя RLS» (идентификатор атрибута), «Представление поля родителя RLS» (значение атрибута).

Предоставление или ограничение доступа может осуществляться как по «Полю RLS», так и по «Родителю поля RLS» (группе полей с одинаковым атрибутом). Значения в полях представления служат для удобства восприятия информации и будут отображаться в настройках вместо значений идентификаторов.

Примеры использования RLS и соответствие данных справочного набора:

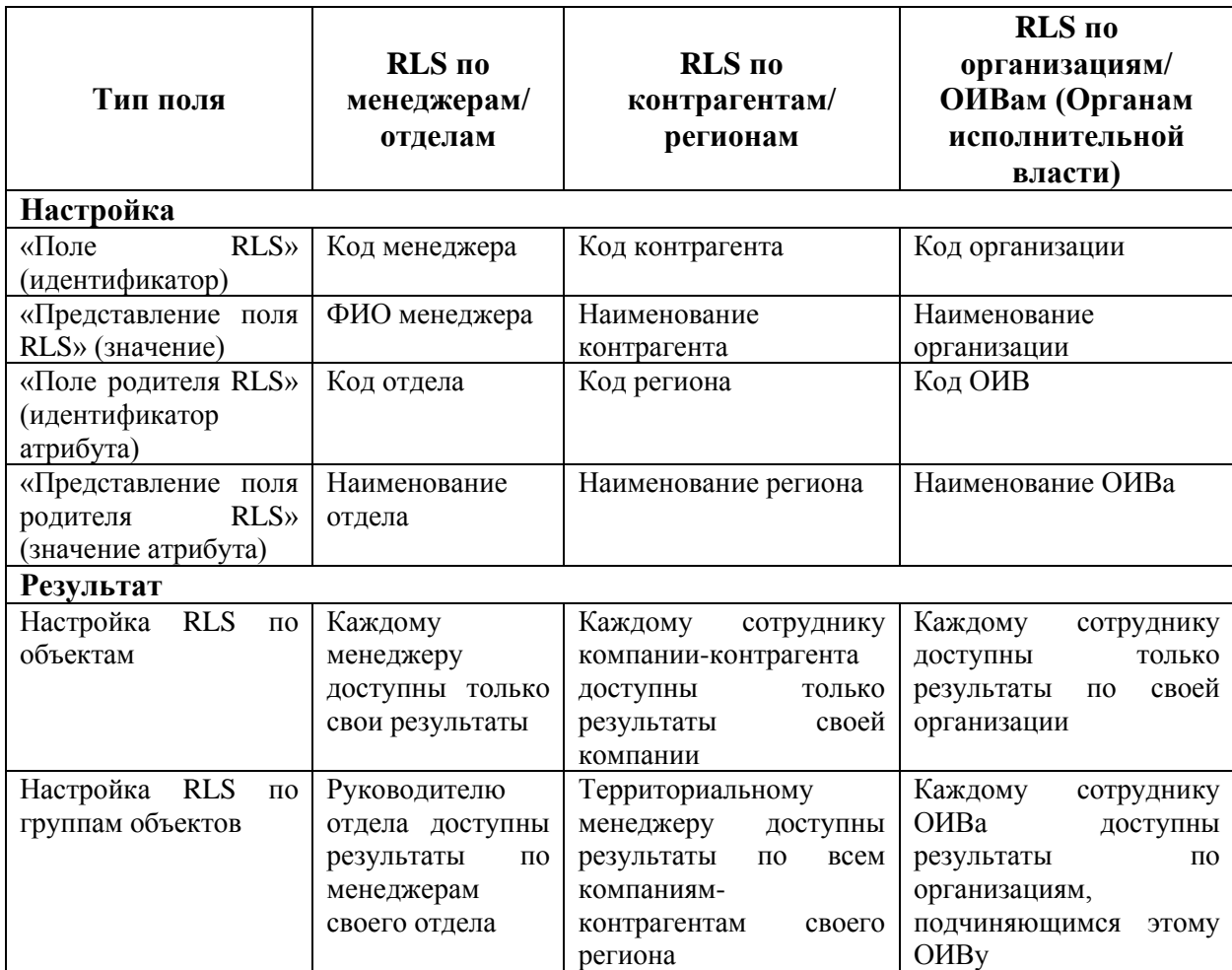

### **Установка механизма RLS для источника**

Поскольку механизм RLS является надстройкой над основным функционалом, возможность его использования необходимо установить в нужном источнике данных. Установка механизма RLS производится под ролью «Администратор». Дальнейшая настройка и управление возможны под ролью «Аналитик».

Для включения RLS нужно перейти в раздел «Источники» в режиме Администрирование, выбрать источник данных, для которого необходимо включить RLS. В разделе «Дополнительные опции» нажать [Установить] напротив поля «Поддержка RLS» [\(Рисунок 126\)](#page-104-0).

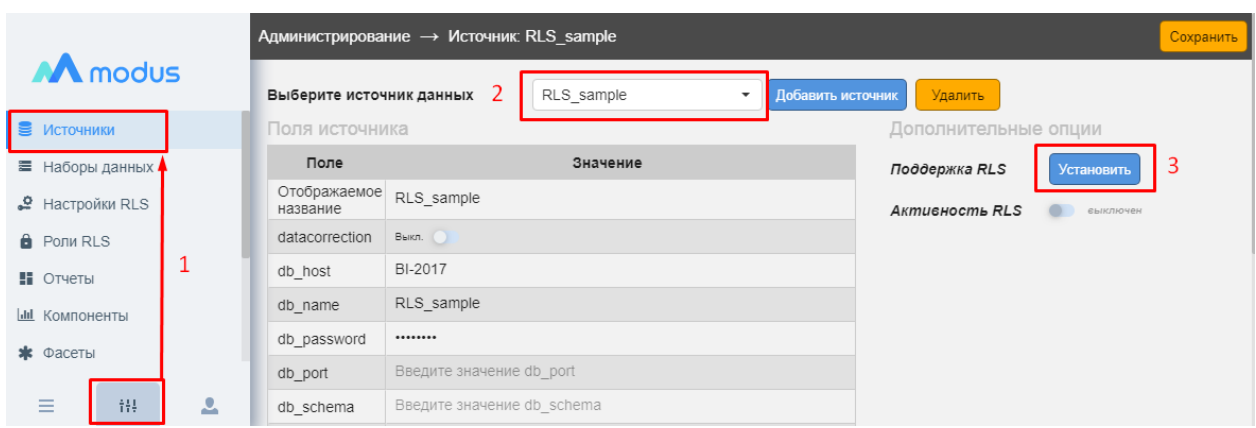

<span id="page-104-0"></span>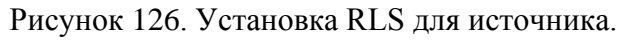

## При успешной установке появится информационное сообщение [\(Рисунок 127\)](#page-104-1).

|                                     |                                         |            | Администрирование $\rightarrow$ Источник: RLS sample<br>Сохранить                           |                            |            |                                               |                       |                                |  |  |
|-------------------------------------|-----------------------------------------|------------|---------------------------------------------------------------------------------------------|----------------------------|------------|-----------------------------------------------|-----------------------|--------------------------------|--|--|
| M modus                             |                                         |            | Выберите источник данных                                                                    |                            | RLS_sample | Добавить источник<br>$\overline{\phantom{a}}$ | Удалить               |                                |  |  |
| В Источники                         |                                         |            | Поля источника                                                                              |                            |            |                                               | Дополнительные опции  |                                |  |  |
| ■ Наборы данных                     |                                         |            | Поле                                                                                        |                            | Значение   |                                               | Поддержка RLS         | Отменить установку             |  |  |
|                                     | $\mathcal{Q}$ Настройки RLS<br>название |            | Отображаемое                                                                                | RLS sample                 |            |                                               | <b>Активность RLS</b> | єыключен                       |  |  |
| datacorrection<br><b>B</b> PONM RLS |                                         |            | Одновременная установка поддержки RLS и включение механизма<br>коррекции данных невозможно! |                            |            |                                               |                       |                                |  |  |
| db host<br>Н Отчеты                 |                                         | BI-2017    |                                                                                             |                            |            |                                               |                       |                                |  |  |
| db name<br><b>Ш</b> Компоненты      |                                         | RLS sample |                                                                                             |                            |            |                                               |                       |                                |  |  |
| db password<br>* Фасеты             |                                         |            |                                                                                             |                            |            |                                               |                       |                                |  |  |
|                                     |                                         |            | db port                                                                                     | Введите значение db port   |            |                                               |                       |                                |  |  |
| Ξ                                   | 错                                       | 으          | db schema                                                                                   | Введите значение db schema |            |                                               |                       | Модуль RLS успешно подключен X |  |  |

<span id="page-104-1"></span>Рисунок 127. RLS подключен.

После установки RLS для выбранного источника, в режиме Администрирование в меню станут доступны следующие разделы: «Настройки RLS», «Роли RLS». В параметрах наборов данных раздела «Наборы данных» появится пункт «Настройки RLS» [\(Рисунок](#page-104-2)  [128\)](#page-104-2).

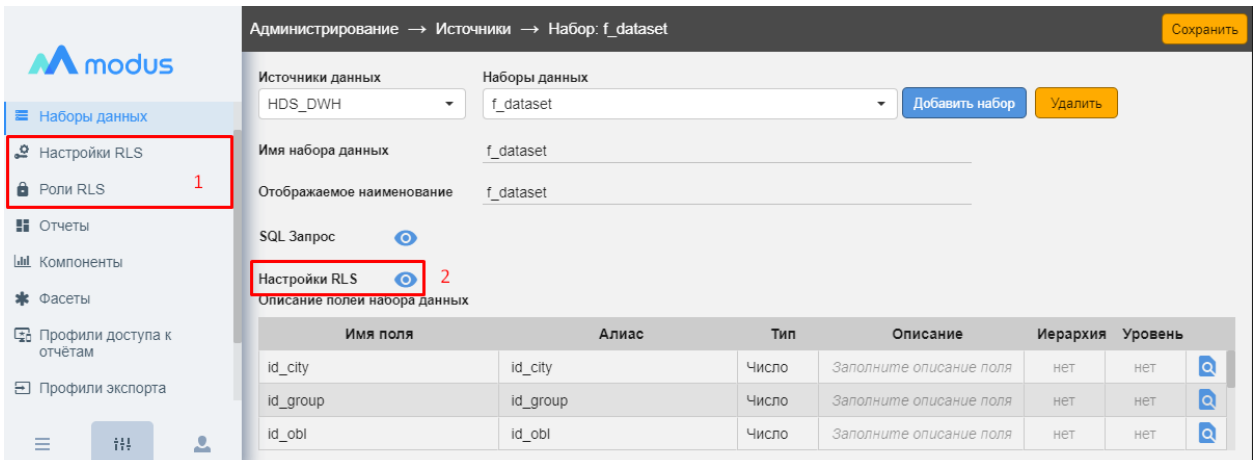

## Рисунок 128. Настройки RLS

<span id="page-104-2"></span>**Важно!** При отмене установки RLS все настройки (Роли, Профили, Объекты) удаляются [\(Рисунок 129\)](#page-105-0). Для восстановления настроек придется проделать всю работу

заново. Если необходимо сохранить настройки, но не использовать RLS в работе, пользуйтесь возможностью включения/выключения RLS (см. п. [0\)](#page-110-0).

|                             | $A$ дминистрирование $\rightarrow$ Источник: RLS sample |                              |                                                             |                                           |                       |                    |
|-----------------------------|---------------------------------------------------------|------------------------------|-------------------------------------------------------------|-------------------------------------------|-----------------------|--------------------|
| M modus                     | Выберите источник данных                                |                              | RLS_sample                                                  | Добавить источник<br>$\blacktriangledown$ | Удалить               |                    |
| В Источники                 | Поля источника                                          |                              |                                                             |                                           | Дополнительные опции  |                    |
| ■ Наборы данных             | Поле                                                    |                              | Значение                                                    |                                           | Поддержка RLS         | Отменить установку |
| $\mathcal{Q}$ Настройки RLS | Отображаемое<br>название                                | RLS_sample                   |                                                             |                                           | <b>Активность RLS</b> | єыключен           |
| <b>B</b> PONM RLS           | datacorrection                                          | коррекции данных невозможно! | Одновременная установка поддержки RLS и включение механизма |                                           |                       |                    |
| Н Отчеты                    | db host                                                 | BI-2017                      |                                                             |                                           |                       |                    |
| <b>III</b> Компоненты       | db name                                                 | RLS sample                   |                                                             |                                           |                       |                    |
| * Фасеты                    | db password                                             |                              |                                                             |                                           |                       |                    |
|                             | db port                                                 | Введите значение db port     |                                                             |                                           |                       |                    |

Рисунок 129. Отмена установки RLS

## <span id="page-105-0"></span>**Настройка ролей RLS**

Роли RLS – один из типов ролей, используемых на портале. Этот тип ролей нужен для привязки пользователей к объектам RLS. Если пользователю присвоили роль, то он имеет права, указанные в объекте RLS, привязанного к этой роли. При включенном RLS для набора данных, пользователь, у которого нет соответствующей роли RLS, не увидит данные из набора.

В разделе «Роли RLS» можно создать и отредактировать роли RLS. Для этого надо выбрать источник данных и нажать кнопку [Добавить роль] [\(Рисунок 130\)](#page-105-1).

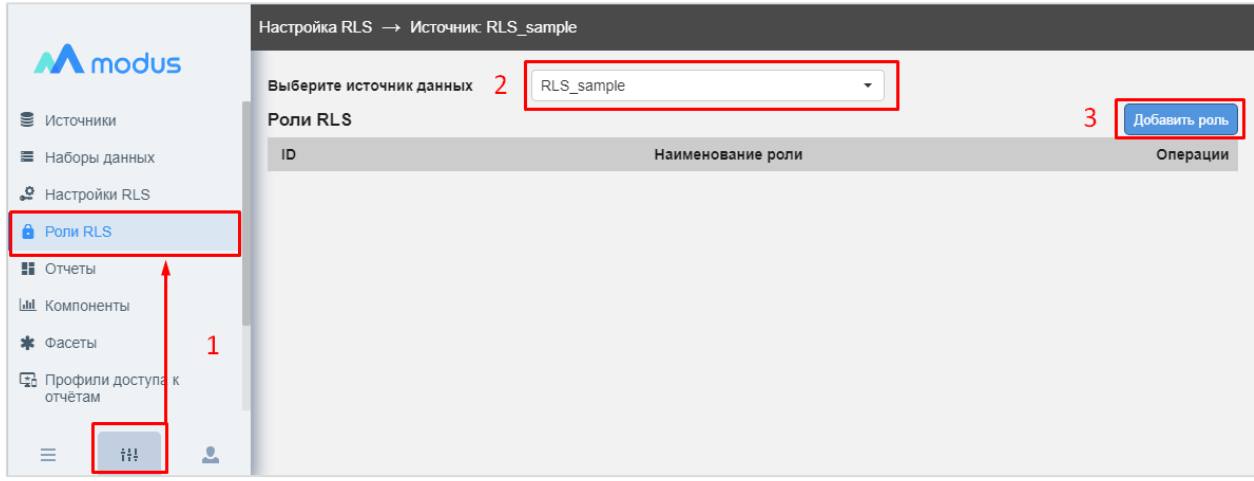

Рисунок 130. Добавление Роли RLS

<span id="page-105-1"></span>В открывшемся окне указать наименование роли, пользователей, которым присваивается эта роль RLS и нажать [Создать] [\(Рисунок 131\)](#page-106-0).

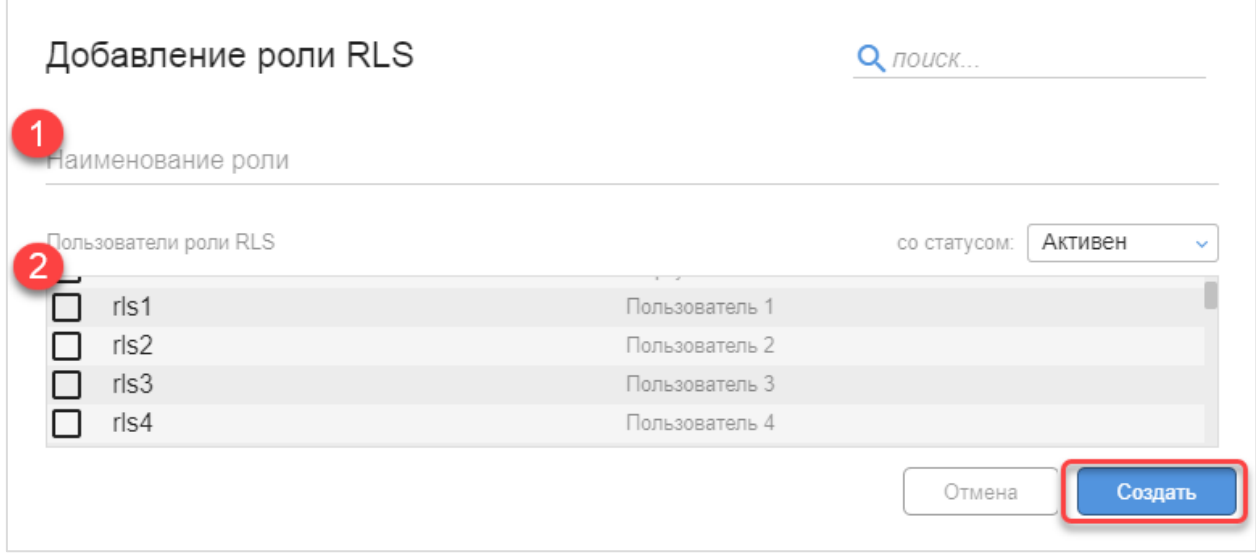

Рисунок 131. Настройка Роли RLS

<span id="page-106-0"></span>Добавленные роли RLS можно изменять или удалять с помощью кнопок [Редактировать] и [Удалить] . В этом же интерфейсе можно присваивать роль новым пользователям или убрать ее использование у пользователя.

## **Настройка Профилей RLS**

**Профиль RLS** – это надстройка над справочным набором данных, здесь устанавливается какие поля справочного набора будут являться фильтрами по значениям и группам значений.

Для создания профиля необходимо перейти в режиме Администрирование в раздел «Настройки RLS», выбрать источник данных и нажать кнопку [Новый профиль] [\(Рисунок](#page-107-0)  [132\)](#page-107-0).

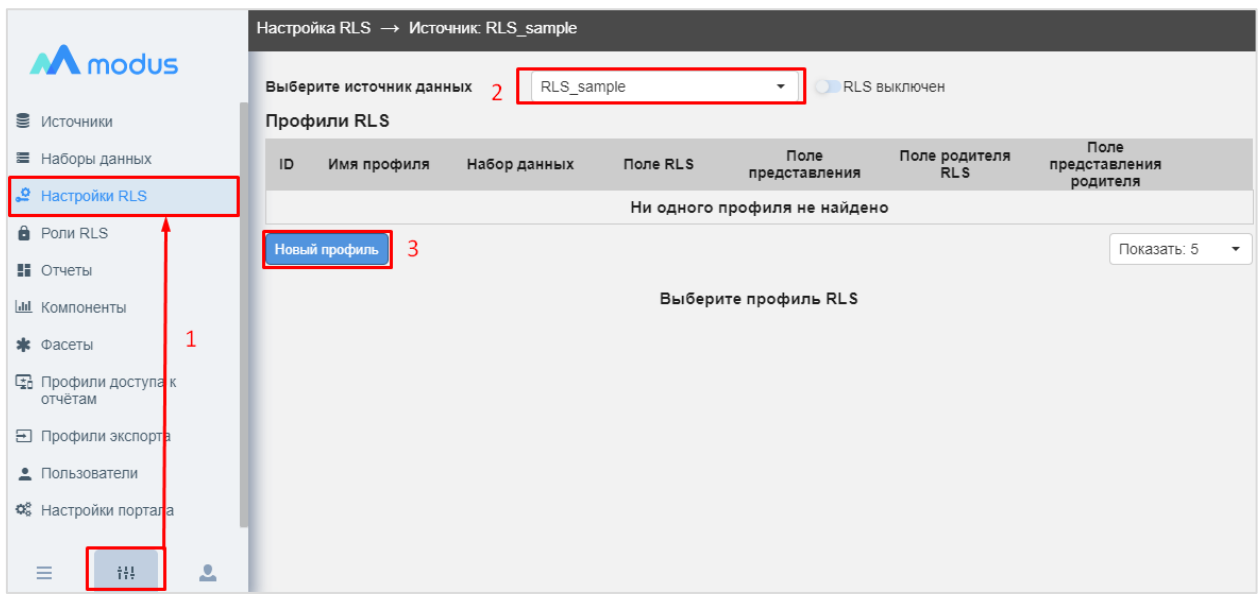

Рисунок 132. Создание профиля RLS

<span id="page-107-0"></span>В открывшемся окне указать наименование профиля, выбрать набор справочных данных, из выбранного набора справочных данных выбрать поле RLS – идентификатор и поле представления – значение, опционально поле родителя RLS и поле представление родителя, и нажать [Создать] [\(Рисунок 133\)](#page-107-1).

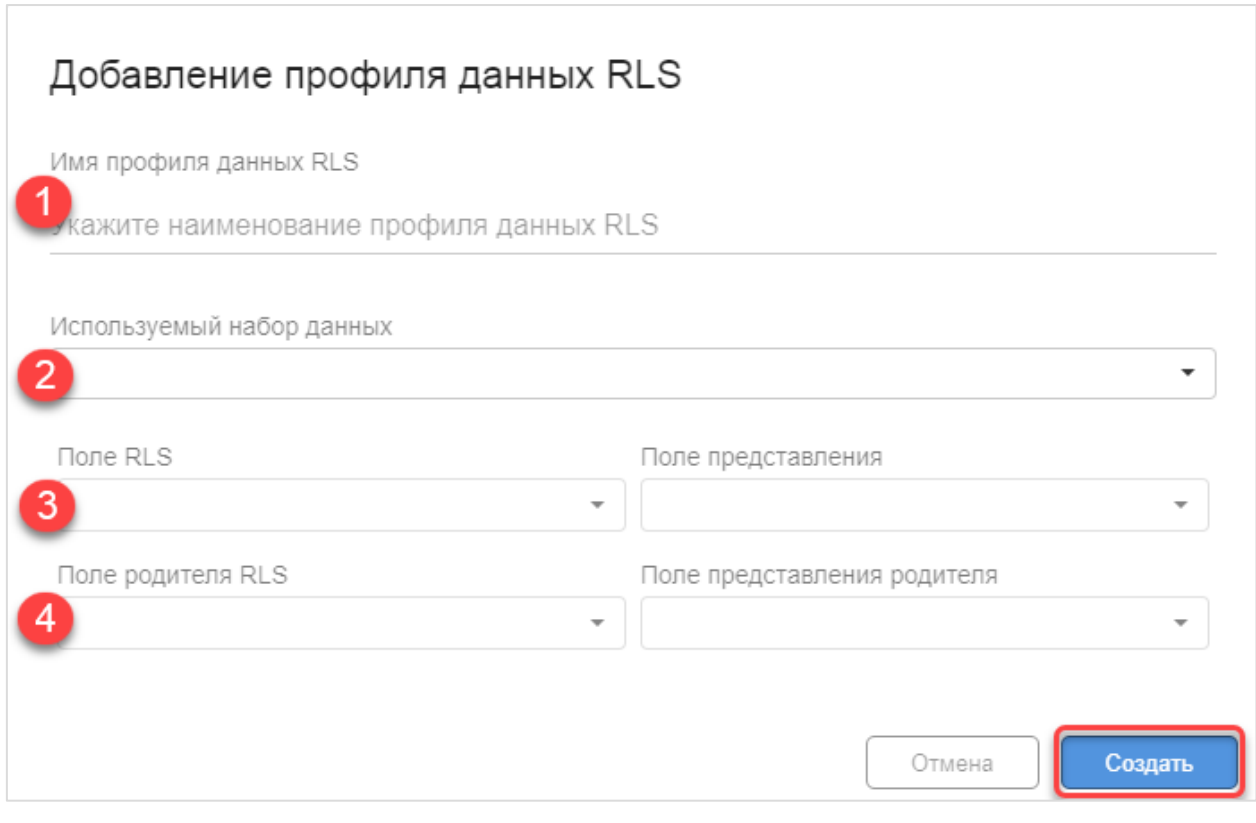

Рисунок 133. Настройка Профиля RLS

<span id="page-107-1"></span>Добавленные Профили RLS можно изменять или удалять с помощью кнопок [Редактировать] И [Удалить] •.
## **Настройка Объектов RLS**

Объект RLS – это описание варианта ограничения для выбранного профиля и привязка к этому ограничению ролей RLS и/или пользователей. Для каждого профиля может быть создано неограниченное количество объектов (вариантов ограничений). Рекомендуется создать один из вариантов, разрешающих доступ ко всем объектам профиля.

Настройка объекта RLS вызывается из того же интерфейса, где настраиваются профили.

Для этого надо перейти в раздел «Настройки RLS», выбирать источник данных, выбирать профиль RLS (нажать на него мышью) и нажать кнопку [Новый объект] [\(Рисунок](#page-108-0)  [134\)](#page-108-0).

|                                      | Настройка RLS $\rightarrow$ Источник: RLS sample |                                         |                                         |                             |                                   |                      |
|--------------------------------------|--------------------------------------------------|-----------------------------------------|-----------------------------------------|-----------------------------|-----------------------------------|----------------------|
| M modus                              | Выберите источник данных                         | $\mathbf{2}^{\mathsf{I}}$<br>RLS sample |                                         | RLS выключен                |                                   |                      |
| ■ Источники                          | Профили RLS                                      |                                         |                                         |                             |                                   |                      |
| ■ Наборы данных                      | ID<br>Имя профиля                                | Набор данных                            | Поле<br>Поле RLS<br>представления       | Поле родителя<br><b>RLS</b> | Поле<br>представления<br>родителя |                      |
| $\mathbf{\mathcal{L}}$ Настройки RLS | prof id                                          | <b>Dict</b><br>id                       |                                         |                             | ╱┋                                |                      |
| <b>B</b> PONM RLS                    | Новый профиль                                    | 3                                       | Пред.<br>$\mathbf{1}$<br>След.          |                             | Показать: 5                       | ۰                    |
| Н Отчеты                             |                                                  |                                         |                                         |                             |                                   |                      |
| <b>Ш</b> Компоненты                  | Объекты RLS для профиля "prof id"                |                                         |                                         |                             |                                   |                      |
| 1<br>* Фасеты                        | ID<br>Имя объекта RLS                            | Тип<br>условия                          | Тип<br>Значения<br><b>RLS</b><br>поиска | <b>Роли RLS</b>             | Пользователи RLS                  |                      |
| 国 Профили доступа к<br>отчётам       | $\mathbf{1}$                                     | включение                               | $\Box$<br>$\circ$<br>элементу           |                             | / ■                               |                      |
| <b>⊟</b> Профили экспорта            | Новый объект<br>4                                |                                         | Пред.<br>След.<br>$\mathbf{1}$          |                             | Показать: 15                      | $\blacktriangledown$ |
| • Пользователи                       |                                                  |                                         |                                         |                             |                                   |                      |
| 으<br>Ξ<br>得                          |                                                  |                                         |                                         |                             |                                   |                      |

Рисунок 134. Добавление Объекта RLS

<span id="page-108-0"></span>В открывшемся окне Профиль RLS заполнится автоматически, указать наименование объекта, выбрать Роль RLS (по кнопке [Роли RLS Выбрать]) и/или Пользователей (по кнопке [Пользователи Выбрать]), выбирать Тип условия. При выборе Типа условия «включение»/«исключение» необходимо будет выбрать Тип поиска («по элементу» / «по родителю») и указать значения (по кнопке [Значения Выбрать], откроется список элементов или список родителей в зависимости от выбранного типа поиска). После заполнения нажать [Создать] [\(Рисунок 135\)](#page-109-0).

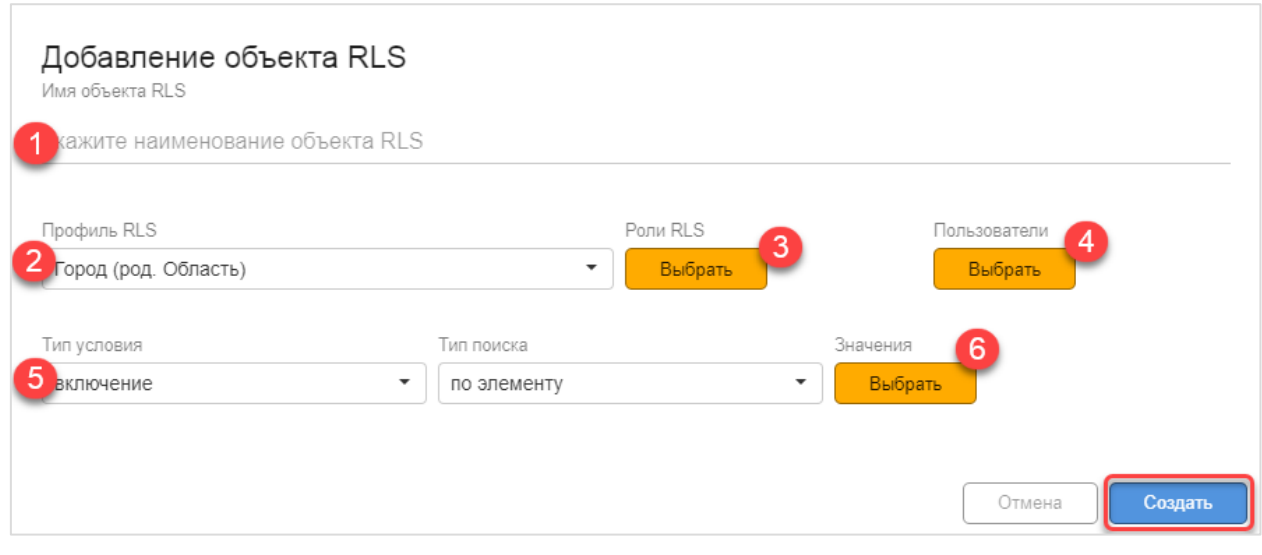

Рисунок 135. Настройка Объекта RLS

<span id="page-109-0"></span>Добавленные Объекты RLS можно изменять или удалять с помощью кнопок  $[Pe_{\text{AAKTHDOBATb}}]$  и [Удалить]

Возможны следующие типы условий:

- − Включение требует указания значений, которые будут доступны;
- Включение всех не требует указания значений, все значения будут доступны;
- − Исключение требует указания значений, которые будут недоступны;
- − Исключение всех не требует указания значений, все значения будут недоступны.

## **Включение и настройка RLS для нужного набора данных.**

После того, как настроены все правила RLS (профили, роли, объекты), нужно привязать их к целевым наборам данных. Эта привязка устанавливается вручную, чтобы не ограничивать возможность использования определенными названиями полей. При ручной привязке аналитик должен указать, какое именно поле целевого набора соответствует полю справочного набора данных и будет ограничивать видимость данных для пользователя.

Для включения использования RLS на определенном наборе данных необходимо перейти в раздел «Наборы данных», выбрать нужный набор и открыть «Настройки RLS» [\(Рисунок 136\)](#page-110-0).

|                                   |    |   | Администрирование $\rightarrow$ Источники $\rightarrow$ Набор: f dataset |                 |        |                           |                  |     | Сохранить               |
|-----------------------------------|----|---|--------------------------------------------------------------------------|-----------------|--------|---------------------------|------------------|-----|-------------------------|
| M modus                           |    |   | Источники данных 2                                                       | Наборы данных З |        |                           |                  |     |                         |
| Источники                         |    |   | HDS DWH<br>$\overline{\phantom{a}}$                                      | f dataset       |        | Добавить набор<br>$\cdot$ | Удалить          |     |                         |
| ■ Наборы данных                   |    |   | Имя набора данных                                                        | f dataset       |        |                           |                  |     |                         |
| $\mathbf{P}$ Настройки RLS        |    |   | Отображаемое наименование                                                | f dataset       |        |                           |                  |     |                         |
| <b>B</b> PON RLS                  |    |   | SQL 3anpoc<br>$\bullet$                                                  |                 |        |                           |                  |     |                         |
| Н Отчеты                          |    | 1 | Настройки RLS<br>4                                                       |                 |        |                           |                  |     |                         |
| Ш Компоненты                      |    |   | Описание полей набора данных                                             |                 |        |                           |                  |     |                         |
| * Фасеты                          |    |   | Имя поля                                                                 | Алиас           | Тип    | Описание                  | Иерархия Уровень |     |                         |
| 国 Профили достуг <mark>а</mark> к |    |   | id city                                                                  | id city         | Число  | Заполните описание поля   | нет              | HeT | Q                       |
| отчётам                           |    |   | id group                                                                 | id_group        | Число  | Заполните описание поля   | HeT              | HeT | Q                       |
|                                   |    |   | id obl                                                                   | id obl          | Число  | Заполните описание поля   | нет              | HeT | $\overline{\mathsf{Q}}$ |
| Ξ                                 | ĦU | 으 | <b>Conon</b>                                                             | <b>Conon</b>    | CTDOKA | RARABUILA ARUNAHIA RARO   | HAT              | HAT | n                       |

Рисунок 136. Переход в настройки RLS для набора данных

<span id="page-110-0"></span>Указать с каким профилем и по какому полю связать набор данных и нажать [Применить RLS] – в результате сформируется SQL запрос RLS. Далее, необходимо включить RLS с помощью переключателя и нажать [Сохранить], чтобы изменения вступили в силу [\(Рисунок 137\)](#page-110-1).

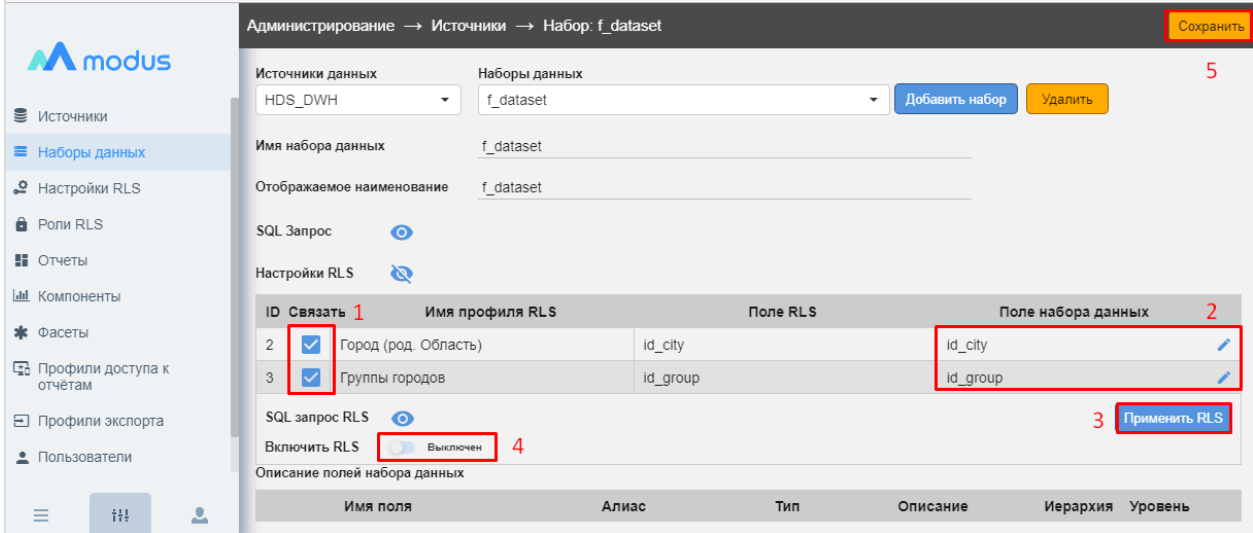

Рисунок 137. Настройки RLS для набора данных

<span id="page-110-1"></span>**Важно!!!** Пока не включено использование RLS для Источника, включение в наборе данных не работает и все пользователи, имеющие доступ к отчету, видят все данные. Если данные конфиденциальные, до включения RLS нужно ограничивать доступ к отчетам.

#### **Включение RLS для источника.**

Настройка RLS довольно сложный многошаговый процесс, поэтому его активация включается отдельной настройкой. Таким образом, настройку всего процесса можно проводить в несколько этапов, останавливать и возобновлять по мере необходимости. Незавершенная настройка RLS не повлияет на работу системы.

Когда все настройки для работы механизма RLS завершены, можно начать его использовать. Для этого надо включить механизм RLS для источника. Эта операция доступна для Администратора системы.

Включить/отключить механизм RLS (без потери произведенных настроек) можно в режиме Администрирование в разделе «Настройки RLS» [\(Рисунок 138\)](#page-111-0) или в разделе «Источники» [\(Рисунок 139\)](#page-111-1).

|                                 |                                    |   |                          | Администрирование $\rightarrow$ Источник: RLS sample |                                                             |                                               |                       | Сохранить          |
|---------------------------------|------------------------------------|---|--------------------------|------------------------------------------------------|-------------------------------------------------------------|-----------------------------------------------|-----------------------|--------------------|
|                                 | M modus                            |   | Выберите источник данных | $\mathcal{L}$                                        | RLS sample                                                  | Добавить источник<br>$\overline{\phantom{a}}$ | <b>Удалить</b>        |                    |
| В Источники                     |                                    |   | Поля источника           |                                                      |                                                             |                                               | Дополнительные опции  |                    |
|                                 | <b>■</b> Наборы данных             |   | Поле                     |                                                      | Значение                                                    |                                               | Поддержка RLS         | Отменить установку |
|                                 | $\mathcal{L}$ Настройки RLS        |   | Отображаемое<br>название | RLS sample                                           |                                                             |                                               | <b>Активность RLS</b> | єыключе            |
|                                 | datacorrection<br><b>A</b> PONMRLS |   |                          | коррекции данных невозможно!                         | Одновременная установка поддержки RLS и включение механизма |                                               |                       |                    |
| Н Отчеты                        |                                    |   | db host                  | BI-2017                                              |                                                             |                                               |                       |                    |
| Ш Компоненты                    |                                    |   | db name                  | RLS sample                                           |                                                             |                                               |                       |                    |
| * Фасеты                        |                                    |   | db password              |                                                      |                                                             |                                               |                       |                    |
|                                 |                                    |   | db port                  | Введите значение db port                             |                                                             |                                               |                       |                    |
| $=$<br>$\overline{\phantom{a}}$ | 報                                  | 으 | db schema                | Введите значение db schema                           |                                                             |                                               |                       |                    |
|                                 |                                    |   |                          |                                                      |                                                             |                                               |                       |                    |

Рисунок 138. Включение RLS для источника. Меню "Источники"

<span id="page-111-0"></span>

|                        |   | Настройка RLS → Источник: RLS sample |                                                                                                    |          |                              |                                                  |                                   |  |  |  |  |
|------------------------|---|--------------------------------------|----------------------------------------------------------------------------------------------------|----------|------------------------------|--------------------------------------------------|-----------------------------------|--|--|--|--|
| M modus                |   |                                      | $\overline{2}$<br>RLS выключен<br>RLS sample<br>3<br>Выберите источник данных<br>$\overline{\phantom{a}}$ |          |                              |                                                  |                                   |  |  |  |  |
| ■ Источники            |   | Профили RLS                          |                                                                                                    |          |                              | Активировать RLS для выбранного источника данных |                                   |  |  |  |  |
| ■ Наборы данных        |   | ID<br>Имя профиля                    | Набор данных                                                                                              | Поле RLS | Поле<br>представления        | Поле родителя<br><b>RLS</b>                      | Поле<br>представления<br>родителя |  |  |  |  |
| <b>В</b> Настройки RLS |   |                                      |                                                                                                    |          | Ни одного профиля не найдено |                                                  |                                   |  |  |  |  |
| <b>A</b> PONM RLS      |   | Новый профиль                        |                                                                                                    |          |                              |                                                  | Показать                          |  |  |  |  |
| Н Отчеты               |   |                                      |                                                                                                    |          |                              |                                                  |                                   |  |  |  |  |
| <b>Ш</b> Компоненты    |   |                                      |                                                                                                    |          | Выберите профиль RLS         |                                                  |                                   |  |  |  |  |
| * Фасеты               |   |                                      |                                                                                                    |          |                              |                                                  |                                   |  |  |  |  |
| Ξ<br>错                 | 으 |                                      |                                                                                                    |          |                              |                                                  |                                   |  |  |  |  |

Рисунок 139. Включение RLS для источника. Меню "Настройки RLS"

<span id="page-111-1"></span>После включения RLS для всех Пользователей, кому присвоены Роли с RLS или указаны в настройках напрямую, будут действовать настроенные правила в Объектах RLS. Для всех остальных доступ к данным будет закрыт.

Особенности применения ограничений:

- 1. Cозданные настройки RLS суммируются.
	- Если создано 2 RLS-объекта с включением и исключением одного и того же элемента, то в итоге будет применено исключение;
		- Если пользователю предоставлены права «включение всех» элементов и дополнительно «включение» конкретного элемента, то права «включение всех» будут перекрыты логикой «включение».
- 2. Настройки RLS применяются при сохранении. Поэтому если для пользователя (или группы пользователей) необходимо реализовать ограничение доступа, например, ко всем организациям «Восточного округа» кроме «Управа района Богородское города Москвы» и «Управа района Вешняки города Москвы», то потенциально может возникнуть ситуация, когда пользователю будут доступны данные еще

непримененного ограничения. Т.е. исключение одной из управ применяется, а другая ещё не исключена.

Варианты корректной настройки такого рода ограничений:

- создать объект RLS с исключением целевых элементов (т.е. исключения двух управ настроены в одном объекте);

- если же ограничение необходимо применить несколькими простыми объектами, то сначала необходимо добавить пользователя в роль «исключение всех», с этого момента ему не будут доступны все организации, настроить конкретные исключения, а после удалить пользователя из роли «исключение всех».

**Важно!** Ограничения RLS действуют также и на пользователей с правами Администратор. Если у Администратора нет прав на просмотр данных, он их не увидит.

## **9 Перенос отчетов и наборов данных между порталами**

Для копирования отчетов между порталами сначала нужно экспортировать отчеты. Для этого перейдите в режиме Администрирование в раздел «Отчеты» и нажмите кнопку [Экспорт] (см. [Рисунок 140\)](#page-113-0). В открывшемся списке групп отчетов и отчетов отметьте нужные (см. [Рисунок 141\)](#page-113-1) и нажмите кнопку [Экспортировать]. В выбранное место на диске пользователя будет сохранен файл exported\_reports.json.

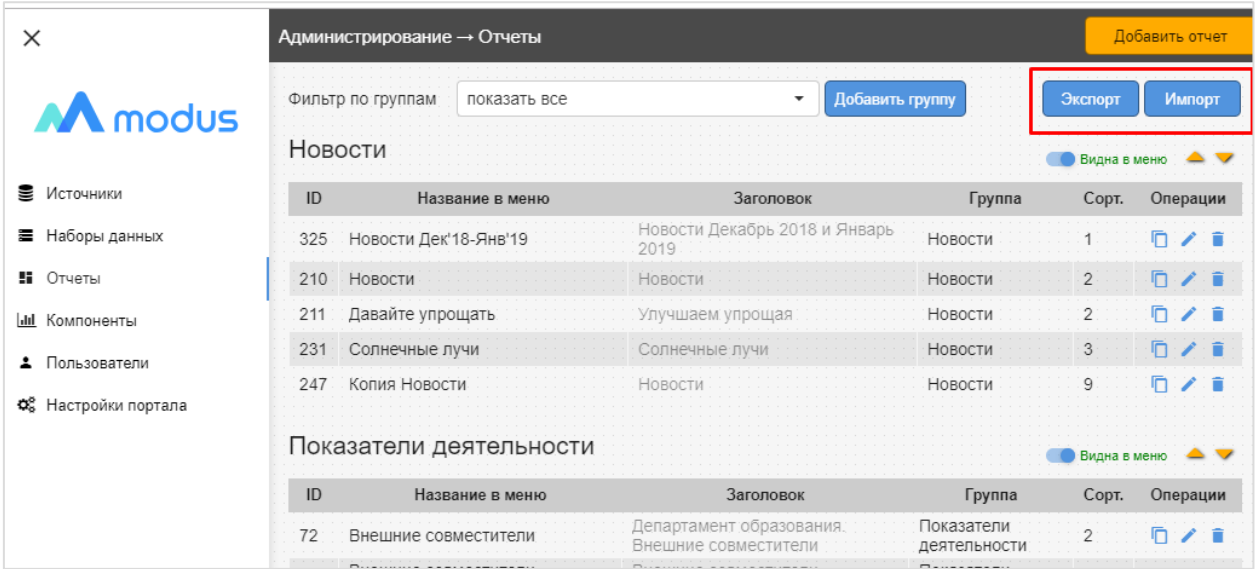

<span id="page-113-0"></span>Рисунок 140 Вызов функций экспорта и импорта отчетов между аналитическими порталами

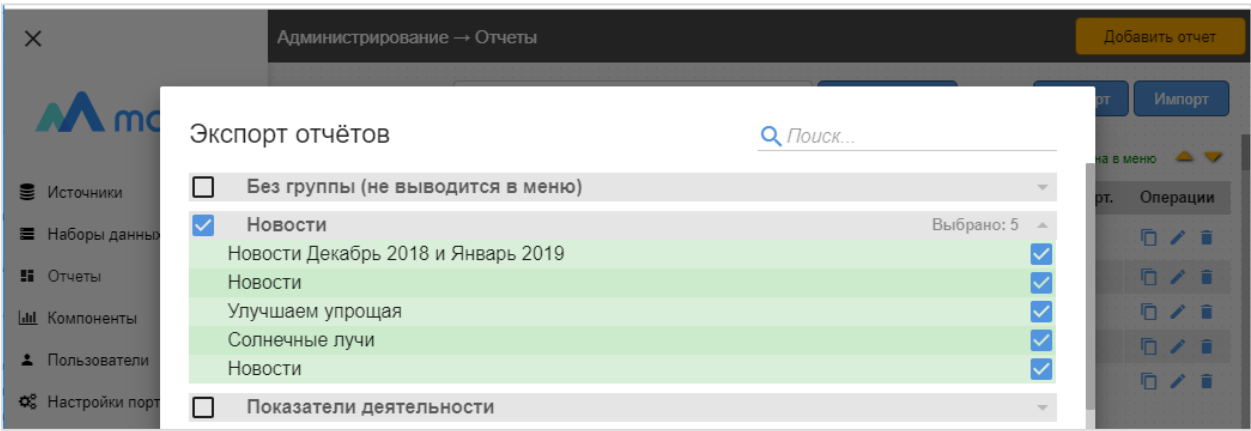

Рисунок 141 Выбор отчетов для экспорта

<span id="page-113-1"></span>Далее нужно импортировать отчеты на другой портал. Для этого в разделе «Отчеты» режима Администрирование на эдругом аналитическом портале нажмите кнопку [Импорт] (см. [Рисунок 140\)](#page-113-0). Выберите файл, получившийся в результате экспорта отчетов (exported\_reports.json). В открывшемся списке групп отчетов и отчетов отметьте нужные (см. [Рисунок 142,](#page-114-0) [Рисунок 141\)](#page-113-1) и нажмите кнопку [Импортировать].

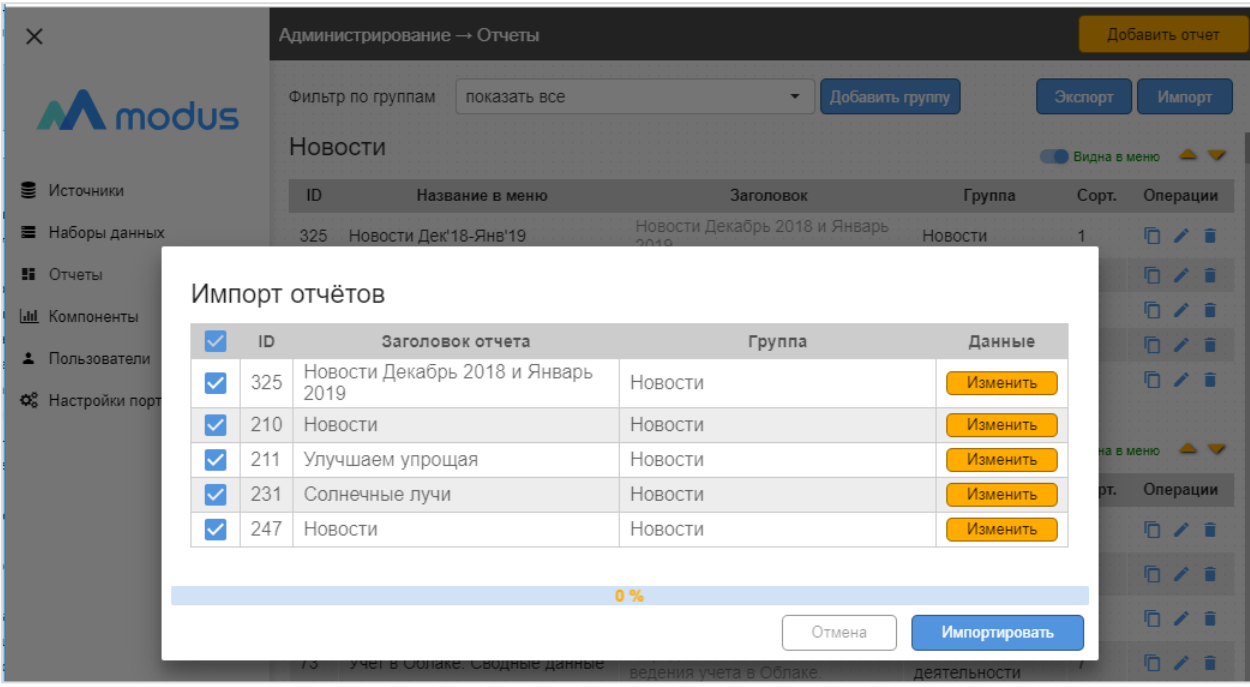

## Рисунок 142 Выбор отчетов для импорта

<span id="page-114-0"></span>Отчеты будут импортироваться вместе с созданием необходимых для их работы наборов данных. От пользователя требуется обеспечить наличие исходных данных для этих наборов в базе данных источника этого аналитического портала. В противном случае в импортированном отчете не будет данных.

Ознакомиться со списком необходимых наборов данных и их структурой можно, нажав на кнопку [Изменить] в строке отчета (см. [Рисунок 142](#page-114-0)[Рисунок 141\)](#page-113-1). Откроется окно настройки данных отчета (см. [Рисунок 143\)](#page-115-0). В верхней части формы расположен список использованных в отчете наборов данных. При щелчке мыши по строке набора в нижней части формы отобразятся его поля с указанием используются они в отчете (выделены зеленым цветом) или нет (выделены розовым цветом).

Если на аналитическом портале - приемнике отчетов нет наборов данных с такими названиями, но есть аналогичные наборы, то привязку к набору можно изменить перед импортом. Основное условие работы отчетов после импорта, чтобы названия необходимых для отчета полей в новом наборе данных совпадали с названиями полей в старом наборе.

Изменить набор на имеющийся на портале-приемнике можно следующим образом:

- − Выбрать нужный драйвер (при необходимости) см. [Рисунок 144,](#page-115-1) 1;
- − Выбрать источник данных (при необходимости) см. [Рисунок 144,](#page-115-1) 2;
- − Выбрать набор данных, см. [Рисунок 144,](#page-115-1) 3;
- − Удостовериться, что в нем есть все необходимые поля (правая таблица, см. [Рисунок 145,](#page-116-0) 4);
- − Если подходящего нового набора данных нет, то можно настройки вернуть к исходному состоянию и вернуться к ним позднее, для этого нажать кнопку (см. [Рисунок 145,](#page-116-0) 5).

После установки всех необходимых настроек, нажмите кнопку [Импортировать] (см. [Рисунок 142\)](#page-114-0).

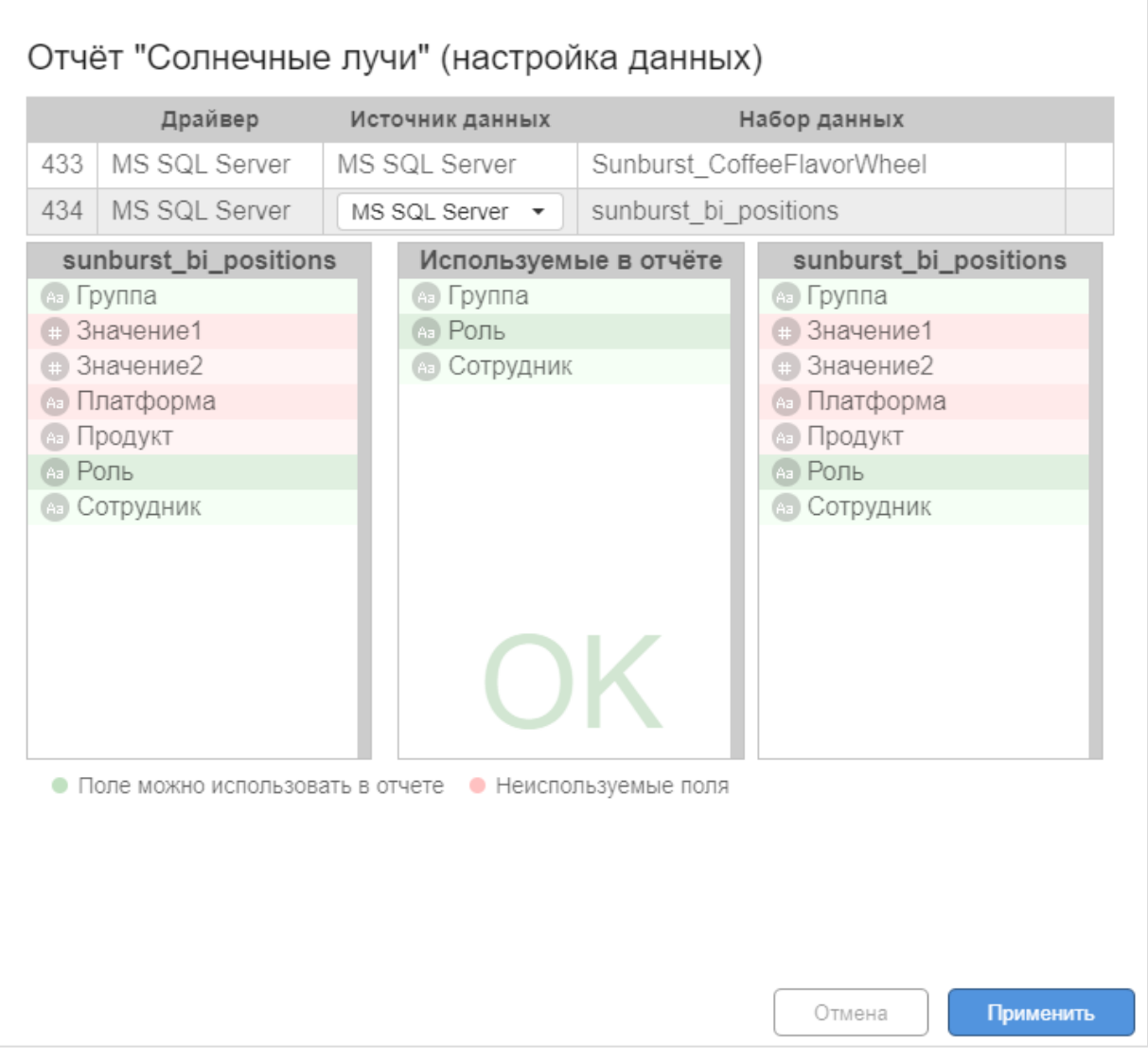

Рисунок 143 Просмотр используемых наборов данных импортируемого отчета

<span id="page-115-0"></span>

| Драйвер                           |                 | Источник данных  | Набор данных                              |              |  |  |  |
|-----------------------------------|-----------------|------------------|-------------------------------------------|--------------|--|--|--|
| MS SQL Server<br>433              | MS SQL Server   |                  | Sunburst CoffeeFlavorWheel                |              |  |  |  |
| MS SQL Server<br>434              | MS SQL Server 2 |                  | sunburst bi positions                     |              |  |  |  |
| sunburst_bi_positions             |                 | Используемь      | РЖД ВыпПланаКапВложений                   | bi positions |  |  |  |
| <b>B</b> Группа                   |                 | <b>Ва Группа</b> | РЖД. Исполнение платежного баланса (свод) |              |  |  |  |
| • Значение1                       |                 | <b>САР РОЛЬ</b>  | БГУ ДенежныеСредства ДинамикаОстатков     |              |  |  |  |
| <b>В Значение2</b>                |                 | • Сотрудник      | БГУ ДенежныеСредства СтруктураПоступления |              |  |  |  |
| • Платформа                       |                 |                  | БГУ ДенежныеСредства СтруктураРасходов    |              |  |  |  |
| <b>В Продукт</b><br><b>© Роль</b> |                 |                  | Бух_показатели_правила                    |              |  |  |  |
| <b>69 Сотрудник</b>               |                 |                  | Electrolux Professional                   |              |  |  |  |
|                                   |                 |                  | hds metro v                               |              |  |  |  |
|                                   |                 |                  | МосЭкоМони hds_metro_v<br>[id:511]        |              |  |  |  |
|                                   |                 |                  | ZKGU_demo Начисления (Сквозной пример)    |              |  |  |  |
|                                   |                 |                  | Фасеты. Список таблиц (md table list)     |              |  |  |  |
|                                   |                 |                  |                                           |              |  |  |  |

<span id="page-115-1"></span>Рисунок 144 Изменение привязки к набору данных

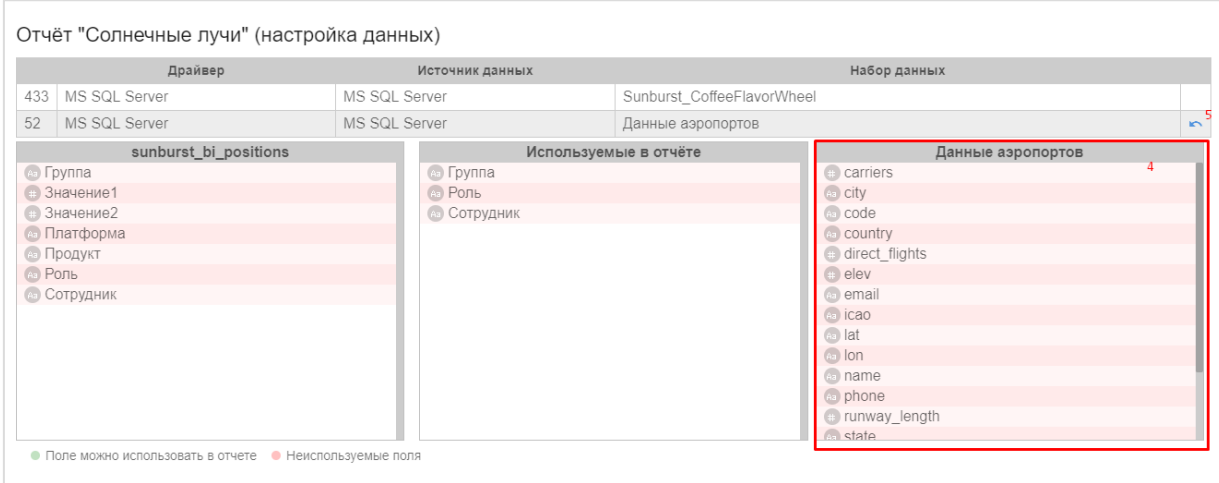

Рисунок 145 Проверка правильности изменения набора данных

## <span id="page-116-0"></span>**10 Формы ввода данных**

Сервис форм ввода используется для обеспечения ручного ввода данных, необходимых для сохранения справочных данных, значений целевых показателей и в некоторый других случаях.

Этот сервис реализован как отдельный портал «Портал форм ввода данных» (далее Портал ФВД), имеющий структуру аналогичную аналитическому порталу, включающую:

- − список источников данных единый для обоих порталов;
- − список таблиц (аналог наборов данных);
- − список форм (аналог отчетов);
- − список пользователей единый с Аналитическим порталом, но на Портале ФВД пользователю предоставляются права на группы форм и формы ввода данных.

Схема взаимодействия Аналитического портала и Портала ФВД и потоки данных см. [Рисунок 146.](#page-117-0)

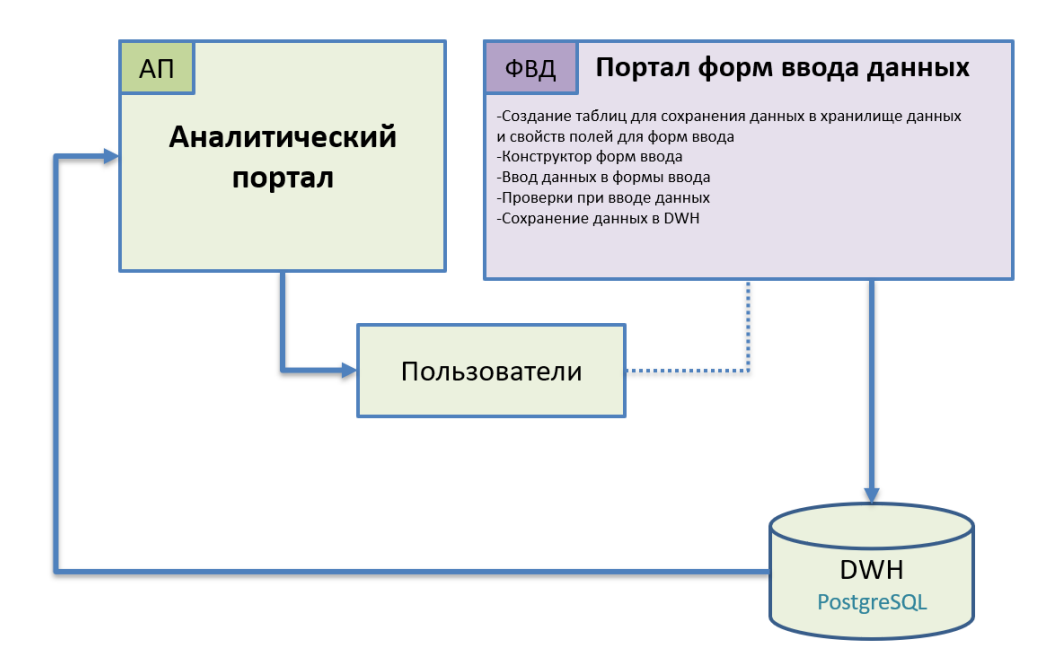

<span id="page-117-0"></span>Рисунок 146 Схема взаимодействия модулей Аналитического портала и Портала ФВД

Переход между Аналитическим порталом и порталом ФВД происходит по ссылке в меню (см. [Рисунок 147](#page-117-1) и [Рисунок 148\)](#page-118-0).

<span id="page-117-1"></span>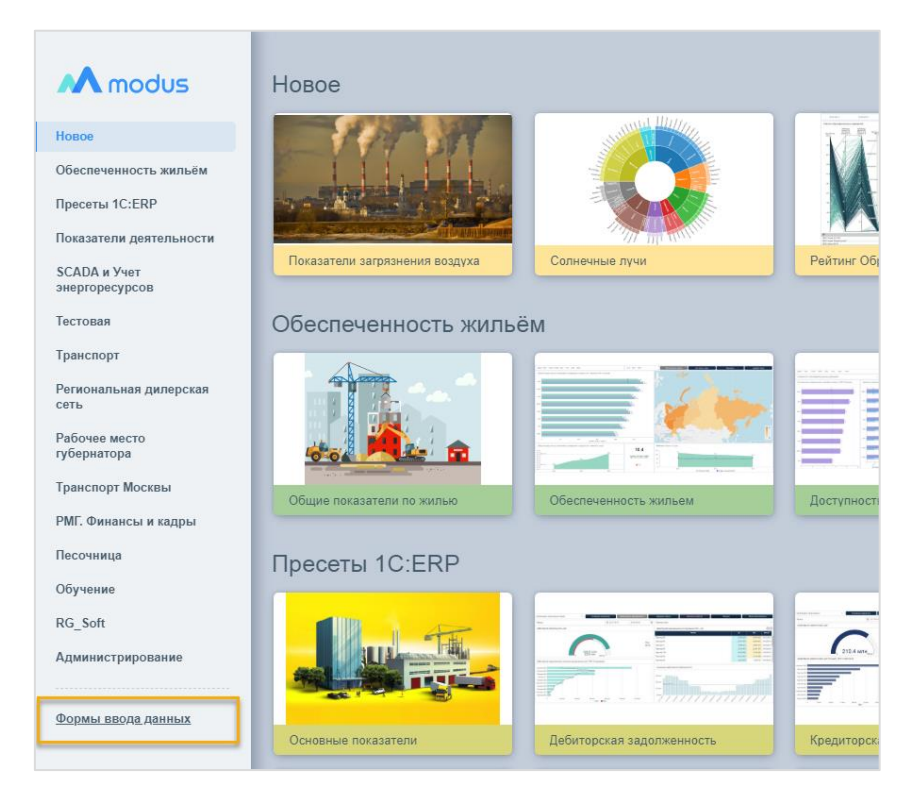

Рисунок 147 Переход на портал ФВД с Аналитического портала

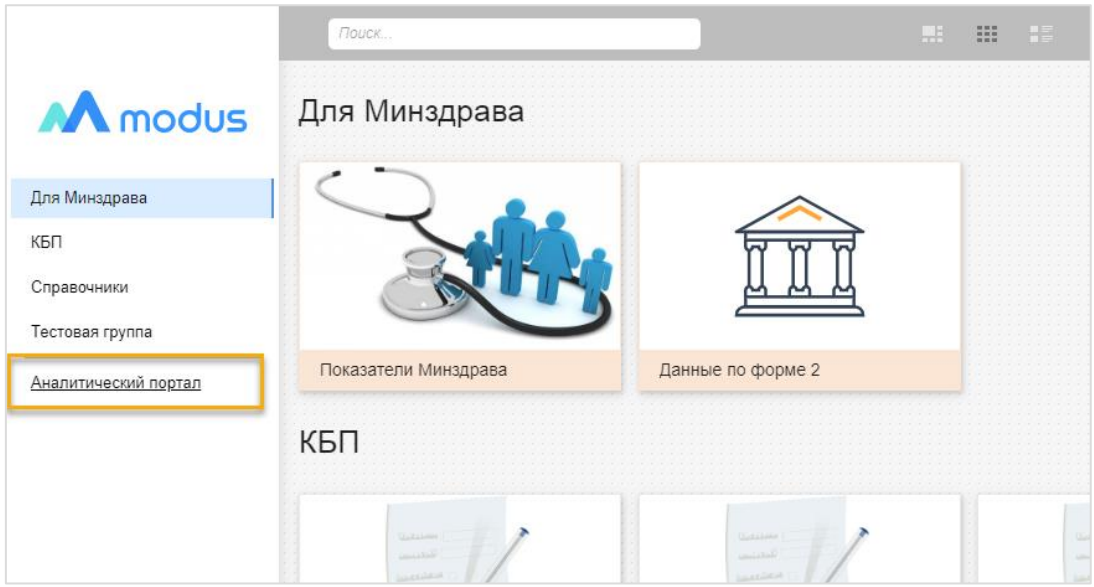

Рисунок 148 Переход на Аналитический портал с Портала ФВД

## <span id="page-118-0"></span>**Активация сервиса форм ввода данных**

На Аналитическом портале перейдите в режим администрирования в раздел Источники (см. [Рисунок 149,](#page-118-1) **1** и **2**). Выбрать источник и в его настройках включить настройку form. (см. [Рисунок 149,](#page-118-1) **3**). Сохранить выбранные настройки (см. [Рисунок 149,](#page-118-1) **4**).

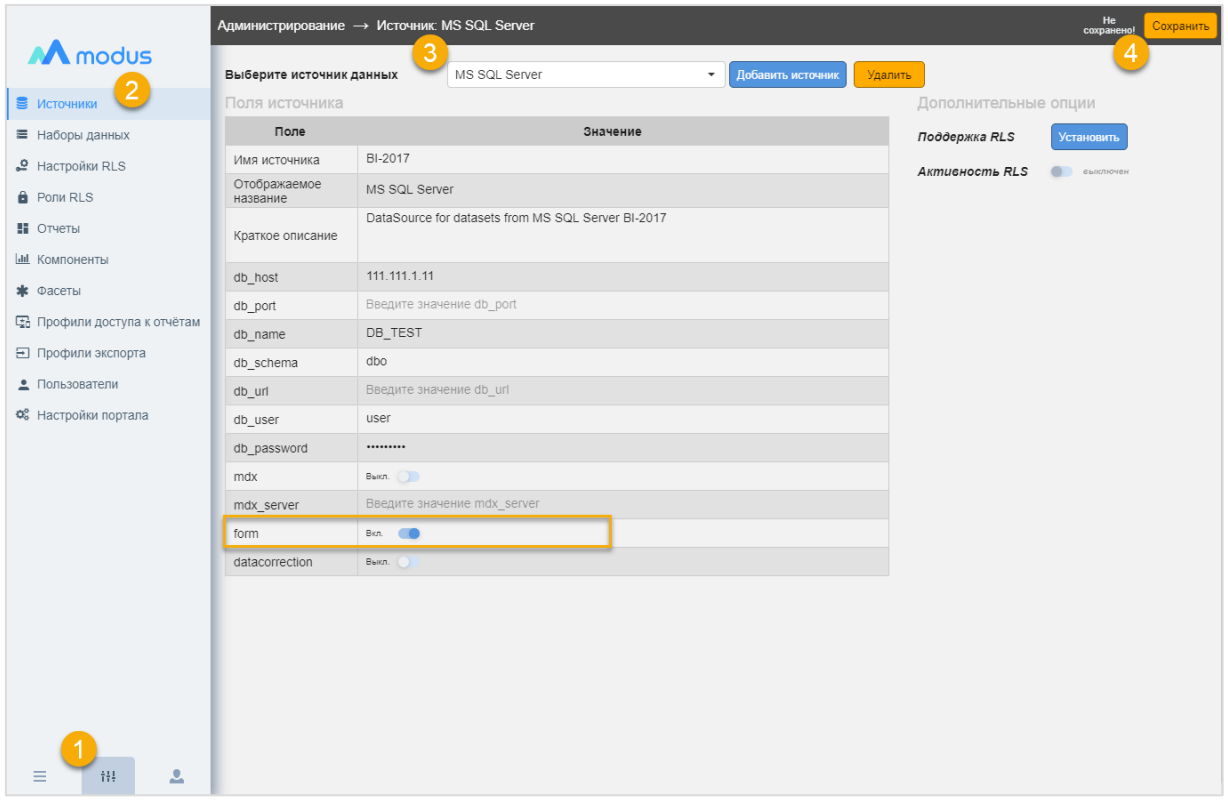

<span id="page-118-1"></span>Рисунок 149 Активация сервиса форм ввода данных для источника

В результате на Портале ФВД будет доступна работа с таблицами этого источника.

### **Меню и навигация на портале ФВД**

Доступ к формам ввода данных осуществляется через главное меню. Формы ввода в меню должны быть сгруппированы в разделы (группы).

Для формы ввода должно настраиваться и выводиться наименование и рисунок. Внешний вид пользовательского режима см. [Рисунок 150.](#page-119-0)

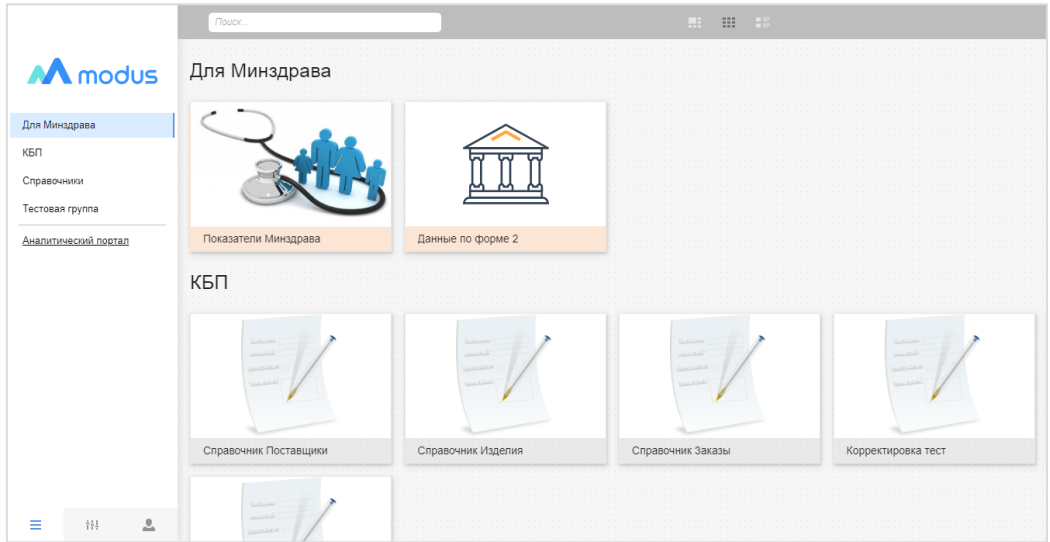

<span id="page-119-0"></span>Рисунок 150 Интерфейс меню форм ввода

Меню администрирования Портала ФВД (см. [Рисунок 151\)](#page-120-0), имеет структуру аналогичную структуре Аналитического портала:

- − Таблицы (аналог наборов данных) создание структуры для хранения данных в базе источника данных (см. п. [0\)](#page-120-1);
- − Формы (аналог отчетов) создание форм для доступа к данным таблиц (см. п. [0\)](#page-123-0);
- − Компоненты включение/отключение разных вариантов полей и управляющих элементов формы, которые будут использоваться при конструировании форм;
- − Профили доступа настройка специальных профилей, объединяющих права доступа к формам ввода данных (см. п. [10.1.7\)](#page-132-0);
- − Пользователи отображаются пользователи Аналитического портала, здесь пользователю можно присвоить профиль доступа к формам ввода данных (см. п. [10.1.8\)](#page-133-0).

|                                 | Администрирование → Хранилище данных → Таблица: TEST |                        |                     |       |          |                                    |              | Сохранить                          |
|---------------------------------|------------------------------------------------------|------------------------|---------------------|-------|----------|------------------------------------|--------------|------------------------------------|
| M modus                         | Хранилище данных<br>Form on PostgreSQL<br>$\check{}$ | Таблицы<br><b>TEST</b> |                     | ۰     | Добавить | Удалить                            |              |                                    |
| <b>Е Таблицы</b>                | Имя                                                  | TEST                   |                     |       |          |                                    |              | <b>DWH</b><br>Записать в Хранилище |
| Тт Формы                        | Отображаемое наименование                            | <b>TEST</b>            |                     |       |          |                                    |              |                                    |
| <b>В</b> Компоненты             | $\bullet$<br>SQL 3anpoc                              |                        |                     |       |          |                                    |              |                                    |
| Профили доступа                 | Описание полей таблицы                               |                        |                     |       |          |                                    |              |                                    |
| • Пользователи                  | Имя поля                                             |                        | Алиас               | Тип   |          | Длина Точн. Ключ Обяз. Показ. Ред. |              |                                    |
|                                 | TEST_Id                                              | • РК Идентификатор     |                     | Число |          |                                    | $\checkmark$ |                                    |
|                                 | Добавить поле                                        |                        | Пред.<br>След.<br>1 |       |          |                                    |              | Показывать по: 10 -                |
| $\mathbf{L}$<br>$\equiv$<br>441 |                                                      |                        |                     |       |          |                                    |              |                                    |

Рисунок 151 Интерфейс режима администрирования Портала ФВД

## <span id="page-120-1"></span><span id="page-120-0"></span>**Формирование таблицы для хранения данных и настройка свойств полей данных в форме ввода**

С помощью интерфейса Администрирование/Таблица можно создать таблицу в хранилище. Процесс такого создания односторонний. Удалить или добавить поля, поменять тип полей в уже созданной таблице нельзя, а также невозможно редактирование некоторых свойств полей. Для изменения или добавления полей стоит удалить таблицу (*после создания таблицы, вместо кнопки «Создать в хранилище» будет «Удалить из хранилища»*) и создать заново с измененными данными. Поэтому процесс создания таблицы разделен на 2 этапа:

- − На первом этапе создается структура таблицы с полями и их свойствами на портале, ее можно сохранить, а потом продолжить редактирование;
- − На втором этапе таблица отправляется в хранилище, после этого ее редактирование ограничено.

Будьте внимательны! Перед отправкой таблицы в хранилище проверьте все настройки.

## **10.1.1 Макет интерфейса для настройки полей таблицы и их свойств**

Макет интерфейса для настройки полей таблицы и их свойств см. [Рисунок 152.](#page-121-0)

Интерфейс обеспечивает функции:

- − Задавать базу данных, в которой создавать таблицу и имя таблицы (см. [Рисунок](#page-121-0)   $152 \,\mathrm{nm},\mathrm{O},\mathrm{O}$  $152 \,\mathrm{nm},\mathrm{O},\mathrm{O}$
- − Настраивать поля таблицы, задавать их типы и свойства (см. [Рисунок 152](#page-121-0)  $\Pi$  $\Pi$ ,  $\mathcal{F}$ ,  $\mathcal{F}$ ,  $\mathcal{F}$ ).
- − Типы полей выбирать из списка: строка, число, дата, список значений.
- Настраивать свойства полей: Наименование поля в форме ввода; Значение по умолчанию, Подсказка по заполнению поля, признак "Выводить подсказку", признак "Обязательный", признак "Запрет редактирования", Описание; Условия проверки для значений;
- − В соответствии с полями и их свойствами по кнопке [Создать в Хранилище] формировать таблицу в хранилище данных (см. [Рисунок 152](#page-121-0) п. 6) для сохранения введенных пользователем данных;
- − Получить SQL-запрос для использования на Аналитическом портале в качестве набора данных (см. [Рисунок 162\)](#page-131-0).

Рекомендации по выбору названий таблиц и полей в таблицах:

- − Определить единые правила названия таблиц и полей для проекта;
- − В названиях таблиц и полей в таблицах можно использовать латинские и кириллические буквы, нельзя использовать пробелы, в качестве разделителя можно использовать символ « », можно использовать цифры, но название не должно начинаться с цифры;
- − Для удобного поиска таблиц в хранилище рекомендуется давать названиям таблиц одинаковый префикс, указывающий, что эта таблица редактируется при помощи формы ввода данных (например, FVD или ФВД), дополнительно можно добавлять указатели, что это справочник или таблица относится к определенному бизнес-разделу.

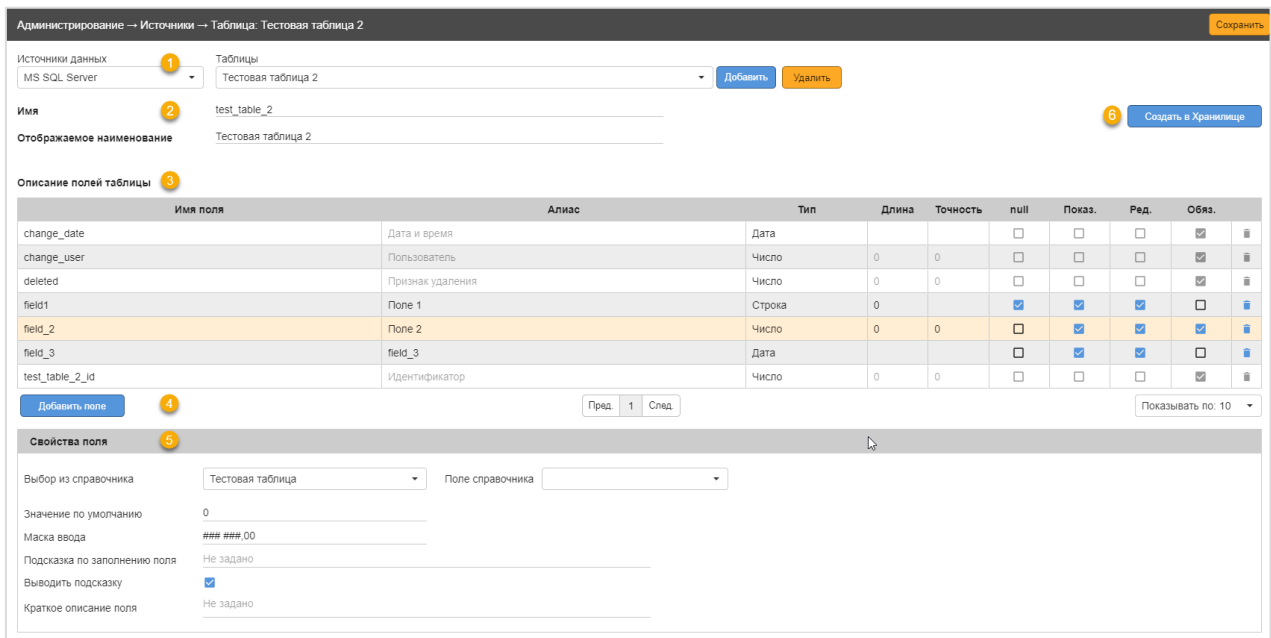

<span id="page-121-0"></span>Рисунок 152 Макет интерфейса для описания полей формы ввода и создания таблицы в хранилище.

#### **10.1.2 Настройки функционала для проверки уникальности строк по бизнес-ключу**

Структура данных таблицы обязательно включает внутренний идентификатор записи (с пометкой id, это поле не редактируется). В некоторых ситуациях для таблицы дополнительно нужно определить бизнес-ключ, т.е. набор полей таблицы, сочетание которых должно быть уникально (частный случай – это бизнес-ключ, состоящий из одного поля). Создать 2 записи с одинаковым ключом нельзя.

Установить поля бизнес-ключи в таблице можно в столбце [Ключ] (см[. Рисунок 153\)](#page-122-0).

После установки флага для всех полей бизнес-ключа, нужно сформировать индексы, нажав кнопку [Применить Бизнес-Ключи] (см. [Рисунок 153\)](#page-122-0).

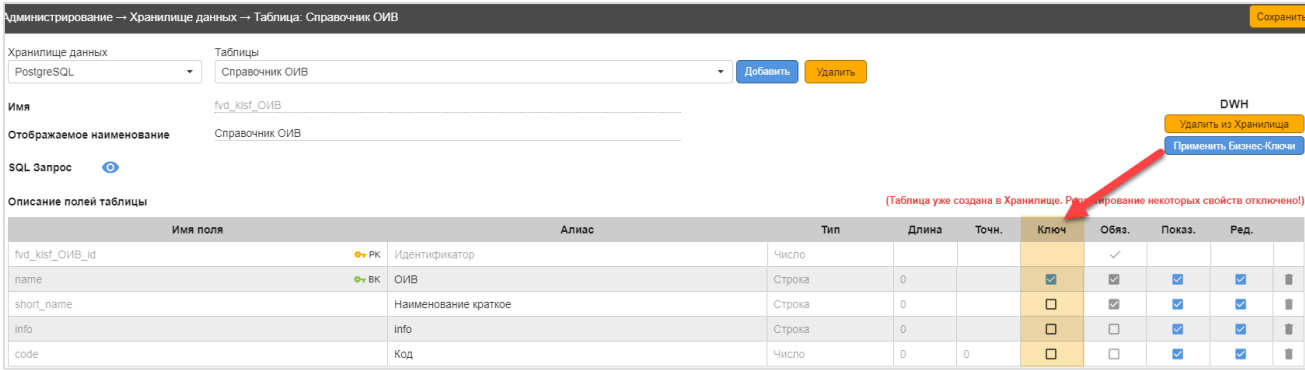

<span id="page-122-0"></span>Рисунок 153 Определение бизнес-ключа в таблице

Проверка уникальности значений будет происходить в момент создания или редактирования записи в таблице через форму ввода данных. При попытке записать строку неуникальную по бизнес-ключу – Пользователю выводится сообщение, подсвеченное красным (см. [Рисунок 154\)](#page-122-1): «Невозможно добавить или изменить запись, так как ключ записи будет не уникальным»

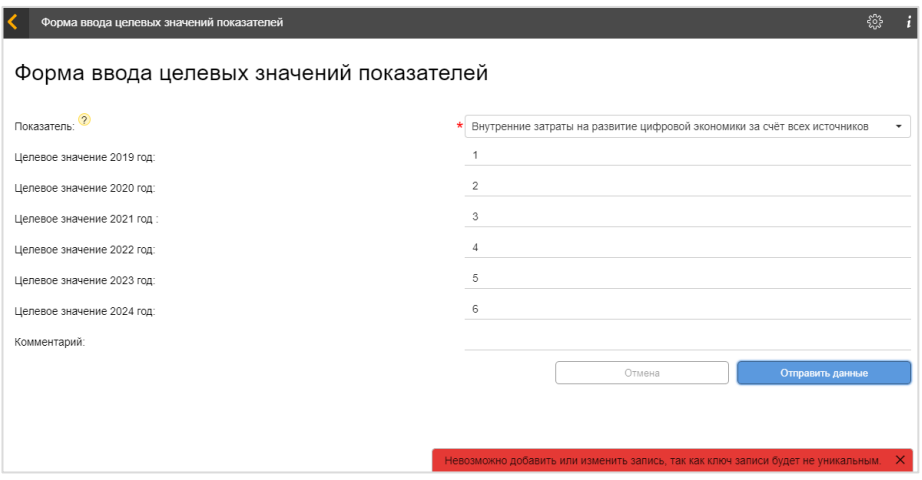

<span id="page-122-1"></span>Рисунок 154 Вывод сообщения об ошибке при попытке создать запись в таблице

## **10.1.3 Настройка дополнительных свойств поля**

Информация о дополнительных свойствах поля (см. [Рисунок 152,](#page-121-0) п. ©) открывается при выборе этого поля в таблице (см. [Рисунок 152,](#page-121-0) п.  $\circledA$ );

Настройка дополнительных свойств поля см. [Рисунок 155:](#page-123-1)

- − Выбор из справочника можно установить ссылку на справочник, также настроенный как одна из таблиц форм ввода (при установке этой настройки значения этого поля будут выбираться из списка);
- − Поле справочника имеет смысл, если выбран справочник, здесь нужно указывает поле, которое будет отображаться в списке выбора;
- Значение по умолчанию можно установить значение по умолчанию, для справочника можно указать значение поля, которое выбрано в пункте «Поле справочника». Ограничения:
	- o значение по умолчанию **должно соответствовать типу и размерности поля**, в противном случае они не запишутся в БД;
	- o если у поля настроена ссылка на справочник, то **значение по умолчанию должно соответствовать одному из значений управляющего поля справочника**, в противном случае на форму выводится пустое поле с предупреждением отсутствия значения в справочнике;
- − Подсказка по заполнению поля можно ввести текст, который будет отображаться для пользователя во время ввода данных на Портале ФВД;
- − Выводить подсказку включает или выключает вывод подсказке;
- − Краткое описание поля дополнительное поле описания.

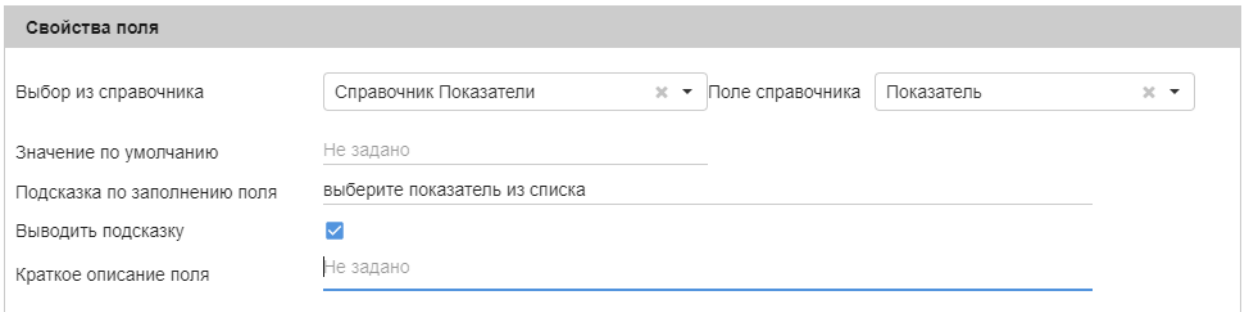

Рисунок 155 Форма настройки дополнительных свойств поля

#### <span id="page-123-1"></span><span id="page-123-0"></span>**Настройка форм ввода данных в режиме конструктора**

Используя поля созданной таблицы, в визуальном конструкторе можно настроить внешний вид формы ввода данных и определить дополнительные правила заполнения полей.

#### **10.1.4 Меню форм ввода данных**

Интерфейс управления формами ввода данных аналогичен интерфейсу управления отчетами на Аналитическом портале: формы объединяются в группы, их так же, как и отчеты, можно копировать, удалять, изменять. Группы можно показывать в меню, либо выключить. Порядок размещения на экране регулируется стрелками и индексом сортировки (см. [Рисунок 156\)](#page-124-0), подробное описание подобного интерфейса см. п. [4\)](#page-12-0).

| $\times$            | Администрирование → Формы                       |                                                          |                                |                         | Добавить форму              |
|---------------------|-------------------------------------------------|----------------------------------------------------------|--------------------------------|-------------------------|-----------------------------|
| M modus             | Фильтр по группам показать все<br>Для Минздрава | <b>В Добавить группу</b><br>Создать новую группу отчётов |                                |                         |                             |
| <b>В</b> Таблицы    |                                                 |                                                          |                                |                         | Bigna в меню 4 V            |
|                     | ID<br>Название в меню                           | Заголовок                                                | <b><i><u>Fpynna</u></i></b>    |                         | Сорт. Операции              |
| Tr Формы            | 4 Показатели Минздрава<br>5 Данные по форме 2   | Данные по сотрудникам<br>Данные по форме 2               | Для Минздрава<br>Для Минздрава | $\circ$<br>1            | 0/8<br><b>位之音</b>           |
| <b>В</b> Компоненты |                                                 |                                                          |                                |                         |                             |
| Профили доступа     | КБП                                             |                                                          |                                |                         | Bigita blieve A             |
| 22 Пользователи     | $\textsf{ID}{}$<br>Название в меню              | Заголовок                                                | <b><i><u>Fpynna</u></i></b>    |                         | Сорт. Операции              |
|                     | 21 Справочник Поставщики                        | Справочник Поставщики                                    | КБП                            | $\mathfrak{D}$          | 位/目                         |
|                     | 22 Справочник Изделия                           | Справочник Изделия                                       | КБП                            |                         | 日 ノ 目                       |
|                     | 23 Справочник Заказы                            | Справочник Заказы                                        | КБП                            | $\Lambda$               | 百才官                         |
|                     | 26 Корректировка тест                           | Корректировка тест                                       | КБП                            | 5                       | 日 ノ 目                       |
|                     | 24 Корректировки Сумм с НДС                     | Корректировки Сумм с НДС                                 | КБП                            |                         | りノミ                         |
|                     | 25 Справочник Договоры                          | Справочник Договоры                                      | КБП                            | $\overline{\mathbf{3}}$ | 日ノミ                         |
|                     | Справочники                                     |                                                          |                                |                         | Bigna Bitemo A              |
|                     | ID<br>Название в меню                           | Заголовок                                                | <b>Tpynna</b>                  |                         | Сорт. Операции              |
|                     | 1 Справочник_Пол                                | Справочник Пол                                           | Справочники                    |                         | 日ノミ                         |
|                     | 2 Справочник_Профессия                          | Справочник Профессия                                     | Справочники                    | $\mathcal{Q}$           | 日才育                         |
|                     | 12 Справочник_СемейноеПоложение                 | Справочник СемейноеПоложение                             | Справочники                    | 10                      | 日ノミ                         |
|                     | 9 Справочник_ОИВ                                | Справочник_ОИВ                                           | Справочники                    | 1                       | 日ノミ                         |
|                     | Тестовая группа                                 |                                                          |                                |                         | Bigna в меню <u>да того</u> |
|                     | $\mathsf{ID}$<br>Название в меню                | Заголовок                                                | Fpynna                         |                         | Сорт. Операции              |
|                     | 3 Тестовая форма                                | Тестовая форма                                           | Тестовая группа                | 12                      | 日ノミ                         |
|                     | Тестовая форма 3                                | Тестовая форма 3                                         | Тестовая группа                | 13                      | 位之 前                        |
|                     | 7 Тестовая форма 4                              | Тестовая форма 4                                         | Тестовая группа                | 14                      | 日ノミ                         |
|                     | 11 Затраты на ИКТ                               | Затраты на ИКТ                                           | Тестовая группа                | 15                      | 日ノミ                         |
| $\equiv$<br>$+44$   | 13 Тест много полей                             | Тест много полей                                         | Тестовая группа                | 16                      | 日ノミ                         |
| 으                   | .                                               | $\sim$                                                   |                                |                         | $ -$                        |

Рисунок 156 Интерфейс управления формами ввода данных

## <span id="page-124-0"></span>**10.1.5 Настройка формы ввода данных**

При открытии новой формы по умолчанию открывается форма просмотра строк таблицы (см. [Рисунок 157,](#page-124-1) **1**). Поля в этой форме выстраиваются в порядке их добавления при создании таблицы. Изменить порядок полей можно при настройке формы ввода данных. Открыть форму ввода можно по кнопке [Добавить запись] (см. [Рисунок 157,](#page-124-1) **2**).

Любую, уже созданную запись формы можно скопировать, отредактировать или удалить при наличии достаточных прав (см. [Рисунок 157,](#page-124-1) **1**).

Сверху, для удобства пользователей выводятся фильтры, помогающие в поиске по строкам. Возможна фильтрация по пользователю, который добавил запись либо можно выбрать поле и для него указать интересующее значение (см. [Рисунок 157,](#page-124-1) **3**).

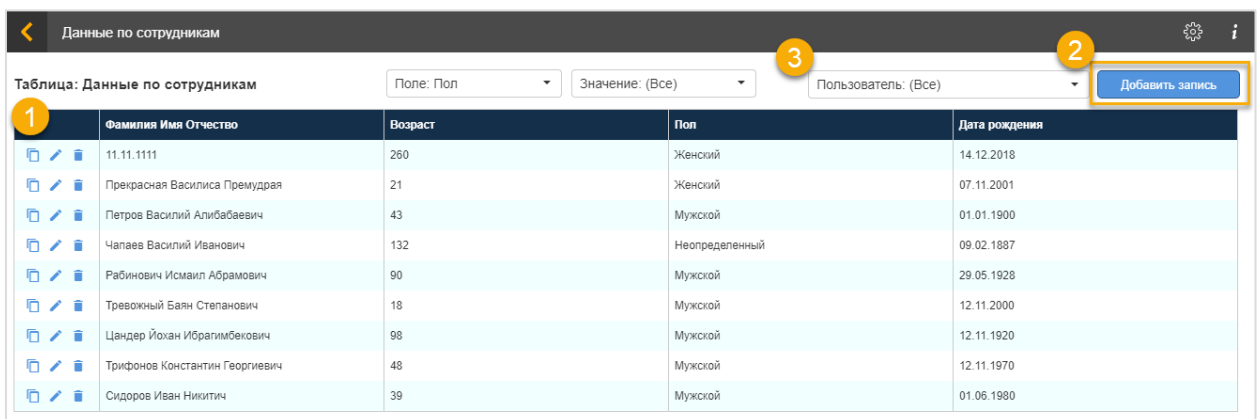

#### Рисунок 157 Форма просмотра таблицы

<span id="page-124-1"></span>Новую форму ввода нужно открыть в режиме конструктора (переход между режимами аналогично отчетам на Аналитическом портале  $\frac{\xi_{\infty}^{33}}{2}$ ). Для первичного

заполнения формы используется элемент управления, при нажатии на который все поля ввода из созданной ранее таблицы (см. [0\)](#page-120-1) размещаются на форме ввода (см. [Рисунок 158](#page-125-0) п.). Макет, на котором представлена кнопка для авто-заполнения и пример заполненной формы ввода данных см. [Рисунок 158](#page-125-0) (кнопка отмечена п. Ф) Для удобства настройки в названиях полей формы символ « » в исходном названии автоматически заменяется на пробел.

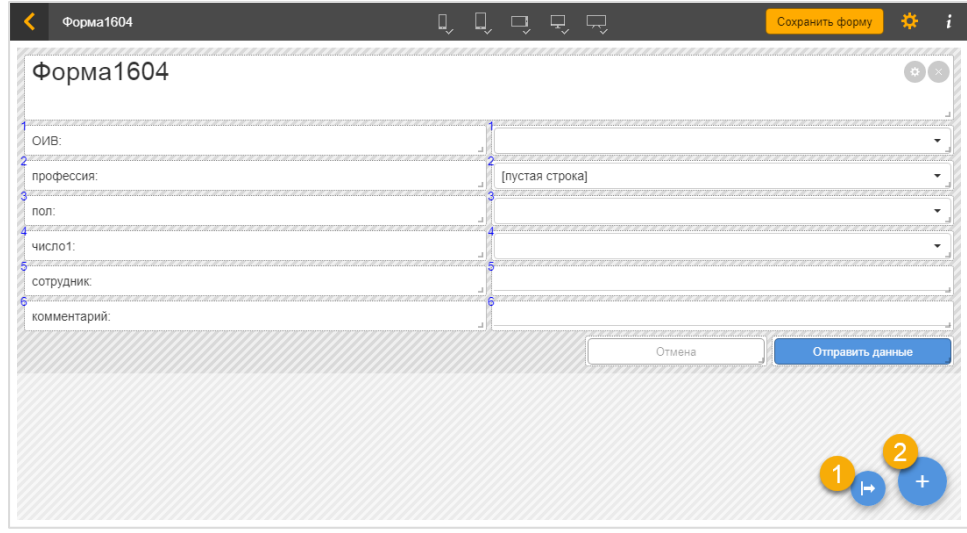

Рисунок 158 Макет на котором представлена кнопка для авто-заполнения

<span id="page-125-0"></span>На форму возможно добавлять компоненты типа текстовых полей и картинок, используя стандартный для Аналитического портала элемент управления (см. [Рисунок 158](#page-125-0)  $\Pi$ . $\mathcal{D}$ ).

Интерфейс для компоновки формы см. [Рисунок 159.](#page-126-0) Можно размещать и редактировать:

- заголовок формы ввода (см. [Рисунок 159](#page-126-0) п. ①);
- − текстовые поля с наименование полей формы ввода (см. [Рисунок 159](#page-126-0) п. ②);
- − поля для ввода данных (см. [Рисунок 159](#page-126-0) п.<sup>®</sup>). Поля создаются на форме с типом и свойствами, заданными при формировании таблицы хранилища данных (см. [0\)](#page-120-1), при необходимости можно настроить их свойства и внешний вид;
- − кнопки для сохранения и отмены сохранения размещаются на форме при её создании и их наименование, размеры, оформление и размещение могут редактироваться пользователем (см. [Рисунок 159](#page-126-0) п. $\circledast$ ,  $\circledast$ ).

Для сохранения изменений формы ввода служит кнопка [Сохранить форму] (см. [Рисунок 159](#page-126-0) п. ®).

| Тестовая форма | Q<br>ų,                        | 모 모        | Сохранить форму<br>o. |
|----------------|--------------------------------|------------|-----------------------|
|                | Тестовая форма                 |            |                       |
|                | Введите среднюю ЗП за 3 месяца |            |                       |
| ONO:           |                                |            |                       |
| Профессия:     |                                |            |                       |
| Зарплата:      |                                |            |                       |
| Дата:          |                                | 2018-11-08 | 雦                     |
| Пол:           |                                |            |                       |
| Отмена         |                                |            | Отправить данные      |

Рисунок 159 Макет интерфейса для компоновки формы ввода

## <span id="page-126-0"></span>**10.1.6 Настройки элементов форм ввода**

Для настройки свойств и внешнего вида элемента нужно перейти в режим конструктора этого элемента (аналогично элементу в отчете на Аналитическом портале). Предполагается, что все элементы формы, кроме рисунков и текстовых блоков, создаются автоматически и в режиме конструктора их можно только дополнительно настроить. Настройки для разных видов полей описаны в [Таблица 9.](#page-126-1)

Таблица 9

<span id="page-126-1"></span>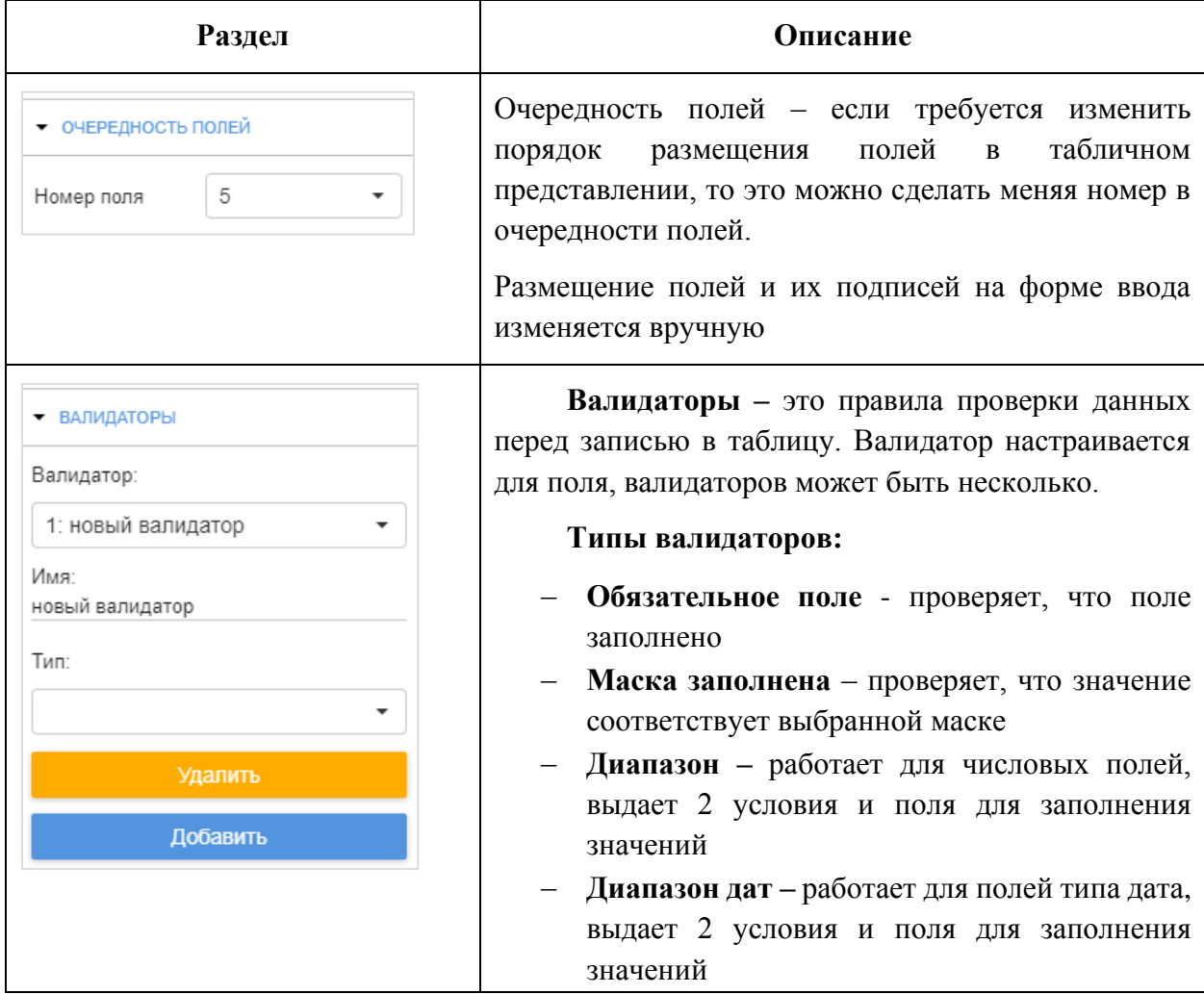

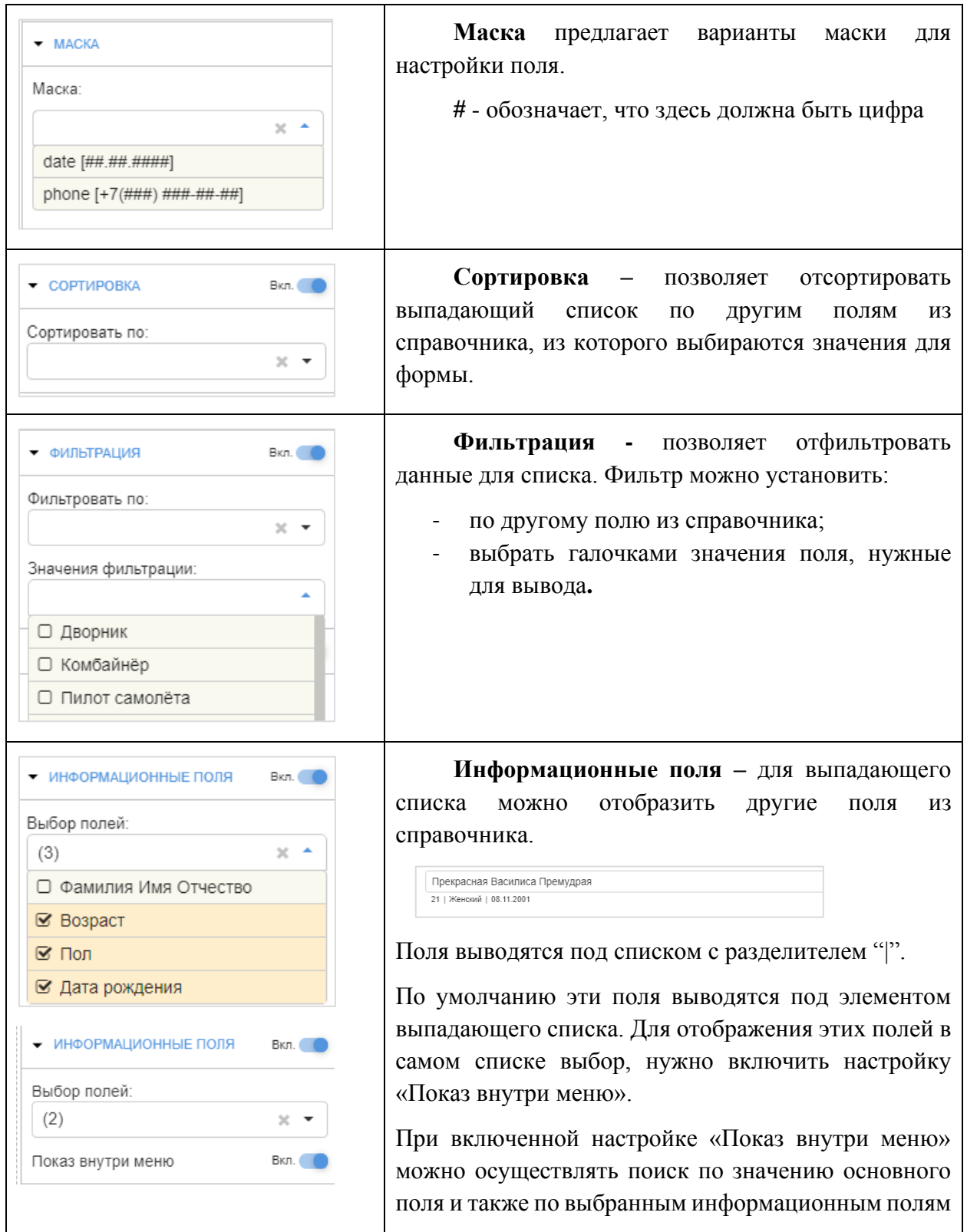

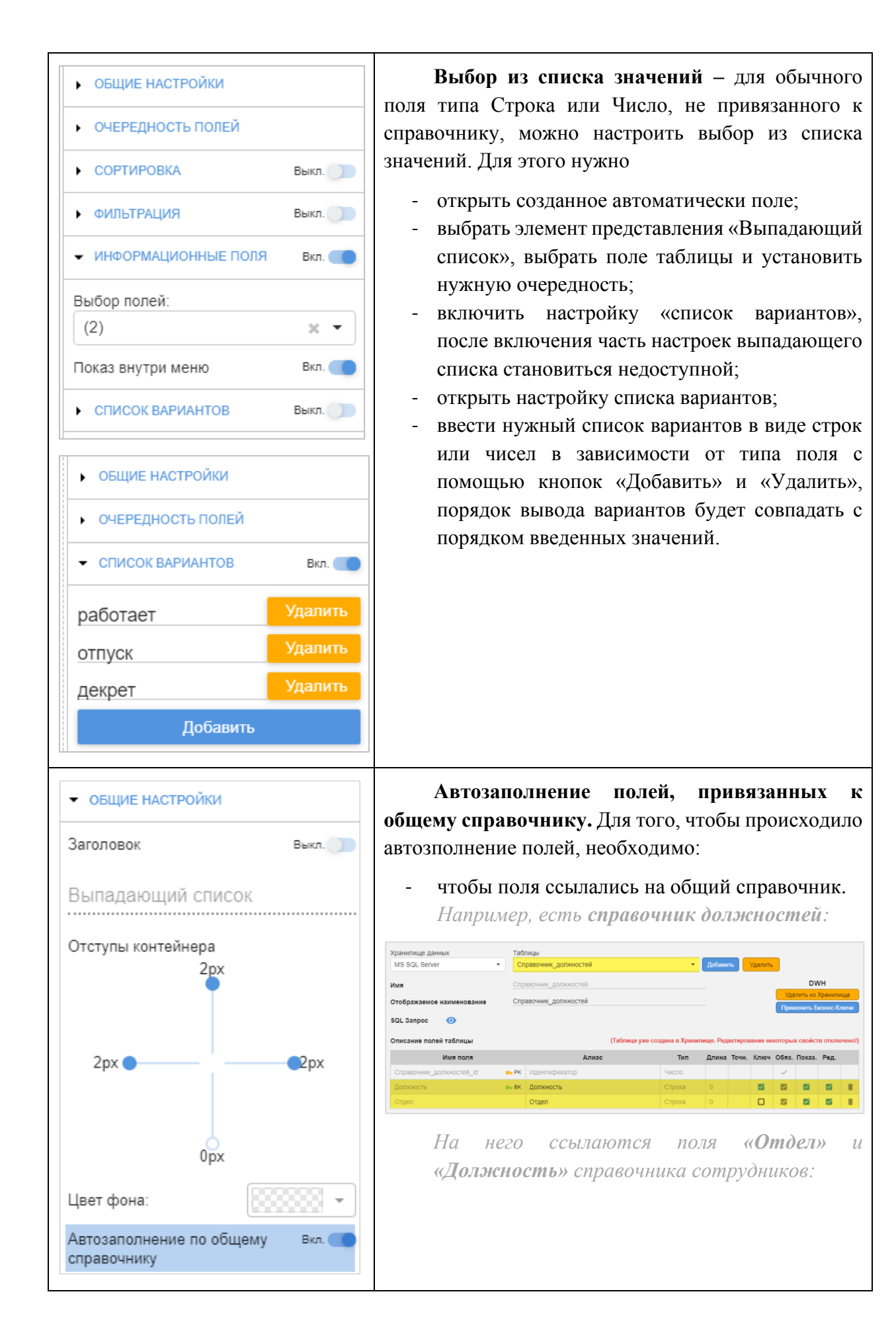

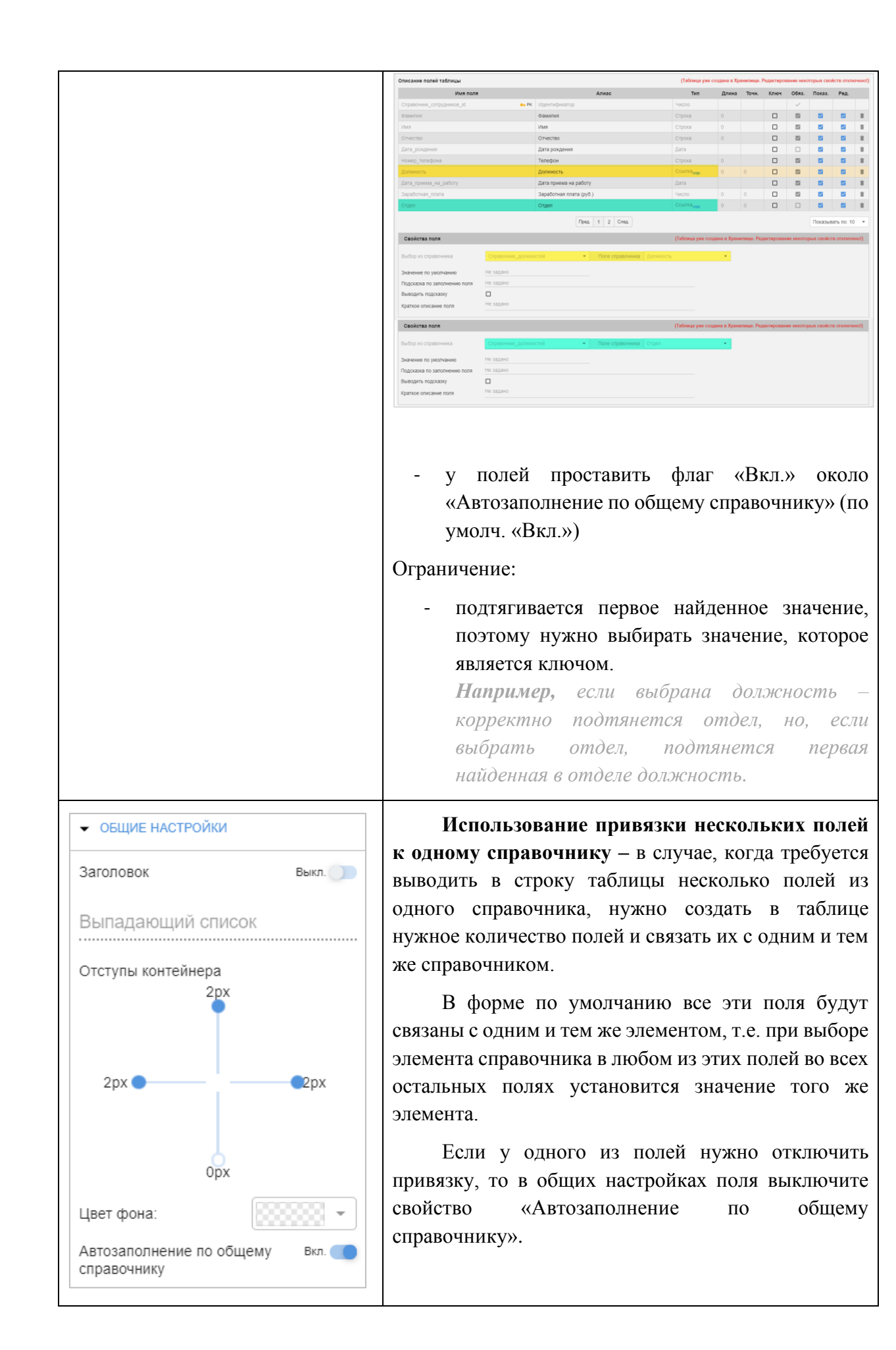

### **Заполнение данных в форме ввода**

Пользователь имеет возможность добавлять, редактировать, удалять записи, а также просматривать введенные записи в табличном виде.

Макет интерфейса представлен на [Рисунок 160:](#page-130-0) в таблице отображаются введенные пользователем строки; для редактирования используются соответствующие элементы управления см. [Рисунок 160](#page-130-0) п. Ф. 2

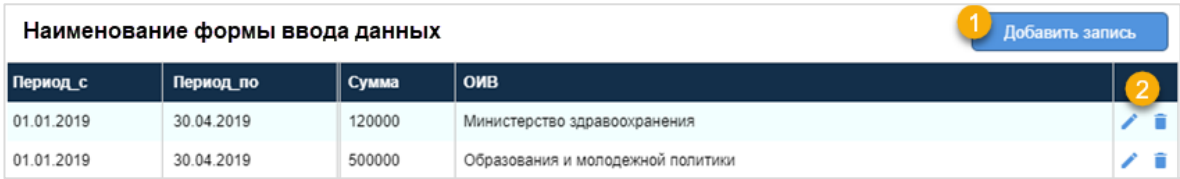

<span id="page-130-0"></span>Рисунок 160 Макет интерфейса просмотра, добавления, редактирования строк данных

При добавлении записи открывается форма ввода данных, внешний вид которой настроен на предыдущем шаге. Макет интерфейса для редактирования записи см. [Рисунок](#page-131-1)  [161.](#page-131-1)

Пользователь последовательно заполняет поля. Переход между полями ввода осуществляется при позиционировании на поле ввода или по нажатию [Tab] на клавиатуре.

Обязательные для заполнения поля в интерфейсе отмечены знаком \*.

При нажатии кнопки [Отправить данные] осуществляются следующие действия:

- − Проверка заполнения обязательных полей;
- − Проверка значений полей на соответствие правилам верификации и маске ввода (если для поля эти правила настроены);
- − Проверка формата данных для введенных полей;
- − Проверка записи по ключу уникальности, для полей "бизнес ключ" в таблице;
- − Если все проверки прошли успешно, то данные записываются в таблицу хранилища, иначе Пользователю сообщается о обнаруженных ошибках.

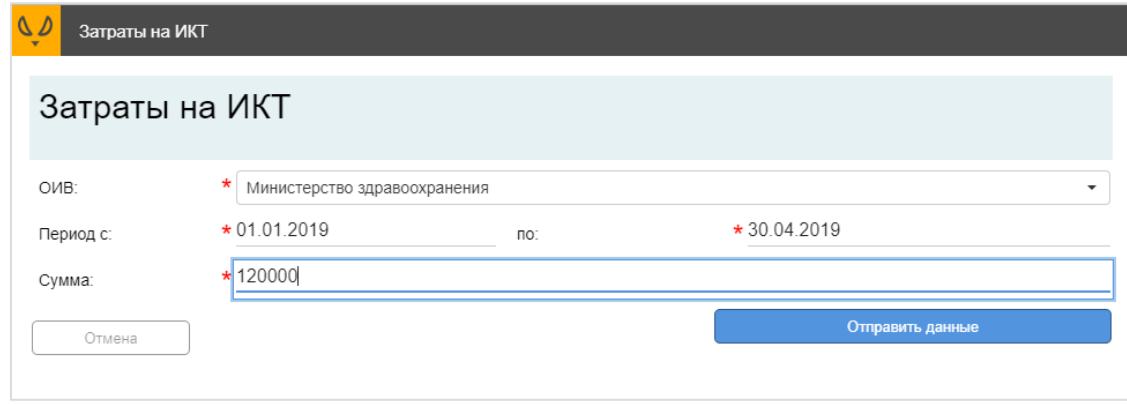

<span id="page-131-1"></span>Рисунок 161 Макет интерфейса формы ввода данных для строки данных/элемента формы ввода

### **Использование данных таблицы на Аналитическом портале**

Для дальнейшего использования данных из таблиц и справочников, заполненных с помощью форм ввода, нужно дополнить соответствующие наборы данных. Для удобства получения сведений о названиях таблиц, полей и связей между таблицами, в форме редактирования таблицы отображается SQL-запрос (см. [Рисунок 162\)](#page-131-0), который можно скопировать и использовать для формирования набора данных на Аналитическом портале. Запрос можно получить только после того, как таблица создана в хранилище данных.

|                    | Администрирование → Хранилище данных → Таблица: тестовая таблица |                  |                                                                                                    |                                                                                |                     |         |        |              |                         |            | Сохранить                |
|--------------------|------------------------------------------------------------------|------------------|----------------------------------------------------------------------------------------------------|--------------------------------------------------------------------------------|---------------------|---------|--------|--------------|-------------------------|------------|--------------------------|
|                    | Хранилище данных                                                 |                  | Таблицы                                                                                                  |                                                                                |                     |         |        |              |                         |            |                          |
| <b>M</b> modus     | MS SQL Server<br>$\overline{\phantom{a}}$                        |                  | Добавить<br>Удалить<br>тестовая таблица<br>٠                                                             |                                                                                |                     |         |        |              |                         |            |                          |
|                    | Имя                                                              | TecT27062019     |                                                                                                    |                                                                                |                     |         |        |              |                         | <b>DWH</b> |                          |
| <b>В</b> Таблицы   |                                                                  |                  |                                                                                                    |                                                                                |                     |         |        |              | Удалить из Хранилища    |            |                          |
| Тт Формы           | Отображаемое наименование                                        | тестовая таблица |                                                                                                    |                                                                                |                     |         |        |              | Применить Бизнес-Ключи  |            |                          |
| В Компоненты       | Ø<br><b>SQL 3anpoc</b>                                           | select           |                                                                                                    |                                                                                |                     |         |        |              |                         |            |                          |
| Профили доступа    |                                                                  |                  | "TecT27062019"."change_user" as "change_user",<br>"TecT27062019"."deleted" as "deleted",                 |                                                                                |                     |         |        |              |                         |            |                          |
|                    |                                                                  |                  | "TecT27062019"."TecT27062019_id" as "TecT27062019_id",<br>"TecT27062019"."change date" as "change date", |                                                                                |                     |         |        |              |                         |            |                          |
| 21 Пользователи    |                                                                  |                  | "Тест27062019". "Фамилия" as "Фамилия",<br>"Тест27062019"."Имя" as "Имя",                                |                                                                                |                     |         |        |              |                         |            |                          |
|                    |                                                                  |                  | "Тест27062019"."дата" as "дата",<br>"Тест27062019". "число" аs "число",                                  |                                                                                |                     |         |        |              |                         |            |                          |
|                    |                                                                  | from             | "Тест27062019". "Телефон" as "Телефон"                                                                   |                                                                                |                     |         |        |              |                         |            |                          |
|                    | "TecT27062019"                                                   |                  |                                                                                                    |                                                                                |                     |         |        |              |                         |            |                          |
|                    | Описание полей таблицы                                           |                  |                                                                                                    | (Таблица уже создана в Хранилище. Редактирование некоторых свойств отключено!) |                     |         |        |              |                         |            |                          |
|                    | имя поля                                                         |                  | Длина Точн. Ключ Обяз. Показ. Ред.<br>Тип<br>Алиас                                                       |                                                                                |                     |         |        |              |                         |            |                          |
|                    | TecT27062019_id                                                  | $O_T$ PK         | Идентификатор                                                                                            | Число                                                                          |                     |         |        | $\checkmark$ |                         |            |                          |
|                    | Фамилия                                                          |                  | Фамилия                                                                                                  | Строка                                                                         | $\circ$             |         | $\Box$ | $\Box$       | M                       | ☑          |                          |
|                    | Имя                                                              |                  | Имя                                                                                                    | Строка                                                                         | $\circlearrowright$ |         | $\Box$ | $\Box$       | M                       | ☑          | n                        |
|                    | дата                                                             |                  | дата                                                                                                    | Дата                                                                           |                     |         | $\Box$ | $\Box$       | ◪                       | ☑          | п                        |
|                    | ЧИСЛО                                                            |                  | ЧИСЛО                                                                                                    | Число                                                                          | $7\phantom{.0}$     | $\circ$ | $\Box$ | $\Box$       | $\overline{\mathbf{v}}$ | ☑          | ũ                        |
|                    | Телефон                                                          |                  | Телефон                                                                                                  | Строка                                                                         | $\circ$             |         | $\Box$ | $\Box$       | M                       | ☑          | n                        |
|                    |                                                                  |                  |                                                                                                    |                                                                                |                     |         |        |              |                         |            |                          |
|                    |                                                                  |                  |                                                                                                    |                                                                                |                     |         |        |              |                         |            |                          |
|                    |                                                                  |                  |                                                                                                    |                                                                                |                     |         |        |              |                         |            |                          |
|                    |                                                                  |                  |                                                                                                    |                                                                                |                     |         |        |              |                         |            |                          |
|                    |                                                                  |                  |                                                                                                    |                                                                                |                     |         |        |              |                         |            |                          |
|                    |                                                                  |                  | Пред.<br>След.<br>1                                                                                      |                                                                                |                     |         |        |              | Показывать по: 10       |            | $\overline{\phantom{a}}$ |
| Δ<br>$\equiv$<br>辩 |                                                                  |                  |                                                                                                    |                                                                                |                     |         |        |              |                         |            |                          |

<span id="page-131-0"></span>Рисунок 162 Отображение SQL-запроса для таблицы

## **Права доступа к порталу ФВД**

Портал ФВД – модуль, подчиненный Аналитическому порталу. Управление ролями и правами пользователей для использования Портала форм ввода данных осуществляется на Аналитическом портале.

Пользователь с ролью Администратор имеет полные права, в т.ч. для настройки доступа пользователей к формам ввода данных.

Пользователь с ролью "Пользователь" имеет права только на ввод данных в подготовленные формы ввода данных. Данные, введенные пользователем, сохраняются в базу данных хранилища и могут использоваться для создания наборов данных на аналитическом портале.

Пользователь с ролью "Аналитик" кроме прав на ввод данных имеет права на создание структур для хранения данных (таблиц) и настройку форм ввода.

### <span id="page-132-0"></span>**10.1.7 Настройка профилей доступа**

Для разграничения прав доступа к формам ввода нужно создать профили доступа. В профиле объединяется набор форм ввода.

Перейти в интерфейс управления профилями доступа: Администрирование -> Профили доступа (см. [Рисунок 163\)](#page-132-1).

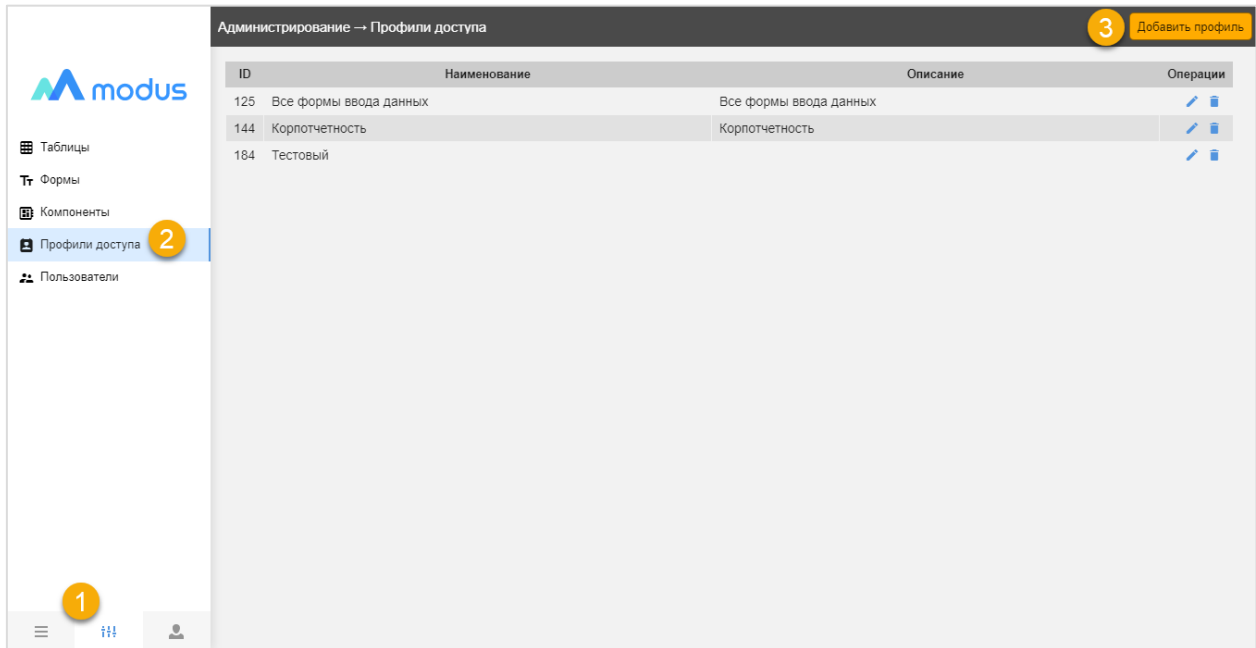

Рисунок 163 Интерфейс управления профилями доступа к формам ввода

<span id="page-132-1"></span>Для создания профиля нажмите кнопку [Добавить профиль]. Откроется форма как на [Рисунок 164.](#page-133-1) Нужно заполнить наименование профиля, описание и включить нужные формы в профиль. Для этого нажмите кнопку [Настроить]. В открывшемся окне (см. [Рисунок 165\)](#page-133-2) отметьте флагом группы целиком или отдельные формы, аналогично предоставлению прав доступа пользователя на отчеты на Аналитическом портале. Нажмите кнопку [Сохранить] и [Создать].

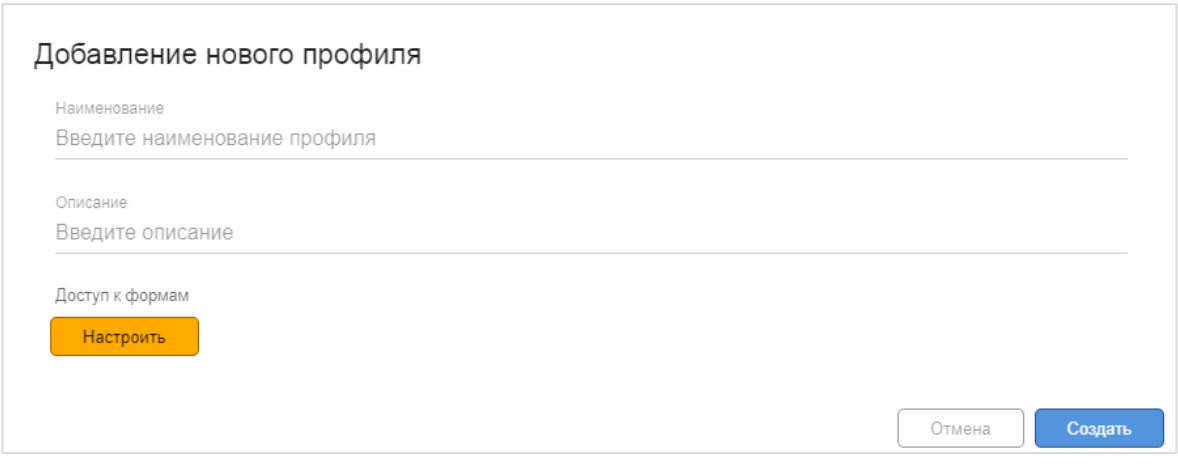

<span id="page-133-1"></span>Рисунок 164 Создание профиля для доступа к формам ввода

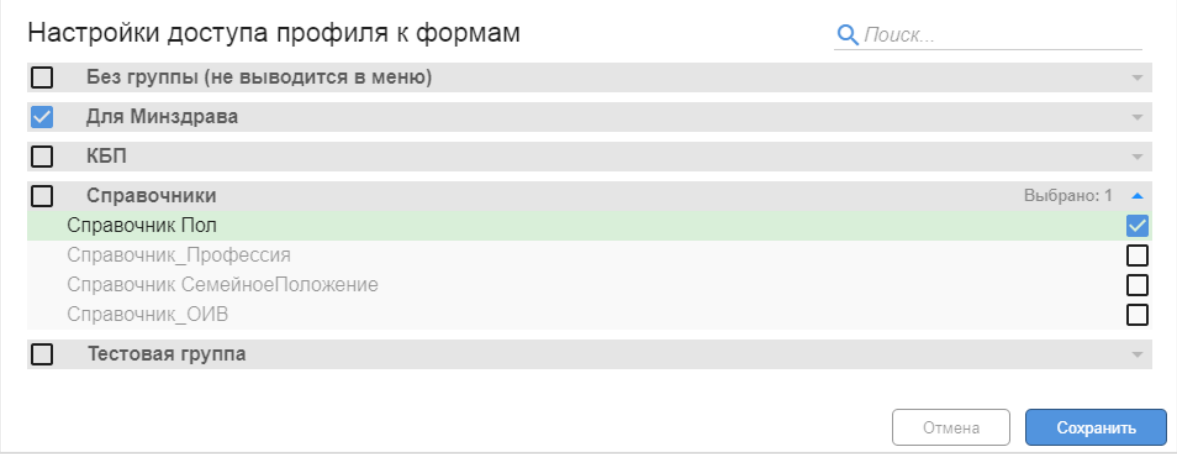

Рисунок 165 Настройка доступа профиля к формам ввода

# <span id="page-133-2"></span><span id="page-133-0"></span>**10.1.8 Предоставление пользователям доступа к конкретным формам ввода**

Нажать кнопку **Профиль** и в открывшемся окне выбрать нужные пользователю профили. Нажать кнопку [Сохранить].

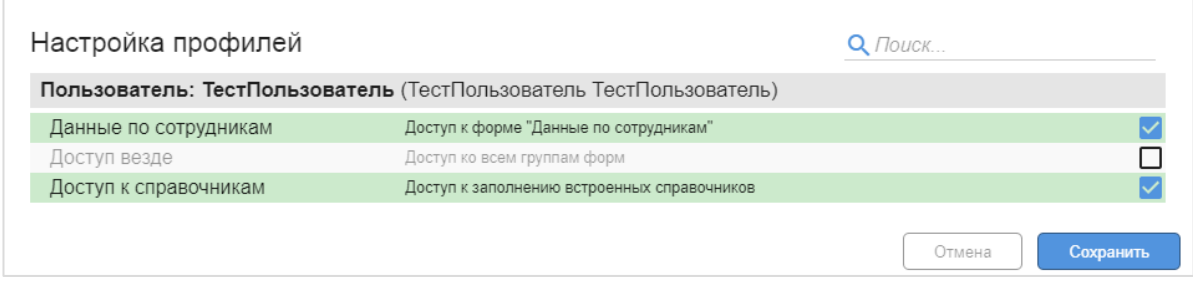

Рисунок 166 Настройка профилей доступа для пользователя

# **Варианты использования форм ввода данных**

Данные, введенные вручную через Портал ФВД, могут использоваться в разных ситуациях. В зависимости от ситуации настройка может различаться. Ниже описаны случаи использования.

#### **10.1.9 Ввод данных справочников**

Для использования одних данных несколько раз, для унификации информации могут быть созданы справочники. Для каждого справочника разрабатывается структура таблицы и специальная форма для ввода и корректировки данных.

Структура данных справочника обязательно включает внутренний идентификатор записи. Также может быть создан уникальный бизнес-ключ, состоящий из одного реквизита или составной из нескольких реквизитов. По бизнес-ключу проверяется уникальность записи. Создать 2 записи с одинаковым бизнес-ключом нельзя.

Для корректировки ранее введенной записи нужно открыть ее из списка (см. [Рисунок](#page-134-0)  [167\)](#page-134-0) и внести изменения.

Для создания новой записи открывается чистая форма ввода, данные после заполнения проверяются на соответствие правилам ввода и уникальность. Правильные данные будут записаны в справочник (см. [Рисунок 168\)](#page-134-1).

|   | Таблица: Справочник профессий          | Пользователь: (Все)<br>Добавить запись<br>۰                 |
|---|----------------------------------------|-------------------------------------------------------------|
|   | Наименование                           | Короткое наименование                                       |
| Ĥ | Дворник                                | Дворник первого разряда                                     |
|   | Комбайнёр                              | Комбайнёр                                                   |
| â | Пилот самолёта                         | Лётчик                                                      |
| â | Баульщик                               | Трамбовщик баулов                                           |
| Ĥ | Часовщица                              | Мастер по починке часов                                     |
| Ĥ | Водитель категории А                   | Водитель автотранспорта А                                   |
| Ê | Водитель категории С                   | Водитель автотранспорта С                                   |
| â | Водитель категории В                   | Водитель автотранспорта В                                   |
| Ĥ | Чесальщица                             | Чесальщица пряжи                                            |
| Ĥ | Кондитер                               | Шеф кондитер                                                |
| î | Грузчик                                |                                                             |
| Ê | Часовщик башенных часов 1го разряда    | Часовщик башенный                                           |
| Ĥ | Разнорабочий                           |                                                             |
| Ĥ | Часовщик безбашенный                   | Часовщик наручных и прочих малоразмерных часовых механизмов |
| Ĥ | Бульдозерист 2-го разряда              | Бульдозерист                                                |
| î | Кузнец-оператор гидравлического молота | Кузнец                                                      |

<span id="page-134-0"></span>Рисунок 167 Форма списка справочных значений

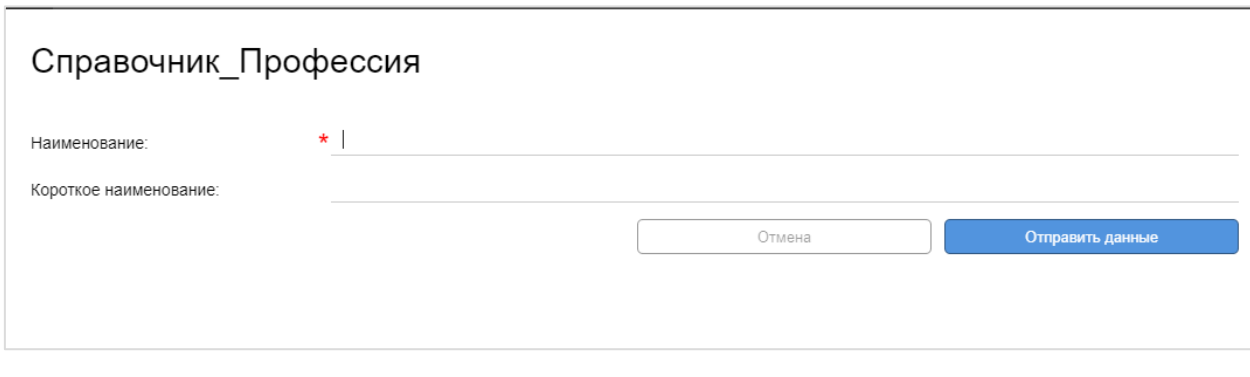

### <span id="page-134-1"></span>Рисунок 168 Форма ввода элемента справочника

## **10.1.10Ввод целевых значений показателей**

Помимо справочников в формах ввода можно вводить целевые показатели с использованием данных из справочников. Целевые показатели в последствии могут быть использованы для сравнения с фактическими данными (варианты визуализации для сравнения см. [Рисунок 169,](#page-135-0) [Рисунок 170,](#page-135-1) [Рисунок 171\)](#page-136-0).

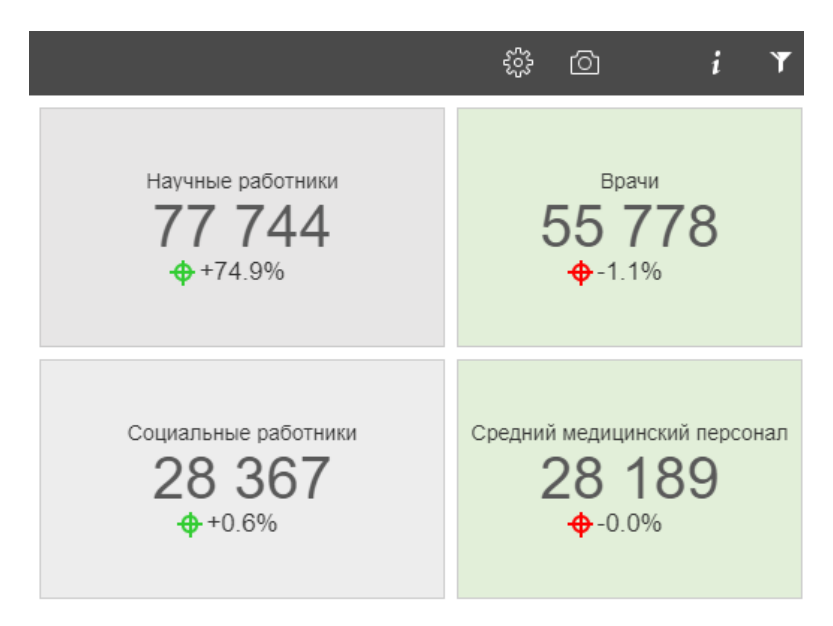

<span id="page-135-0"></span>Рисунок 169 Пример визуализации сравнения фактических данных с целевым значением показателя в виде Панели показателей

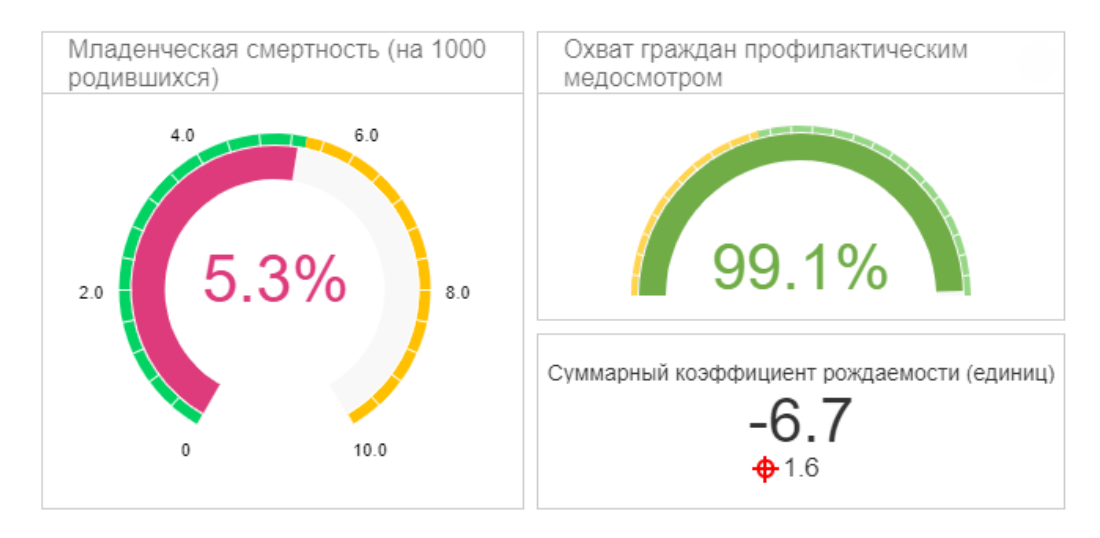

<span id="page-135-1"></span>Рисунок 170 Пример визуализации сравнения фактических данных с целевым значением показателя в виде Спидометра

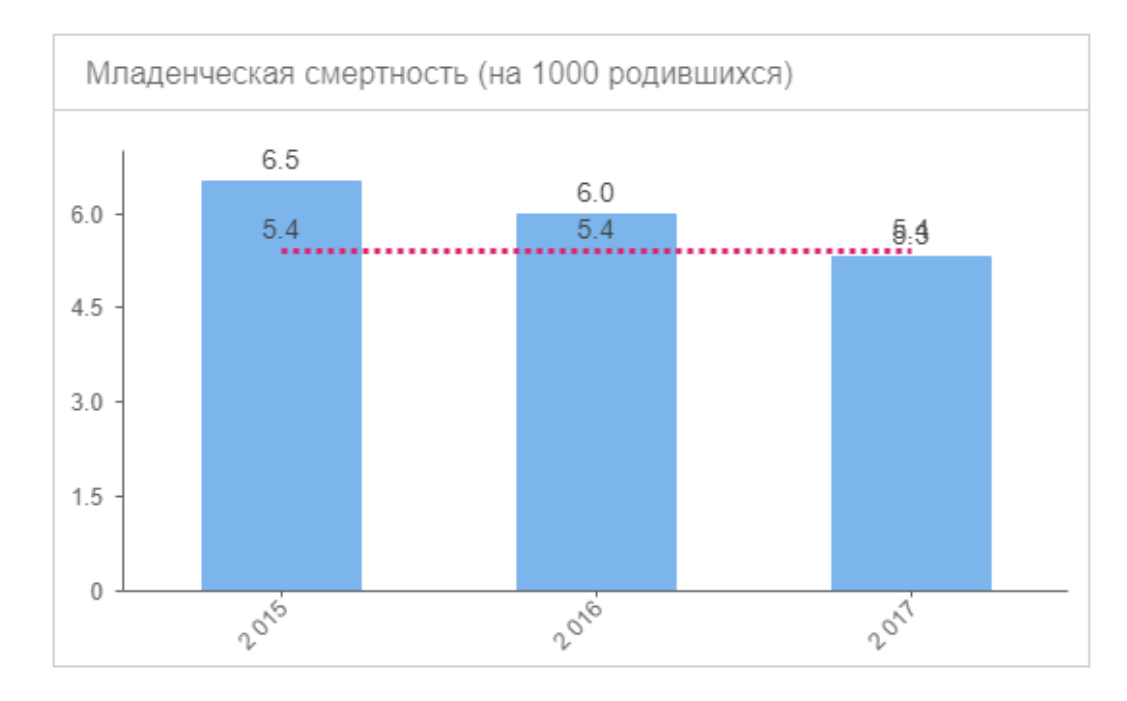

<span id="page-136-0"></span>Рисунок 171 Пример визуализации сравнения фактических данных с целевым значением показателя в виде Столбчатой диаграммы

Для таблицы целевых показателей разрабатывается специальная форма.

Структура данных таблицы обязательно включает внутренний идентификатор записи. Для таблицы целевых показателей бизнес-ключом может быть ссылка на справочник показателей и дата, с которой действует это целевое значение. По бизнес-ключу проверяется уникальность записи. Создать 2 записи с одинаковым бизнес-ключом нельзя.

Для корректировки ранее введенной записи нужно открыть ее и внести изменения

Для создания новой записи открывается чистая форма ввода, данные после заполнения проверяются на соответствие правилам ввода и уникальность. Правильные данные будут записаны в таблицу показателей. Если поле в таблице ссылалось на справочник, то значение в этом поле нужно будет выбирать из списка (см. [Рисунок 173,](#page-137-0) поле ОИВ).

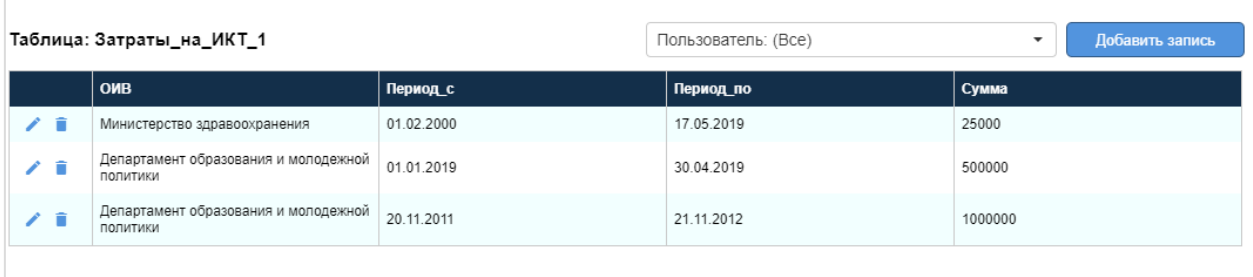

Рисунок 172 Форма списка значений показателей

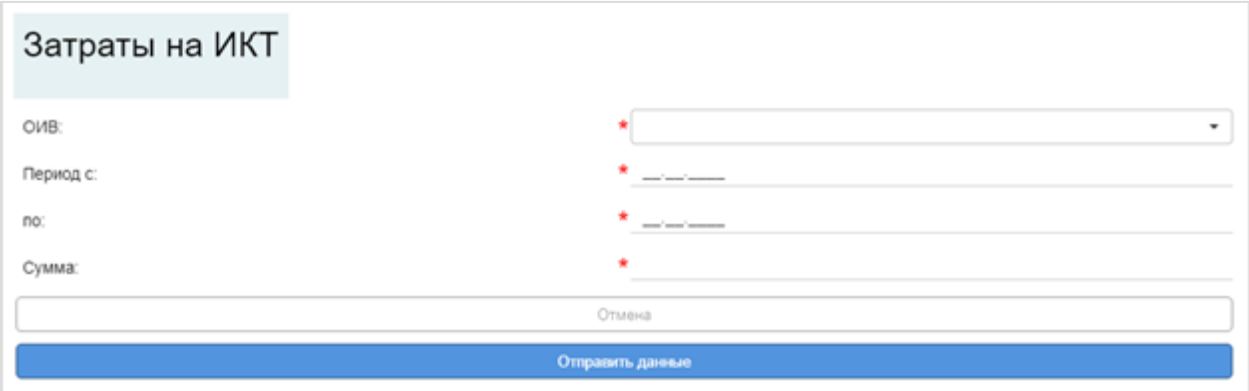

Рисунок 173 Форма ввода записи в таблицу целевых показателей

<span id="page-137-0"></span>Для использования таблицы целевых значений в отчетах необходима дополнительная настройка наборов данных для отчетов.

## **10.1.11Корректировка фактических данных**

Корректировка фактических данных предназначена для временного изменения данных в отчете. Например, когда нет времени искать ошибку в исходных данных, а отчет показать с корректными показателями нужно.

Для использования настройки необходимо:

- Включить флаг «datacorrection» у источника данных:
	- o Зайти на вкладку настроек в раздел «Источники» (см. [Рисунок 174,](#page-138-0) **1**, **2**);
	- o Выбрать источник данных (см. [Рисунок 174,](#page-138-0) **3**);
	- o Включить флаг «datacorrection» (см. [Рисунок 174,](#page-138-0) **4**);
	- o Нажать кнопку [Сохранить], для сохранения изменений (см. [Рисунок](#page-138-0)  [174,](#page-138-0) **5**).

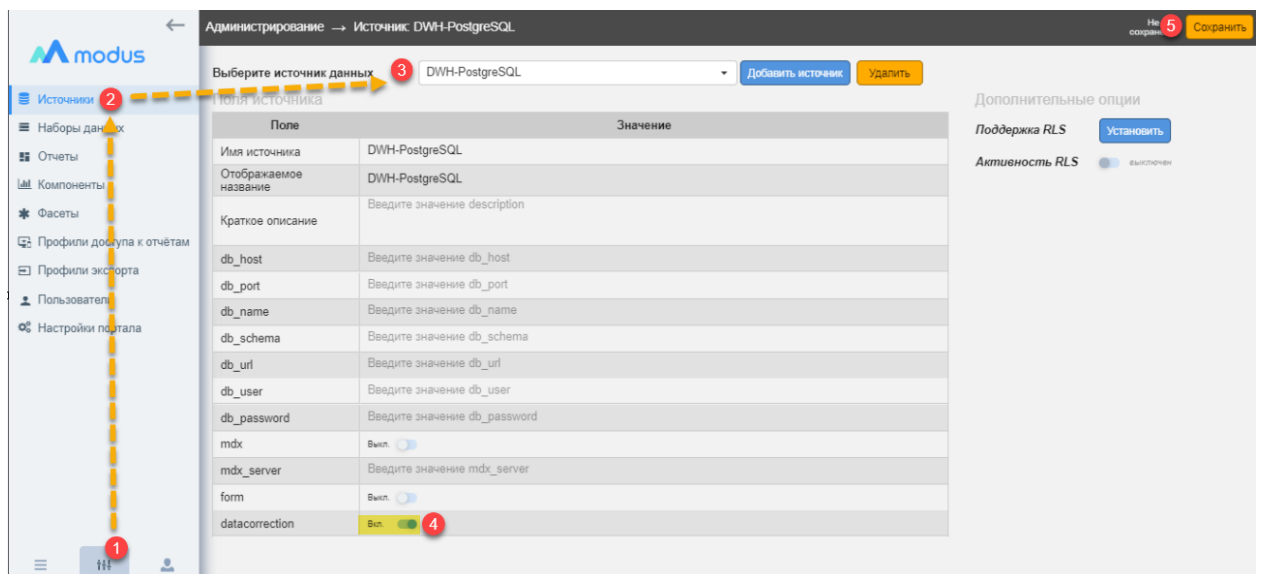

<span id="page-138-0"></span>Рисунок 174. Включение возможности корректировки фактических данных у источника.

- Создать корректирующую таблицу в наборе данных:
	- o Зайти в настройках в раздел «Наборы данных» и выбрать источник и набор данных, у которого необходимо включить функцию корректировки данных (см. [Рисунок 175\)](#page-139-0);
	- o Поставить флаги в таблице набора данных (см. [Рисунок 175,](#page-139-0) **1**):
		- Ключ поле/набор полей, по которому будут подтягиваться изменения из корректирующей таблицы;
		- Корр. поля, которые можно будет скорректировать (корректировать можно только числовые поля).
	- o Нажать кнопку [Создать] для создания корректирующей таблицы (см. [Рисунок 175,](#page-139-0) **2**);
	- o Нажать кнопку [Проверить запрос] (см. [Рисунок 175,](#page-139-0) **3**);
	- o Включить флаг «Коррекция данных» (см. [Рисунок 175,](#page-139-0) **4**);
	- o Нажать кнопку [Сохранить] для сохранения изменений (см. [Рисунок](#page-139-0)  [175,](#page-139-0) **5**). После успешного сохранения внизу экрана отобразиться надпись: «Набор данных успешно сохранен».

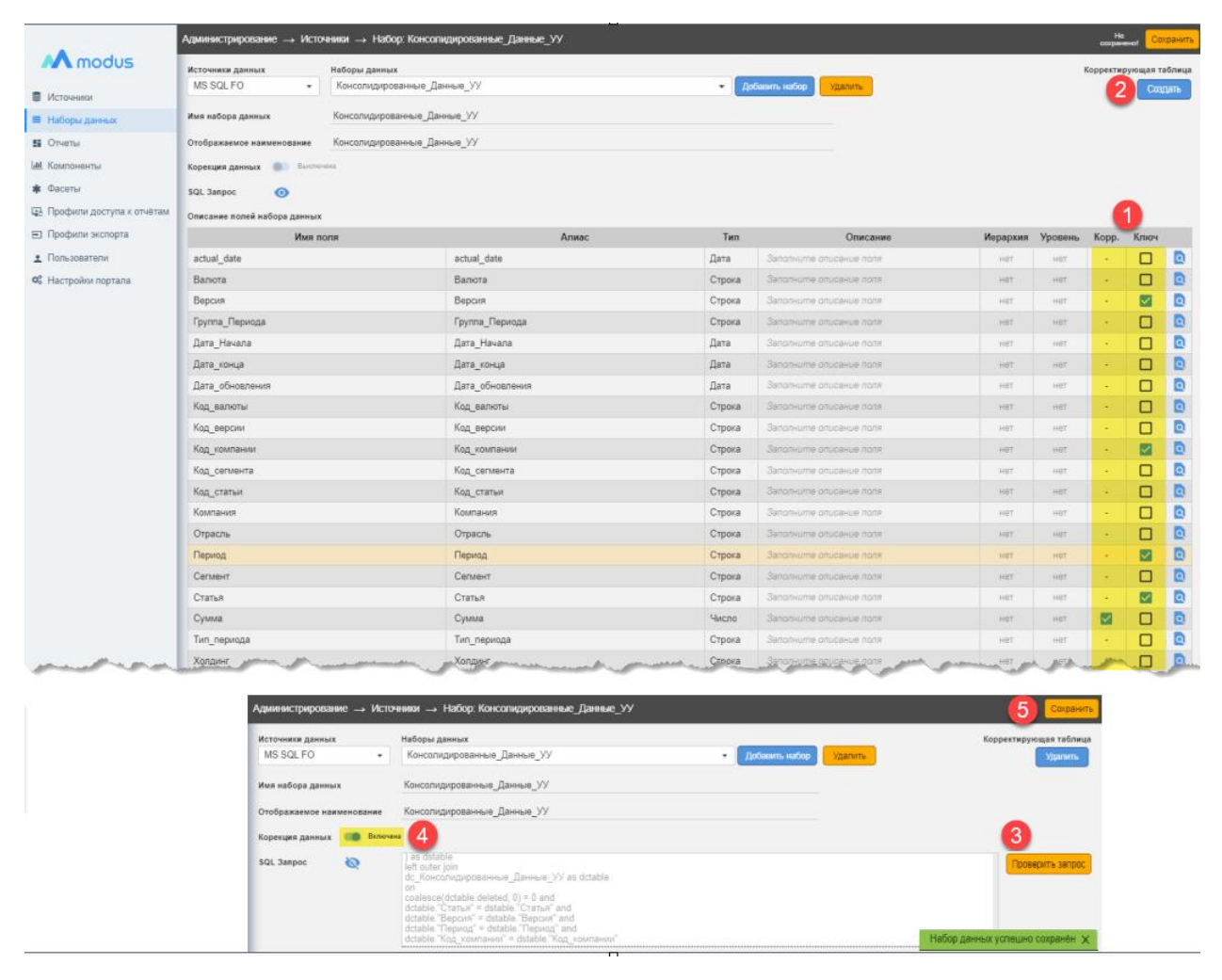

Рисунок 175. Создание корректирующей таблицы в наборе данных.

<span id="page-139-0"></span>• Зайти на портал «Форма ввода данных» путем нажатия на одноименную ссылку в меню управления (см. [Рисунок 176\)](#page-140-0).

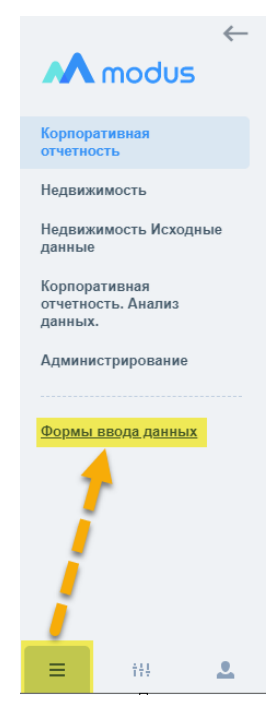

Рисунок 176. Переход на портал «Форма ввода данных».

<span id="page-140-0"></span>• На портале ФВД в разделе «Таблицы» проверить, что корректирующая таблица создалась (название «dc\_» + название набора данных, к которому создавалась). Редактирование основных свойств полей производится в наборе данных на Аналитическом портале.

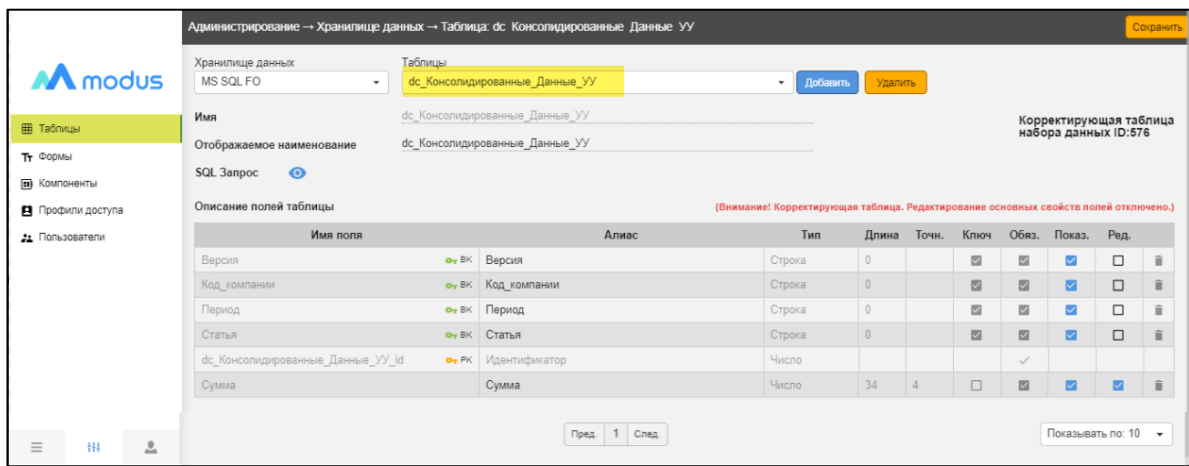

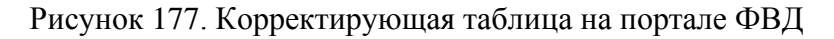

- Создать таблицу в отчете:
	- o Зайти в отчет на аналитическом портале;
	- o Добавить панель, нажав кнопку (см. [Рисунок 178,](#page-141-0) **1**), настроить элемент отображения, нажав кнопку на добавленной панели (см. [Рисунок 178,](#page-141-0) **2**);
	- o В открывшемся окне настройки элемента выбрать тип отображения «Таблица» (см. [Рисунок 178,](#page-141-0) **4**), набор данных (см[. Рисунок 178,](#page-141-0) **3**), поля (см. [Рисунок 178,](#page-141-0) **5**) и нажать кнопку [Сохранить] (см. [Рисунок 178,](#page-141-0) **6**) для сохранения настроек.

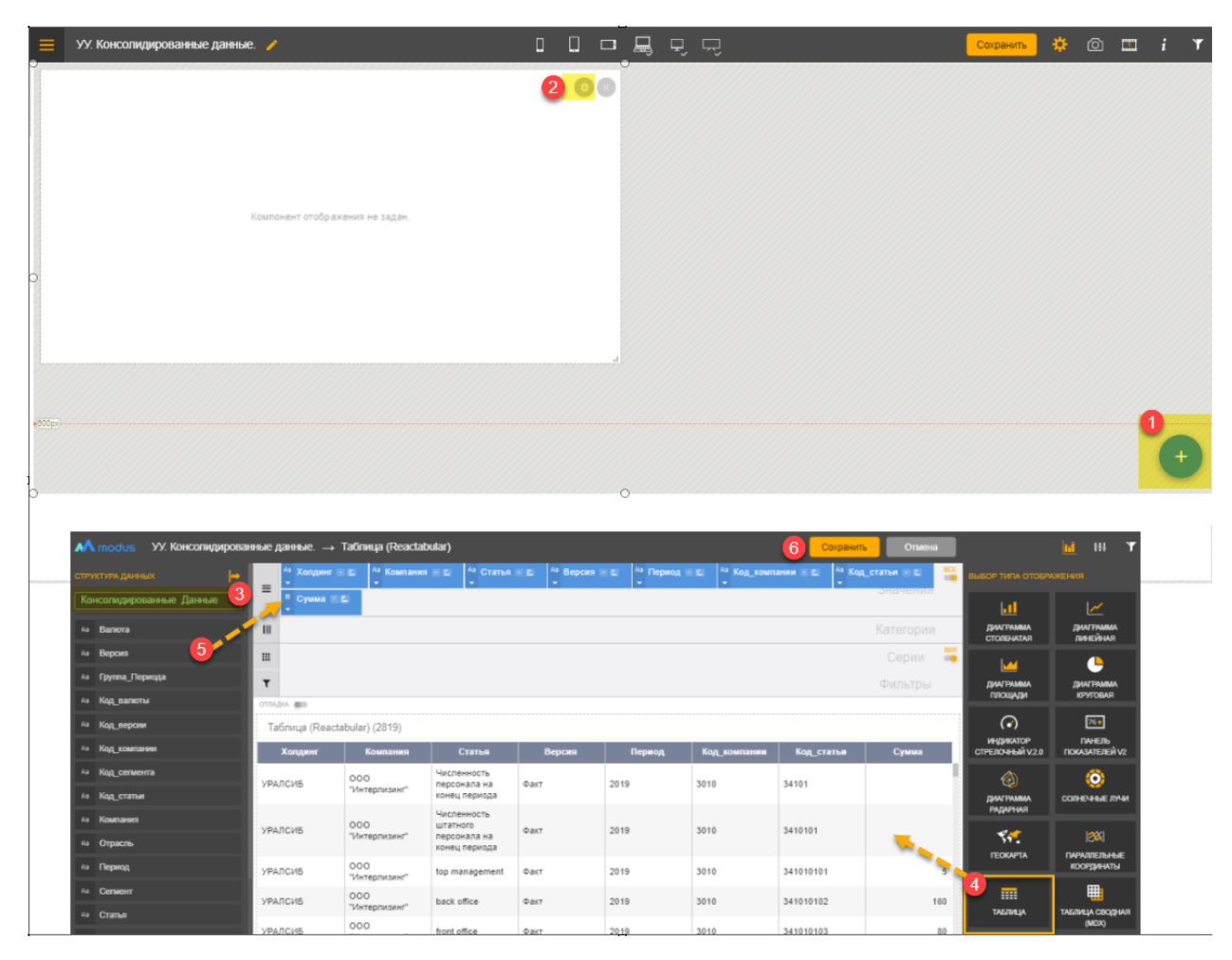

Рисунок 178. Настройка таблицы на Аналитическом портале.

- <span id="page-141-0"></span>• Корректировка данных:
	- o Нажать на значок «Режим коррекции данных» в правом верхнем углу таблицы (см. [Рисунок 179,](#page-142-0) **1**).
	- o После действия появится столбец со значками корректировки данных. Выбрать запись, которую нужно отредактировать и нажать соответствующий значок (см. [Рисунок 179,](#page-142-0) **2**).
	- o После действия появится форма коррекции данных. Необходимо заполнить изменяемые поля и нажать кнопку «Сохранить». После действия к основной таблице подтянутся данные из корректирующей таблицы по ключу.

|                       | УУ. Консолидированные данные. |                          |                                                                         |                          |                                                                                                    |                          | ફ્રુંડ્ર       |                            | Y                        |
|-----------------------|-------------------------------|--------------------------|-------------------------------------------------------------------------|--------------------------|----------------------------------------------------------------------------------------------------|--------------------------|----------------|----------------------------|--------------------------|
| Холдинг: (Все)        |                               | $\overline{\phantom{a}}$ | Компания: (Все)                                                         | $\overline{\phantom{a}}$ | Отрасль: (Все)                                                                                                    | $\overline{\phantom{a}}$ | Сегмент: (Все) |                            | $\overline{\phantom{a}}$ |
| Период: (Все)         |                               | $\overline{\phantom{a}}$ |                                                                         |                          | Статья: (Все)                                                                                                    |                          |                |                            | $\overline{\phantom{a}}$ |
| Холдинг               | Отрасль                       | Код версии               | Версия                                                                  | Код_компании             | Компания                                                                                                    | Сумма                    | Код_сегмента   |                            |                          |
| <b>УРАЛСИБ</b>        | Лизинг                        | 9002                     | Факт                                                                    | 3010                     | ООО "Интерлизинг"                                                                                                    |                          | 5011           | Численность персонала на к |                          |
| <b>C<sub>MB</sub></b> | Лизинг                        | 9002                     | Факт                                                                    | 3010                     | ООО "Интерлизинг"                                                                                                    |                          | 5011           | Численность штатного персо |                          |
| <b>УРАЛСИБ</b>        | Лизинг                        | 9002                     | Факт                                                                    | 3010                     | ООО "Интерлизинг"                                                                                                    | 5                        | 5011           | top management             |                          |
|                       | <b>SANTA</b>                  |                          | Коррекция данных<br>Версия<br>Код компании<br>Период<br>Статья<br>Сумма |                          | Ключевые поля<br>Факт<br>3010<br>2019<br>Численность персонала на конец периода<br>Корректируемые поля<br>10 <sup>1</sup><br>Отмена | Сохранить                |                |                            |                          |

Рисунок 179. Корректировка данных

## <span id="page-142-0"></span>**10.1.12Ввод параметров для проведения расчетов «Что если»**

В разработке…

## **11 Логирование действий пользователей**

## **Журнал просмотра отчетов пользователями**

Действия пользователей в системе логируются. Данные из Лога работы возможно получить из набора данных [Лог работы].

На основании этого набора, используя конструктор, можно построить разнообразные отчеты, характеризующие работу пользователей – вывести информацию работы пользователей по дням, топ-10 самых популярных отчетов, топ-10 самых активных пользователей.

Для примера ниже приведен отчет [Журнал действий пользователей] (см. [Рисунок](#page-143-0)  [180\)](#page-143-0).

|                  |                              | ■ 2018-11-13 2018-12-28 ■           |                                                             | Опер.: Просмотр |                 | ۰              | Отчет: (Все)   |                                   |          | ٠                                                                | Кто                                                                                                    |
|------------------|------------------------------|-------------------------------------|-------------------------------------------------------------|-----------------|-----------------|----------------|----------------|-----------------------------------|----------|------------------------------------------------------------------|----------------------------------------------------------------------------------------------------|
|                  | Пользователи по дням (126)   |                                     |                                                             |                 |                 |                |                |                                   |          | Активные пользователи                                            |                                                                                                    |
| Дата             |                              | Пользователь                        |                                                             |                 | Время<br>миним. | Время<br>макс. | Отчетов        | Просмотров                        |          | 220<br>200                                                       | $MABC-44$ $A4$                                                                                               |
| 2018-12-28       |                              |                                     |                                                             |                 | 10:27:02        | 16:08:30       | 8              | 10                                |          | 180                                                              | 40<br>$-36$                                                                                                  |
| 2018-12-27       |                              |                                     |                                                             |                 | 21:08:11        | 22:11:28       | $\overline{c}$ |                                   |          | 160                                                              | $-32$                                                                                                    |
| 2018-12-27       |                              |                                     |                                                             |                 | 21:03:18        | 21:34:49       | $\overline{c}$ | ll 3                              |          | 140                                                              | 28                                                                                                    |
| 2018-12-27       |                              |                                     |                                                             |                 | 17:29:10        | 17:30:23       | $\overline{c}$ | $\overline{2}$                    |          | 120<br>100                                                       | $-24$                                                                                                    |
| 2018-12-27       |                              |                                     |                                                             |                 | 12:24:05        | 18:22:27       | 5              | 13                                |          | 80                                                               | 20<br>16                                                                                                    |
| 2018-12-27       |                              |                                     |                                                             |                 | 02:22:56        | 12:33:54       | 8              | 21                                |          | 60                                                               | 12                                                                                                    |
| 2018-12-27       |                              |                                     |                                                             |                 | 09:11:21        | 16:21:01       | 5              | 26                                |          | 40                                                               | ٠Ä                                                                                                    |
| <b>001010000</b> |                              |                                     |                                                             |                 |                 | 10.7133        |                |                                   |          | 20<br>$\Omega$                                                   |                                                                                                    |
|                  |                              | Журнал действий пользователей (899) |                                                             |                 |                 |                |                |                                   |          | ÷                                                                |                                                                                                    |
| Дата             | Время                        | Пользователь                        |                                                             |                 |                 | Подробности    |                |                                   | Операция |                                                                  | Отчетов<br>Просмотров                                                                                        |
| 28.12.2018       | 16:08:30                     |                                     | "262" Журнал действий пользователей                         |                 |                 |                |                |                                   | Просмотр |                                                                  |                                                                                                    |
| 28.12.2018       | 15:19:02                     |                                     | "96" Новгород. Сотрудники. Численность и штатное расписание |                 |                 |                |                |                                   | Просмотр |                                                                  | Динамика просмотров и пользователей (ед./день)                                                               |
| 28.12.2018       | 14:55:34                     |                                     | "210" Новости                                               |                 |                 |                |                |                                   | Просмотр | 130                                                              | Marq. 8                                                                                                    |
| 28.12.2018       | 11:17:30                     |                                     | "5" Анализ данных ГБУ Жилищник                              |                 |                 |                |                |                                   | Просмотр | 120<br>110                                                       |                                                                                                    |
| 28.12.2018       | 11:17:24                     |                                     | "5" Анализ данных ГБУ Жилишник                              |                 |                 |                |                |                                   | Просмотр | 100                                                              |                                                                                                    |
| 30.43.3040       | 44-49-40                     | $17 - 17 - 17$                      | "C" August norm of CCV Warrenow                             |                 |                 |                |                | <b>Planet Advised Association</b> |          | 90                                                               |                                                                                                    |
|                  | Хит-лист отчетов (топ-10)    |                                     |                                                             |                 |                 |                |                |                                   |          | 80<br>70                                                         |                                                                                                    |
|                  | "253" Отчет для руководителя |                                     |                                                             |                 |                 |                |                |                                   |          | 60                                                               | Пользователей                                                                                                |
|                  | "257" Отчет по поставкам 2   |                                     |                                                             |                 |                 |                |                |                                   |          | 50                                                               |                                                                                                    |
|                  |                              |                                     |                                                             |                 |                 |                |                |                                   |          | 40<br>30                                                         |                                                                                                    |
|                  | "183" Задолженность          |                                     |                                                             |                 |                 |                |                |                                   |          | 20                                                               |                                                                                                    |
|                  | "255" Сводный отчет для ру   |                                     |                                                             |                 |                 |                |                |                                   |          | 10                                                               |                                                                                                    |
|                  | "213" Финансовые показатели  |                                     |                                                             |                 |                 |                |                |                                   |          | $\theta$<br>17.11.2018<br>13.11.2018<br>15.11.2018<br>20.11.2018 | 21.12.2018<br>26.11.2018<br>28.11.2018<br>01.12.2018<br>04.12.2018<br>06.12.2018<br>11.12.2018<br>13.12.2018 |
|                  |                              | 10                                  |                                                             | 30              |                 | 50             |                | 70                                | 90       |                                                                  | 17.12.2018 12.2018<br>25.12.2018<br>27.12.2018<br>22.11.2018                                                 |
|                  |                              |                                     |                                                             |                 |                 | Просмотров     |                |                                   |          |                                                                  | Просмотров<br>Пользователей                                                                                  |

Рисунок 180 Журнал действий пользователей

<span id="page-143-0"></span>Журнал содержит информацию по пользователям, датам / времени, отчетам, действиям с возможностью анализа по фильтрам: пользователи, дата, действия. Переключая и настраивая различные фильтры, есть возможность получить более детальную информацию по действиям пользователя за определенный период.
## **Приложение**

## **А. Отображение даты актуальности наборов данных на панели «Информация» дашборда**

Для дашборда на панели «Информация» возможно отображать дату актуальности используемого набора данных. Пример отображения представлен на [Рисунок 181.](#page-144-0)

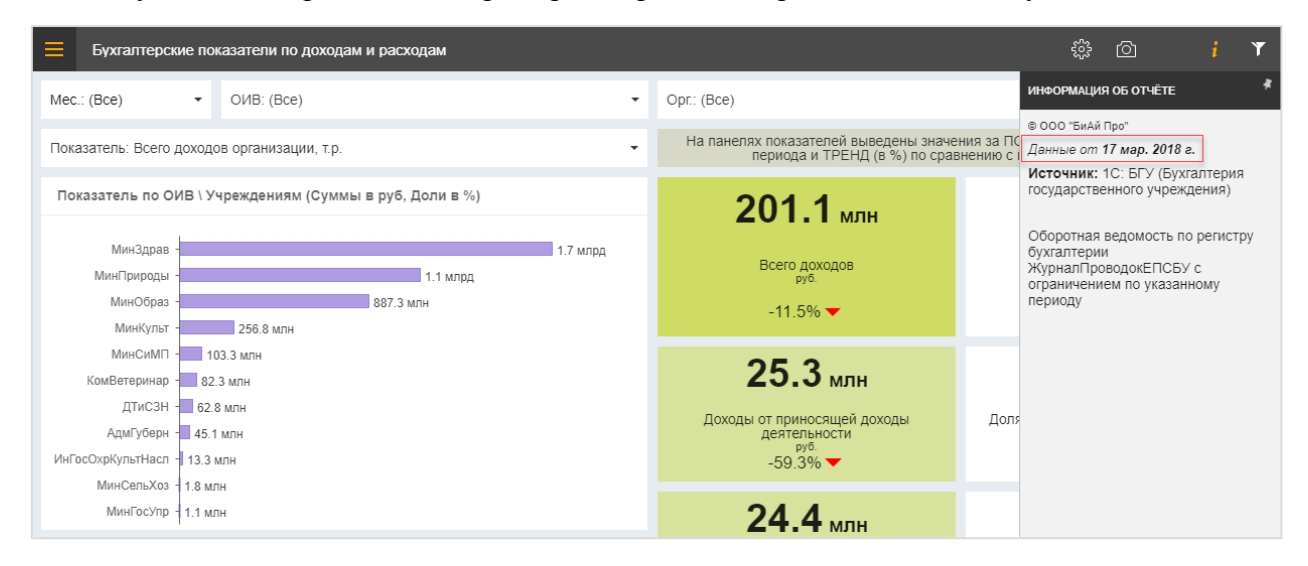

<span id="page-144-0"></span>Рисунок 181 Вывод даты актуальности набора данных на панели Информация дашборда

Для этого необходимо выполнить следующие действия:

- 1. В хранилище создать специальную таблицу, в которой будет записываться информация по обновлению наборов данных. В ней обязательно должны быть поля с наименованием наборов данных и датой их обновления.
- 2. Заполнить таблицу по ОСНОВНЫМ наборам данных.

3. Если для получения данных используется МОДУС:ETL, то при обработке данных в Сценарии последним предусмотреть шаг для обновления (UPDATE) поля, в котором будет храниться дата актуальности. Пример:

update [BI\_НаборыДанных] set ДатаАктуальности=GetDate() where НаборДанных='ДОГМ(ЗП)'

- 4. Зайти на Аналитический портал с правами Администратор открыть режим Администрирование, перейти в раздел Наборы данных и добавить набор данных с выше созданной таблицей.
- 5. Перейти в раздел Настройки портала и настроить [Источник дат обновления]. Для этого выбрать выше созданный набор данных (см. [Рисунок 182,](#page-145-0) **1**) и для него указать поле, содержащее наименования наборов (см. [Рисунок 182,](#page-145-0) **2**) и поле, содержащее даты актуальности(см. [Рисунок 182,](#page-145-0) **3**).

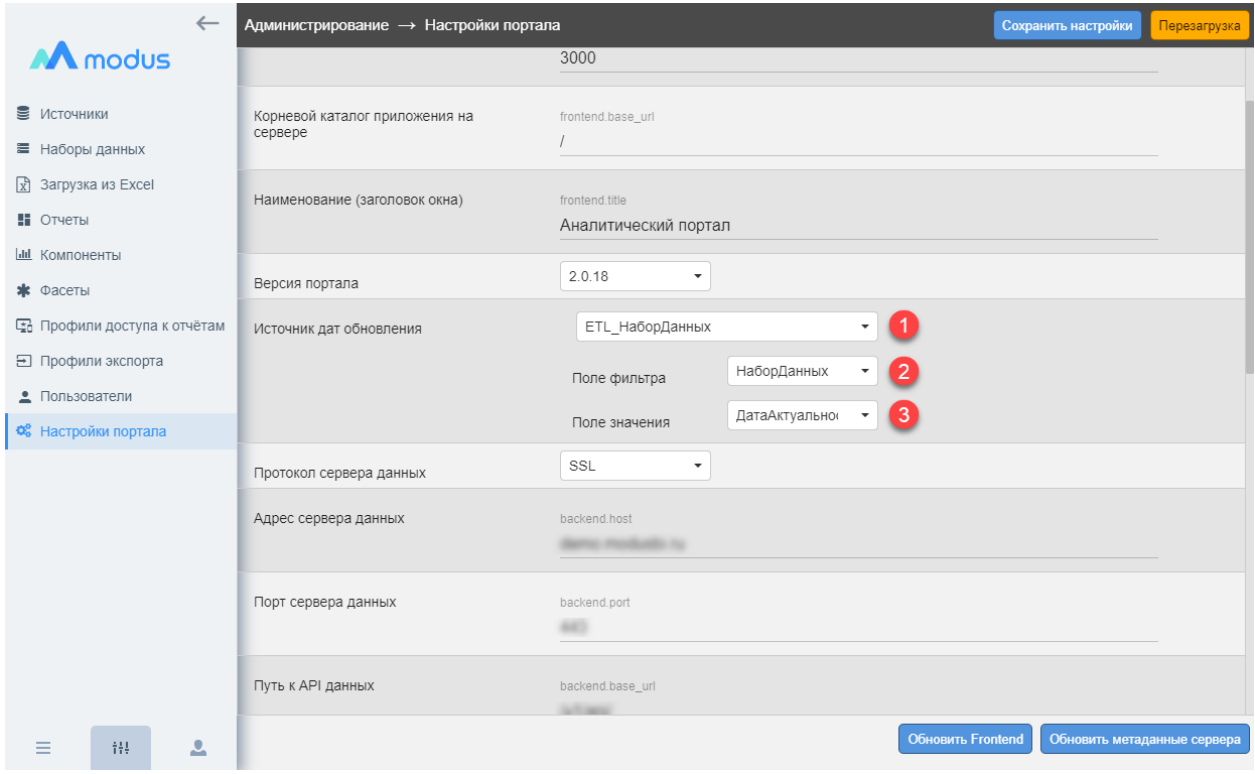

<span id="page-145-0"></span>Рисунок 182 Настройка Источника дат обновления

6. Открыть дашборд в режиме Конструктор, открыть панель Информации [i] и выбрать набор данных (если на дашборде несколько наборов данных – выбрать ключевой/основной из них).

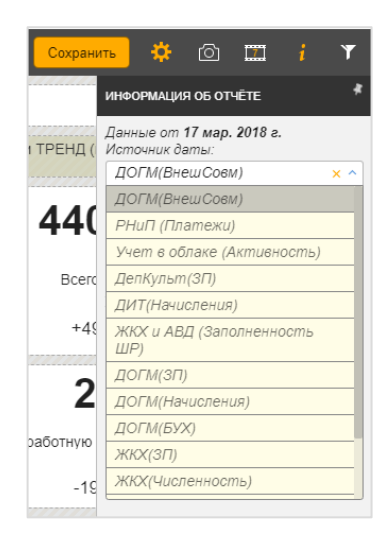

Сохранить сделанные изменения на дашборде.